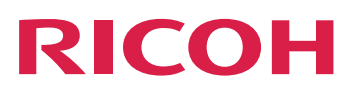

# RICOH ProcessDirector™ for AIX

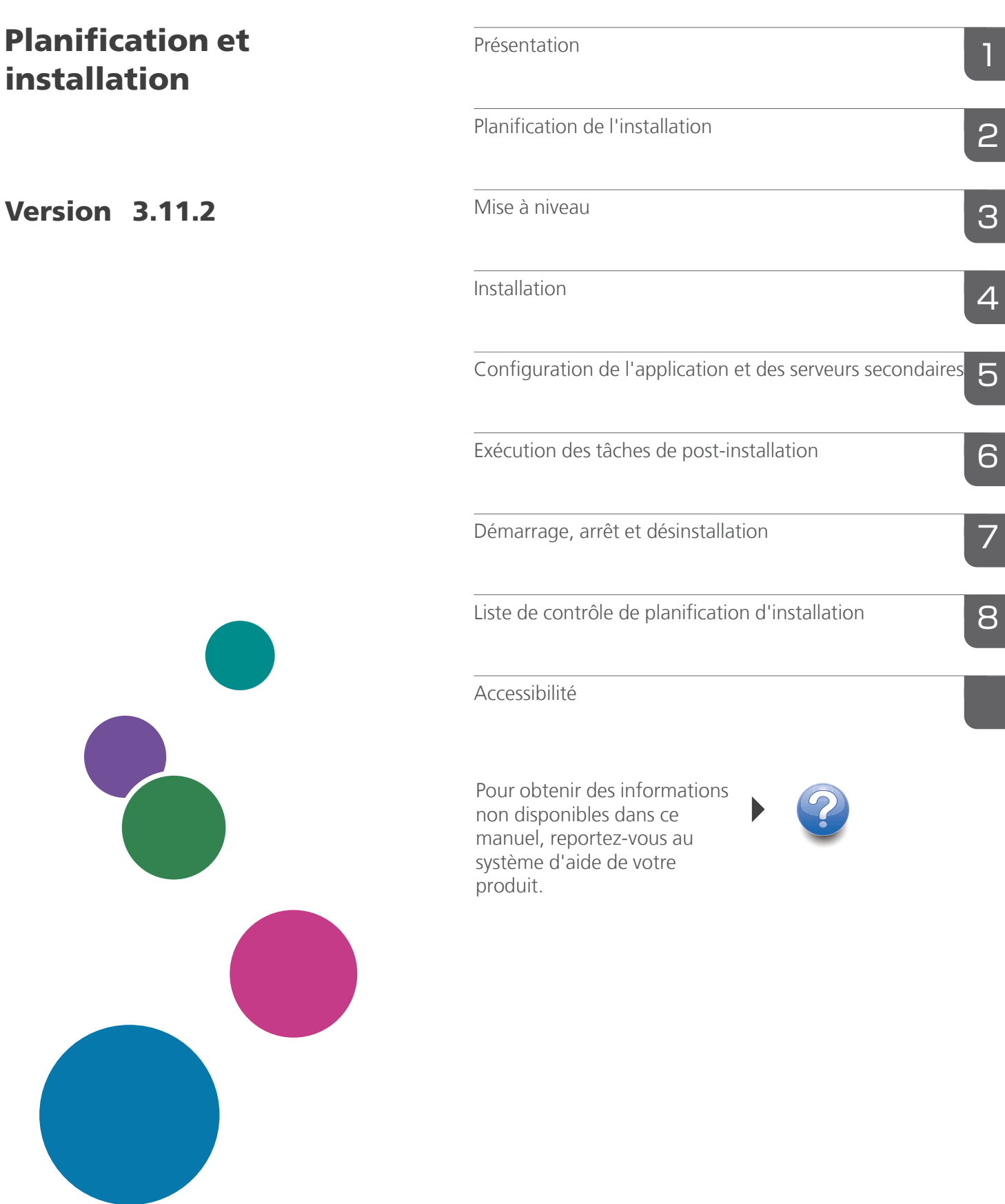

# **SOMMAIRE**

### Introduction

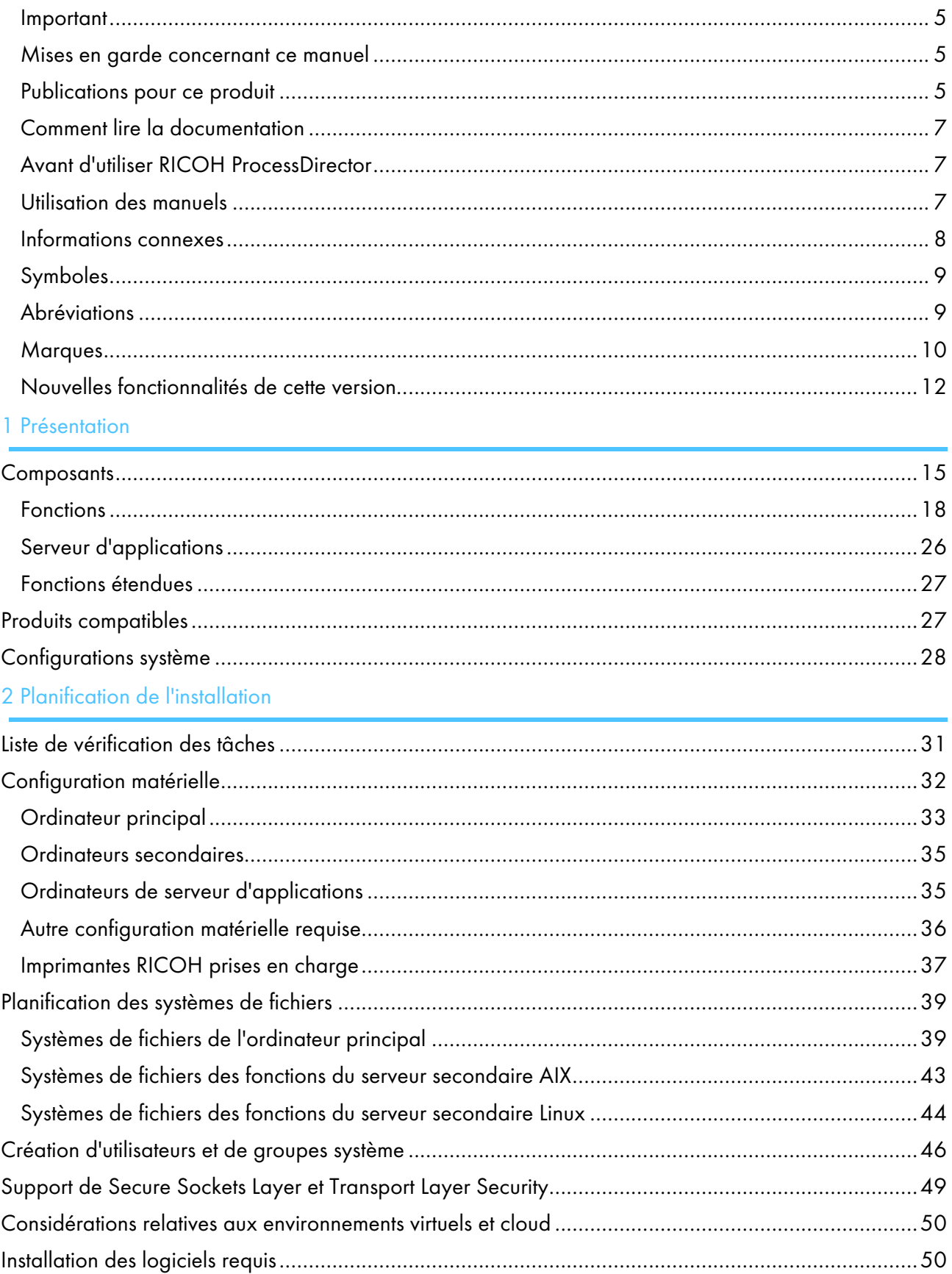

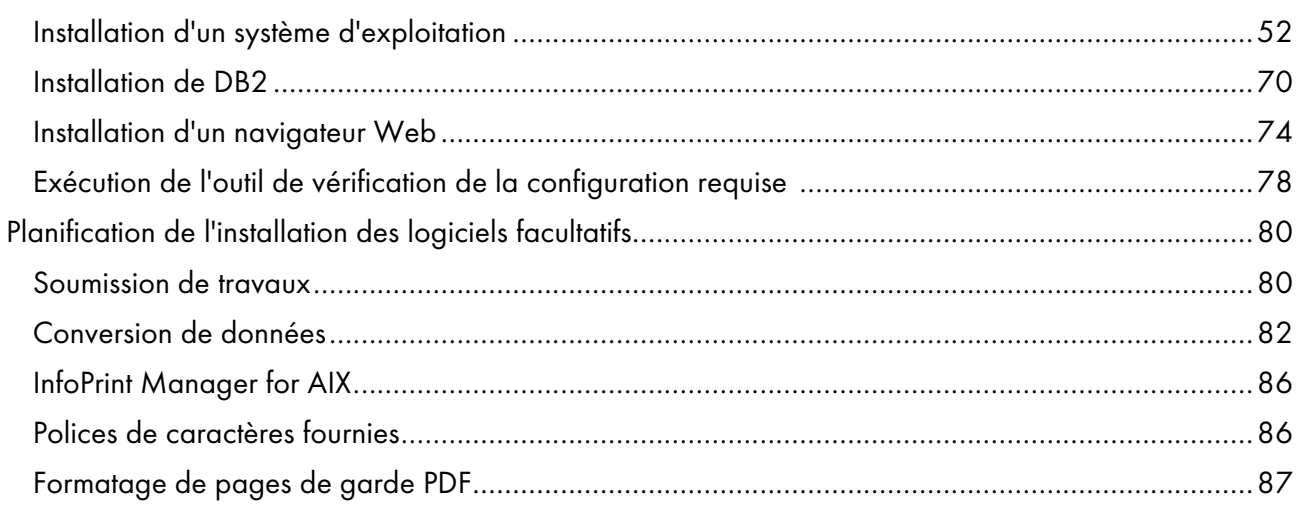

### 3 Mise à [niveau](#page-90-0)

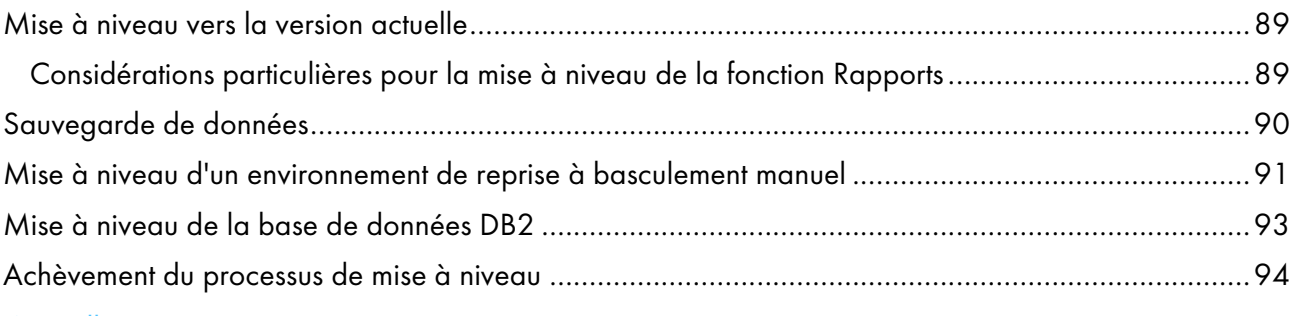

### 4 [Installation](#page-96-0)

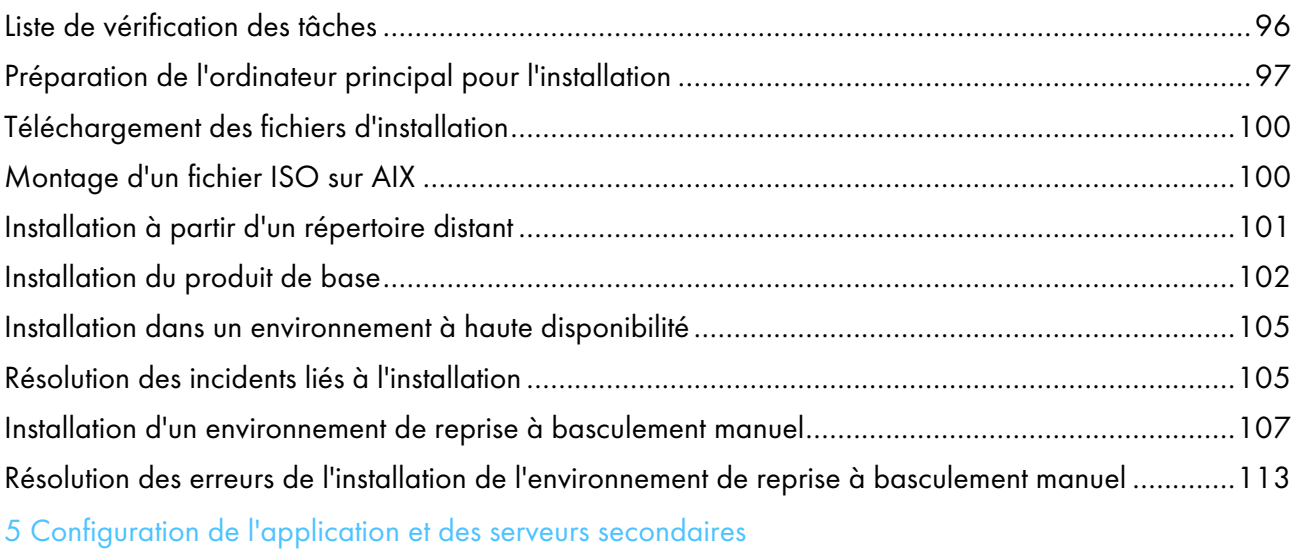

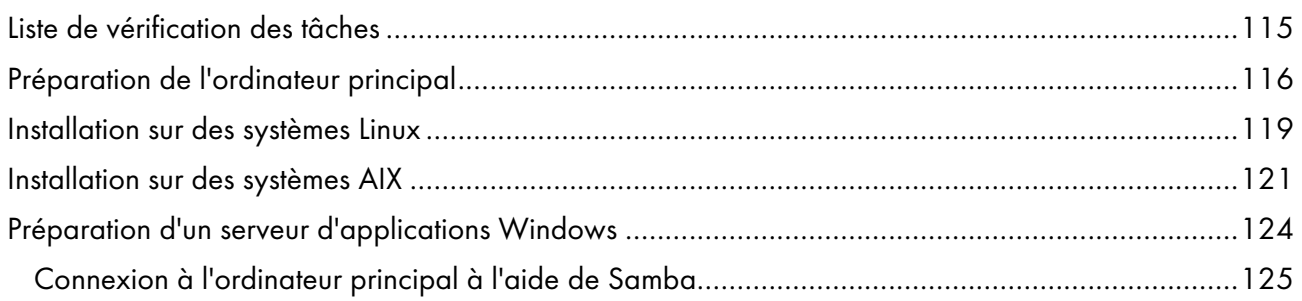

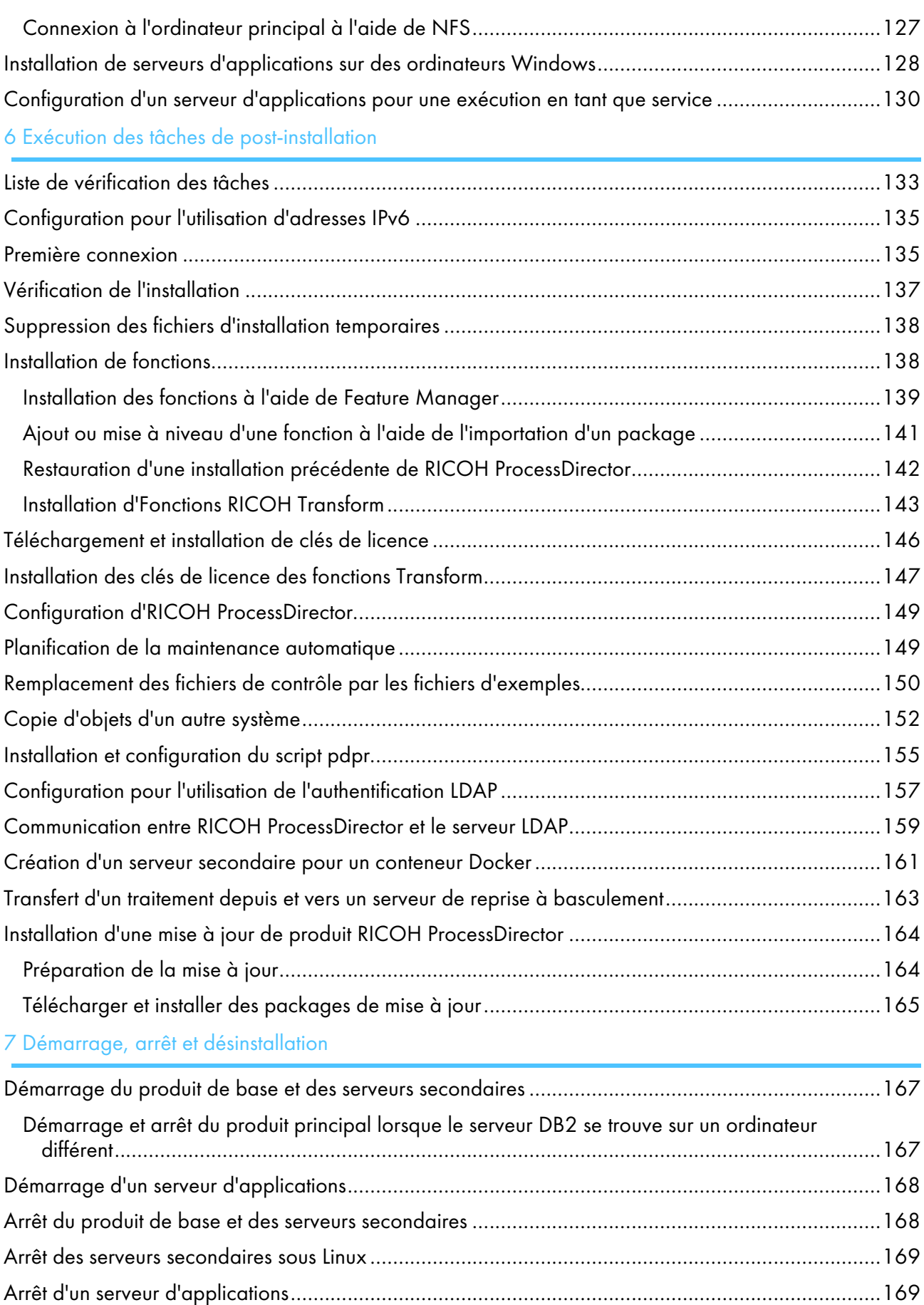

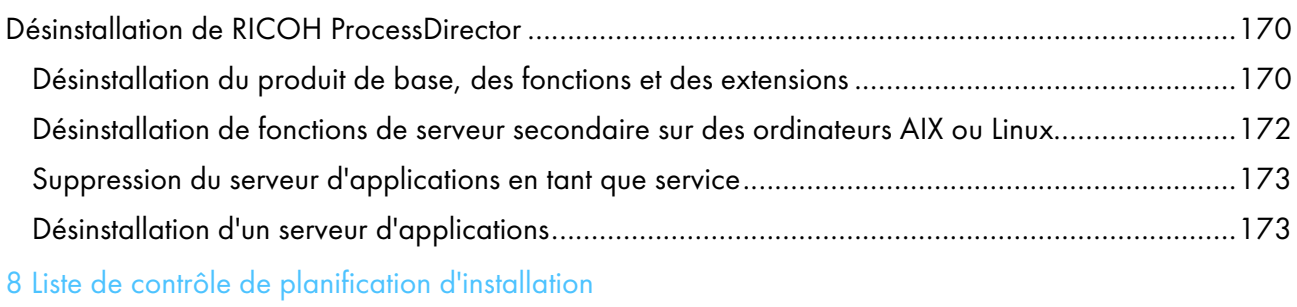

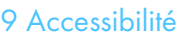

[Glossaire](#page-186-0)

# <span id="page-6-0"></span>Introduction

#### <span id="page-6-1"></span>Important

Dans les limites prévues par la loi en vigueur, le fabricant ne pourra, en aucun cas, être tenu pour responsable en cas de dommages, de quelque nature que ce soit, découlant de défaillances de ce produit, de la perte de documents ou de données, ou de l'utilisation ou de la non-utilisation de ce produit, ainsi que des manuels d'utilisation fournis avec le produit.

Veillez à toujours copier ou sauvegarder les documents ou les données importants. Des documents ou des données peuvent être effacés suite à des erreurs d'exploitation ou au mauvais fonctionnement du logiciel. En outre, il vous incombe de prendre les mesures de protection contre les virus informatiques, les vers informatiques et autres logiciels nuisibles.

En aucun cas le fabricant sera tenu responsable des documents que vous avez créés à l'aide de ce produit ou des résultats issus des données que vous avez exécutées.

#### <span id="page-6-2"></span>Mises en garde concernant ce manuel

- Certaines des illustrations ou explications fournies dans ce guide peuvent différer pour votre produit en raison des améliorations ou des modifications des produits.
- Le contenu de ce manuel peut être modifié sans préavis.
- Aucune partie de ce document ne peut être copiée ou reproduite sous aucune forme, modifiée ou citée, sans consentement du fournisseur.
- Tout au long de cette publication, les références renvoyant aux chemins des répertoires indiquent uniquement les chemins par défaut. Si vous installez RICOH ProcessDirector ou l'un de ses composants à un autre emplacement (par exemple, sur un autre lecteur), vous devez ajuster les chemins en conséquence.

Par exemple, si vous installez RICOH ProcessDirector sur le lecteur D: d'un ordinateur qui exécute un système d'exploitation Windows, remplacez C: par D: dans les chemins des répertoires.

### <span id="page-6-3"></span>Publications pour ce produit

Le CD-ROM de publications RICOH ProcessDirector contient les publications se rapportant à RICOH ProcessDirector.

### **Manuels d'utilisation**

Les manuels d'utilisation suivants sont inclus :

- *RICOH ProcessDirector pour AIX : Planification et installation* (ce documents) Ce manuel décrit les procédures de planification et d'installation RICOH ProcessDirector.
- *RICOH ProcessDirector : Intégration avec d'autres applications* Ce manuel contient des informations techniques décrivant comment configurer RICOH ProcessDirector pour travailler avec d'autres applications.

Ce guide est accessible depuis le menu d'aide.

• *RICOH ProcessDirector : Installation des fonctions de traitement de document.*

Ce manuel explique comment installer des fonctions RICOH ProcessDirector pour le contrôle et le suivi des travaux et des documents individuels dans les travaux.

• *RICOH ProcessDirector : Utilisation d'Plug-in RICOH ProcessDirector pour Adobe Acrobat*

Ce guide explique comment utiliser Plug-in RICOH ProcessDirector pour Adobe Acrobat. Vous pouvez utiliser le plug-in Adobe Acrobat pour définir des textes, des codes-barres, des images et d'autres améliorations dans un fichier PDF. Une fois vos améliorations enregistrées dans un fichier de contrôle, les flots de travaux RICOH ProcessDirector peuvent utiliser ce fichier de contrôle pour apporter les mêmes améliorations aux fichiers PDF.

• *Récapitulatif des polices*

Ce manuel explique les concepts de police et les différents types de police de la collection de polices RICOH InfoPrint. Le manuel *Récapitulatif des polices* n'est disponible qu'en anglais.

• *Livre blanc : Utilisation de la fonction Enhance AFP*

Ce manuel explique comment configurer et utiliser les fichiers de contrôle Enhance AFP. Il n'est disponible qu'en anglais.

- Le RICOH ProcessDirector fichier readme (readme.html). Ce fichier vous indique comment accéder aux autres publications. Il n'est disponible qu'en anglais.
- Les notes de version de RICOH ProcessDirector

Ces notes fournissent des informations sur la version RICOH ProcessDirector, notamment sur les nouvelles fonctions et mises à jour, les limitations, problèmes et solutions connus et les demandes de modification du code. Les notes de version ne sont disponibles qu'en anglais.

Vous pouvez également télécharger des documents en anglais au format PDF depuis le site [Centre](https://help.ricohsoftware.com/swinfocenter/) [d'informations](https://help.ricohsoftware.com/swinfocenter/) logiciels RICOH (https://help.ricohsoftware.com/swinfocenter/).

### **Almportant**

• Dans la mesure où Adobe Reader n'est pas compatible avec AIX Version 7.2, vous devez utiliser un autre système pour afficher les fichiers PDF figurant sur le CD.

### **Centre de documentation RICOH ProcessDirector**

Ce centre de documentation affiche des rubriques qui permettent aux administrateurs, aux superviseurs et aux opérateurs de connaître et d'utiliser RICOH ProcessDirector. Le centre de documentation est disponible à partir de l'interface utilisateur et offre des fonctions de recherche et de navigation rapides.

### **Aide**

Une aide de zone, disponible sur de nombreux écrans, fournit des informations sur des tâches et des paramètres spécifiques.

### <span id="page-8-0"></span>Comment lire la documentation

#### <span id="page-8-1"></span>Avant d'utiliser RICOH ProcessDirector

Ce manuel contient des instructions et des mises en garde sur l'utilisation de RICOH ProcessDirector. Lisez attentivement et entièrement ce document avant d'utiliser RICOH ProcessDirector. Gardez ce document à portée de main pour référence ultérieure.

### <span id="page-8-2"></span>Utilisation des manuels

Utilisez les manuels d'utilisation en fonction de vos besoins.

#### Pour savoir comment planifier, installer et démarrer RICOH ProcessDirector :

Voir *RICOH ProcessDirector for AIX : Planification et installation*.

#### Pour en savoir plus sur les fonctions et les opérations de RICOH ProcessDirector et sur ses fonctions installées :

Consultez le centre de documentation RICOH ProcessDirector.

#### Pour savoir comment définir les valeurs de propriété dans l'interface utilisateur :

Voir l'aide de zone.

#### Pour savoir comment installer une fonction de traitement de document :

Voir *RICOH ProcessDirector : Installation des fonctions de traitement de document*.

#### Pour savoir comment utiliser les fonctions et les opérations de Plug-in RICOH ProcessDirector pour Adobe Acrobat

Voir *RICOH ProcessDirector : Utilisation de Plug-in RICOH ProcessDirector pour Adobe Acrobat*.

#### Pour savoir comment configurer RICOH ProcessDirector pour échanger des données avec d'autres applications :

Voir *RICOH ProcessDirector : Intégration avec d'autres applications*

### **Affichage des publications**

Les publications RICOH ProcessDirector sont disponibles sur le CD-ROM de publications, ce qui vous permet d'y accéder avant d'installer l'application.

#### **D** Remarque

• Un visualiseur PDF, comme Adobe Acrobat Reader, est requis pour afficher les publications.

Pour accéder au CD-ROM de publications RICOH ProcessDirector sous Windows :

- 1. Insérez le CD dans le lecteur de CD. Si le système Windows est configuré pour exécuter automatiquement des CD, l'Explorateur Windows s'ouvre automatiquement et affiche le contenu du CD.
- 2. Si l'Explorateur Windows ne démarre pas automatiquement, ouvrez-le et affichez le contenu du lecteur CD.
- 3. Ouvrez le fichier readme.html pour plus d'informations sur les contenus du CD.

Certains contenus sont également disponibles sur l'interface utilisateur de RICOH ProcessDirector.

Remarque

• Vous devez vous connecter à l'interface utilisateur de RICOH ProcessDirector pour consulter ces contenus.

Dans la barre de menu supérieure de l'interface utilisateur de RICOH ProcessDirector, cliquez sur le bouton <sup>2</sup> et sélectionnez l'une des publications suivantes à télécharger :

- *RICOH ProcessDirector : Intégration avec d'autres applications*
- *RICOH ProcessDirector : Installation des fonctions de traitement de document.*
- *RICOH ProcessDirector : Utilisation du plug-in RICOH ProcessDirector pour Adobe Acrobat*
- *RICOH ProcessDirector : Notes de version*

### **Affichage du centre de documentation**

Le centre de documentation RICOH ProcessDirector est disponible à partir de l'interface utilisateur.

Pour afficher le centre de documentation :

- Dans la barre de menus supérieure de l'interface utilisateur RICOH ProcessDirector, cliquez sur le bouton<sup>2</sup> et sélectionnez Aide.
- Si vous n'êtes pas connecté à RICOH ProcessDirector, entrez l'URL suivante dans la barre d'adresse de votre navigateur :

http://hostname:15080/pdhelp/index.jsp

où hostname correspond au nom d'hôte ou à l'adresse IP de l'ordinateur sur lequel RICOH ProcessDirector est installé.

En outre, vous pouvez créer dans votre navigateur un signet renvoyant au site du centre de documentation, et l'ouvrir à tout moment, hors de RICOH ProcessDirector.

Les informations sur l'utilisation des fonctions et des opérations des fonctions ne sont disponibles que lorsque les fonctions sont installées dans le système.

### <span id="page-9-0"></span>Informations connexes

Pour plus d'informations sur nos produits, voir :

- Site Web de [Ricoh](https://ricohsoftware.com) (https://ricohsoftware.com)
- Centre [d'informations](https://help.ricohsoftware.com/swinfocenter/) logiciels RICOH (https://help.ricohsoftware.com/swinfocenter/)

Pour plus d'informations sur les produits associés, voir :

- *InfoPrint Manager for AIX: Guide d'initiation*, G544-5817
- *InfoPrint Manager for AIX: Introduction and Planning*, G544-5833
- *InfoPrint Manager : Messages PSF et serveur*, G550-1053
- *InfoPrint Manager : Reference*, S550-1052
- *InfoPrint Transform Manager for Linux Installation and User's Guide*, G550-1048
- *InfoPrint Transform Manager for Linux: afp2pdf Transform Installation and User's Guide*, G550-0538
- *RICOH InfoPrint XT pour AIX : Installation and User's Guide*, GLD0-0024
- *RICOH InfoPrint XT pour Linux : Installation and User's Guide*, G550-20375
- *RICOH InfoPrint XT pour Windows : Installation and User's Guide*, GLD0-0025
- *AFP Conversion and Indexing Facility User's Guide*, G550-1342
- *Print Services Facility for z/OS : AFP Download Plus*, S550-0433
- *Print Services Facility for z/OS: Télécharger pour z/OS*, S550-0429

### <span id="page-10-0"></span>Symboles

Les symboles suivants sont utilisés dans ce manuel pour vous aider à identifier rapidement les contenus.

#### (Comportant

• Ce symbole indique les points auxquels vous devez faire attention lors de l'utilisation du produit. Il est important de lire ces explications.

#### **Remarque**

• Ce symbole indique des informations supplémentaires utiles, mais qui ne sont pas indispensables pour effectuer une tâche.

#### Gras

Les termes en gras indiquent les noms des boîtes de dialogue, menus, éléments de menu, paramètres, noms de zone, boutons et touches.

### Italique

Les termes en *it a lique* indiquent les titres de manuels et les variables que vous devez remplacer par vos propres données.

#### À espacement constant

La police à espacement constant indique l'entrée et la sortie de l'ordinateur.

#### <span id="page-10-1"></span>Abréviations

#### AFP

Advanced Function Presentation

### API

Interface de programmation d'applications

### **CSV**

Valeurs séparées par des virgules

### DNS

Système de nom de domaine

### ID groupe

ID du groupe

### **HTTP**

Hyper Text Transfer Protocol

### IP

protocole Internet

### JDF

Job Definition Format

### LPD

Line printer daemon

### PDF

Portable Document Format

### **PSF**

Print Services Facility

### REST

Representational State Transfer

### SMIT

System Management Interface Tool

### **SOAP**

Simple Object Access Protocol

### SSL

Secure Sockets Layer

### ID utilisateur

ID utilisateur par défaut

### **WSDL**

Web Service Description Language

### YaST

Yet another Setup Tool

### <span id="page-11-0"></span>**Marques**

RICOH ProcessDirector™ et RICOH InfoPrint Manager™ sont des marques commerciales de Ricoh Company, Ltd. aux États-Unis et/ou dans certains autres pays.

Adobe®, Reader® et PostScript® sont des marques commerciales ou déposées d'Adobe Systems, Inc. aux États-Unis et/ou dans certains autres pays.

Amazon® est une marque déposée d'Amazon.com LLC.

EFI®, Fiery® et le logo Fiery sont des marques commerciales ou déposées d'Electronics For Imaging, Inc. aux États-Unis et/ou dans certains autres pays.

Firefox® est une marque déposée de la Mozilla Foundation.

Google Chrome™ est une marque commerciale de Google, Inc.

IBM®, AIX, DB2®, MVS, POWER, Print Services Facility™ et z/OS® sont des marques commerciales ou des marques déposées d'International Business Machines Corporation aux États-Unis et/ou dans d'autres pays.

Impostrip® est une marque déposée d'Ultimate TechnoGraphics Inc.

Kodak® est une marque déposée d'Eastman Kodak Company.

Linux® est une marque déposée de Linus Torvalds.

MarcomCentral® est une marque déposée de MarcomCentral, une entreprise Ricoh.

Microsoft, Windows, Windows Server et Microsoft Edge sont des marques déposées ou des marques commerciales de Microsoft Corporation aux États-Unis et/ou dans d'autres pays.

Oracle® et Java® sont des marques déposées d'Oracle et/ou de ses sociétés affiliées.

PostgreSQL® est une marque déposée de PostgreSQL Community Association of Canada.

Quadient® est une marque déposée de Quadient Group AG.

Tableau Software® et Tableau® sont des marques déposées de Tableau Software.

UNIX® est une marque déposée de The Open Group.

VMware® est une marque déposée de Vmware, Inc.

Xerox® est une marque déposée de Xerox Corporation.

Code du groupe Thales : la partie relative à la gestion des licences de la présente Application sous licence est fondée sur un ou plusieurs des copyrights suivants :

Sentinel RMS Copyright 1989-2022 Groupe Thales Tous droits réservés.

Sentinel Caffe (TM) Copyright 2008-2022 Groupe Thales Tous droits réservés.

Sentinel EMS Copyright 2008-2022 Groupe Thales Tous droits réservés.

Les noms corrects des systèmes d'exploitation Windows sont les suivants :

• Windows XP :

Microsoft Windows XP Professionnel Microsoft Windows XP Entreprise

• Windows 7 :

Microsoft Windows 7 Professionnel Microsoft Windows 7 Édition intégrale Microsoft Windows 7 Entreprise

- Windows  $10 \cdot$ Microsoft Windows 10 Professionnel Microsoft Windows 10 Entreprise
- Windows 11 : Microsoft Windows 11 Pro
- Windows Server 2008 : Microsoft Windows Server 2008 Standard Microsoft Windows Server 2008 Enterprise
- Windows Server 2016 : Microsoft Windows Server 2016 Standard
- Windows Server 2019 : Microsoft Windows Server 2019 Standard
- Windows Server 2022 :

Microsoft Windows Server 2022 Standard

Les autres noms de produits utilisés dans le présent document servent uniquement à des fins d'identification et peuvent constituer des marques commerciales de leurs sociétés. Nous ne nous prévalons d'aucun droit sur ces marques.

### <span id="page-13-0"></span>Nouvelles fonctionnalités de cette version

Ces nouvelles fonctions et mises à jour ont été incluses dans RICOH ProcessDirector Version 3.11.1.

### Nouvelles fonctions et mises à jour de la version 3.11.1

### • Mise à jour des traductions

Le contenu de la version de l'interface produit 3.11 et l'aide ont été traduits dans les langues suivantes :

- Portugais (Brésil)
- Français
- Allemand
- **Italien**
- Japonais

### – Espagnol

Pour afficher l'interface utilisateur et le contenu de l'aide traduits, téléchargez et installez le module de prise en charge linguistique pour votre langue.

• Choisissez le papier pour les pages de garde à l'aide des paramètres de support

Si vous imprimez des travaux PDF, vous pouvez désormais spécifier le papier sur lequel imprimer les pages de garde par support, au lieu de spécifier un bac à papier. Vos pages de garde s'impriment sur le bon papier, quel que soit l'endroit où ce papier est chargé. Cette fonction est disponible pour les imprimantes Ricoh PDF, Kodak PDF et Xerox PDF.

### • Mises à jour de l'interface utilisateur

L'interface utilisateur a été améliorée pour ajuster la taille de vos portlets à l'intérieur de la fenêtre de votre navigateur. Lorsque vous modifiez la taille de la fenêtre (en changeant les dimensions du navigateur ou en le déplaçant sur un autre écran), les portlets rétrécissent ou s'agrandissent pour remplir l'espace disponible.

### • Améliorations de la capture de données

Avec cette mise à jour, vous pouvez télécharger un fichier de capture de données sur votre système directement à partir de la page de capture de données, de sorte que vous n'avez pas besoin d'accéder au serveur principal pour récupérer le fichier. Vous pouvez également arrêter une capture qui est déjà en cours.

### • Modification de la prise en charge des systèmes d'exploitation

Dans cette édition, nous avons augmenté le niveau minimum de CentOS requis pour installer RICOH ProcessDirector à la version 7.9.

### Nouvelles fonctions et mises à jour de la version 3.11

### • Possibilité de restaurer une installation antérieure de RICOH ProcessDirector

Avec cette version de RICOH ProcessDirector, vous pouvez restaurer une installation précédente à l'aide de Feature Manager. Avec cette nouvelle fonction, vous installez une nouvelle fonctionnalité, puis vous la retirez si vous décidez qu'elle ne répond pas à vos besoins. Ou, si vous appliquez une mise à jour mais qu'un problème survient pendant le processus d'installation, vous pouvez restaurer l'installation d'avant la mise à jour pour revenir à un état stable avant de réessayer la mise à jour.

### • Nouveau collecteur de données pour recueillir des informations sur les durées de traitement

Vous pouvez désormais utiliser le collecteur de données Durée des étapes du travail pour capturer les informations sur la durée pendant laquelle chaque étape est restée dans la file d'attente et dans l'état de traitement, ainsi que la durée totale du traitement de chaque étape du flux de travail. Vous pouvez également sélectionner les propriétés du travail à capturer à la fin de chaque étape.

### • Modification de la prise en charge des systèmes d'exploitation

Dans cette version, nous avons supprimé la prise en charge de l'installation des serveurs d'application RICOH ProcessDirector sur Windows Server 2016.

### • Inclure le nom de la présélection dans les travaux d'impression AFP

Si vous envoyez des travaux d'impression AFP à une imprimante qui utilise le serveur d'impression TotalFlow, vous pouvez désormais inclure le nom de la présélection d'imprimante à utiliser pour le travail en tant que propriété du travail.

• Correction des failles de sécurité

Ricoh s'engage à répondre aux résultats des analyses de vulnérabilité et continuera à inclure ces corrections dans chaque version que nous livrons. Dans cette version, divers composants ont été mis à jour pour corriger ces vulnérabilités, notamment :

- Prise en charge AFP
- Avanti Slingshot Connect
- Rapports
- Connecteur d'imprimante
- Imprimante PDF Ricoh
- DB2
- Mise à jour du produit
- <span id="page-16-0"></span>[•Composants](#page-16-1)
- •Produits [compatibles](#page-28-1)
- [•Configurations](#page-29-0) système

RICOH ProcessDirector vous permet de gérer tous les aspects de vos processus d'impression depuis une interface utilisateur complète basée sur un navigateur Web. RICOH ProcessDirector prend en charge la soumission de travail depuis d'autres systèmes à l'aide de méthodes de copie de fichiers. Vous pouvez copier ou déplacer des travaux dans des répertoires que vous spécifiez (*dossiers prioritaires*), et vous pouvez configurer RICOH ProcessDirector de sorte à gérer en continu les répertoires et traiter automatiquement les travaux au fur et à mesure qu'ils arrivent. Vous pouvez également soumettre des travaux provenant de tout système utilisant le protocole de serveur d'imprimante par ligne (LPD) pour la transmission de fichiers. En outre, RICOH ProcessDirector vous permet de contrôler et de suivre les documents individuels des travaux PDF.

RICOH ProcessDirector utilise la technologie IBM DB2 pour la gestion de bases de données. La base de données étendue utilisée par RICOH ProcessDirector fournit des informations d'audit détaillées relatives aux charges de travail et tâches d'impression.

Vous pouvez accéder à RICOH ProcessDirector depuis un navigateur Web pris en charge sur des postes de travail de votre réseau. Vous n'avez pas besoin d'installer RICOH ProcessDirector sur les postes de travail que vous utilisez pour accéder à l'interface utilisateur ; vous devez uniquement installer RICOH ProcessDirector sur l'ordinateur gérant votre flux de travaux.

Si vous avez acheté et installé la fonction Prise en charge AFP, RICOH ProcessDirector vous permet de contrôler et de suivre les documents individuels et les travaux au format Advanced Function Presentation (AFP). La fonctionnalité dispose d'une aide pour les imprimantes AFP et PCLOut et l'envoi de travaux à partir de systèmes hôtes z/OS à l'aide de Download for z/OS et d'AFP Download Plus.

#### **Almportant**

Si vous avez acheté RICOH ProcessDirector sans la fonction Prise en charge AFP, les instructions pour les unités d'entrée de téléchargement, les imprimantes AFP et PCLOut, et les autres objets et fonctions de système AFP ne s'appliquent pas à votre installation RICOH ProcessDirector.

Vous pouvez acheter RICOH ProcessDirector, qui fournit une licence perpétuelle, ou RICOH ProcessDirector Abonnement, qui offre un accès au produit pendant 1 à 5 ans avec des options de renouvellement pour une utilisation à plus long terme. Vous souscrivez un abonnement pour le produit de base et pour chaque fonction que vous souhaitez installer.

# <span id="page-16-1"></span>**Composants**

Le produit de base RICOH ProcessDirector est composé des éléments suivants :

### Serveur principal RICOH ProcessDirector

Le serveur principal RICOH ProcessDirector gère toutes les activités liées aux travaux, en particulier les unités d'entrée qui créent les travaux et les imprimantes qui les impriment. Le serveur traite également les travaux via les flots de travaux, dont certains font appel à d'autres programmes. Il contrôle à la fois le flot de travaux et les tables de la base de données qui stockent les informations système.

Le serveur principal RICOH ProcessDirector est installé sur un ordinateur pSeries doté du système d'exploitation AIX.

En outre, vous pouvez configurer votre installation afin de disposer d'un ordinateur de secours qui servira d'ordinateur de sauvegarde (ou de basculement). RICOH ProcessDirector est installé à la

fois sur l'ordinateur actif et sur l'ordinateur de sauvegarde, mais il ne peut s'exécuter que sur un seul ordinateur à la fois. Les deux ordinateurs doivent avoir accès à un système de stockage externe, par exemple un SAN (storage area network) ou un système de fichiers monté au format NFS, sur lequel les travaux d'impression et les objets système sont stockés. Dans le cas d'une indisponibilité sur l'ordinateur actif, vous pouvez exécuter les scripts fournis avec RICOH ProcessDirector pour déplacer le traitement vers l'ordinateur de sauvegarde sans perdre d'objets ou de travaux d'impression.

#### **Remarque**

• Vous devez acheter une clé de licence pour l'ordinateur actif et pour l'ordinateur de sauvegarde.

Le serveur principal RICOH ProcessDirector contient les programmes suivants :

#### IBM DB2

Les propriétés RICOH ProcessDirector et leurs valeurs sont stockées dans une base de données IBM DB2. Vous pouvez :

- Installer votre propre copie de DB2 sur l'ordinateur que vous souhaitez utiliser pour le serveur principal RICOH ProcessDirector avant d'installer RICOH ProcessDirector.
- Installer votre propre serveur DB2 sur un ordinateur différent et un client DB2 sur l'ordinateur principal avant d'installer RICOH ProcessDirector.
- Laisser le programme d'installation RICOH ProcessDirector installer DB2. Si vous choisissez cette option, vous ne pouvez pas utiliser cette installation de DB2 à d'autres fins.

Vous n'avez pas besoin d'installer DB2 ou le client DB2 sur les ordinateurs sur lesquels vous installez les fonctions de serveur secondaire ; les serveurs secondaires partagent la base de données installée sur l'ordinateur principal.

#### Print Services Facility

Print Services Facility (PSF) est un pilote d'impression qui gère et contrôle les données transmises aux imprimantes AFP connectées via TCP/IP. PSF est utilisé avec la fonction Prise en charge AFP. Il est également installé avec les fonctions de serveur secondaire sur AIX ou Linux, mais pas sur les serveurs d'applications.

### Interface utilisateur RICOH ProcessDirector

L'interface utilisateur RICOH ProcessDirector est une interface basée sur un navigateur Web qui vous permet de gérer le processus d'impression. Les utilisateurs peuvent accéder à l'interface utilisateur à partir d'un navigateur Web pris en charge sur un poste de travail Windows ou Linux, tant qu'ils possèdent un ID utilisateur RICOH ProcessDirector. L'un des navigateurs Web suivants doit être installé sur le poste de travail :

- Dernière version de Mozilla Firefox
- Dernière version de Google Chrome
- Dernière version de Microsoft Edge basé sur Chromium

L'interface utilisateur est également dotée d'un visualiseur de fichiers Web qui utilise Adobe Acrobat Reader (ou un plug-in de visualiseur PDF similaire) pour afficher les fichiers AFP ou PDF, afin de permettre la sélection des pages à réimprimer.

Pour accéder à interface utilisateur, saisissez cette URL dans la barre d'adresse d'un navigateur Web en remplaçant nom\_hôte par le nom d'hôte ou l'adresse IP de l'ordinateur sur lequel s'exécute le serveur principal : http://nom\_hôte:15080/pd

Une fois authentifié, vous pouvez explorer l'interface utilisateur. Les principaux éléments de l'interface utilisateur sont les suivants :

- La page Page principale comporte des portlets qui indiquent le niveau d'intégrité du système, le statut du travail et le statut de l'unité par des représentations graphiques en utilisant des couleurs et des graphiques. Les utilisateurs peuvent visualiser d'un coup d'œil le statut global de leur système et accéder facilement à des informations plus détaillées s'ils le souhaitent.
- Sur la page **Page principale**, vous pouvez déplacer les portlets en cliquant sur la barre de titre, en faisant glisser le portlet dans un autre emplacement, puis en relâchant le bouton de la souris pour y déposer le portlet. Vous pouvez également optimiser un portlet afin qu'il remplisse toute la fenêtre du navigateur. L'action Ajuster les portlets à la fenêtre vous permet de redimensionner tous les portlets en même temps pour qu'ils correspondent à la taille de la fenêtre disponible.
- Vous pouvez personnaliser les colonnes disponibles dans tous les portlets et tables d'objets, grâce à l'action Gérer les colonnes sous le menu Paramètres (c). Si une table apparaît à la fois sur la page **Page principale** et sur la page **Administration**, vous pouvez enregistrer différentes colonnes sur chaque page.
- La page Page principale et la page Administration sont automatiquement mises à jour afin d'afficher les modifications de propriétés et de statut. Vous n'avez pas besoin d'actualiser le navigateur pour afficher les informations les plus récentes.

#### **A** Remarque

- Si la table Travaux contient plus de 1500 travaux, les modifications de propriétés et de statut des travaux ne sont pas automatiquement mises à jour. Les autres portlets continuent de se mettre à jour automatiquement.
- Vous pouvez ajouter, copier et supprimer tous les types d'unités à partir de la page Page principale, ainsi que de la page Administration. Sur les deux pages, Copier et Supprimer sont disponibles dans le menu Autres actions. Sur la page Administration, l'action Ajouter est disponible en haut de la table à droite. Sur la page **Page principale**, l'action Ajouter se trouve dans le menu Paramètres (C).
- La table Travaux affiche jusqu'à 1500 travaux sans que des contrôles de pagination soient utilisés. Vous pouvez faire défiler toute la liste des travaux dans la même table, au lieu de les parcourir page par page.
- La plupart des portlets et des tables incluent un filtre que vous pouvez utiliser pour trouver facilement des entrées. Cliquez sur l'icône Filtre (<sup>16</sup>) et saisissez-le dans la case. Le portlet ou la table affiche uniquement les lignes qui comprennent le texte saisi.
- Le portlet Travaux comprend un Filtre avancé. Cliquez sur la flèche à gauche de l'intitulé Filtre avancé pour développer le filtre et préciser les conditions que vous souhaitez utiliser pour filtrer le tableau Travaux.
- Vous pouvez gérer l'accès aux objets sur la page Page principale et sur la page Administration en fonction des propriétés d'emplacement. Si vous attribuez des objets tels que des imprimantes, des unités d'entrée et des travaux à des emplacements spécifiques, vous pouvez utiliser la propriété Emplacements autorisés pour chaque utilisateur afin de définir les emplacements qu'ils peuvent afficher dans l'interface utilisateur.

La propriété **Emplacements à afficher** permet aux utilisateurs de sélectionner l'un de leurs emplacements autorisés à afficher dans l'interface utilisateur. Si un utilisateur choisit d'afficher un

sous-ensemble des emplacements autorisés, une icône d'emplacement (<sup>19</sup>) s'affichera dans la zone de bannière.

La fenêtre d'aide qui s'ouvre lorsque vous cliquez sur le bouton <sup>2</sup> dans un bloc-notes de propriétés est désormais plus modulable. Vous pouvez déplacer la fenêtre dans un emplacement différent et la redimensionner pour afficher plus ou moins d'informations. Vous pouvez également mettre du texte en surbrillance dans la fenêtre afin de pouvoir le copier.

L'interface utilisateur est disponible dans les langues suivantes :

- Portugais brésilien (pt\_BR)
- Anglais (en\_US)
- Français (fr\_FR)
- Allemand (de DE)
- Italien (it\_IT)
- Japonais (ja\_JP)
- Espagnol (es\_ES)

#### Centre de documentation RICOH ProcessDirector

Le centre de documentation contient des rubriques qui permettent aux utilisateurs de découvrir et d'utiliser RICOH ProcessDirector.

Vous pouvez ouvrir le centre de documentation en cliquant sur l'option ?  $\rightarrow$  Aide dans la barre des tâches en haut de l'interface utilisateur. En outre, vous pouvez créer dans votre navigateur un signet renvoyant au site du centre de documentation et l'ouvrir hors de RICOH ProcessDirector.

### <span id="page-19-0"></span>Fonctions

Les fonctions RICOH ProcessDirector introduisent des fonctionnalités supplémentaires ou permettent d'ajouter au système des unités, telles que les mises sous pli. La conception modulaire d'RICOH ProcessDirector vous permet d'ajouter des fonctions au produit de base pour suivre l'évolution de votre activité. La plupart des fonctions sont intégrées en douceur dans l'interface utilisateur.

La plupart des fonctions peuvent être installées via l'interface de Feature Manager, disponible après l'installation du produit de base.

Les fonctions sont copiées sur votre système lorsque vous installez le produit de base, mais elles ne sont pas complètement opérationnelles tant que vous ne les avez pas installées à l'aide de Feature Manager.

Lorsque vous installez une fonction à l'aide de Feature Manager, celle-ci est en mode d'essai. Pour continuer à utiliser une fonction après la période d'essai, vous devez acheter la fonction et installer une clé de licence correspondante. Si vous n'installez pas de clé licence, la fonction s'arrête de fonctionner à la fin de la période d'essai.

## Fonctions RICOH ProcessDirector

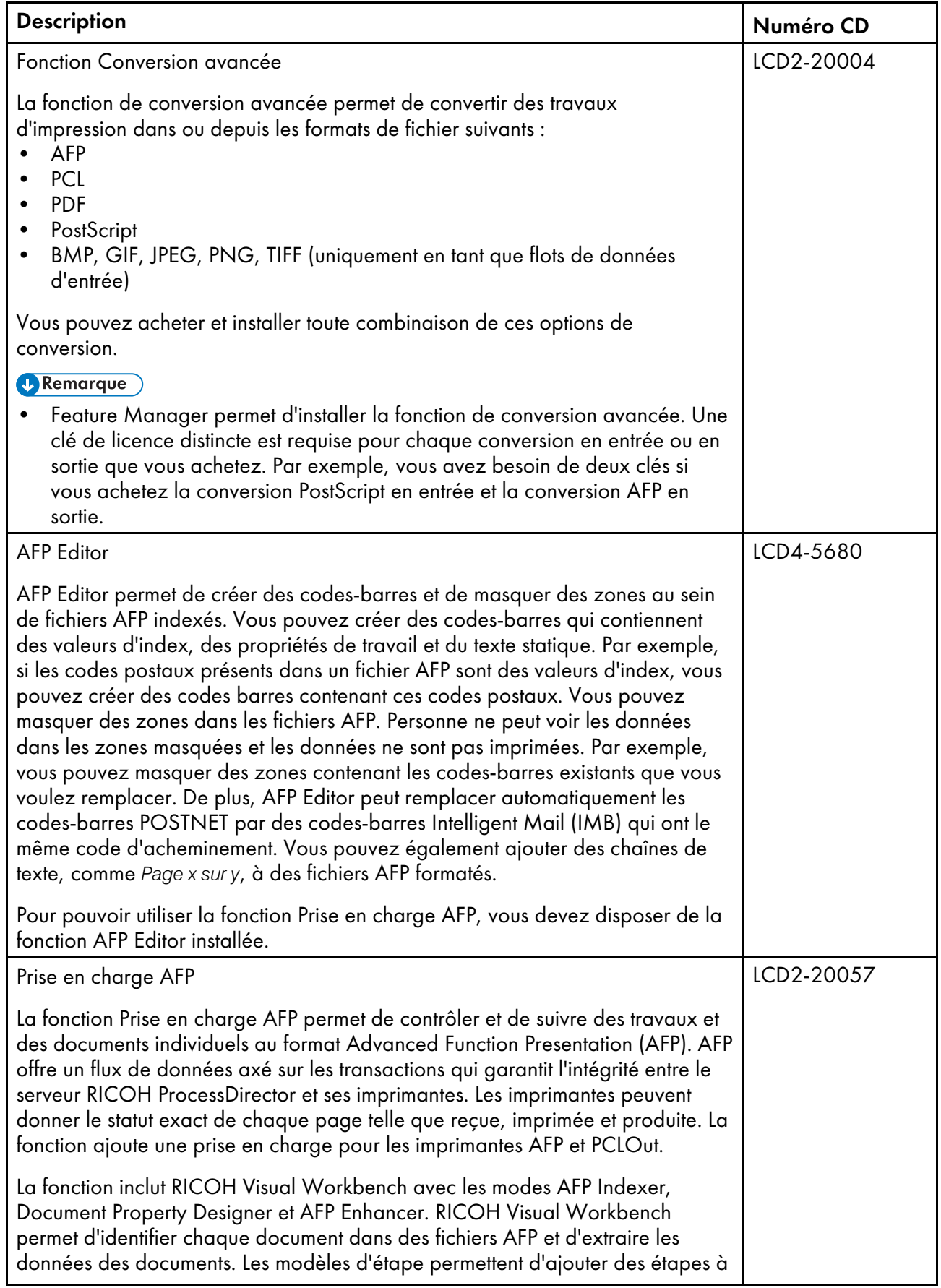

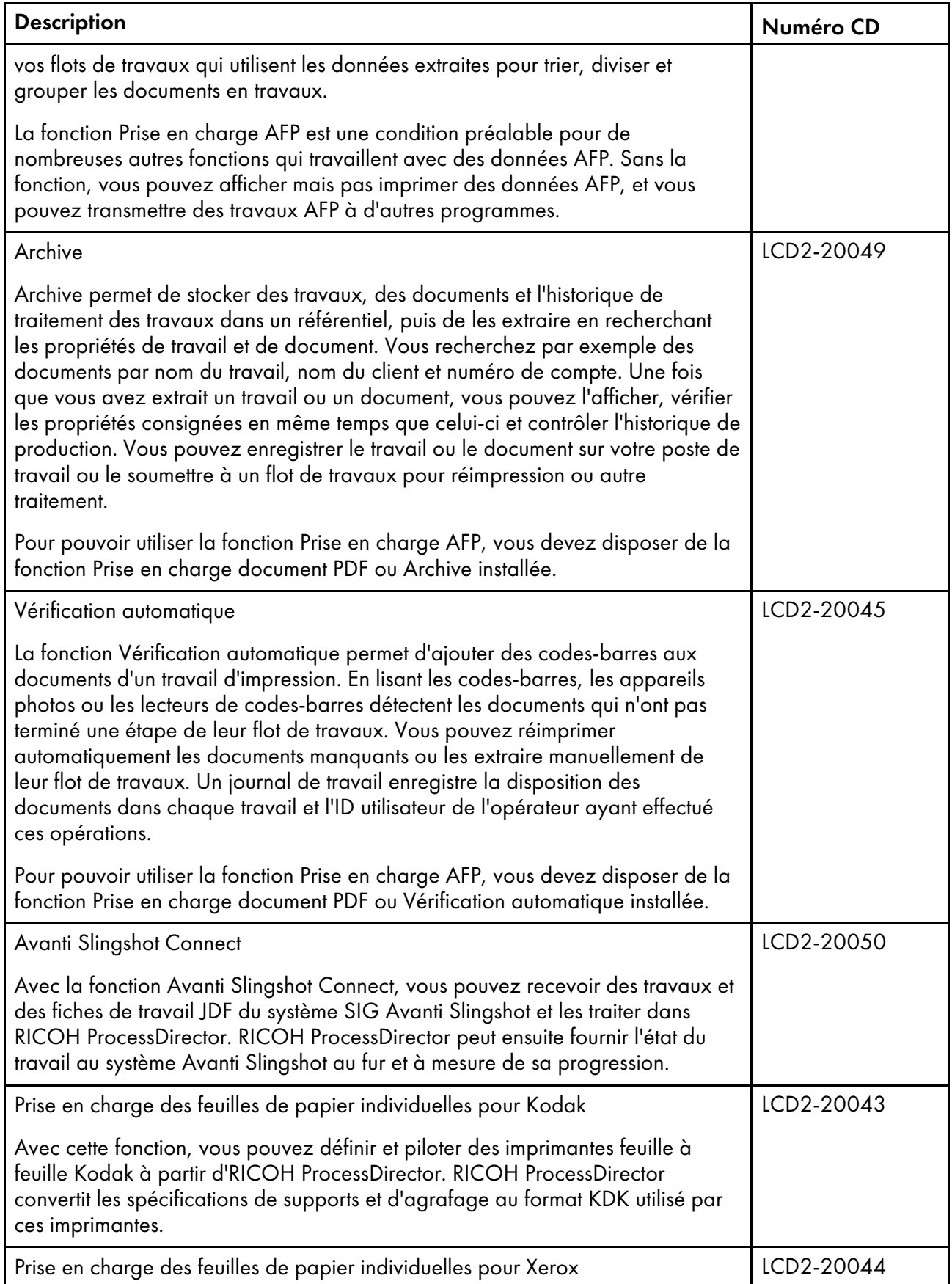

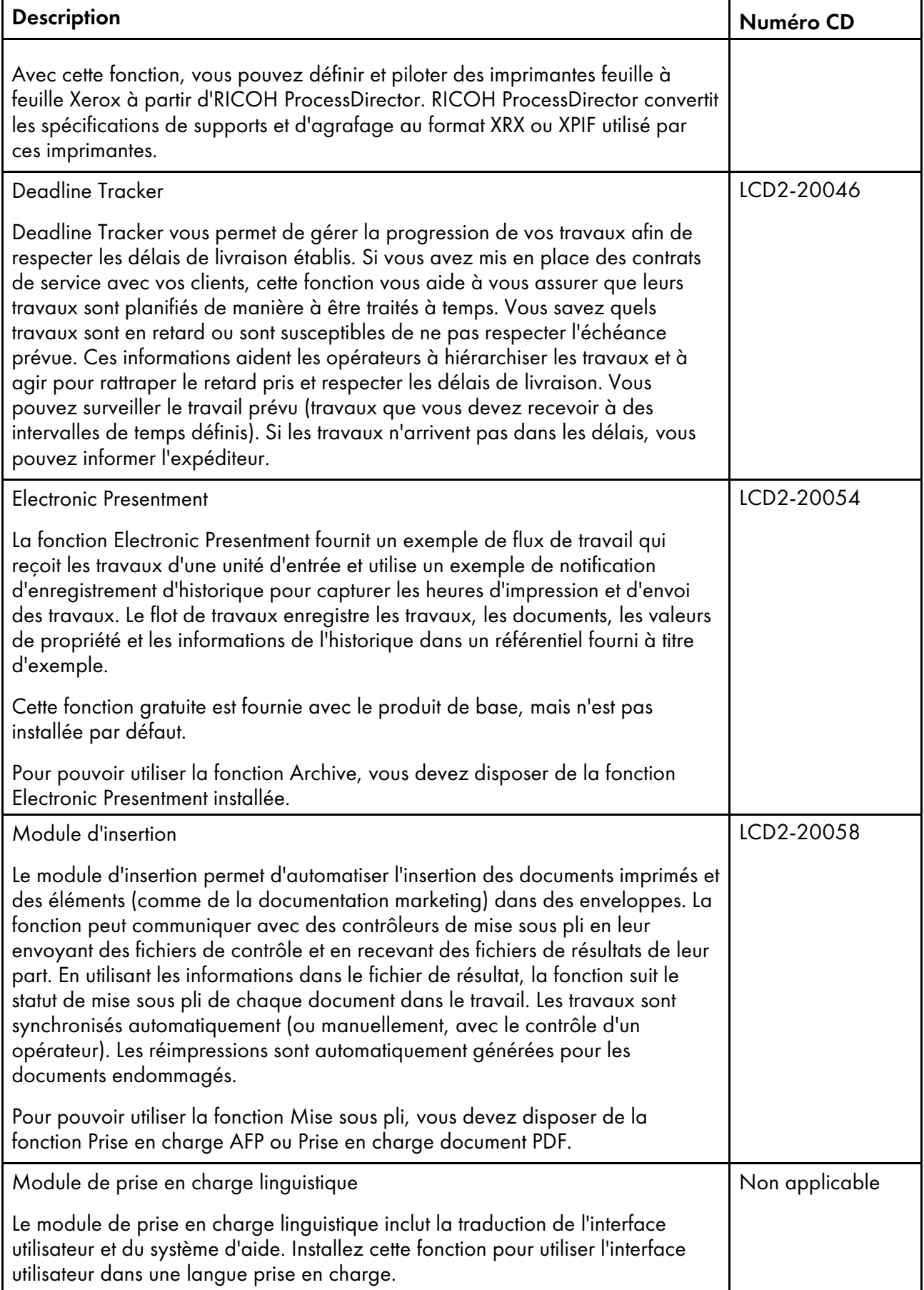

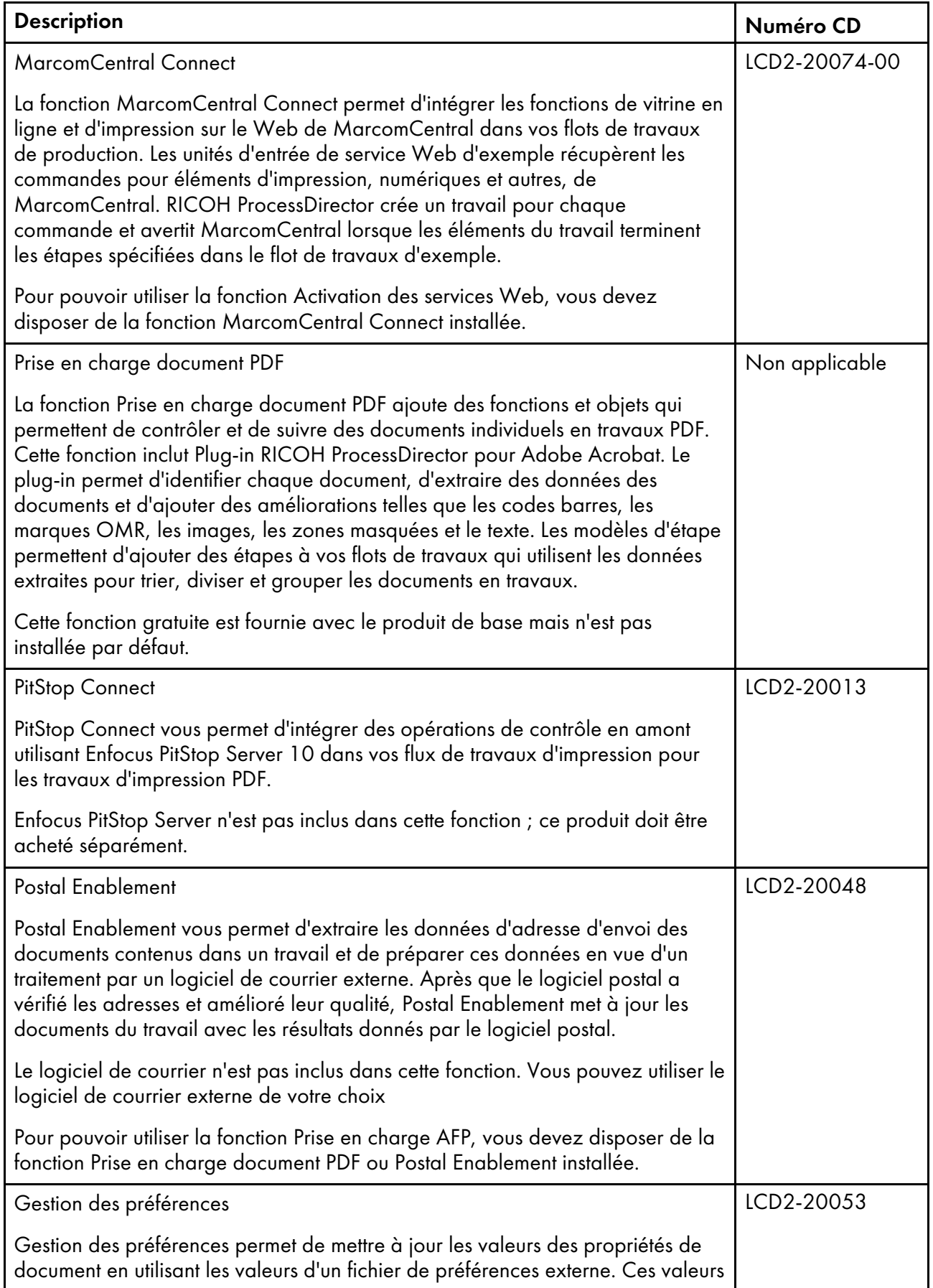

[1](#page-16-0)

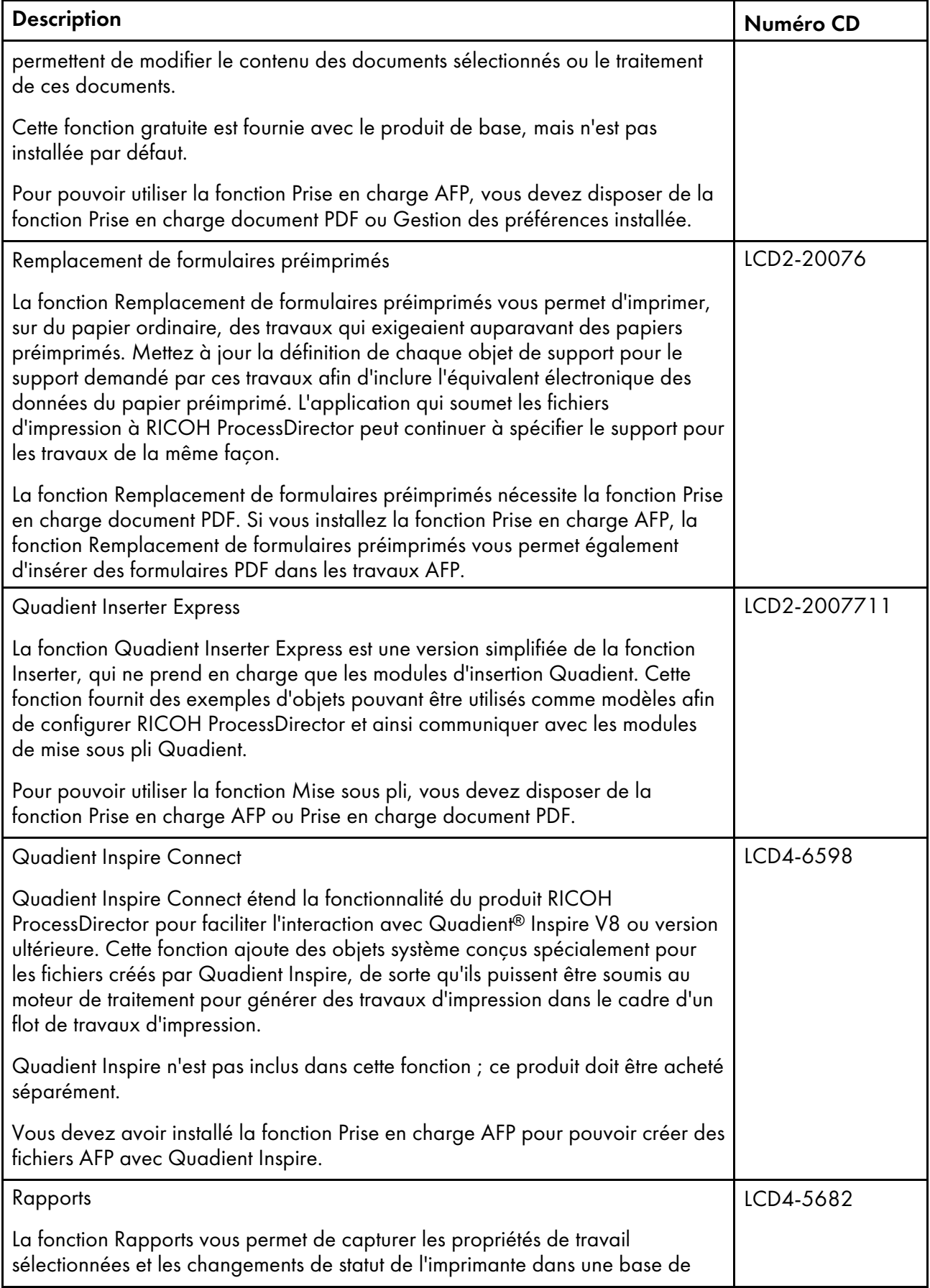

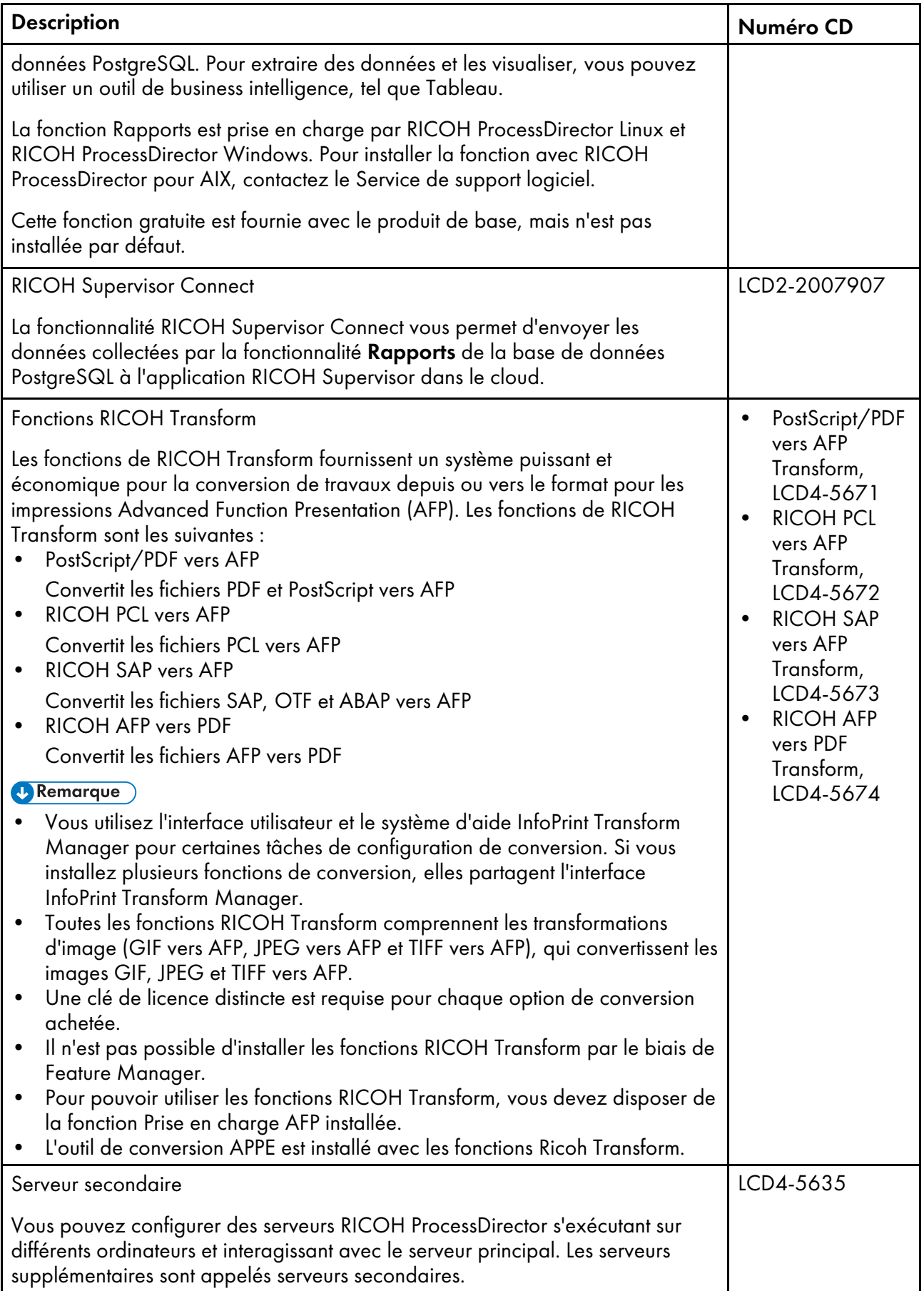

[1](#page-16-0)

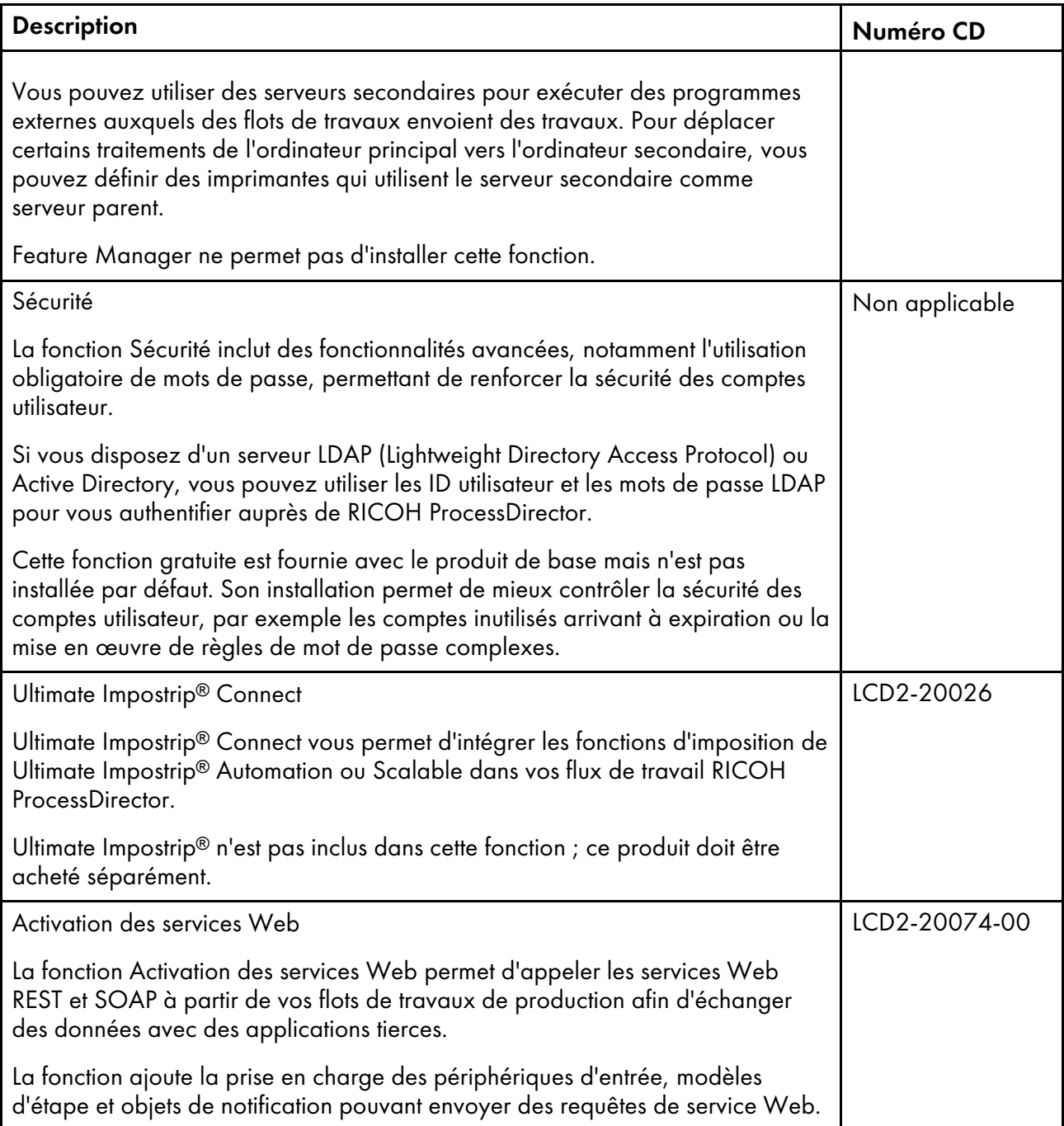

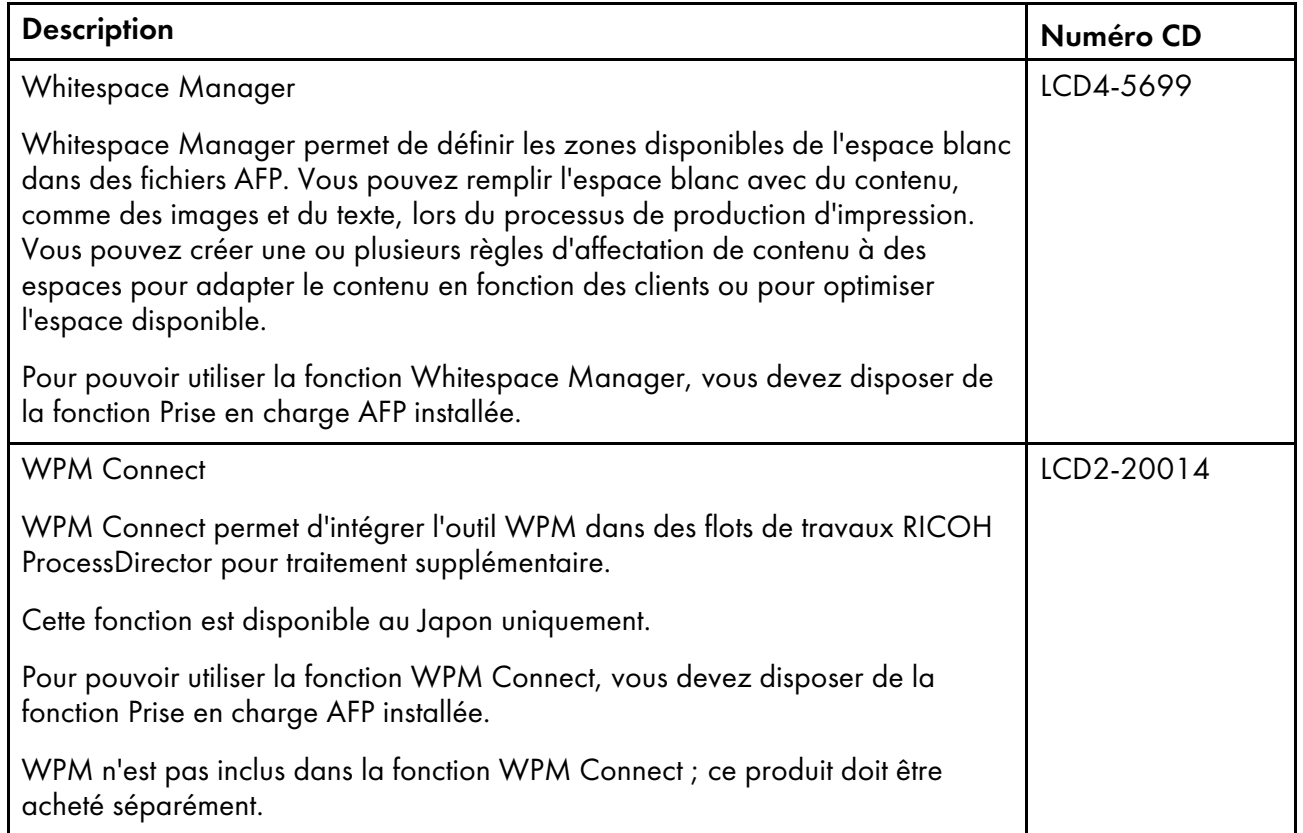

### <span id="page-27-0"></span>Serveur d'applications

Si vos flots de travaux exigent un traitement par des applications s'exécutant sous Windows, vous pouvez accéder à ces applications en installant un serveur d'applications sur un ordinateur Windows.

Les serveurs d'applications partagent la base de données utilisée par le serveur principal, et collaborent avec le serveur principal pour traiter efficacement les travaux. Comme les serveurs d'applications sont installés sur des ordinateurs Windows, ils peuvent uniquement exécuter des étapes exigeant des applications sous Windows. Ils ne peuvent pas exécuter d'autres étapes, telles que PrintJobs.

Les serveurs d'applications peuvent être les serveurs parents des imprimantes PDF Ricoh, imprimantes PDF personnalisées et imprimantes passe-système. Ils ne peuvent pas être les serveurs parents d'autres types d'imprimantes.

Vous pouvez installer des serveurs d'applications sur les systèmes d'exploitation suivants :

- Windows 10 Pro or Entreprise 64 bits
- Windows 11 Pro
- Windows Server 2019 64 bits
- Windows Server 2022 64 bits

### <span id="page-28-0"></span>Fonctions étendues

Les fonctions étendues RICOH ProcessDirector sont des composantes logicielles personnalisées que vous pouvez acheter auprès du représentant de l'assistance technique Ricoh. Le représentant de l'assistance technique Ricoh installe les fonctions étendues sur l'ordinateur principal RICOH ProcessDirector existant.

# <span id="page-28-1"></span>Produits compatibles

Vous pouvez utiliser ces produits avec RICOH ProcessDirector :

#### RICOH InfoPrint Manager for AIX

InfoPrint Manager for AIX (référence du logiciel 5765-F68) est un serveur d'impression qui gère la planification, l'archivage, l'extraction et l'assemblage d'un travail d'impression et des fichiers de ressources associés. Si vous prévoyez d'installer InfoPrint Manager for AIX avec RICOH ProcessDirector, assurez-vous qu'il n'est pas installé sur le même ordinateur que RICOH ProcessDirector.

Vous pouvez utiliser ces produits avec RICOH ProcessDirector si vous avez installé la fonction Prise en charge AFP :

#### AFP Download Plus

AFP Download Plus est une fonction du produit Print Services Facility for z/OS (référence du logiciel IBM 5655-M32) que vous pouvez commander séparément. Elle convertit les données en mode ligne en données Mixed Object Document Content Architecture for Presentation (MO:DCA-P), puis transmet le travail d'impression, avec toutes les ressources nécessaires, à RICOH ProcessDirector.

#### Télécharger pour z/OS

Télécharger pour z/OS est une fonction du produit PSF for z/OS (référence du logiciel IBM 5655- M32) que vous pouvez commander séparément. Elle est utilisée pour soumettre des travaux à RICOH ProcessDirector. Download for z/OS transmet automatiquement les sorties à RICOH ProcessDirector via le réseau TCP/IP du système hôte, pour impression ou archivage.

### RICOH InfoPrint XT pour AIX

RICOH InfoPrint XT pour AIX (référence du logiciel 5799-GTF) permet de convertir le métacode Xerox et les fichiers Line Conditioned Data Stream (LCDS) au format AFP. Si vous prévoyez d'installer RICOH InfoPrint XT pour AIX sur le même serveur que RICOH ProcessDirector, veillez à l'installer après RICOH ProcessDirector.

#### RICOH InfoPrint XT pour Linux

RICOH InfoPrint XT pour Linux (référence du logiciel 5765-XTA) permet de convertir le métacode Xerox et les fichiers Line Conditioned Data Stream (LCDS) au format AFP.

#### RICOH InfoPrint XT pour Windows

RICOH InfoPrint XT pour Windows (référence du logiciel 5765-XTA) permet de convertir le métacode Xerox et les fichiers Line Conditioned Data Stream (LCDS) au format AFP.

[1](#page-16-0)

# <span id="page-29-0"></span>Configurations système

Vous pouvez installer RICOH ProcessDirector avec différentes configurations système. Les configurations matérielles peuvent inclure :

- Ordinateur principal
- Ordinateur principal avec un ou plusieurs serveurs secondaires sur le même ordinateur
- Ordinateur principal avec un serveur d'applications sur un ordinateur Windows
- Ordinateur principal avec un ou plusieurs serveurs secondaires sur des ordinateurs différents
- Ordinateur principal avec un ordinateur de sauvegarde (basculement) et un système de fichiers monté au format NFS

Cette configuration ne permet d'exécuter qu'un seul serveur principal à la fois. Les objets système sont créés et stockés sur le système de fichiers monté, afin qu'ils soient accessibles depuis l'ordinateur de sauvegarde en cas d'incident matériel ou d'autres indisponibilités.

• Ordinateur principal doté d'un ordinateur de sauvegarde (basculement) et d'un SAN (Storage Area Network)

Cette configuration ne permet d'exécuter qu'un seul serveur principal à la fois. Les objets système sont créés et stockés sur le SAN, afin qu'ils soient accessibles depuis l'ordinateur de sauvegarde en cas d'incident matériel ou d'autres indisponibilités.

• Deux ordinateurs principaux exécutant AIX Version 7.2, niveau 03 SP3 ou ultérieur avec PowerHA et un système de stockage externe.

Cette configuration ne permet d'exécuter qu'un seul serveur principal à la fois. Les objets système sont créés et stockés sur le système de stockage externe. En cas de défaillance du système actif, PowerHA peut basculer automatiquement le traitement vers le système de sauvegarde.

Exemple de [configuration](#page-30-0) système, page 29 illustre une configuration de RICOH ProcessDirector avec la fonction Prise en charge AFP. La configuration dispose d'un serveur principal, un serveur secondaire sur un ordinateur Linux distinct et un serveur secondaire AIX. Elle montre également les composants RICOH ProcessDirector, dont les Fonctions RICOH Transform facultatives, et les produits en option que vous pouvez utiliser avec RICOH ProcessDirector, dont Download for z/OS, AFP Download Plus et InfoPrint Manager for AIX.

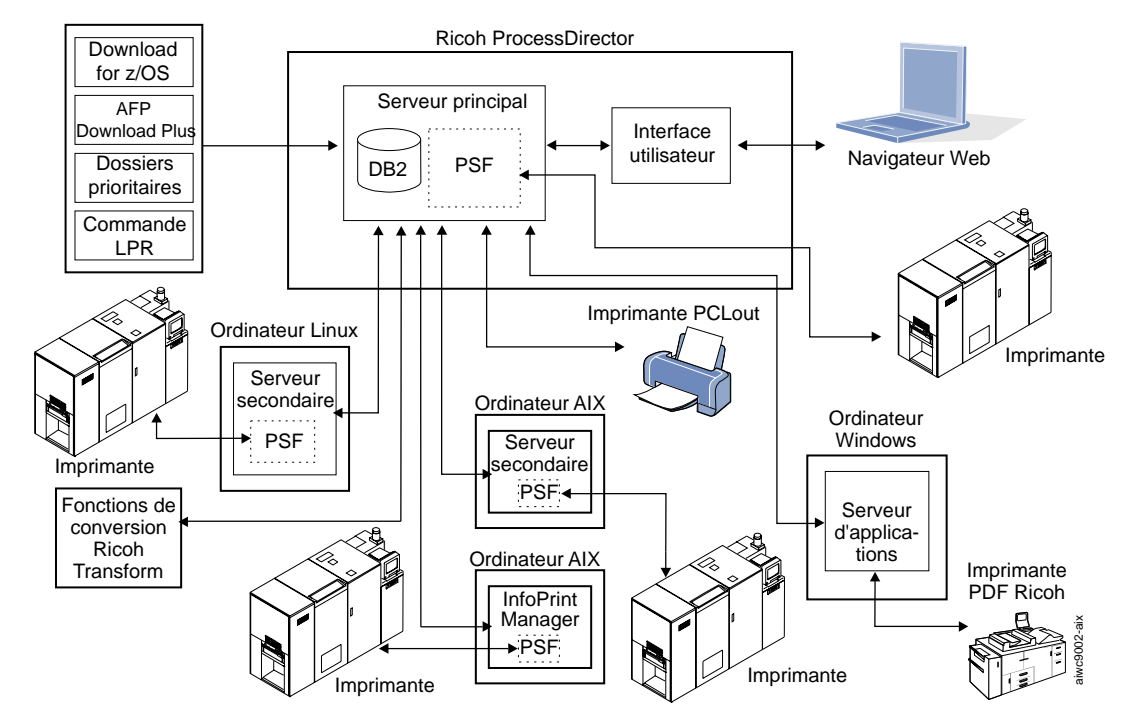

### <span id="page-30-0"></span>**Exemple de configuration système**

La figure ci-dessous, Exemple de [configuration](#page-30-1) comprenant un ordinateur actif et un ordinateur de [sauvegarde,](#page-30-1) connectés à un SAN, page 29, illustre une configuration comprenant deux ordinateurs principaux (un ordinateur actif et un ordinateur de sauvegarde) connectés à un SAN à l'aide d'une connexion Fibre Channel.

### <span id="page-30-1"></span>**Exemple de configuration comprenant un ordinateur actif et un ordinateur de sauvegarde, connectés à un SAN**

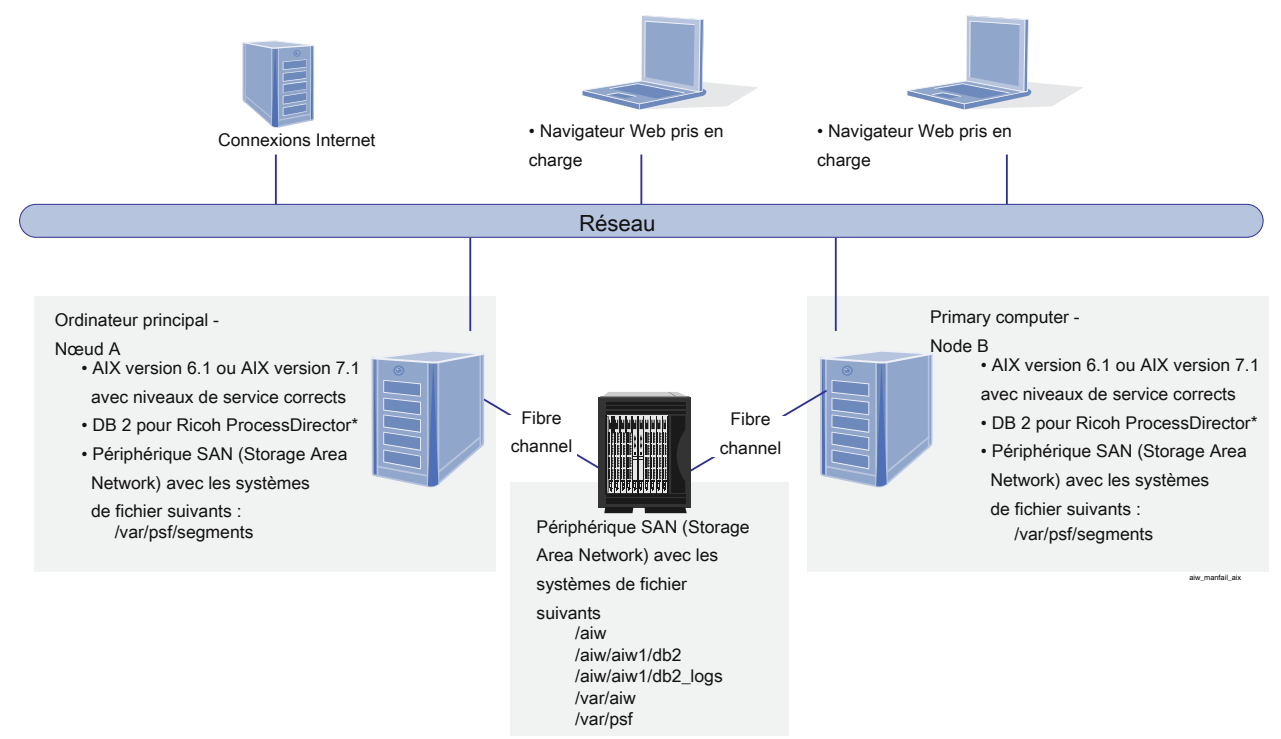

DB2 est installé soit sur les nœuds A et B, soit sur aucun des deux nœuds. \*

S'il n'est installé sur aucun des deux nœuds, l'accès se fait sur un serveur distant\*.

Exemple de [configuration](#page-31-0) comprenant un ordinateur actif et un ordinateur de sauvegarde, connectés à un [serveur](#page-31-0) NFS, page 30 illustre une configuration comprenant deux ordinateurs principaux (un ordinateur actif et un ordinateur de sauvegarde) et un serveur NFS contenant leurs systèmes de fichiers partagés.

[1](#page-16-0)

### <span id="page-31-0"></span>**Exemple de configuration comprenant un ordinateur actif et un ordinateur de sauvegarde, connectés à un serveur NFS**

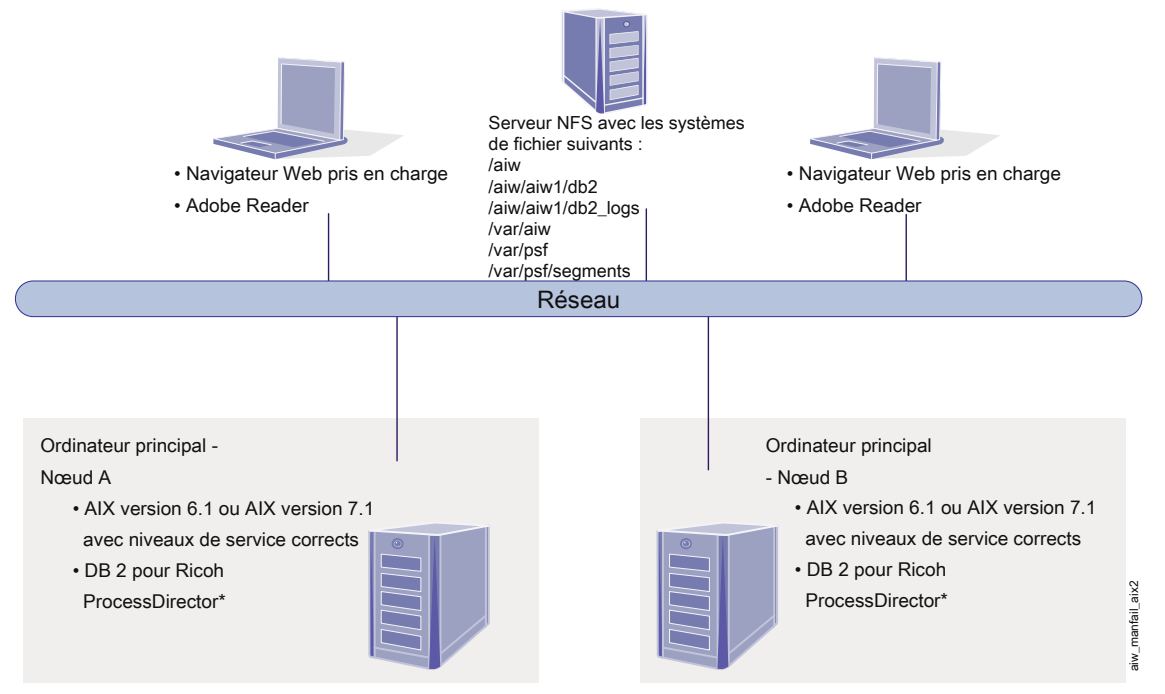

DB2 est installé soit sur les nœuds A et B, soit sur aucun des deux nœuds. \*

S'il n'est installé sur aucun des deux nœuds, l'accès se fait sur un serveur distant.

# <span id="page-32-0"></span>2. Planification de l'installation

- •Liste de [vérification](#page-32-1) des tâches
- [•Configuration](#page-33-0) matérielle
- [•Planification](#page-40-0) des systèmes de fichiers
- •Création [d'utilisateurs](#page-47-0) et de groupes système
- •Support de Secure Sockets Layer et [Transport](#page-50-0) Layer Security
- [•Considérations](#page-51-0) relatives aux environnements virtuels et cloud
- [•Installation](#page-51-1) des logiciels requis
- [•Planification](#page-81-0) de l'installation des logiciels facultatifs

Avant d'installer ou de mettre à niveau RICOH ProcessDirector, vous devez effectuer les tâches de planification suivantes :

- Obtenir le matériel requis.
- Déterminer votre configuration de systèmes de fichiers.
- Installer les logiciels requis.
- Installer les logiciels facultatifs.

Vous pouvez utiliser la liste de vérification dans Liste de contrôle de planification [d'installation,](#page-176-1) page [175](#page-176-1) et les listes de vérification des tâches au début de chaque chapitre pour vous aider à suivre les tâches de planification que vous avez effectuées.

#### **D** Remarque

• Votre logiciel s'installe en mode d'essai. La licence d'essai expire au bout de 60 jours. Pour plus d'informations sur l'obtention et l'installation de clés de licence, voir [Téléchargement](#page-147-0) et installation de clés de [licence,](#page-147-0) page 146.

Lorsque vous avez terminé la préparation de vos ordinateurs, continuez avec la section appropriée :

- Mise à niveau vers la version [actuelle,](#page-90-1) page 89
- [Installation,](#page-96-0) page 95

# <span id="page-32-1"></span>Liste de vérification des tâches

Dans ce chapitre, voici les tâches pour lesquelles vérifier la bonne exécution. Vérifiez chaque élément lors de chaque vérification.

### Liste de contrôle pour vérifier que la planification a été effectuée

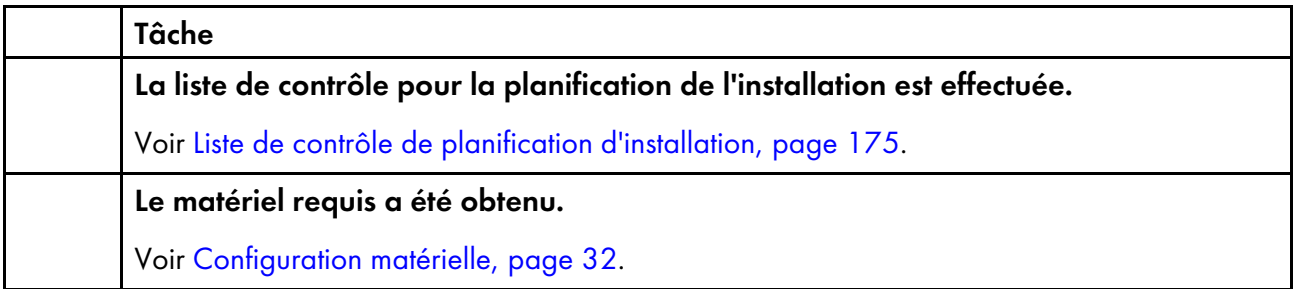

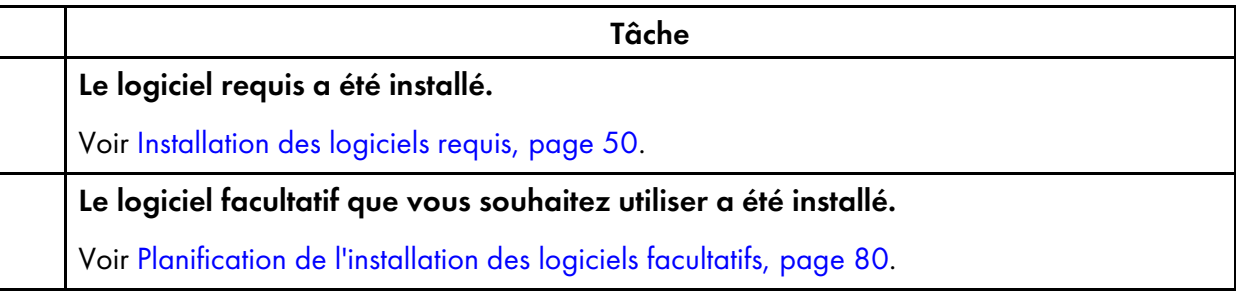

# <span id="page-33-0"></span>Configuration matérielle

Le ou les ordinateurs sur lesquels vous installez le produit de base RICOH ProcessDirector doivent disposer d'une configuration minimale. Si vous installez les fonctions RICOH ProcessDirector sur le même ordinateur, cela consommera probablement plus de mémoire, d'espace de stockage, de capacité de processeur ou de bande passante réseau.

Différents composants et fonctions de RICOH ProcessDirector sont installés sur des ordinateurs différents. Ces ordinateurs ne possèdent pas la même configuration minimale que l'ordinateur sur lequel sont installés le produit de base et toutes les autres fonctionnalités. Ces composants sont les suivants :

- Serveurs d'applications Voir Ordinateurs de serveur [d'applications,](#page-36-1) page 35 pour vérifier la configuration requise.
- Serveur secondaire Voir Ordinateurs [secondaires,](#page-36-0) page 35 pour vérifier la configuration requise.
- Plug-in RICOH ProcessDirector pour Adobe Acrobat (composant de la fonction Prise en charge document PDF)

Voir *RICOH ProcessDirector : Installation des fonctions de traitement de document*, G550-20312 pour une description de cette configuration.

Les performances de RICOH ProcessDirector et de ses imprimantes dépendent de la disponibilité et de l'efficacité de la mémoire, des processeurs, de l'espace disque et des ressources réseau dans la configuration du système. Les performances dépendent également du contenu des flots de données d'impression en cours de traitement et de la charge globale du système. Par exemple, les travaux d'impression complexes, tels que ceux contenant des images ou des codes-barres, requièrent plus de ressources que ceux contenant du texte en clair. Pour vous aider à déterminer la configuration matérielle adaptée à vos besoins d'impression, contactez votre représentant Ricoh pour lui demander une analyse de la charge de travail et un dimensionnement du système.

#### Important

- Les références à la quantité de RAM ou d'espace disque disponible sont précises. L'utilisation dans vos calculs d'estimations couramment acceptées peut entraîner l'échec de la validation prérequise. Par exemple :
	- Une quantité de 4 Go d'espace disque disponible est égale à 4 096 Mo ou 4 294 967 296 octets.

Une quantité de 4 Go n'est pas égale à 4 000 Mo ou à 4 000 000 000 octets.

Si la configuration requiert 4 Go, une quantité de 4 000 Mo n'est pas suffisante.

– Une quantité de 12 Go d'espace disque disponible est égale à 12 288 Mo ou à 12 884 901 888 octets.

Une quantité de 12 Go n'est pas égale à 12 000 Mo ou à 12 000 000 000 octets.

Si la configuration requiert 12 Go, une quantité de 12 000 Mo n'est pas suffisante.

• RICOH ProcessDirector La configuration matérielle requise concerne les processeurs physiques et les cœurs de processeur. Vous pouvez également exécuter RICOH ProcessDirector sur un invité de machine VM (Virtual Machine) ou une partition logique (LPAR) correctement configurés. Définissez l'invité de machine VM ou la LPAR de sorte que le nombre de processeurs dédiés ou autorisés dépasse la configuration matérielle minimale recommandée pour votre configuration.

#### **Almportant**

– L'utilisation d'un nombre de processeurs physiques inférieur au nombre recommandé peut entraîner des problèmes de performance du flot de travaux RICOH ProcessDirector, notamment en cas de charge, de panne du système RICOH ProcessDirector ou d'échec de l'installation de RICOH ProcessDirector ou de l'une de ses fonctionnalités.

#### Exemples :

- Sur un serveur physique doté de 16 cœurs, ne configurez pas l'environnement invité RICOH ProcessDirector avec 24 processeurs.
- Sur un serveur physique doté de 16 cœurs, n'exécutez pas deux systèmes invités, chacun alloué à 8 processeurs, lorsqu'un invité exécute le logiciel RICOH ProcessDirector parce que le logiciel hôte nécessite des ressources.
- N'installez pas RICOH ProcessDirector sur un hôte virtuel configuré pour surcharger les ressources de processeur physique.
- La configuration matérielle requise pour d'autres ressources informatiques, notamment la mémoire, l'espace disque, les E/S réseau et les E/S de disque, doit également être considérée comme une configuration requise pour un environnement virtualisé.

### <span id="page-34-0"></span>Ordinateur principal

La configuration matérielle exigée pour le système de l'ordinateur sur lequel est installé le produit de base RICOH ProcessDirector (et la plupart des fonctions) est la suivante :

- Un ou plusieurs processeurs RISC à 1,9 GHz minimum.
- 200 Go d'espace disponible sur le disque dur.

• Un minimum de 8 Go de RAM disponible est requis.

Les charges de système élevées nécessitent davantage de RAM disponible. Les travaux volumineux, nombreux, avec de nombreux documents, les étapes de flot de travaux qui s'exécutent en parallèle et les programmes externes nécessitant beaucoup de mémoire augmentent tous les charges de système.

#### **Almportant**

- Un minimum de 16 Go de RAM est requis si vous utilisez une ou plusieurs fonctions de traitement de document, par exemple :
	- ♦ Prise en charge AFP
	- ♦ Prise en charge document PDF
	- ♦ Archive
	- ♦ Vérification automatique
	- ♦ Module d'insertion
	- **Postal Enablement**
	- ♦ Gestion des préférences

En fonction du nombre de documents traités, vous aurez peut-être besoin d'espace disque ou de RAM supplémentaire.

Il n'est pas nécessaire que le niveau du système d'exploitation soit le même sur l'ordinateur principal et sur les ordinateurs sur lesquels les fonctions de serveur secondaire sont installées.

Si vous prévoyez d'installer le produit de base sur deux ordinateurs de manière à avoir un ordinateur actif et un ordinateur de sauvegarde (basculement), les deux ordinateurs doivent respecter la configuration minimale requise pour le produit de base RICOH ProcessDirector et les fonctions que vous installez. Le matériel ne doit pas nécessairement être identique, mais le système d'exploitation doit l'être, notamment le numéro de version, l'édition et les mises à jour de maintenance. Vous devez également installer et configurer un système de stockage externe, tel qu'un système de fichiers SAN ou monté au format NFS, qui est compatible avec vos ordinateurs. Le système de stockage externe doit disposer de suffisamment d'espace libre pour les systèmes de fichiers requis. La taille recommandée pour le système de stockage externe est d'au moins 110 Go.

Les fonctionnalités suivantes ont davantage de besoins matériels. Cette configuration vient s'ajouter à la configuration exigée pour l'ordinateur principal ; elle ne la remplace pas.

- Fonction Conversion avancée
	- Au moins 1 Go d'espace libre supplémentaire sur le disque dur alloué au système de fichiers RICOH ProcessDirector /opt
	- Au moins 2 Go d'espace libre supplémentaire sur le disque dur alloué au système de fichiers /aiw/aiw1

**A** Remarque

- ♦ Le traitement de travaux volumineux nécessite parfois davantage de RAM pour s'exécuter correctement.
- Fonctions RICOH Transform
Cette configuration s'applique uniquement aux Fonctions RICOH Transform (telles que PostScript/ PDF vers AFP et Ricoh PCL vers AFP), et non à la fonction Advanced Transform.

- Minimum de 10 Go d'espace libre supplémentaire sur le disque dur.
- 1 Go de RAM supplémentaire pour chaque cœur de CPU, mais au minimum 4 Go. Par exemple, si l'ordinateur est équipé de :
	- ♦ Un processeur double cœur, il doit disposer de 4 Go de RAM supplémentaires.
	- ♦ Deux processeurs quadruple cœurs, il doit disposer de 8 Go de RAM supplémentaires.
	- ♦ Trois processeurs quadruple cœurs, il doit disposer de 12 Go de RAM supplémentaires.
	- ♦ Quatre processeurs quadruple cœurs, il doit disposer de 16 Go de RAM supplémentaires.

## Ordinateurs secondaires

Vous pouvez installer les fonctions de serveur secondaire RICOH ProcessDirector sur des ordinateurs respectant la configuration suivante :

- Serveur x86 qui exécute l'une des applications suivantes :
	- CentOS Linux 7.7 à la dernière version 7.X pour x86\_64
	- Red Hat versions 7.6 à 7.X
	- Red Hat version 8.1 à 8.X (la plus récente)
	- SUSE Linux Enterprise Server (SLES) 12.0 avec Service Pack 4 ou version ultérieure pour x86\_ 64
	- SUSE Linux Enterprise Server (SLES) 15.0 avec Service Pack 1 ou version ultérieure pour x86\_ 64
- Système IBM pSeries qui exécute AIX Version 7.2, niveau 03 SP3 ou ultérieur.
- Si vous voulez simplement exécuter des étapes sur le serveur secondaire, vous devez disposer de 20 Go d'espace libre sur le disque dur. Si vous envisagez de définir des imprimantes sur le serveur secondaire, vous devez disposer d'au moins 200 Go d'espace libre sur le disque dur.

Il est préférable que cet espace ne se trouve pas dans le groupe de volumes rootvg sur les systèmes LVM (Logical Volume Manager).

• Minimum de 1 Go de RAM disponible pour chaque serveur secondaire. Vous pouvez avoir besoin de plus de RAM, selon le type et le nombre d'étapes que vous exécutez sur le serveur secondaire et le nombre d'imprimantes définies sur ce serveur.

## Ordinateurs de serveur d'applications

Un serveur d'applications nécessite la configuration matérielle suivante :

- Un ordinateur x86 capable d'exécuter l'un des systèmes d'exploitation suivants :
	- Windows 10 Pro or Entreprise 64 bits
- Windows 11 Pro
- Windows Server 2019 64 bits
- Windows Server 2022 64 bits
- Un minimum de deux cœurs de processeur 2 GHz
- Au moins 4 Go de RAM

## Autre configuration matérielle requise

- Si vous souhaitez télécharger le fichier TAR du produit de base pour l'installation, vous devez identifier ou créer sur votre serveur principal un système de fichiers offrant un espace suffisant pour assurer la prise en charge du fichier TAR. La taille requise est spécifiée sur la page Web des téléchargements d'installation.
- Si vous souhaitez télécharger l'image ISO du produit de base pour l'installation, un lecteur de DVD double couche ou un produit équivalent.

Le programme d'installation du produit de base RICOH ProcessDirector est fourni sur un DVD ou sous la forme d'une image ISO ; les fonctions sont incluses avec le produit de base, mais leurs mises à jour peuvent être fournies sur des DVD ou sous la forme d'images ISO ou de fichiers TAR. Pour installer le produit, vous devez au choix :

- Utiliser un lecteur de DVD installé sur l'ordinateur principal ou l'ordinateur secondaire. Dans ce cas, exécutez les programmes d'installation à partir de CD ou de DVD.
- Utiliser un lecteur de DVD sur un autre système UNIX de votre réseau. Dans ce cas, copiez le programme d'installation et les fichiers de support à un emplacement distant d'un système UNIX de votre réseau et appliquez la procédure réseau pour installer RICOH ProcessDirector.

### **A** Remarque

♦ En raison d'incompatibilités entre les systèmes d'exploitation, vous ne pouvez pas utiliser le lecteur de DVD installé sur un système Windows pour copier les fichiers à un emplacement de transfert sur un ordinateur Linux ou AIX.

Vous pouvez copier le programme d'installation et les fichiers de support sur l'ordinateur principal, sur l'ordinateur secondaire ou sur un serveur de fichiers distinct.

- Monter l'image ISO sur le serveur principal.
- Extraire le fichier TAR sur le serveur principal.
- Si vous effectuez l'installation à distance ou à partir d'un emplacement réseau, le répertoire dans lequel vous stockez les programmes d'installation doit disposer d'un espace suffisant pour les fichiers téléchargés. La page de Téléchargements ISO sur le site Web Ricoh indique l'espace requis pour chaque package. Voir [Téléchargement](#page-101-0) des fichiers d'installation, page 100 pour plus de détails.
- Si vous installez votre propre copie sous licence du serveur DB2 sur un autre ordinateur et que vous utilisez un client DB2 installé sur l'ordinateur principal pour assurer l'interaction, l'ordinateur sur lequel le serveur DB2 est installé doit posséder un minimum de 4 Go de RAM pour chaque instance DB2 que vous créez à l'intention de RICOH ProcessDirector.
- Si vous installez la fonction Prise en charge document PDF, Plug-in RICOH ProcessDirector pour Adobe Acrobat doit être exécuté sur un ordinateur Windows. Voir *RICOH ProcessDirector : Installation*

*des fonctions de traitement de document*, G550-20312, pour une description de la configuration matérielle.

# Imprimantes RICOH prises en charge

Les objets Imprimante PDF Ricoh prennent en charge les imprimantes suivantes :

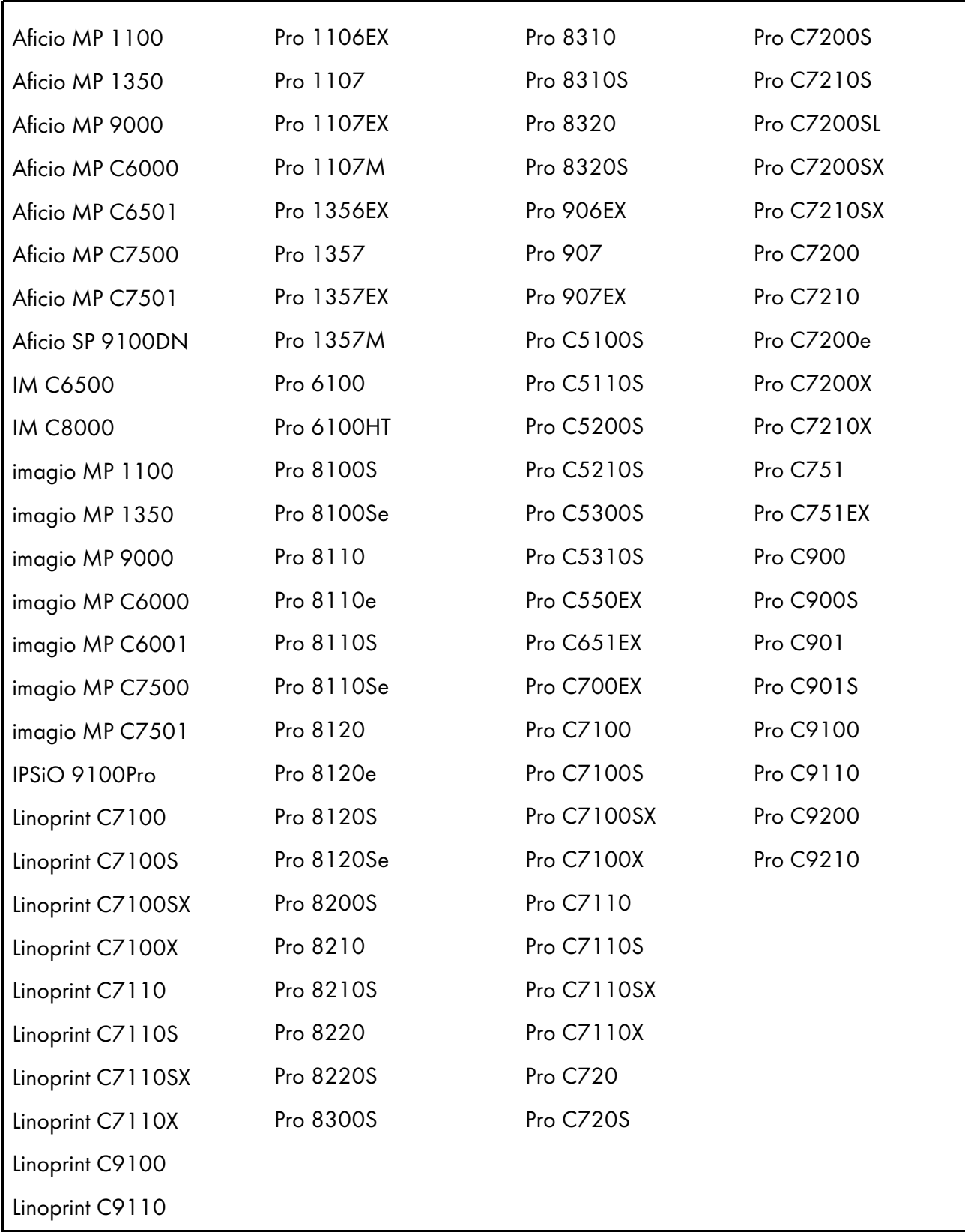

# <span id="page-40-0"></span>Planification des systèmes de fichiers

Vous pouvez configurer vos systèmes de fichiers dans n'importe quel groupe de volumes disponible, mais nous vous recommandons de créer un nouveau groupe de volumes. Si vous prévoyez d'installer le produit de base RICOH ProcessDirector sur deux ordinateurs (un ordinateur actif et un ordinateur de sauvegarde), vous devez les créer sur le SAN ou sur le système de fichiers monté, afin qu'ils soient accessibles aux deux ordinateurs.

- Sur les ordinateurs AIX sur lesquels le produit de base ou une fonction de serveur secondaire est installé(e) :
	- Vous devez configurer les systèmes de fichiers et les monter sur votre ordinateur avant d'installer RICOH ProcessDirector.
	- Nous vous recommandons de créer des systèmes de fichiers journalisés améliorés (JFS2).
- Sur les ordinateurs Linux sur lesquels une fonction de serveur secondaire est installée :
	- Une partition unique représente la configuration la plus simple pour les systèmes de fichiers. Le programme d'installation RICOH ProcessDirector peut créer automatiquement des répertoires dans une partition unique.
	- L'utilisation de plusieurs partitions permet de garantir le fonctionnement continu du système lorsqu'il est à court d'espace sur une partition. Si vous souhaitez les configurer sur plusieurs partitions, vous devez créer les systèmes de fichiers et les monter sur votre ordinateur avant d'installer RICOH ProcessDirector.
	- Lorsque vous configurez les partitions du système Linux pour RICOH ProcessDirector, vous pouvez utiliser le gestionnaire de volumes logiques (LVM), le RAID matériel ou les partitions distinctes. Le mode RAID 0 matériel offre les meilleures performances.
	- Si vous voulez utiliser le gestionnaire de volumes logiques (LVM), vous devez configurer et monter les systèmes de fichiers sur votre ordinateur avant d'installer RICOH ProcessDirector.
	- RICOH ProcessDirector ne prend pas en charge les systèmes de fichiers créés avec le paramètre inode 64 bits.
- Sur les ordinateurs Windows sur lesquels des serveurs d'application sont installés, vous pouvez vous dispenser de configurer les systèmes de fichiers avant l'installation.

Pour déterminer la taille et l'emplacement des systèmes de fichiers, tenez compte des facteurs suivants :

- Besoins en matière de stockage et de sauvegarde
- Reprise sur incident

## Systèmes de fichiers de l'ordinateur principal

Vous devez créer les systèmes de fichiers répertoriés dans Systèmes de fichiers de [l'ordinateur](#page-41-0) principal RICOH [ProcessDirector,](#page-41-0) page 40avant d'installer RICOH ProcessDirector. Créez et montez le système de fichiers /aiw avant de créer d'autres systèmes de fichiers.

## <span id="page-41-0"></span>Systèmes de fichiers de l'ordinateur principal RICOH ProcessDirector

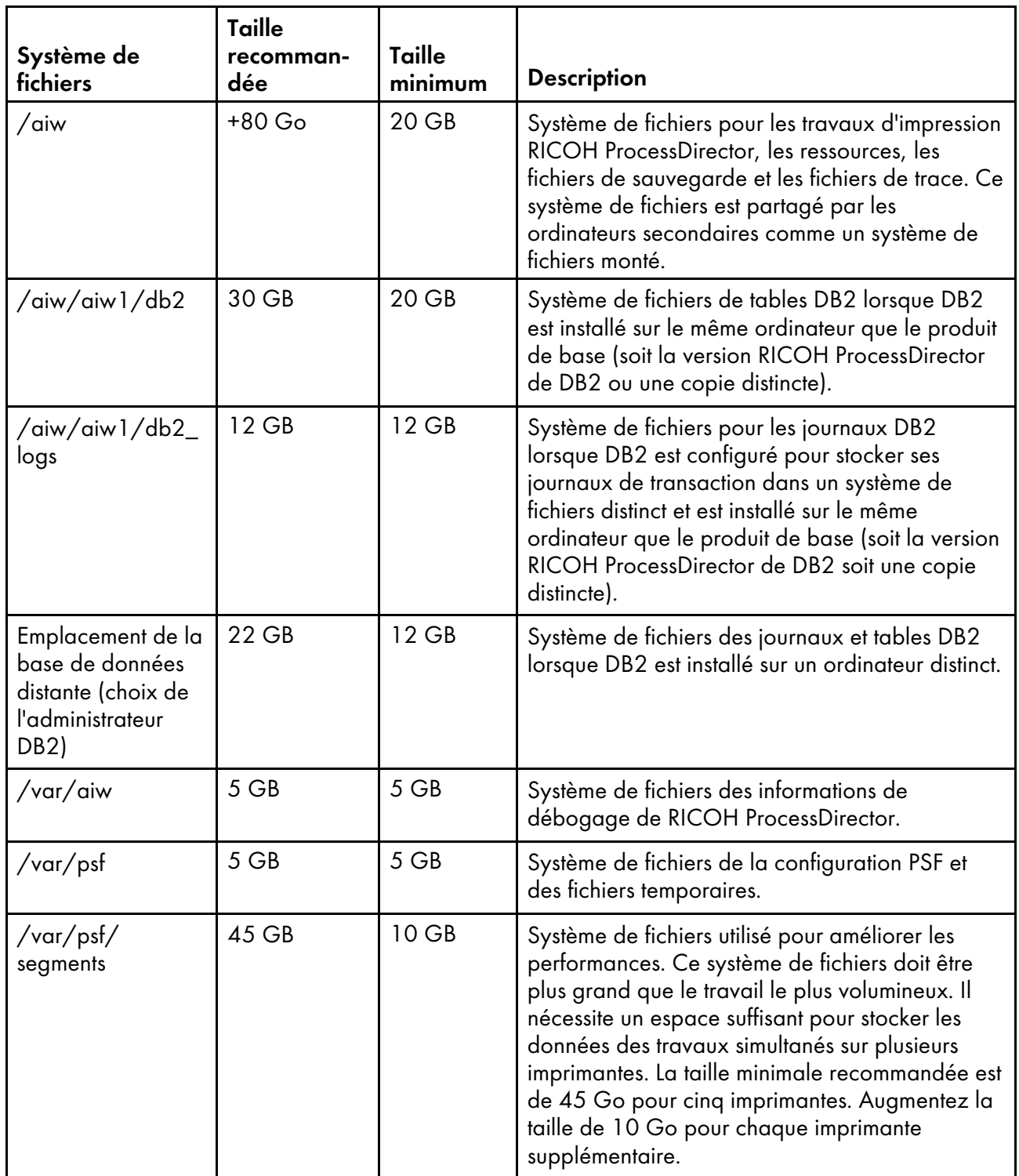

Systèmes de fichiers existants utilisés par RICOH [ProcessDirector,](#page-42-0) page 41 indique les systèmes de fichiers que vous créez lorsque vous installez le système d'exploitation. Vous devrez peut-être augmenter la taille de ces systèmes de fichiers avant d'installer RICOH ProcessDirector.

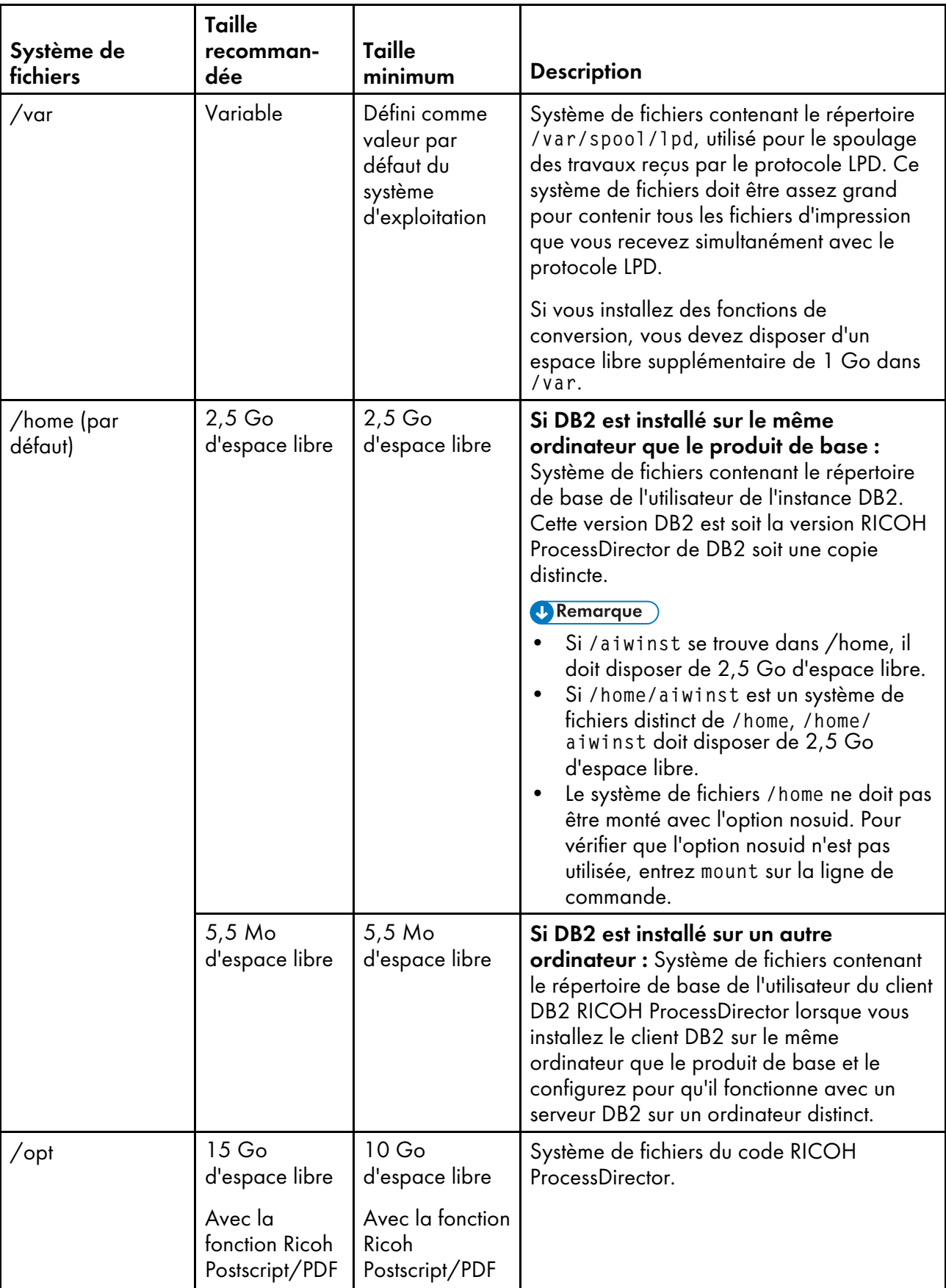

# <span id="page-42-0"></span>Systèmes de fichiers existants utilisés par RICOH ProcessDirector

 $\Gamma$ 

٦

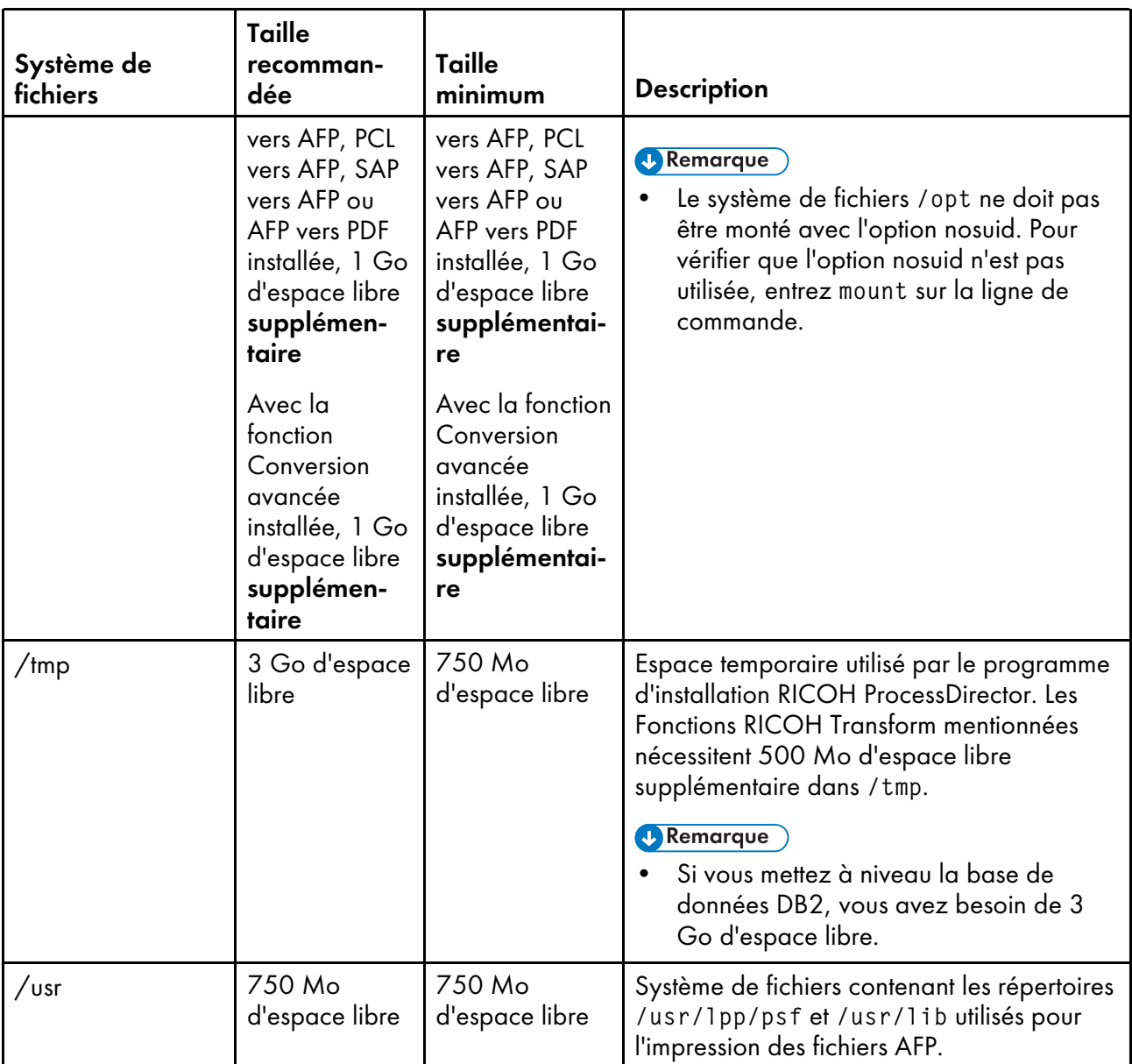

Pour les systèmes de fichiers gérés par RICOH ProcessDirector, la propriété et les autorisations doivent être définies comme illustré dans Propriété et [autorisations](#page-43-0) des systèmes de fichiers, page 42.

## <span id="page-43-0"></span>Propriété et autorisations des systèmes de fichiers

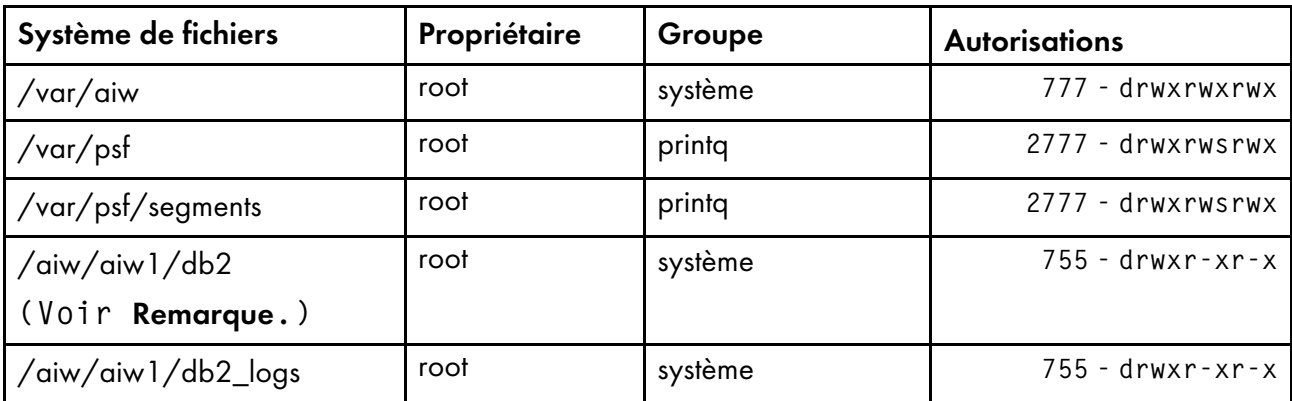

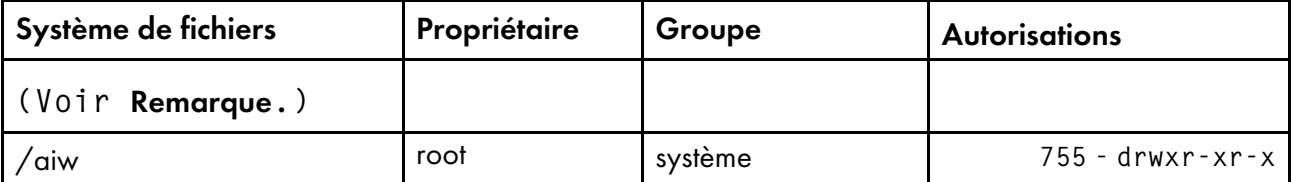

**J** Remarque

Le programme d'installation modifie la propriété de l'utilisateur système et du groupe RICOH ProcessDirector. Vous pouvez utiliser l'utilisateur système RICOH ProcessDirector (aiw1) et le groupe (aiwgrp1) par défaut ou vous pouvez spécifier un autre nom d'utilisateur et de groupe.

# Systèmes de fichiers des fonctions du serveur secondaire AIX

Système de fichiers à créer pour un serveur RICOH [ProcessDirector](#page-44-0) AIX secondaire, page 43 affiche le système de fichiers que vous devez créer pour un serveur secondaire AIX.

### <span id="page-44-0"></span>Système de fichiers à créer pour un serveur RICOH ProcessDirector AIX secondaire

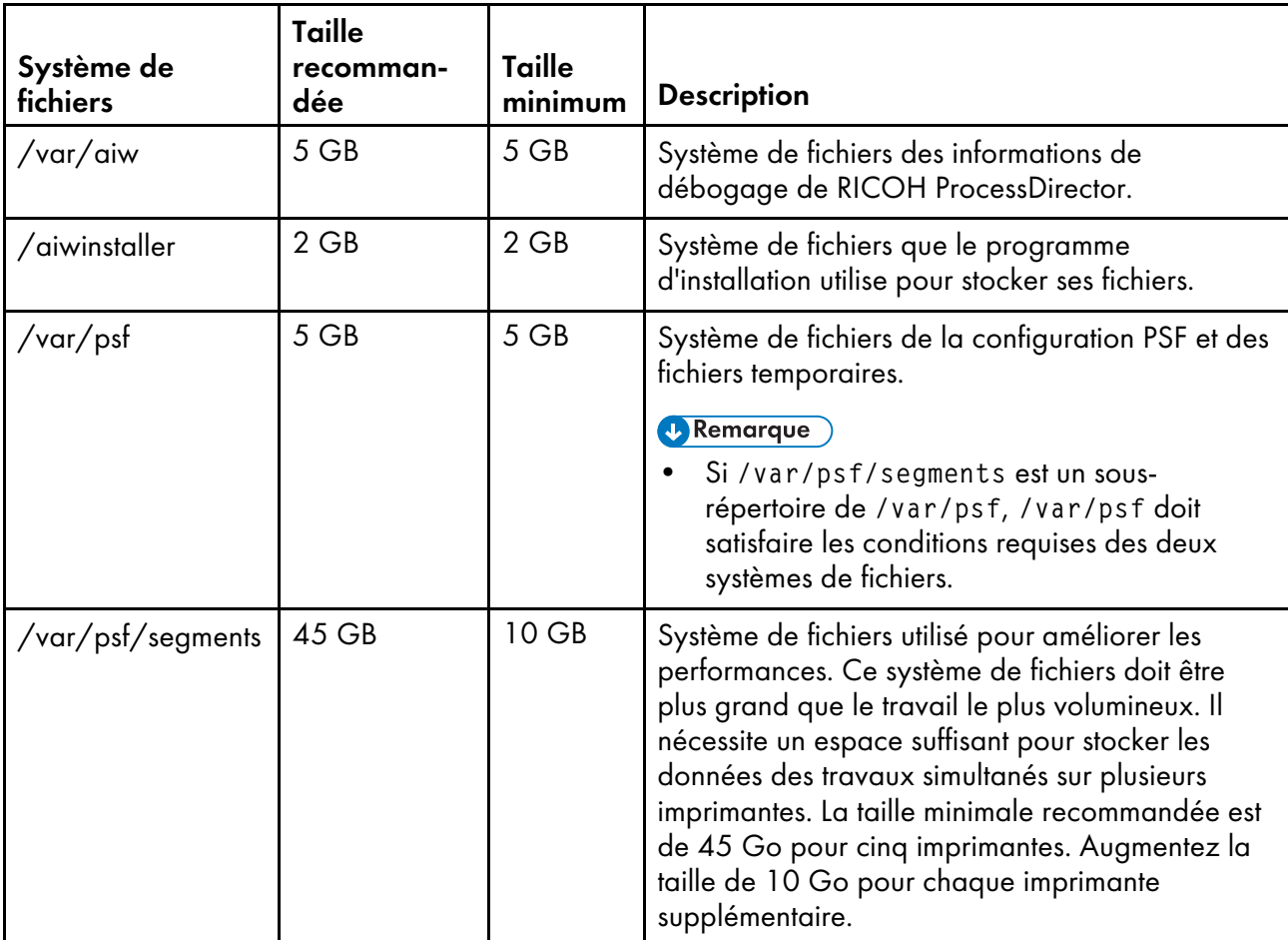

Systèmes de fichiers existants utilisés par le serveur AIX RICOH [ProcessDirector](#page-45-0) secondaire, page 44 indique les systèmes de fichiers que vous créez lorsque vous installez le système d'exploitation AIX.

Vous devrez peut-être augmenter la taille de ces systèmes de fichiers avant d'installer RICOH ProcessDirector.

## <span id="page-45-0"></span>Systèmes de fichiers existants utilisés par le serveur AIX RICOH ProcessDirector secondaire

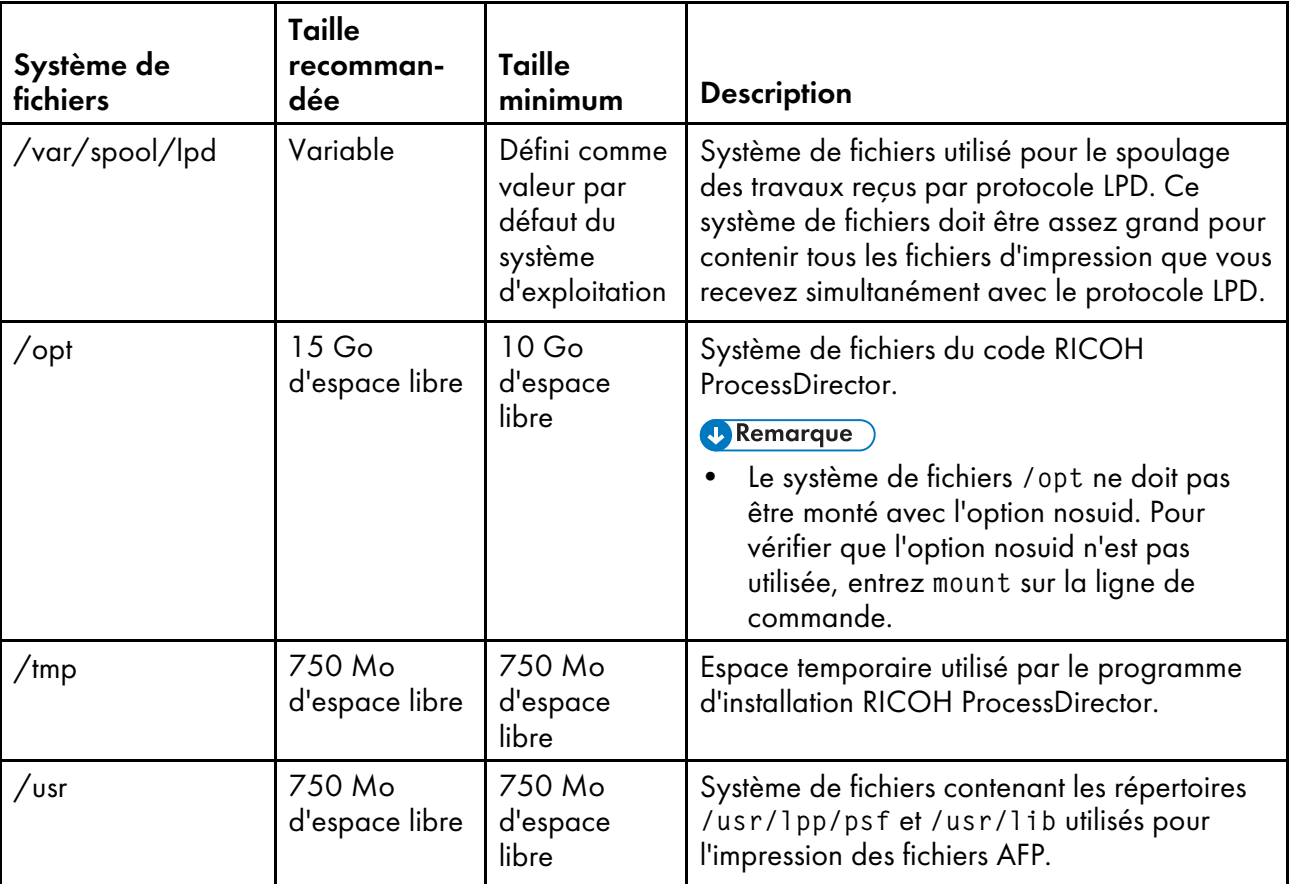

Pour les systèmes de fichiers gérés par RICOH ProcessDirector , la propriété et les autorisations doivent être définies comme illustré dans Propriété et [autorisations](#page-45-1) des systèmes de fichiers du serveur [secondaire](#page-45-1) AIX, page 44.

### <span id="page-45-1"></span>Propriété et autorisations des systèmes de fichiers du serveur secondaire AIX

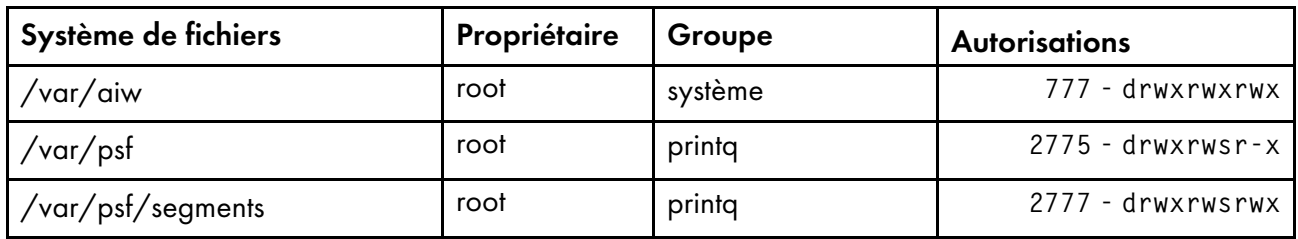

## Systèmes de fichiers des fonctions du serveur secondaire Linux

Vous pouvez laisser le programme d'installation RICOH ProcessDirector créer les répertoires enregistrés dans Systèmes de fichiers des fonctions du serveur [secondaire](#page-46-0) Linux, page 45, ou vous pouvez les

créer vous-même avant d'installer RICOH ProcessDirector. Si vous laissez RICOH ProcessDirector les créer, ils sont créés comme des répertoires, non comme des systèmes de fichiers. Si vous voulez utiliser plusieurs partitions, vous devez créer les systèmes de fichiers manuellement.

| Système de<br>fichiers | Taille<br>recomman-<br>dée | <b>Taille</b><br>minimum | <b>Description</b>                                                                                                    |
|------------------------|----------------------------|--------------------------|----------------------------------------------------------------------------------------------------|
| /aiwinstaller          | $2$ GB                     | $2$ GB                   | Système de fichiers que le programme<br>d'installation utilise pour stocker ses fichiers.                                                                                                    |
| /var/psf               | 5 GB                       | 5 GB                     | Système de fichiers de la configuration PSF et des<br>fichiers temporaires.<br><b><i>D</i></b> Remarque<br>Si /var/psf/segments est un sous-<br>répertoire de /var/psf, /var/psf doit<br>satisfaire les conditions requises des deux<br>systèmes de fichiers.                                                                                                    |
| /var/psf/segments      | 45 GB                      | 10 GB                    | Système de fichiers utilisé pour améliorer les<br>performances. Ce système de fichiers doit être<br>plus grand que le travail le plus volumineux. Il<br>nécessite un espace suffisant pour stocker les<br>données des travaux simultanés sur plusieurs<br>imprimantes. La taille minimale recommandée est<br>de 45 Go pour cinq imprimantes. Augmentez la<br>taille de 10 Go pour chaque imprimante<br>supplémentaire. |
| /var/aiw               | 5 GB                       | 5 GB                     | Système de fichiers des informations de<br>débogage de RICOH ProcessDirector.                                                                                                    |

<span id="page-46-0"></span>Systèmes de fichiers des fonctions du serveur secondaire Linux

Systèmes de fichiers existants utilisés par les fonctions du serveur [secondaire](#page-47-0) Linux, page 46 indique les systèmes de fichiers que vous créez lorsque vous installez le système d'exploitation Linux. Vous devrez peut-être augmenter la taille de ces systèmes de fichiers avant d'installer RICOH ProcessDirector.

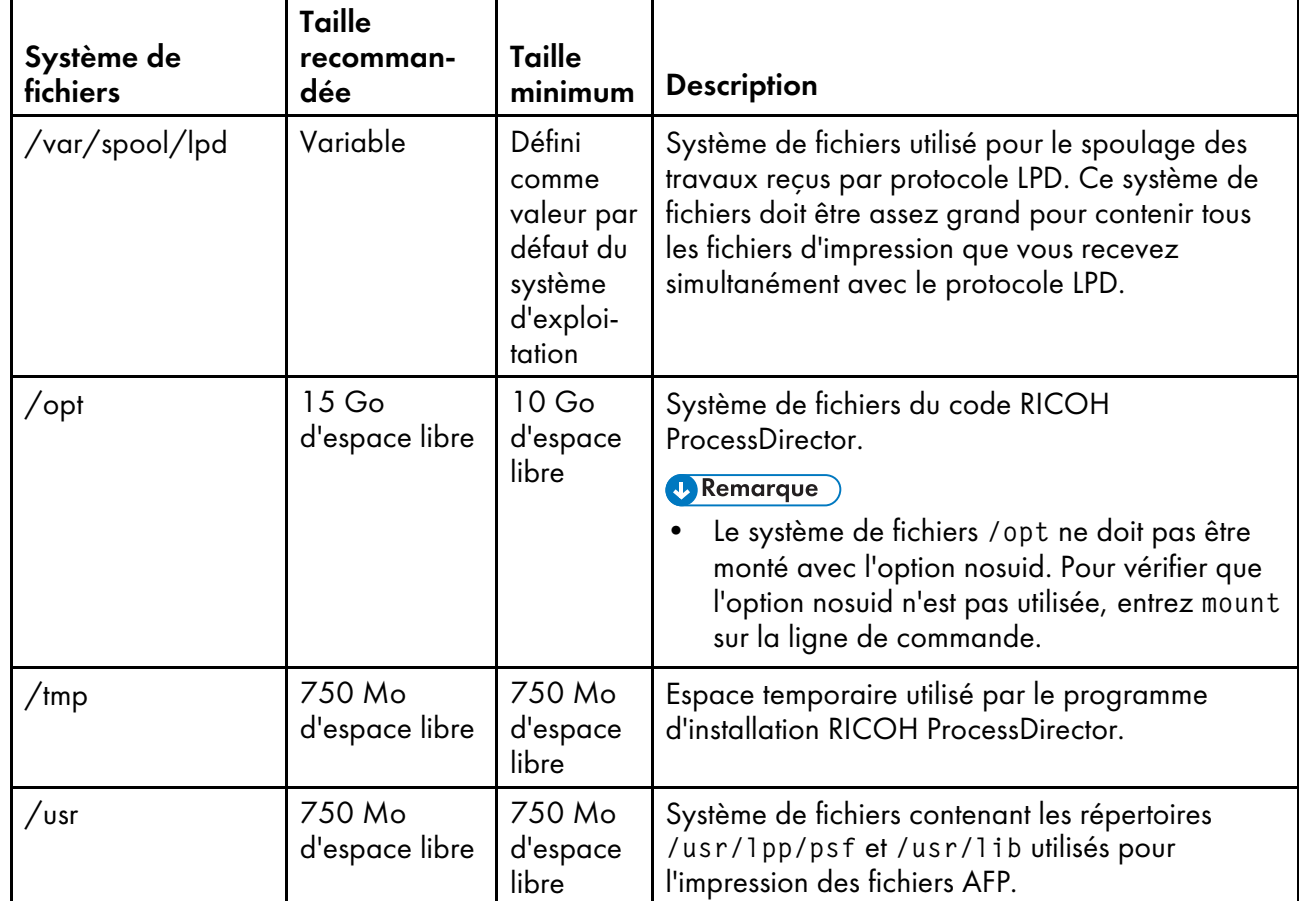

### <span id="page-47-0"></span>Systèmes de fichiers existants utilisés par les fonctions du serveur secondaire Linux

Pour les systèmes de fichiers gérés par RICOH ProcessDirector, la propriété et les autorisations doivent être définies comme illustré dans Propriété et [autorisations](#page-47-1) des systèmes de fichiers de la fonction du serveur [secondaire](#page-47-1) Linux, page 46. Si le programme d'installation RICOH ProcessDirector crée des répertoires, il définit la propriété et les autorisations appropriées automatiquement.

<span id="page-47-1"></span>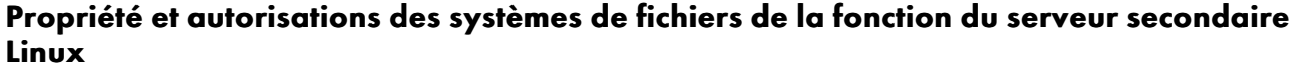

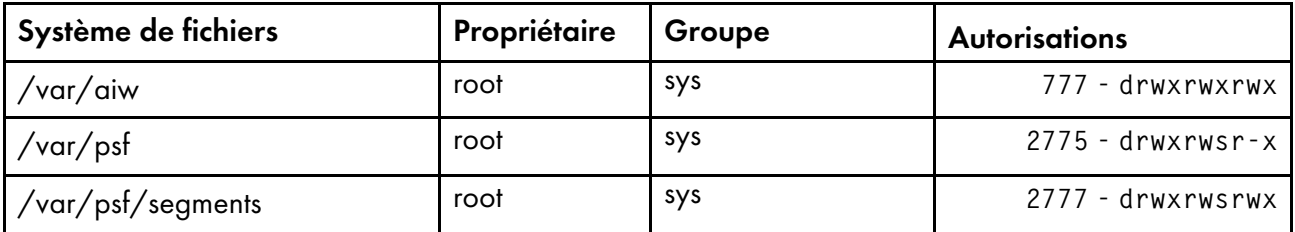

# <span id="page-47-2"></span>Création d'utilisateurs et de groupes système

RICOH ProcessDirector nécessite plusieurs groupes d'utilisateurs et ID sur l'ordinateur principal pour fonctionner correctement. Le programme d'installation peut créer les groupes d'utilisateurs et ID, ou vous pouvez les créer à l'avance.

Le plus simple est de laisser le programme d'installation créer les groupes d'utilisateurs et ID à l'aide des valeurs par défaut. Si les noms par défaut ne respectent pas les règles de dénomination des utilisateurs

et groupes de votre environnement, vous pouvez choisir des noms différents et les saisir lorsque le programme d'installation vous le demande. Les groupes et utilisateurs sont créés à l'aide des noms spécifiés comme groupes et utilisateurs système locaux.

Si vous préférez créer les groupes et utilisateurs à l'avance (en utilisant les noms par défaut ou des noms que vous spécifiez), le programme d'installation peut les trouver et les utiliser. Créez ces groupes et utilisateurs en fonction des descriptions ci-dessous et entrez leurs noms dans le programme d'installation lorsque vous y êtes invité.

### Remarque

• Si vous prévoyez de configurer un environnement de reprise à basculement manuel, suivez les instructions pour configurer des utilisateurs et des groupes système dans [Installation](#page-108-0) d'un [environnement](#page-108-0) de reprise à basculement manuel, page 107.

Si vous envisagez d'installer des fonctions de serveur secondaire sur des ordinateurs AIX ou Linux, vous devez créer certains groupes et utilisateurs à la fois sur l'ordinateur principal et sur les ordinateurs secondaires. Les groupes et utilisateurs des ordinateurs secondaires doivent être identiques à ceux de l'ordinateur principal.

### Remarque

• Tous les ID utilisateur et noms de groupe doivent comporter entre 1 et 8 caractères suite à une restriction de DB2.

### **Groupes requis**

RICOH ProcessDirector nécessite les groupes suivants sur l'ordinateur principal :

### RICOH ProcessDirector groupe

Groupe contrôlant l'accès au répertoire de donnéesRICOH ProcessDirector. Les membres de ce groupe peuvent accéder au système de fichiers /aiw/aiw1. Il s'agit du groupe principal ou par défaut de l'utilisateur système RICOH ProcessDirector.

Le nom par défaut du groupe est aiwgrp1.

### Groupe de file d'attente d'impression

Groupe utilisé pour tous les utilisateurs et applications qui envoient des travaux aux imprimantes. Sur certaines plates-formes, il s'agit d'un groupe système créé lors de l'installation du système d'exploitation.

Le nom de ce groupe doit être printq. Vous ne pouvez pas créer un groupe avec un nom différent et laisser RICOH ProcessDirector l'utiliser. Si le programme d'installation ne trouve pas de groupe nommé printq, il en crée un.

### Groupe de base de données

Groupe utilisé pour donner aux membres des droits DB2 sysadm pour l'exploitation de la base de données. Il s'agit du groupe principal ou par défaut de l'utilisateur d'instance RICOH ProcessDirector et de l'utilisateur client de base de données (le cas échéant).

Le nom par défaut du groupe est aiwdbgrp.

Si vous prévoyez d'utiliser un serveur DB2 installé sur un autre ordinateur avec RICOH ProcessDirector, ce groupe est créé au moment de l'exécution du script setupRemoteDB2.sh sur l'ordinateur sur lequel DB2 est installé et sur l'ordinateur hébergeant RICOH ProcessDirector.

### Groupe de base de données restreinte

Groupe interne requis par DB2 ; groupe principal ou par défaut de l'utilisateur restreint.

Le nom par défaut du groupe est **aiwdbfgp**.

Si vous envisagez d'utiliser un serveur DB2 installé sur un autre ordinateur avec RICOH ProcessDirector, ce groupe est créé sur l'ordinateur sur lequel DB2 est installé.

RICOH ProcessDirector suppose également que le groupe RICOH ProcessDirector et le groupe de la file d'impression soient installés sur n'importe quel ordinateurs secondaire AIX ou Linux.

### **Utilisateurs requis**

RICOH ProcessDirector nécessite les utilisateurs suivants sur l'ordinateur principal :

#### RICOH ProcessDirector utilisateur système

ID utilisateur sous lequel s'exécute RICOH ProcessDirector. Le groupe RICOH ProcessDirector doit être défini comme groupe principal ou par défaut pour cet utilisateur. Il doit également être membre des groupes File d'attente d'impression et Base de données. Vous pouvez utiliser les valeurs par défaut pour les autres propriétés d'utilisateur.

L'ID utilisateur système par défaut est aiw1.

#### Utilisateur d'instance

ID utilisateur sous lequel s'exécute l'instance de base de données RICOH ProcessDirector. Le groupe Base de données doit être défini comme groupe principal ou par défaut pour cet utilisateur. Il doit également être membre du groupe RICOH ProcessDirector. Vous pouvez utiliser les valeurs par défaut pour les autres propriétés d'utilisateur.

L'ID utilisateur d'instance par défaut est aiwinst.

Si vous envisagez d'utiliser un serveur DB2 installé sur un autre ordinateur, cet utilisateur est créé sur l'ordinateur sur lequel DB2 est installé.

### Utilisateur restreint

Second ID utilisateur requis par DB2 lors de la création d'une instance. Cet utilisateur doit être membre du groupe Base de données restreinte. Vous pouvez utiliser les valeurs par défaut pour les autres propriétés d'utilisateur.

L'ID utilisateur restreint par défaut est aiwdbfid.

Si vous envisagez d'utiliser un serveur DB2 installé sur un autre ordinateur, cet utilisateur est créé sur l'ordinateur sur lequel DB2 est installé.

### Utilisateur client de base de données

ID utilisateur utilisé par le client DB2. Cet utilisateur est requis uniquement si vous installez un serveur DB2 sur un autre ordinateur et le client DB2 sur le même ordinateur que RICOH ProcessDirector. Le groupe Base de données doit être défini comme groupe principal ou par défaut pour cet utilisateur. Vous pouvez utiliser les valeurs par défaut pour les autres propriétés d'utilisateur.

L'ID utilisateur client de base de données par défaut est **aiwclnt**.

RICOH ProcessDirector suppose également que l'utilisateur système RICOH ProcessDirector figure sur un ordinateur secondaire AIX ou Linux.

### Remarque

• Si vous configurez des mots de passe avec des règles d'expiration pour ces ID utilisateur, vous devez administrer ces ID selon les besoins. Si vous ne modifiez pas les mots de passe en fonction des besoins et qu'ils expirent, RICOH ProcessDirector arrête de fonctionner.

### **Fonctions RICOH Transform utilisateurs et groupes**

Un groupe et deux utilisateurs supplémentaires sont requis si vous installez une des Fonctions RICOH Transform suivantes :

- Ricoh AFP vers PDF
- Ricoh PCL vers AFP
- Ricoh PostScript/PDF vers AFP
- Ricoh SAP vers AFP

Les utilisateurs par défaut sont ipsitm et ipsejz ; le groupe par défaut est itm. La fonction Conversion avancée ne nécessite pas ces utilisateurs et ce groupe.

### **Almportant**

• L'ID utilisateur de Fonctions RICOH Transform doit être différent de l'ID utilisateur RICOH ProcessDirector. Par exemple, si l'ID utilisateur RICOH ProcessDirector est aiw1, ne saisissez pas aiw1 en tant qu'ID de l'utilisateur pour aucune des fonctions de conversion.

## <span id="page-50-0"></span>Support de Secure Sockets Layer et Transport Layer Security

RICOH ProcessDirector fournit un support pour les protocoles de la couche Secure Sockets Layer (SSL) et Transport Layer Security (TLS) pour que vous puissiez protéger les données d'impression du système.

Les sécurités SSL et TLS sont largement utilisées pour la protection des données sur Internet. Les protocoles SSL et TLS utilisent des certificats numériques pour établir une connexion sécurisée entre un serveur Web et des systèmes client qui interagissent avec celui-ci. Une fois la connexion établie, les données transférées entre les systèmes sont cryptées grâce aux clés de sécurité. Seul le destinataire prévu peut déchiffrer les données.

Vous pouvez également utiliser les sécurités SSL et TLS pour protéger les données à plus petite échelle, par exemple dans un système d'impression tel que RICOH ProcessDirector. Vous pouvez activer les sécurités SSL et TLS afin de fournir un niveau plus élevé de sécurité pour les données d'impression échangées entre le serveur principal et les interfaces utilisateur, de même pour les données échangées avec d'autres applications utilisant les services Web que RICOH ProcessDirector prend en charge.

Pour utiliser SSL ou TLS sur un ordinateur, vous devez obtenir un certificat numérique et l'installer sur cet ordinateur. Il est recommandé de se voir délivrer un certificat par une autorité de certificat, car les tiers font confiance à ces autorités. Vous pouvez utiliser un certificat auto-signé pour effectuer un test, mais il est déconseillé d'utiliser ce certificat sur des systèmes de production.

Lorsque le certificat est émis, l'autorité de certificat vous l'envoie par courrier électronique. Vous le conservez dans un fichier de clés sur l'ordinateur sur lequel il est enregistré.

### **Remarque**

• RICOH ProcessDirector ne prend en charge que les fichiers Java Key Stores (JKS). Pour créer un fichier de clés, consultez la documentation Java sur l'activation de SSL ou TLS.

Le serveur Web une fois configuré pour l'utilisation des sécurités SSL ou TLS, celles-ci sont automatiquement utilisées pour les communications. L'URL pour l'interface utilisateur RICOH ProcessDirector change pour utiliser le préfixe https://. Vous pouvez toujours accéder à l'interface utilisateur à l'aide de l'adresse http://, mais vous pouvez configurer le serveur Web pour qu'il transmette toutes les requêtes à l'adresse sécurisée.

Pour utiliser SSL ou TLS avec RICOH ProcessDirector, vous pouvez obtenir un certificat numérique et l'installer sur l'ordinateur principal avant d'installer le produit de base. Après l'installation du produit de base, vous devez activer SSL ou TLS dans le composant de serveur Web RICOH ProcessDirector.

## Considérations relatives aux environnements virtuels et cloud

RICOH ProcessDirector peut être installé dans des environnements virtuels, tels que ceux fournis avec VMware, ou sur des plates-formes cloud, telles que Amazon Web Services.

Lors de la configuration de ce type de système, les prérequis du système d'exploitation ainsi que les exigences relatives au système de fichiers et à la mémoire sont toujours valables. Trois autres éléments de configuration réseau sont importants :

- Le nom d'hôte assigné à l'instance de RICOH ProcessDirector ne peut pas changer lorsque le serveur est redémarré. Si cette valeur change au cours d'un redémarrage, vous disposez d'un court délai de grâce pour mettre à jour vos clés de licence avant que le système ne s'arrête.
- Si vous imprimez sur un réseau hébergé ou distribué à l'extérieur, il se peut que vous ayez besoin d'une bande passante réseau importante pour que les imprimantes haute vitesse puissent fonctionner à leur vitesse nominale sur de longues distances. Contactez le support logiciel Ricoh pour obtenir de l'aide sur la configuration de la capacité de votre réseau. Si vous imprimez sur des imprimantes AFP, vous pouvez utiliser un serveur secondaire pour recevoir et placer en tampon les travaux d'impression afin que la transmission des données vers les imprimantes puisse conserver des vitesses d'impression élevées. Après avoir installé le serveur secondaire, définissez ces propriétés sur l'imprimante AFP :
	- Serveur d'imprimante : nom du serveur secondaire
	- Copier sur le serveur secondaire : Oui
	- Répertoire de destination sur le serveur secondaire : emplacement sur le système de fichiers du serveur secondaire où RICOH ProcessDirector écrira les fichiers d'impression.
- La sécurisation des données sur votre réseau et entre les plates-formes cloud et les imprimantes sur site relève de votre responsabilité. L'utilisation de réseaux privés virtuels (VPN) entraîne parfois une dégradation des performances lors du transfert de fichiers. Collaborez avec vos administrateurs réseau et de sécurité lors de la planification de l'hébergement de RICOH ProcessDirector dans ces environnements.

## <span id="page-51-0"></span>Installation des logiciels requis

RICOH ProcessDirector requiert le logiciel suivant sur l'ordinateur principal :

- Un système d'exploitation AIX pris en charge
- DB2

RICOH ProcessDirector inclut une copie de DB2 dans son module d'installation. Pour utiliser cette copie de DB2, il n'est pas nécessaire d'installer le logiciel DB2 au préalable. Si DB2 est déjà installé sur un ordinateur de votre réseau, vous pouvez configurer RICOH ProcessDirector pour qu'il fonctionne avec cette version. Voir [Installation](#page-71-0) de DB2, page 70.

Si vous prévoyez d'installer une fonction de serveur secondaire, le logiciel suivant est requis sur l'ordinateur secondaire :

• Un système d'exploitation pris en charge (Linux ou AIX)

Si vous prévoyez d'installer un serveur d'applications sur un ordinateur Windows, le logiciel suivant est requis sur l'ordinateur Windows :

- système d'exploitation Windows Server 2019 64 bits
- système d'exploitation Windows Server 2022 64 bits
- système d'exploitation Windows 10 Pro or Entreprise 64 bits
- système d'exploitation Windows 11 Pro

Ces fonctions requièrent un logiciel supplémentaire :

• Docker secondaire

Docker Engine 19.03 ou version supérieure est requis sur les ordinateurs Linux qui hébergeront les serveurs secondaires du conteneur Docker.

• PitStop Connect

Enfocus PitStop Server version 10 ou supérieure sur un serveur d'applications configuré pour fonctionner avec le serveur principal.

• Ultimate Impostrip<sup>®</sup> Connect

Ultimate Impostrip® Automation ou Scalable sur un serveur d'applications configuré pour fonctionner avec le serveur principal ou sur un système Windows distinct.

Remarque

- Si votre ordinateur Windows s'exécute dans une autre langue que l'anglais, n'installez pas Ultimate Impostrip® dans le répertoire d'installation par défaut. Le programme ne fonctionne pas correctement avec des chemins d'installation par défaut qui ne sont pas anglais. Nous conseillons l'installation de Ultimate Impostrip® dans C:\ImpostripOnDemand sur les ordinateurs Windows non anglophones.
- Quadient Inspire Connect Quadient Inspire Designer V8 ou supérieur.
- La fonction Prise en charge AFP comprend RICOH Visual Workbench, une interface utilisateur distincte que vous pouvez installer sur tout système Linux ou Windows de votre réseau. Java 1.8 ou une version ultérieure doit être installé sur le système utilisé pour RICOH Visual Workbench.
- Fonctions RICOH Transform

Polices WorldType version 8.13 pour que les fichiers RICOH SAP vers AFP soient correctement convertis lorsque la prise en charge d'IS/3 est activée.

Java Runtime Environment 1.4 ou version ultérieure.

Pour installer la conversion PDF en AFP sur un système d'exploitation AIX, le Runtime XL  $C/C++$ 16.1.0.3 ou version ultérieure est nécessaire. Assurez-vous que l'ensemble de fichiers contient les packages d'installation pour xlC et C++.

• Avanti Slingshot Connect

Avanti Slingshot avec le module complémentaire d'intégration JDF installé sur un serveur d'applications configuré pour fonctionner avec le serveur principal.

Autres logiciels requis :

• Un navigateur Web pris en charge

Un navigateur Web est nécessaire pour ouvrir l'interface utilisateur RICOH ProcessDirector ; il est donc nécessaire sur n'importe quel système utilisé pour accéder à l'interface utilisateur.

• Un visualiseur PDF

Un lecteur PDF est utilisé dans l'interface utilisateur RICOH ProcessDirector pour afficher le contenu des travaux d'impression. Il doit être installé sur tout système utilisé pour accéder à l'interface utilisateur, mais il n'est pas obligatoire. Si vous ouvrez l'interface utilisateur sur un ordinateur sur lequel aucun visualiseur PDF n'est installé, un message d'erreur apparaît si vous essayez d'afficher un travail. Il est recommandé d'utiliser Adobe Reader qui est le plus complet des visualiseurs.

### Installation d'un système d'exploitation

RICOH ProcessDirector requiert un système d'exploitation 64 bits prenant en charge l'exécution d'applications 32 bits. Vous pouvez installer un des systèmes d'exploitation suivants, selon le matériel dont vous disposez :

### Système IBM pSeries (pour serveur principal ou serveur secondaire AIX) :

AIX Version 7.2, niveau 03 avec SP3 ou ultérieur

### Système 64 bits (pour serveur secondaire Linux) :

L'un des systèmes d'exploitation suivants :

- CentOS Linux 7.7 à la dernière version 7.X pour x86\_64
- Red Hat versions 7.6 à 7.X
- Red Hat version 8.1 à 8.X (la plus récente)
- SUSE Linux Enterprise Server (SLES) 12.0 avec Service Pack 4 ou version ultérieure pour x86\_ 64
- SUSE Linux Enterprise Server (SLES) 15.0 avec Service Pack 1 ou version ultérieure pour x86\_ 64

### Système 64 bits (pour serveurs d'applications Windows) :

L'un des systèmes d'exploitation suivants :

- Windows 10 Pro or Entreprise 64 bits
- Windows 11 Pro
- Windows Server 2019 64 bits
- Windows Server 2022 64 bits

### Important

• RICOH ProcessDirector effectue des vérifications pour s'assurer que le système d'exploitation répond au minimum à ces exigences. Le programme d'installation n'installe pas le logiciel sur des versions plus récentes des systèmes d'exploitation.

### Installation du système d'exploitation AIX

Pour installer le système d'exploitation AIX :

- 1. Consultez la documentation AIX pour installer AIX Version 7.2, niveau 03 SP3 ou ultérieur.b
	- 1. Assurez-vous que les composants suivants sont installés à la fois sur l'ordinateur principal et sur les ordinateurs secondaires :
		- Interpréteur Perl (Perl.rte 5.8.8 ou ultérieur)
		- Un environnement de langue UTF-8 : EN\_US, IT\_IT, ES\_ES, JA\_JP, FR\_FR, DE\_DE ou PT\_ BR. Utilisez smit lang pour ajouter un environnement de langue.

### **D** Remarque

- Les noms des environnements de langue sont sensibles à la casse. Les noms des environnements de langue UTF-8 sont en majuscules.
- Bash (4.3.30-1 ou version ultérieure)
- libgcc (8.1.0 ou version ultérieure)
- libstdc++ (8.1.0 ou version ultérieure)
- Korn shell

Il doit être défini comme le shell par défaut pour le superutilisateur, au moins lors du processus d'installation de RICOH ProcessDirector.

- Environnement XL C++ Runtime (xlc.rte 13.1.2.0 ou version ultérieure).
- Les bibliothèques fontconfig et freetype2 OpenJDK exige que ces bibliothèques identifient les polices disponibles sur le système.
- 2. Assurez-vous que la valeur maxuproc est définie sur 4096 au minimum.

Cette valeur convient à la plupart des installations, mais la configuration requise varie en fonction du nombre de programmes s'exécutant sur votre système. Une fois le système installé et fonctionnel, collaborez avec votre administrateur système AIX pour vous assurer que le paramètre convient à votre environnement.

- Ouvrez une ligne de commande et entrez la commande suivante : /usr/sbin/lsattr -E -l sys0 | grep maxuproc
- Si la valeur pour maxuproc est inférieure à 4096, entrez la commande suivante pour augmenter cette valeur : /usr/sbin/chdev -l sys0 -a maxuproc=4096
- 3. Si vous prévoyez d'installer les Fonctions RICOH Transform, nous vous recommandons d'installer X Windows System, puisque le programme d'installation pour les fonctions de conversion le requiert. Si vous n'installez pas X Windows System, vous pouvez installer les fonctions Transform à partir de la ligne de commande.

2. Exécutez les commandes suivantes et vérifiez, à l'aide des résultats attendus, que vous avez installé tous les éléments prérequis :

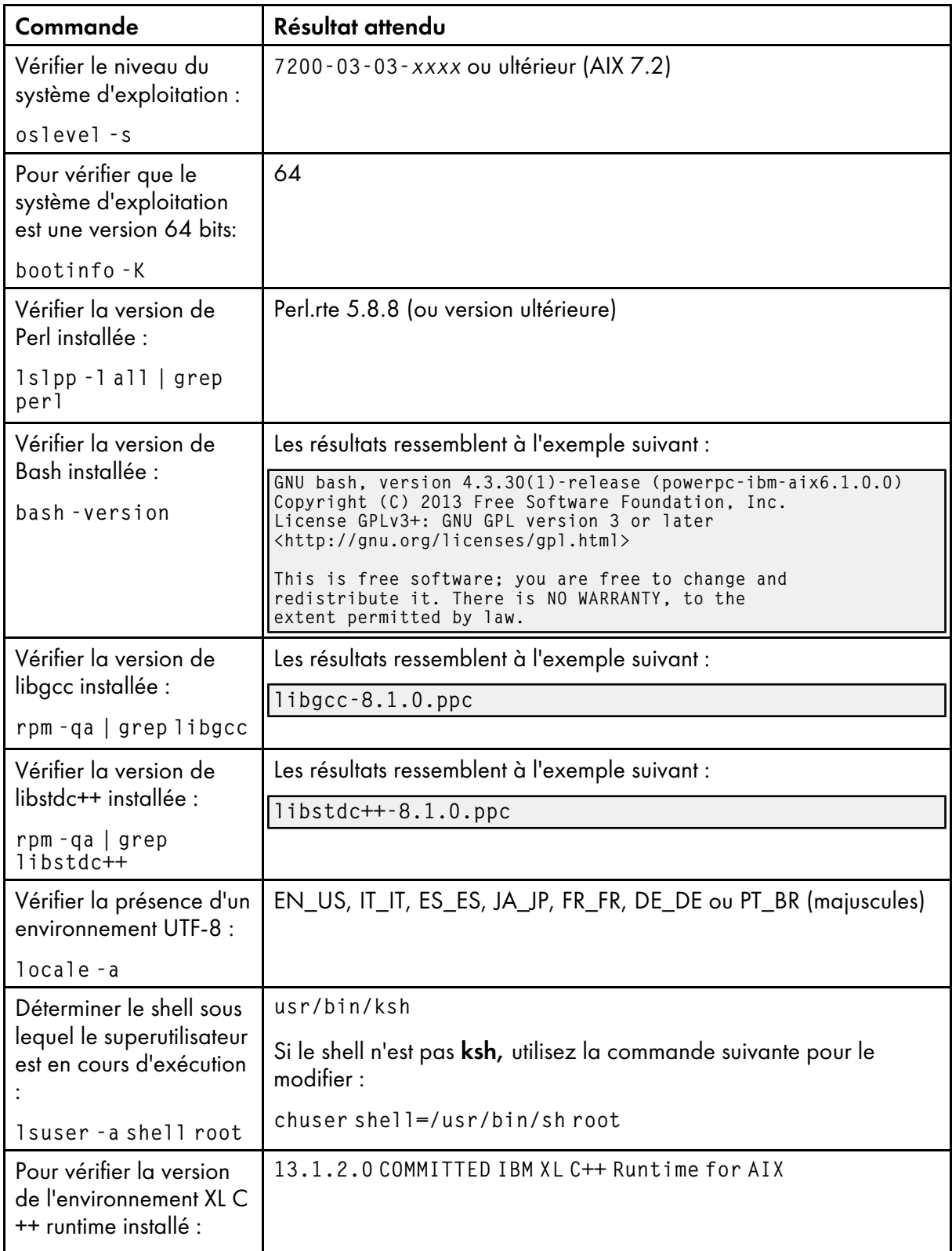

## Commandes AIX et résultats attendus

lslpp -l xlC.rte

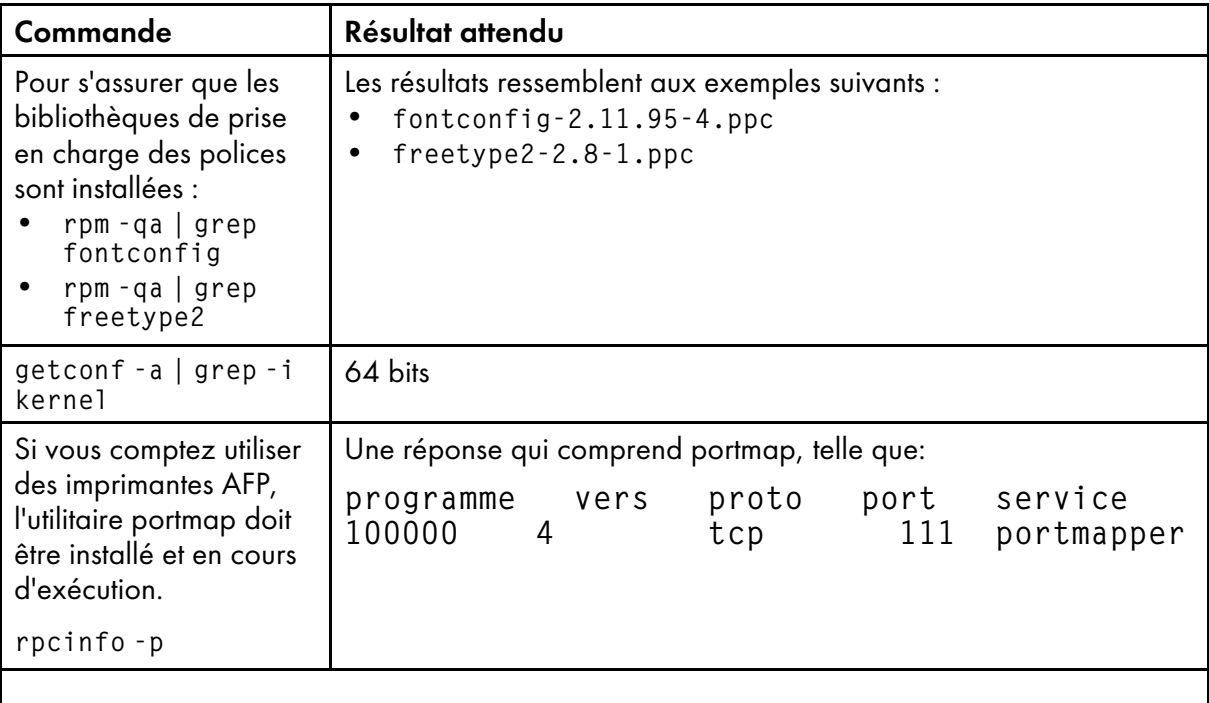

Remarque

- Si avez installé un logiciel requis avec une version ultérieure à celle mentionnée ici, le numéro de version renvoyé sera lui aussi différent.
- 3. Créez des partitions et des systèmes de fichiers. Voir [Planification](#page-40-0) des systèmes de fichiers, page [39.](#page-40-0)
- 4. Si votre système possède 4 Go de mémoire, définissez l'espace de pagination sur 5 540 Mo. Si votre système dispose d'une quantité de mémoire autre que 4 Go, utilisez la formule suivante pour déterminer la quantité d'espace de pagination à configurer : espace de pagination total = 512 Mo + (taille de la mémoire - 256 Mo) \* 1,25.
	- Pour vérifier la quantité de mémoire disponible, utilisez la commande prtconf -m.
	- Pour vérifier l'espace de pagination, utilisez la commande **Isps -a**.
	- Pour ajuster la taille de votre espace de pagination, utilisez la commande **chps -s 32** paging00.
- 5. Utilisez l'outil SMIT (System Management Interface Tool) pour vérifier les paramètres de date, d'heure et de fuseau horaire et apportez les corrections nécessaires, le cas échéant :

### Cliquez sur Environnements système  $\rightarrow$  Modifier/Afficher la date et l'heure.

- 6. Configurez les paramètres de réseau selon les informations réseau du système:
	- 1. Assurez-vous que RICOH ProcessDirector a accès à un serveur de système de nom de domaine (DNS). Le serveur DNS doit posséder des entrées correctes pour le nom d'hôte et l'adresse IP de chaque ordinateur principal et secondaire du réseau.

[2](#page-32-0)

#### Remarque

- RICOH ProcessDirector prend en charge les protocoles IPv4 et IPv6. Si vous utilisez IPv4, les adresses IP peuvent être exprimées en utilisant des adresses décimales à séparation par points ou le nom d'hôte complet. Si vous utilisez IPv6, vous devez utiliser le nom d'hôte complet du serveur.
- Si vous utilisez une adresse IPv6, vous devez effectuer des étapes de configuration supplémentaires après l'installation de RICOH ProcessDirector. Voir [Configuration](#page-136-0) pour l'utilisation [d'adresses](#page-136-0) IPv6, page 135.
- 2. Assurez-vous que le répertoire /etc/hosts de l'ordinateur principal possède une entrée pour l'adresse IP et le nom d'hôte complet de celui-ci.
- 3. Dans votre pare-feu, ouvrez les ports utilisés par RICOH ProcessDirector. Les ports nécessaires dépendent de votre configuration:

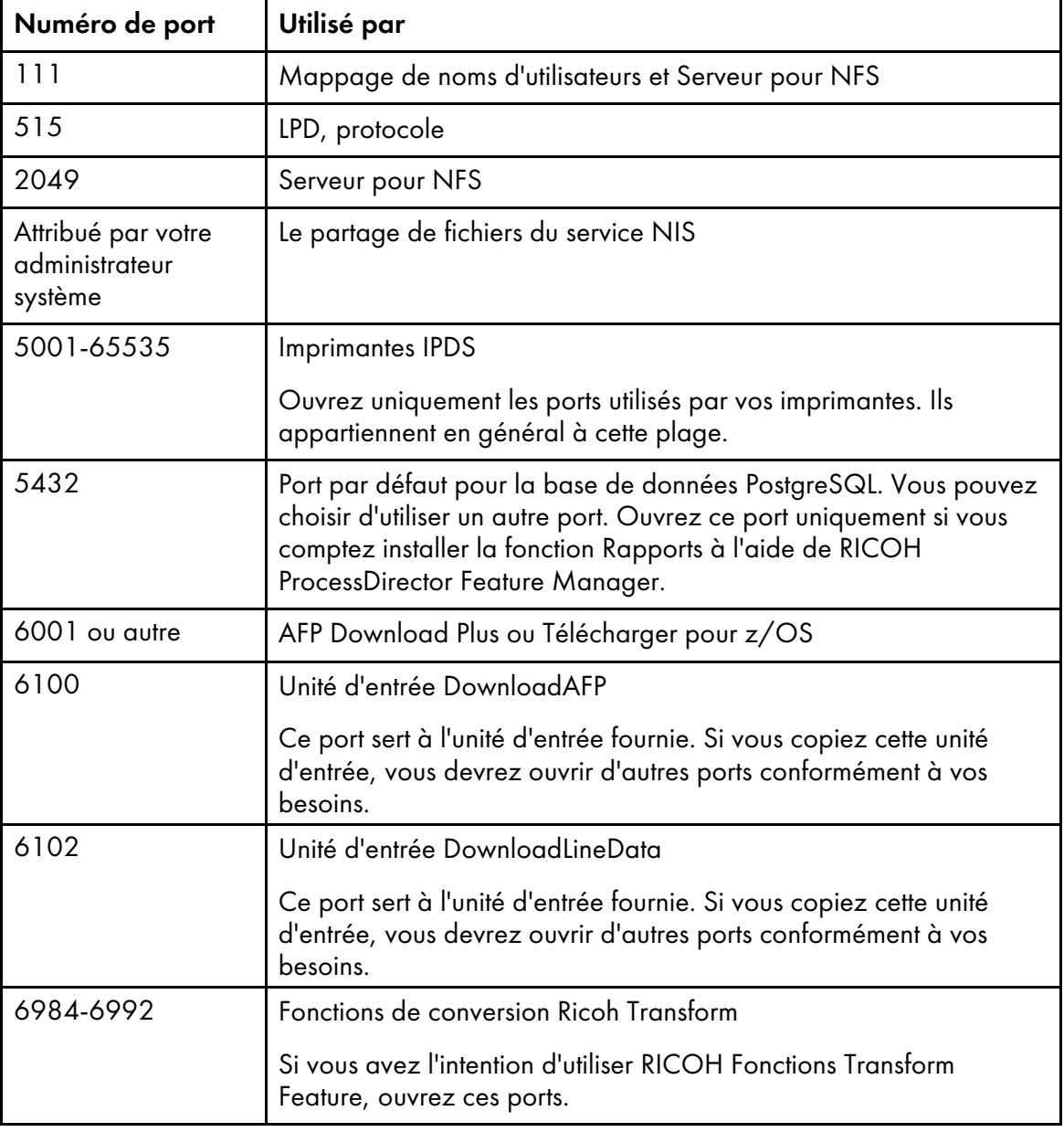

#### Numéros des ports

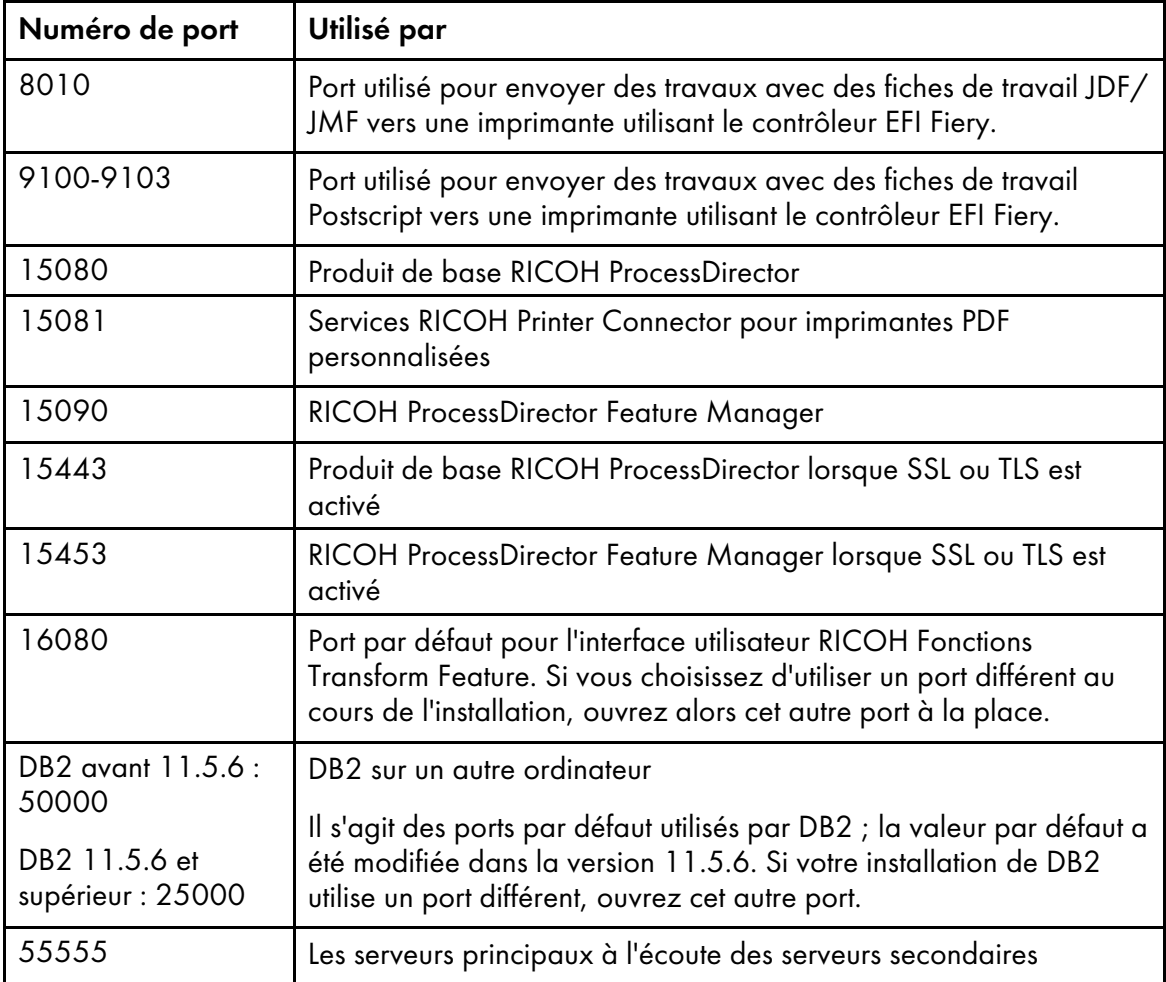

- 7. Vérifiez la connectivité réseau :
	- 1. Pour vérifier que la résolution du nom d'hôte aboutit correctement, entrez la commande suivante:

host localhost

Si vous avez bien accès au serveur DNS, la réponse doit contenir le nom d'hôte localhost ou loopback ainsi que l'adresse 127.0.0.1. Par exemple :

localhost.infoprint.com is 127.0.0.1

- 2. Sur le système à partir duquel vous souhaitez accéder à l'interface utilisateur RICOH ProcessDirector, utilisez le nom d'hôte et l'adresse IP pour envoyer une requête ping à l'ordinateur principal.
- 3. Depuis chacun des ordinateurs secondaires (le cas échéant), exécutez une commande PING sur l'ordinateur principal.
- 4. Depuis l'ordinateur principal, exécutez une commande PING sur chacun des ordinateurs secondaires (le cas échéant).
- 5. Contactez votre administrateur réseau si l'une de ces vérifications est infructueuse.
- 8. Vérifiez que les paramètres de débit, de duplex et de négociation automatique de la carte Ethernet correspondent aux valeurs recommandées par votre administrateur réseau à des fins de

performances optimales. Notez que les paramètres optimaux sont différents pour chaque installation.

Pour afficher et modifier ces paramètres, procédez comme suit:

- 1. Connectez-vous en tant que superutilisateur.
- 2. Pour afficher la valeur de l'attribut media\_speed entrez : lsattr -E -l ent0 -a media\_speed
- 3. Si nécessaire, utilisez la commande chdev pour modifier la valeur. Par exemple, la commande suivante définit le mode duplex intégral à une vitesse de 100 Mo par seconde, avec désactivation de la négociation automatique :

chdev -P -l ent0 -a media\_speed=100\_Full\_Duplex

La commande suivante active la négociation automatique:

chdev -P -l ent0 -a media\_speed=Auto\_Negotiation

### Installation du système d'exploitation SLES

- <span id="page-59-0"></span>1. Consultez la documentation de SLES pour installer SUSE Linux Enterprise Server (SLES) 12.0 avec Service Pack 4 ou version ultérieure pour x86\_64 ou SUSE Linux Enterprise Server (SLES) 15.0 avec Service Pack 1 ou version ultérieure pour x86\_64.
	- 1. Assurez-vous que les composants suivants sont installés sur l'ordinateur secondaire :
		- Korn shell (mksh)
		- binutils
		- Package insserv-compat
		- libX11.so.6 et ses bibliothèques dépendantes
		- Interpréteur Perl (Perl.rte 5.8.8 ou ultérieur)
		- Utilitaires de compression et de décompression
		- Les bibliothèques fontconfig et freetype Nous vous recommandons également vivement d'installer les polices DejaVu. OpenJDK exige que ces bibliothèques identifient les polices disponibles sur le système.
- 2. Créez des partitions et des systèmes de fichiers Linux. Consultez la section [Planification](#page-40-0) des [systèmes](#page-40-0) de fichiers, page 39 pour obtenir quelques conseils.
- 3. Entrez les commandes suivantes, puis comparez leurs résultats à ceux attendus afin de vérifier si SLES a été installé correctement:

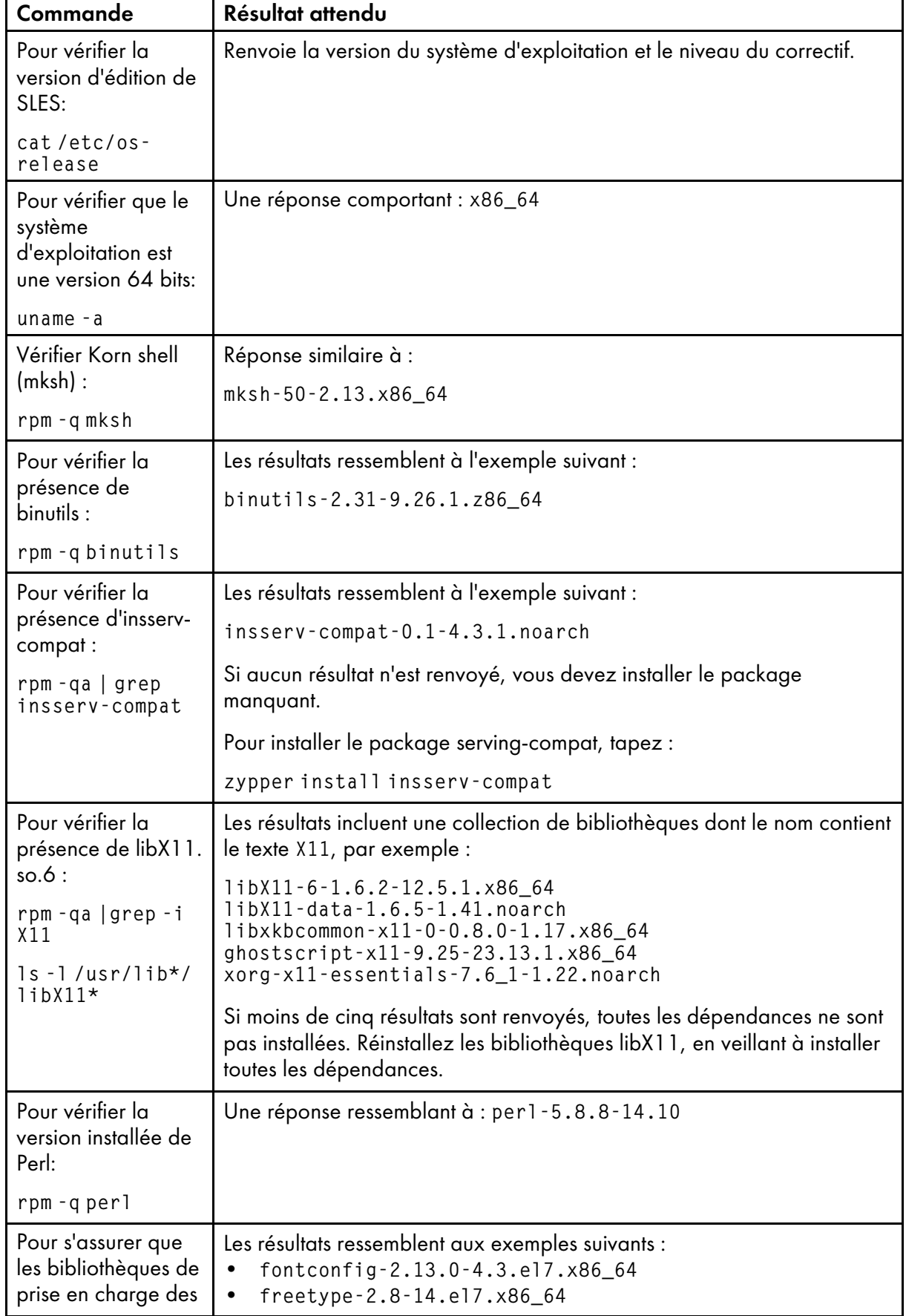

## Commandes SLES et résultats attendus

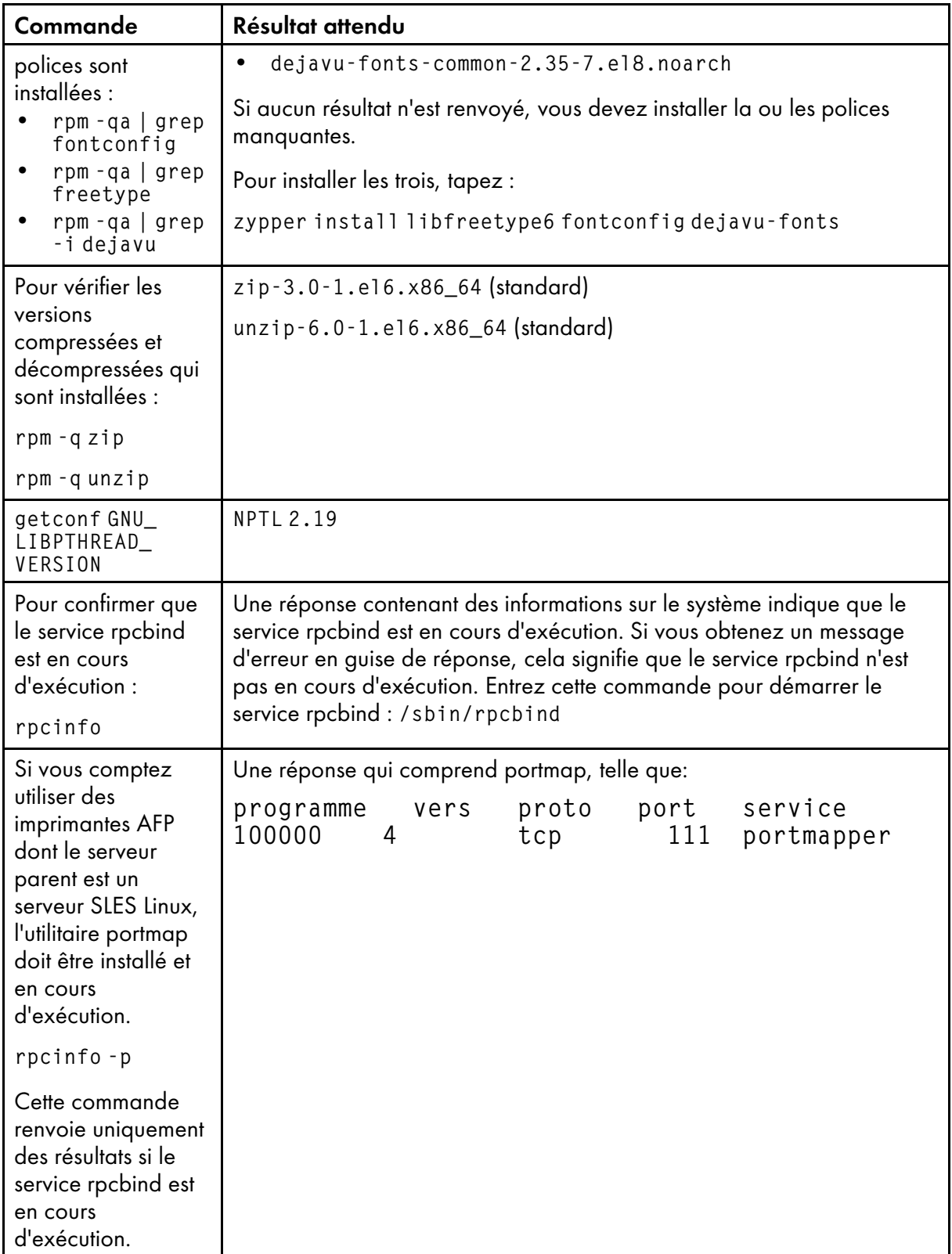

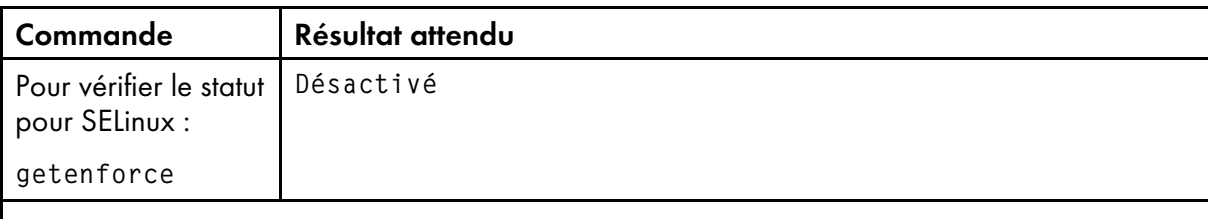

### Remarque

• Si avez installé un logiciel requis avec une version ultérieure à celle mentionnée ici, le numéro de version renvoyé sera lui aussi différent.

Si les commandes ne renvoient pas les résultats attendus, servez-vous de YaST pour vérifier que vous avez installé les composants requis (voir l'étape [1](#page-59-0)). Dans YaST, cliquez sur Logiciels  $\rightarrow$  Installer/Supprimer un logiciel.

4. Vérifiez les paramètres de date, d'heure et de fuseau horaire à l'aide de YaST, et corrigez-les si nécessaire:

Cliquez sur Système  $\rightarrow$  Configuration de l'horloge et du fuseau horaire. Si vous modifiez la date, l'heure ou le fuseau horaire, il se peut que vous deviez redémarrer le système pour que les changements prennent effet.

- 5. Configurez les paramètres de réseau selon les informations réseau du système:
	- 1. Assurez-vous que RICOH ProcessDirector a accès à un serveur de système de nom de domaine (DNS). Le serveur DNS doit posséder des entrées correctes pour le nom d'hôte et l'adresse IP de chaque ordinateur principal RICOH ProcessDirector et d'applications/ secondaire du réseau.

### Remarque

- RICOH ProcessDirector prend en charge les protocoles IPv4 et IPv6. Si vous utilisez IPv4, les adresses IP peuvent être exprimées en utilisant des adresses décimales à séparation par points ou le nom d'hôte complet. Si vous utilisez IPv6, vous devez utiliser le nom d'hôte complet du serveur.
- Si vous utilisez une adresse IPv6, vous devez effectuer des étapes de configuration supplémentaires après l'installation de RICOH ProcessDirector. Voir [Configuration](#page-136-0) pour l'utilisation [d'adresses](#page-136-0) IPv6, page 135.
- 2. Assurez-vous que le répertoire /etc/hosts de l'ordinateur principal possède une entrée pour l'adresse IP et le nom d'hôte complet de celui-ci.
- 3. Dans votre pare-feu, ouvrez les ports utilisés par RICOH ProcessDirector. Les ports nécessaires dépendent de votre configuration:

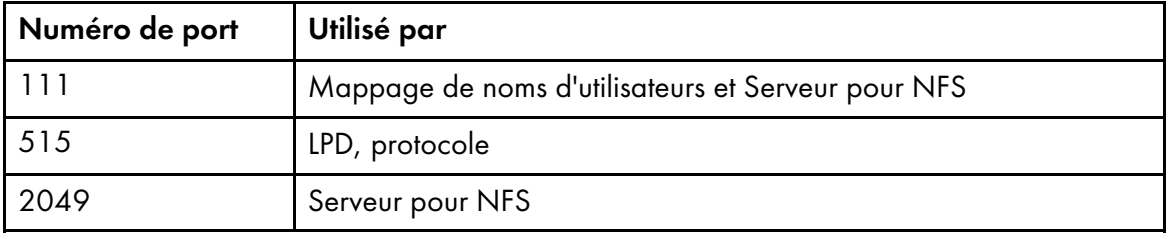

#### Numéros des ports

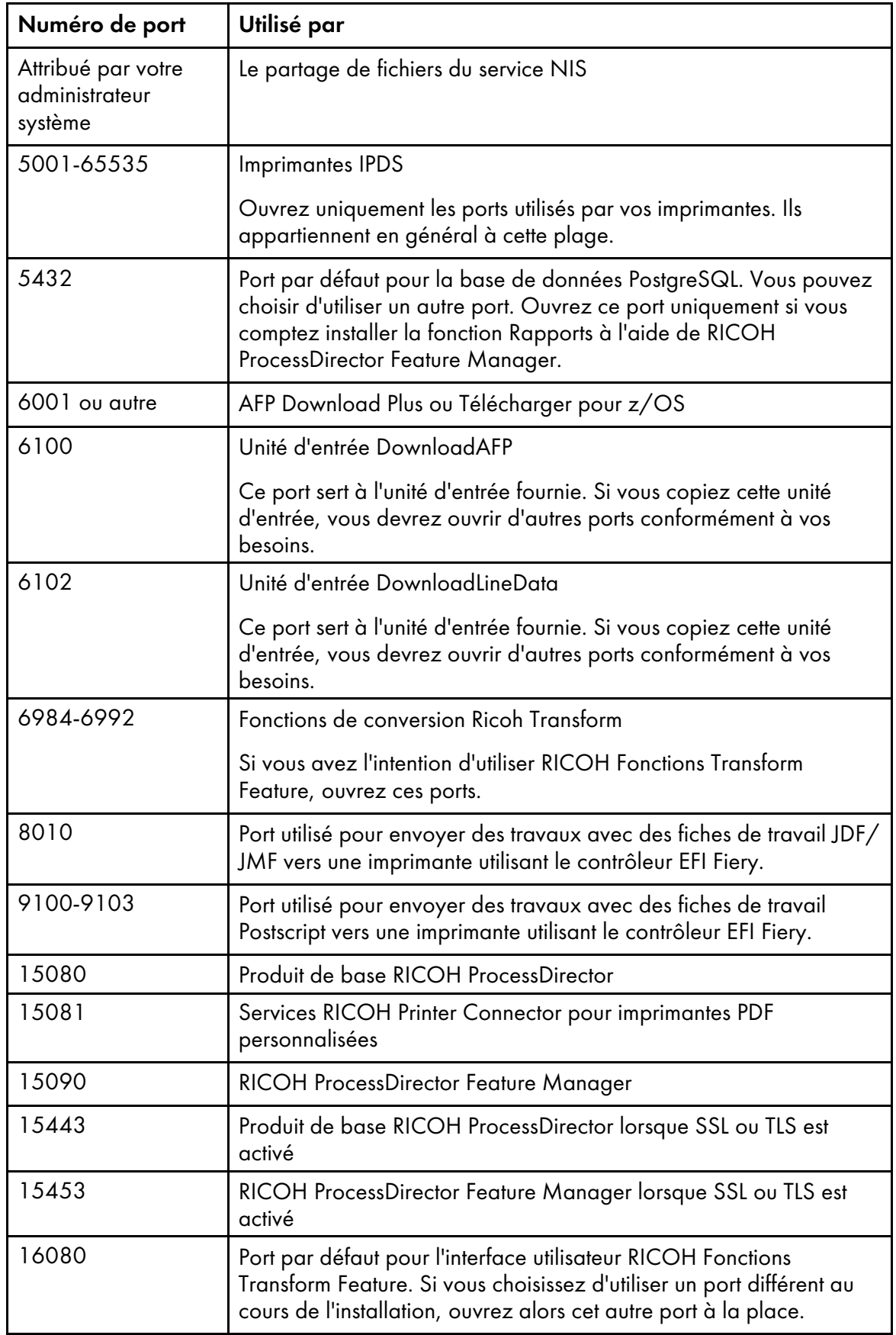

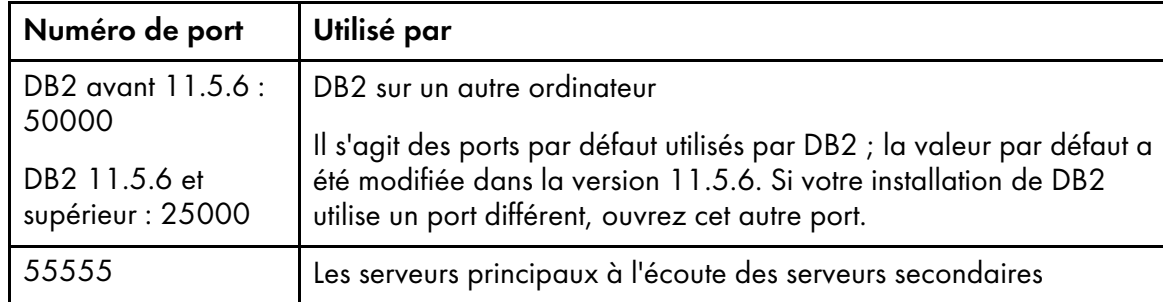

- 6. Vérifiez la connectivité réseau :
	- 1. Pour vérifier que la résolution du nom d'hôte aboutit correctement, entrez la commande suivante:

host localhost

Si vous avez bien accès au serveur DNS, la réponse doit contenir le nom d'hôte localhost ou loopback ainsi que l'adresse 127.0.0.1. Par exemple :

localhost.mycompany.com is 127.0.0.1

- 2. Depuis chacun des ordinateurs secondaires (le cas échéant), exécutez une commande PING sur l'ordinateur principal.
- 3. Depuis l'ordinateur principal, exécutez une commande PING sur chacun des ordinateurs secondaires (le cas échéant).
- 4. Contactez votre administrateur réseau si l'une de ces vérifications est infructueuse.

## Installation du système d'exploitation Red Hat ou CentOS

- <span id="page-64-0"></span>1. Reportez-vous à la documentation Red Hat ou CentOS pour installer le système d'exploitation.
	- 1. Assurez-vous que les composants suivants sont installés sur l'ordinateur secondaire :
		- Deux versions de Korn shell : ksh et mksh
		- binutils
		- /usr/lib64/libstdc++.so.6

Il s'agit de la version 64 bits d'une bibliothèque partagée dont se sert RICOH ProcessDirector. Sur Red Hat versions 7.6 à 7.X ou CentOS Linux 7.7 à la dernière version 7.X pour x86\_64, les bibliothèques sont installées par : .so.6: libstdc+ +-4.8.5-4.el7.x86\_64

Remarque

- Les bibliothèques sont fournies sur le support d'installation du système d'exploitation et sont téléchargeables depuis le site Web de Red Hat ou CentOS.
- libX11.so.6 et ses bibliothèques dépendantes
- Interpréteur Perl (Perl.rte 5.8.8 ou ultérieur)
- Utilitaires de compression et de décompression
- Les bibliothèques fontconfig et freetype

Nous vous recommandons également vivement d'installer les polices DejaVu. OpenJDK exige que ces bibliothèques identifient les polices disponibles sur le système.

- 2. Créez des partitions et des systèmes de fichiers Linux. Consultez la section [Planification](#page-40-0) des [systèmes](#page-40-0) de fichiers, page 39 pour obtenir quelques conseils.
- 3. Entrez les commandes suivantes, puis comparez leurs résultats à ceux attendus afin de vérifier si Red Hat a été installé correctement:

## Commandes Red Hat/CentOS et résultats attendus

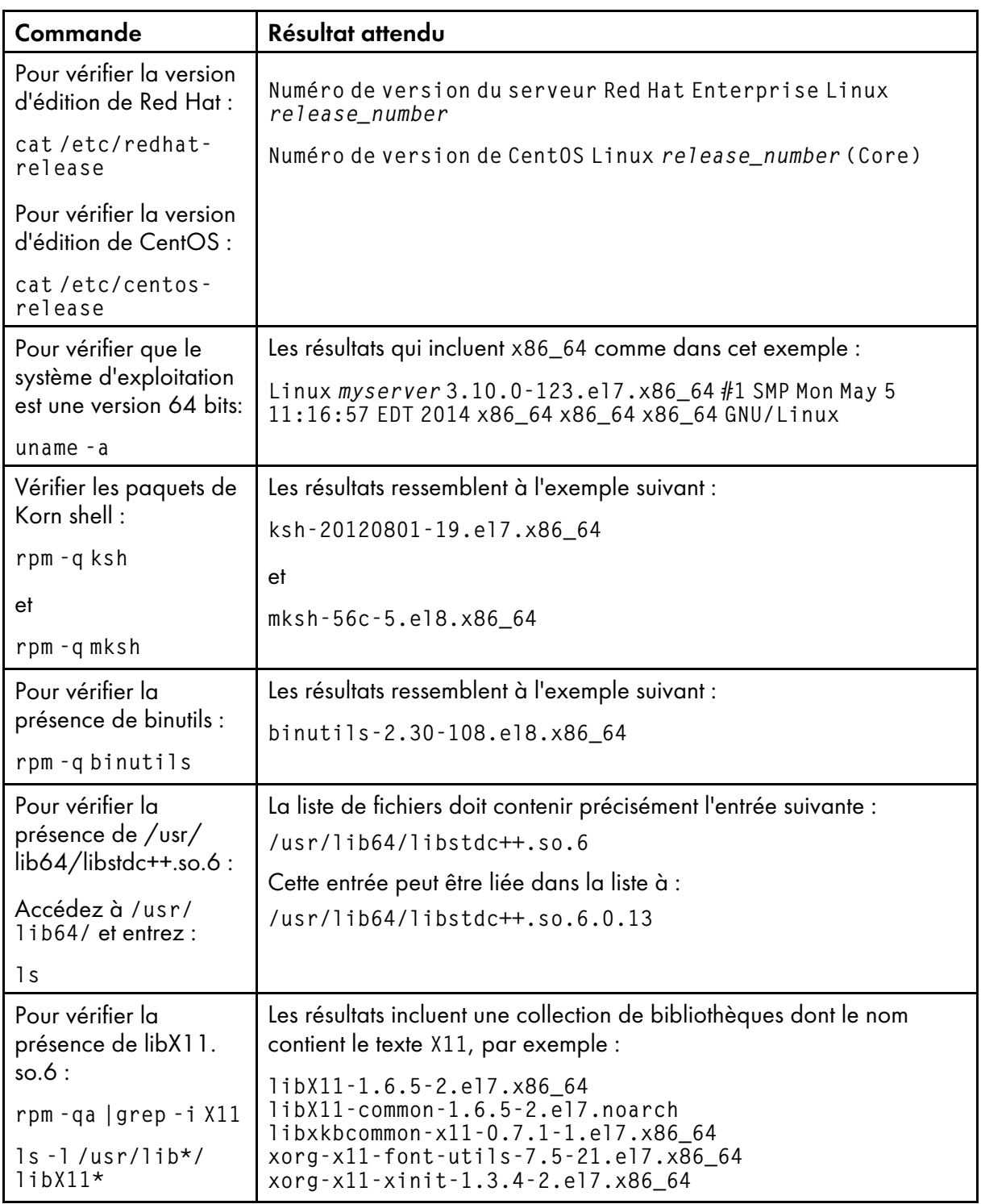

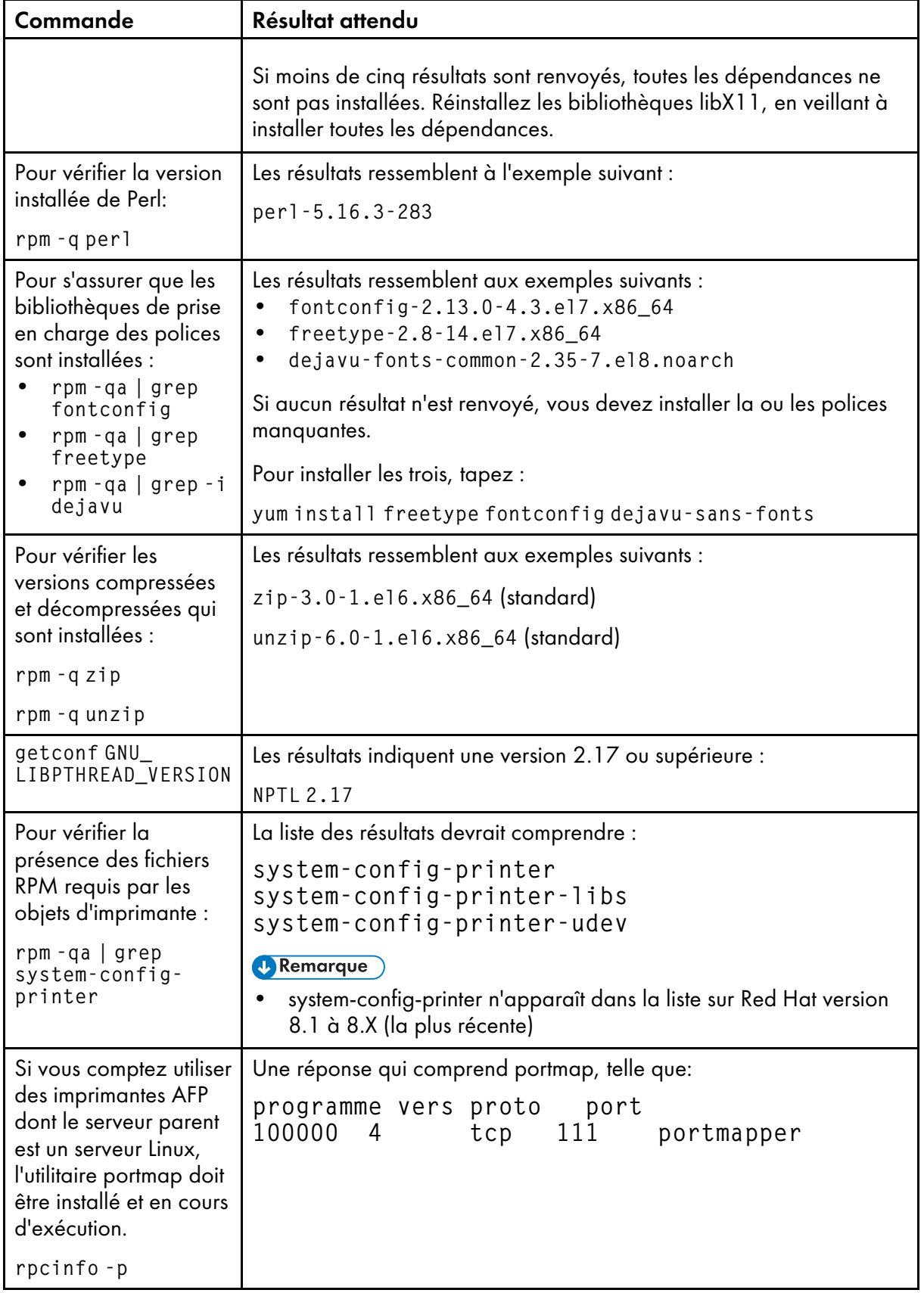

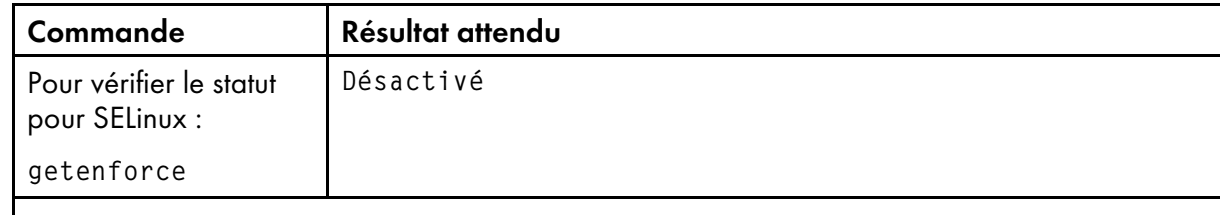

### Remarque

• Si avez installé un logiciel requis avec une version ultérieure à celle mentionnée ici, le numéro de version renvoyé sera lui aussi différent.

Si les commandes ne renvoient pas les résultats attendus, servez-vous des outils du système d'exploitation pour vérifier que vous avez installé les composants requis (voir l'étape [1\)](#page-64-0).

4. Vérifiez les paramètres de date, d'heure et de fuseau horaire, et corrigez-les si nécessaire. Pour afficher les paramètres, entrez :

timedatectl

- 5. Configurez les paramètres de réseau selon les informations réseau du système:
	- 1. Assurez-vous que RICOH ProcessDirector a accès à un serveur de système de nom de domaine (DNS). Le serveur DNS doit disposer d'entrées correctes pour le nom d'hôte et l'adresse IP de chaque ordinateur principal RICOH ProcessDirector et de chaque serveur d'applications/secondaire présent dans le réseau.

### **A** Remarque

- RICOH ProcessDirector prend en charge les protocoles IPv4 et IPv6. Si vous utilisez IPv4, les adresses IP peuvent être exprimées en utilisant des adresses décimales à séparation par points ou le nom d'hôte complet. Si vous utilisez IPv6, vous devez utiliser le nom d'hôte complet du serveur.
- 2. Dans votre pare-feu, ouvrez les ports utilisés par RICOH ProcessDirector. Les ports nécessaires dépendent de votre configuration:

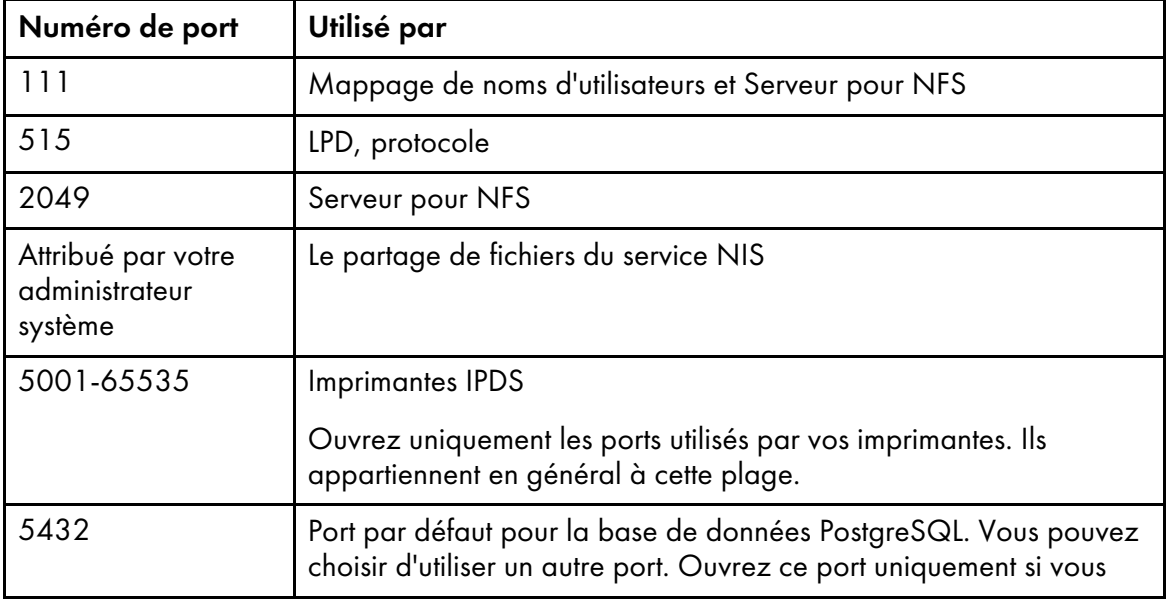

#### Numéros des ports

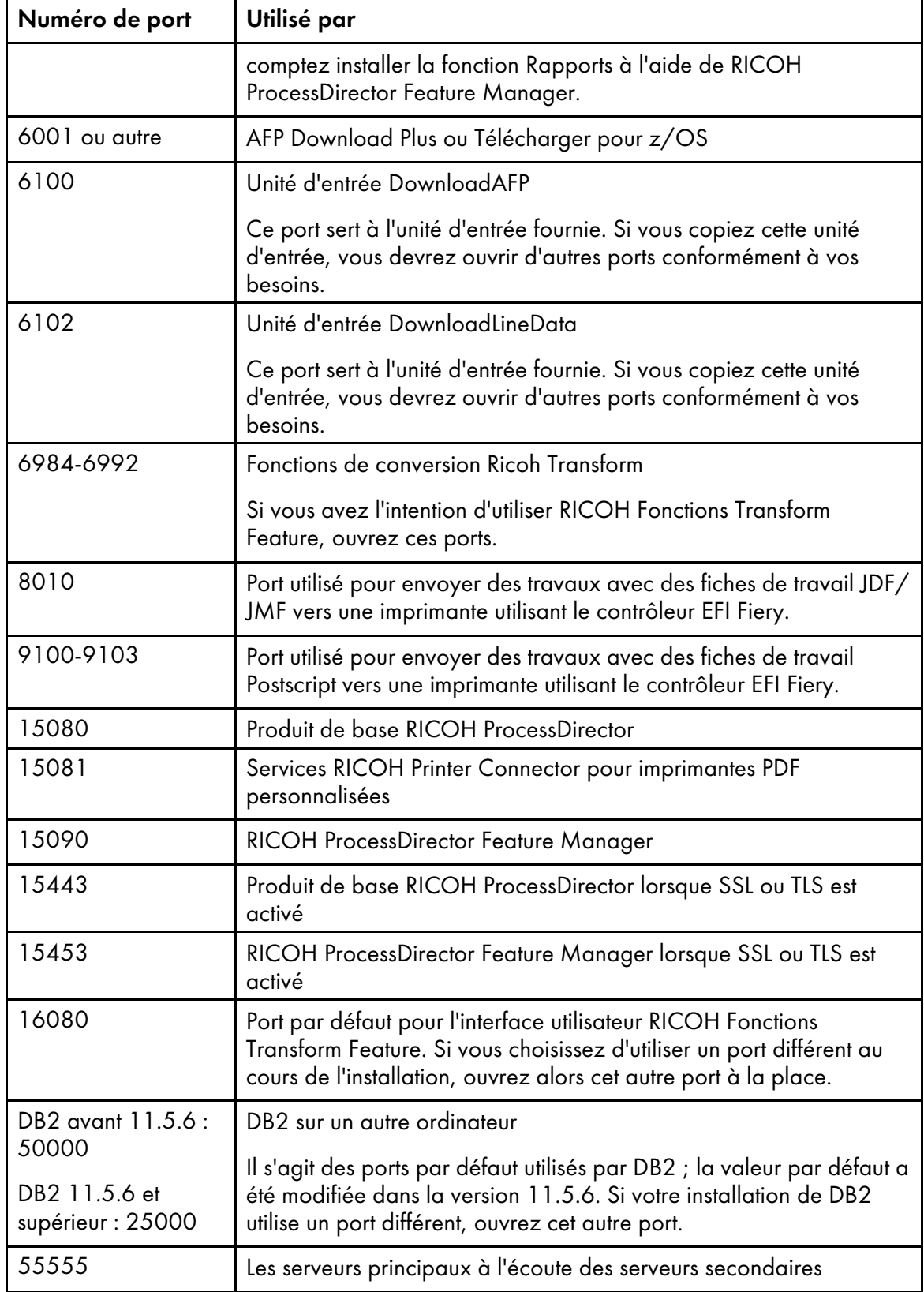

- 6. Vérifiez la connectivité réseau :
	- 1. Pour vérifier que la résolution du nom d'hôte aboutit correctement, entrez la commande suivante:

host localhost

Si vous avez bien accès au serveur DNS, la réponse doit contenir le nom d'hôte localhost ou loopback ainsi que l'adresse 127.0.0.1. Par exemple :

localhost.infoprint.com is 127.0.0.1

- 2. Depuis chacun des ordinateurs d'applications/secondaires (le cas échéant), exécutez une commande PING sur l'ordinateur principal.
- 3. Depuis l'ordinateur principal, exécutez une commande PING sur chacun des ordinateurs d'applications/secondaires.
- 4. Contactez votre administrateur réseau si l'une de ces vérifications est infructueuse.

### Installation d'un système d'exploitation Windows

Lorsque vous installez un système d'exploitation Windows, vous devez choisir le mode d'exécution approprié et ouvrir les ports corrects du pare-feu.

RICOH ProcessDirector peut être installé sur ces systèmes d'exploitation :

- Windows Server 2019 64 bits
- Windows Server 2022 64 bits
- Windows 10 Pro or Entreprise 64 bits
- Windows 11 Pro

Pour installer un système d'exploitation Windows :

- Reportez-vous à la documentation Windows pour installer le système d'exploitation approprié. Lorsque vous êtes invité à choisir le mode 32 bits ou 64 bits, choisissez le mode 64 bits pour le système d'exploitation Windows. Assurez-vous que le Contrôle de compte utilisateur (UAC) est DÉSACTIVÉ lorsque vous installez un serveur d'applications RICOH ProcessDirector sur un système d'exploitation Windows. Vous pouvez le rétablir à l'issue de l'installation.
- RICOH ProcessDirector prend en charge les protocoles IPv4 et IPv6. Si vous utilisez IPv4, les adresses IP peuvent être exprimées en utilisant des adresses décimales à séparation par points ou le nom d'hôte complet. Si vous utilisez IPv6, vous devez utiliser le nom d'hôte complet du serveur.

### **D** Remarque

- Si vous utilisez une adresse IPv6, vous devez effectuer des étapes de configuration supplémentaires après l'installation de RICOH ProcessDirector. Voir [Configuration](#page-136-0) pour l'utilisation [d'adresses](#page-136-0) IPv6, page 135.
- Dans votre pare-feu, ouvrez les ports utilisés par RICOH ProcessDirector. Vous devez ouvrir ce port :
	- 15080 pour les connexions entrantes sur l'ordinateur sur lequel RICOH ProcessDirector est installé. D'autres ordinateurs utilisent ce port pour la connexion au service RICOH ProcessDirector.

Selon votre configuration, vous aurez peut-être également besoin de ces ports :

# Numéros des ports

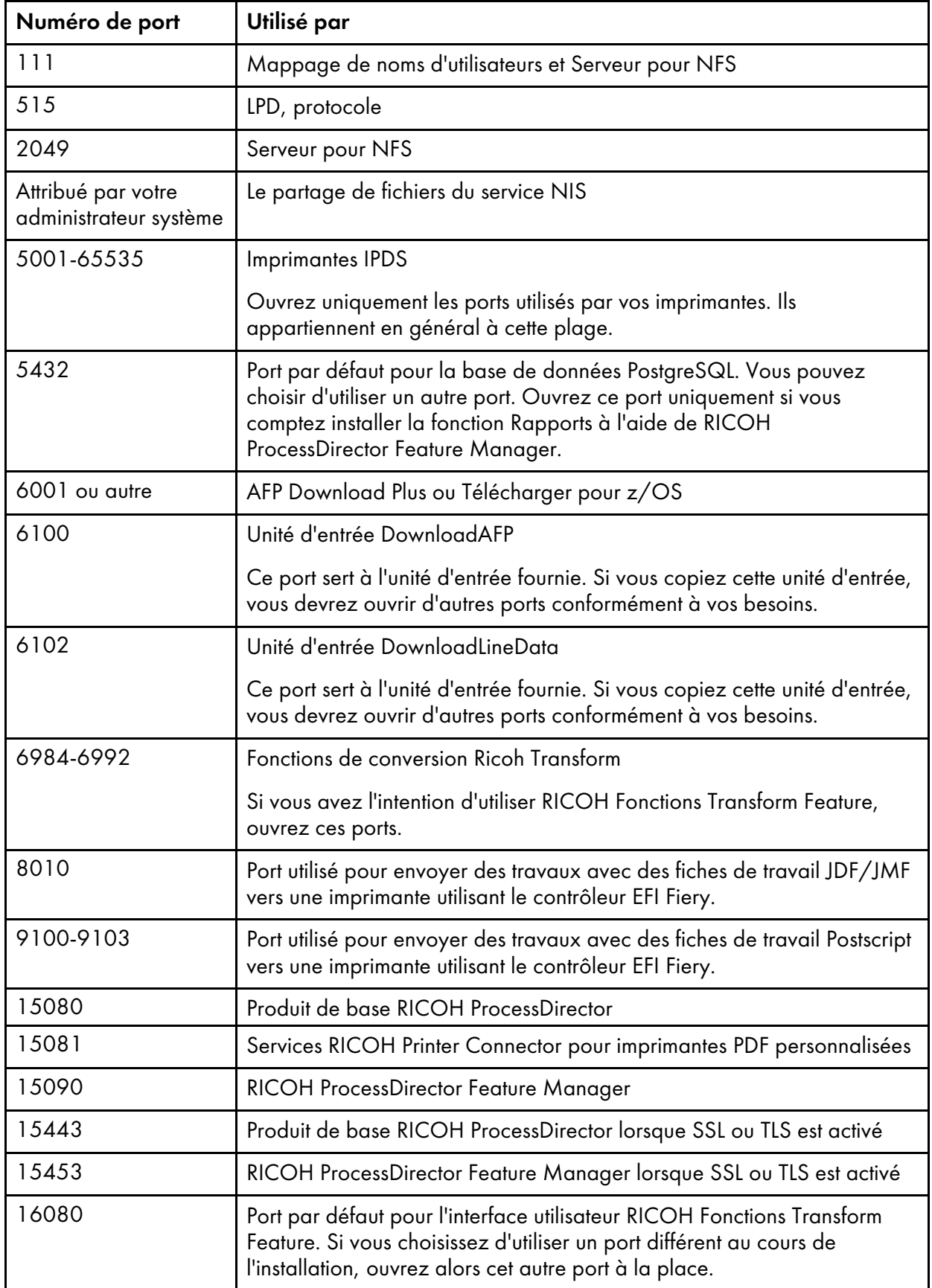

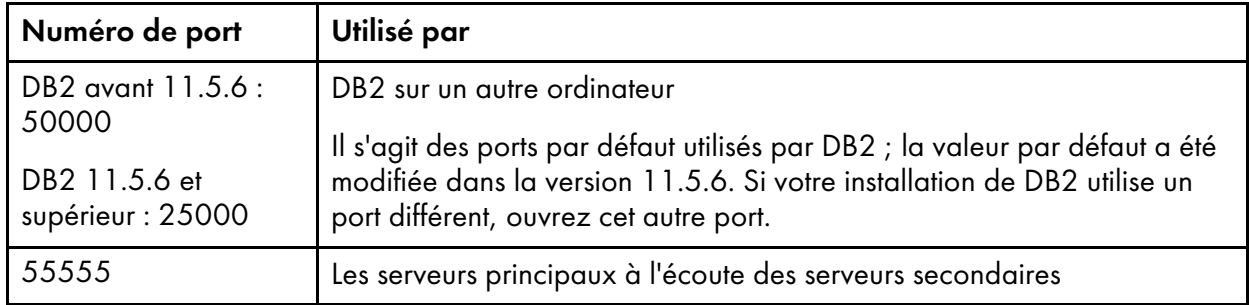

La langue dans laquelle s'exécute RICOH ProcessDirector dépend du navigateur que vous utilisez pour y accéder. Pour modifier la langue, vous devez modifier la langue du système d'exploitation.

## <span id="page-71-0"></span>Installation de DB2

Vous pouvez utiliser la version de DB2 fournie avec RICOH ProcessDirector, ou vous pouvez installer votre propre copie de DB2. Votre propre copie peut être installée sur le même ordinateur que le produit de base RICOH ProcessDirector ou sur un autre ordinateur AIX ou Linux.

Pour installer votre propre copie sur l'ordinateur principal et les utiliser ensemble, vous devez disposer des versions suivantes :

- DB2 10.5 avec Fix Pack 5 ou ultérieur
- DB2 11.1 avec Fix Pack 1 ou ultérieur
- DB2 11.5.8 ou ultérieur

Si vous avez une autre version de DB2, vous ne pouvez pas l'utiliser avec RICOH ProcessDirector.

## Installation de la version RICOH ProcessDirector de DB2

Utilisez la version RICOH ProcessDirector de DB2 si vos autres applications ne requièrent pas DB2. Seul RICOH ProcessDirector peut utiliser cette version.

La version RICOH ProcessDirector de DB2 est installée automatiquement lorsque vous installez le produit de base RICOH ProcessDirector sur un ordinateur sur lequel aucune autre version de DB2 n'est installée. Si une autre version compatible de DB2 est installée, vous pouvez choisir d'installer et d'utiliser la version RICOH ProcessDirector de DB2 ou une autre version de DB2.

Pour fonctionner ensemble, DB2 et RICOH ProcessDirector requièrent plusieurs utilisateurs et groupes système. Vous ne devez jamais vous connecter sous l'identité de ces utilisateurs, mais vous devrez peutêtre les reconnaître à des fins administratives et de sécurité.

Choisissez l'une des trois méthodes suivantes pour créer et spécifier les utilisateurs et les groupes que les applications doivent utiliser :

• Avant de démarrer le programme d'installation, créez les utilisateurs et les groupes. Au cours du processus d'installation, entrez ensuite les noms des utilisateurs et des groupes que vous avez créés. RICOH ProcessDirector les trouve et les utilise.

Pour plus d'informations sur les utilisateurs et groupes requis, voir Création [d'utilisateurs](#page-47-2) et de groupes [système,](#page-47-2) page 46.
- Au cours du processus d'installation, entrez différents noms pour les utilisateurs et les groupes et laissez RICOH ProcessDirector les créer.
- Au cours du processus d'installation, laissez RICOH ProcessDirector créer les utilisateurs et les groupes à l'aide des valeurs par défaut.

Les utilisateurs et groupes par défaut sont les suivants :

#### Utilisateur d'instance DB2

aiwinst

#### Groupe d'instance DB2

aiwdbgrp

#### Utilisateur restreint DB2

aiwdbfid

Groupe restreint DB2

aiwdbfgp

#### **A** Remarque

• Si vous configurez des mots de passe avec des règles d'expiration pour ces ID utilisateur, vous devez administrer ces ID selon les besoins. Si vous ne modifiez pas les mots de passe en fonction des besoins et qu'ils expirent, RICOH ProcessDirector arrête de fonctionner.

Lors de l'installation de RICOH ProcessDirector, le programme d'installation crée une instance DB2 et un ID d'utilisateur à l'aide de la valeur que vous avez saisie pour l'utilisateur d'instance DB2. Il ne doit pas exister d'autre instance DB2 ou ID utilisateur du même nom sur le système RICOH ProcessDirector, même dans une autre version de DB2.

## Installation de votre copie de DB2 sur l'ordinateur principal

Utilisez votre propre copie de DB2 sur le même ordinateur que RICOH ProcessDirector si :

- Vous utilisez d'autres applications qui requièrent DB2 sur cet ordinateur.
- Vous disposez déjà d'une licence DB2 pour l'ordinateur que vous voulez utiliser avec RICOH ProcessDirector.
- Vous souhaitez gérer DB2 en dehors de RICOH ProcessDirector.

Vous devez installer DB2 Version 10.5 Fix Pack 5, DB2 Version 11.1 Fix Pack 1 (ou une version ultérieure) ou DB2 11.5.8 avant d'installer RICOH ProcessDirector.

Lors de l'installation de RICOH ProcessDirector, le programme d'installation configure la version existante de DB2. Il crée une instance DB2 qui sera utilisée par RICOH ProcessDirector. Aucune autre application ne doit utiliser cette instance DB2.

Pour fonctionner ensemble, DB2 et RICOH ProcessDirector requièrent plusieurs utilisateurs et groupes système. Vous ne devez jamais vous connecter sous l'identité de ces utilisateurs, mais vous devrez peutêtre les reconnaître à des fins administratives et de sécurité.

Choisissez l'une des trois méthodes suivantes pour créer et spécifier les utilisateurs et les groupes que les applications doivent utiliser :

• Avant de démarrer le programme d'installation, créez les utilisateurs et les groupes. Au cours du processus d'installation, entrez ensuite les noms des utilisateurs et des groupes que vous avez créés. RICOH ProcessDirector les trouve et les utilise.

Pour plus d'informations sur les utilisateurs et groupes requis, voir Création [d'utilisateurs](#page-47-0) et de groupes [système,](#page-47-0) page 46.

- Au cours du processus d'installation, entrez différents noms pour les utilisateurs et les groupes et laissez RICOH ProcessDirector les créer.
- Au cours du processus d'installation, laissez RICOH ProcessDirector créer les utilisateurs et les groupes à l'aide des valeurs par défaut.

Les utilisateurs et groupes par défaut sont les suivants :

#### Utilisateur d'instance DB2

aiwinst

#### Groupe d'instance DB2

aiwdbgrp

#### Utilisateur restreint DB2

aiwdbfid

#### Groupe restreint DB2

aiwdbfgp

Si vous prévoyez d'installer une configuration incluant deux ordinateurs principaux (un ordinateur actif et un ordinateur de sauvegarde), vous devez installer DB2 sur chaque ordinateur. En outre, vous devrez alors utiliser les mêmes ID utilisateur et les mêmes groupes d'utilisateurs sur les deux ordinateurs.

## <span id="page-73-0"></span>Installation et configuration de votre propre copie de DB2 sur un autre ordinateur

Vous pouvez utiliser votre propre serveur DB2 sur un autre ordinateur et un client DB2 sur le même ordinateur que RICOH ProcessDirector si :

- D'autres applications utilisent déjà DB2 sur un autre ordinateur.
- Vous possédez déjà une licence DB2 pour un autre ordinateur avec lequel vous souhaitez utiliser RICOH ProcessDirector.
- Vous souhaitez gérer DB2 en dehors de RICOH ProcessDirector.
- Vous souhaitez utiliser le même serveur DB2 avec plusieurs serveurs principaux RICOH ProcessDirector.

Il n'est pas nécessaire que le client et le serveur DB2 se trouvent sur le même système d'exploitation. Toutefois, ils doivent être au même niveau et bénéficier du même groupe de correctifs (fix pack). RICOH ProcessDirector prend uniquement en charge l'utilisation de DB2 10.5 Fix Pack 5 ou version ultérieure ou de DB2 11.1 Fix Pack 1 ou version ultérieure dans cette configuration.

**Almportant** 

• Sur Linux, le serveur DB2 nécessite un système d'exploitation 64 bits.

Avant d'installer RICOH ProcessDirector, il vous faut installer et configurer un serveur DB2 sur l'autre ordinateur ainsi qu'un client DB2 sur l'ordinateur principal. Si vous installez une configuration de reprise à basculement manuel, vous devez installer le client DB2 à fois sur les ordinateurs actifs et sur les ordinateurs de sauvegarde.

Pour installer et configurer le serveur et le client DB2, procédez comme suit :

1. Installez DB2 10.5 Fix Pack 5 ou version ultérieure, ou DB2 11.1 Fix Pack 1 ou version ultérieure à l'aide des instructions d'installation fournies avec DB2.

Dans la fenêtre Set up a DB2 instance (Définition d'une instance DB2), choisissez l'option permettant de reporter cette tâche.

- 2. Assurez-vous que l'ordinateur sur lequel est installé le serveur DB2 satisfait aux exigences de RICOH ProcessDirector en matière de mémoire et d'espace disque, en gardant les points suivants à l'esprit :
	- Chaque serveur principal RICOH ProcessDirector se connectant au serveur DB2 doit y utiliser un répertoire distinct pour stocker ses bases de données. Chacun de ces répertoires doit disposer de 22Go d'espace disque. Par défaut, les serveurs principaux utilisent le répertoire personnel (home) de leur utilisateur d'instance pour stocker leurs bases de données. Si vous utilisez ce paramètre par défaut, assurez-vous que le répertoire personnel de l'utilisateur d'instance est suffisamment grand.

Cependant, dans le cas d'une configuration de reprise à basculement manuel, l'ordinateur actif et l'ordinateur de sauvegarde partagent la même instance DB2. Par conséquent, ils utilisent tous deux le même répertoire et demandent ainsi 22Go d'espace seulement, et non pas 44Go.

- Si vous modifiez le répertoire utilisé par l'instance pour stocker ses bases de données, assurezvous que le répertoire personnel de chaque utilisateur d'instance dispose d'au moins 300Mo d'espace disque.
- 3. Servez-vous du script fourni pour configurer DB2 de sorte qu'il fonctionne avec chaque serveur principal RICOH ProcessDirector s'y connectant. Cette configuration comprend la création d'une instance DB2 avec laquelle RICOH ProcessDirector peut communiquer, l'optimisation de cette instance, la création des groupes et utilisateurs requis (le cas échéant) ainsi que le démarrage de l'instance.

Ce script se trouve dans le répertoire /scripts du DVD du produit de base RICOH ProcessDirector.

Pour configurer le serveur DB2, procédez comme suit :

- 1) Insérez le DVD du produit de base dans le lecteur, puis placez-vous dans le répertoire /scripts.
- 2) Entrez la commande suivante pour exécuter le script : ./setupRemoteDB2.sh

Répondez aux invites qui s'affichent, conformément à vos besoins:

• Lorsqu'un nom vous est demandé pour l'instance DB2, saisissez le nom d'instance que vous souhaitez utiliser avec l'un de vos serveurs principaux.

Chaque serveur principal doit disposer d'une seule et unique instance DB2. Le nom d'instance par défaut est **aiwinst**. Il vous est possible de l'utiliser avec l'un de vos serveurs principaux. Prenez note du nom d'instance et du mot de passe utilisés lorsque vous installez RICOH ProcessDirector.

Lorsque le groupe d'instance DB2 et le groupe d'utilisateurs restreints DB2 vous sont demandés, vous pouvez choisir le groupe par défaut ou un autre groupe existant, ou bien définir un nouveau groupe à créer. Les valeurs par défaut sont les suivantes :

#### Groupe d'instance DB2

aiwdbgrp

#### Groupe restreint DB2

aiwdbfgp

L'utilisateur d'instance utilise le groupe d'instance DB2 en tant que groupe principal, tandis que l'utilisateur restreint DB2 utilise le groupe d'utilisateurs restreints DB2 en tant que groupe principal. Si vous avez des doutes quant au groupe à utiliser, contactez votre administrateur DB2.

- Lorsque le nom de l'utilisateur restreintDB2 vous est demandé, vous pouvez choisir l'utilisateur par défaut ou un autre utilisateur existant, ou bien définir un nouvel utilisateur à créer. La valeur par défaut est aiwdbfid. Si vous avez des doutes quant au type d'utilisateur choisir, contactez votre administrateur DB2. Vous ne devriez pas avoir à vous connecter sous ce nom d'utilisateur, mais vous pourriez toutefois avoir besoin de le reconnaître à des fins de sécurité et de tenue de vos registres.
- Lorsque le numéro de port de l'instance DB2 vous est demandé, choisissez le port sur lequel DB2 se tiendra à l'écoute du serveur principal utilisant cette instance. Le numéro du port doit être inférieur à 65536. Prenez note du numéro de port utilisé lorsque vous installez RICOH ProcessDirector.
- 3) Sur l'ordinateur du serveur DB2, exécutez de nouveau le script pour chaque serveur principal censé se connecter à DB2.

#### Remarque

- Dans le cas de la configuration d'un environnement de reprise à basculement manuel, l'ordinateur de sauvegarde partage l'instance DB2 avec l'ordinateur actif. N'exécutez pas le script une nouvelle fois dans le cas d'un ordinateur de sauvegarde.
- 4) Prenez note du nom d'hôte ou de l'adresse IP de l'ordinateur sur lequel DB2 est installé.
- 4. Installez le client DB2 sur chacun des ordinateurs sur lesquels vous comptez installer RICOH ProcessDirector, y compris les ordinateurs de sauvegarde. Utilisez le CD d'installation de DB2 et choisissez l'option IBM Data Server Runtime Client.

Dans la fenêtre Set up a DB2 instance (Définition d'une instance DB2) du programme d'installation, choisissez l'option permettant de reporter cette tâche.

Une fois l'installation terminée, assurez-vous que l'instance DB2 Fix Pack installée sur le client est la même que celle installée sur le serveur.

5. Poursuivez l'installation de RICOH ProcessDirector en suivant les instructions de la section [Installation,](#page-96-0) page 95.

### Installation d'un navigateur Web

RICOH ProcessDirector requiert un navigateur Web pour l'accès à son interface utilisateur et l'affichage de cette dernière. Vous pouvez accéder à l'interface utilisateur à partir de l'ordinateur principal ou d'un

autre ordinateur. L'un des navigateurs suivants doit être installé et configuré sur l'ordinateur sur lequel vous accédez à l'interface utilisateur :

- Dernière version de Mozilla Firefox
- Dernière version de Google Chrome
- Dernière version de Microsoft Edge basé sur Chromium

L'interface utilisateur comporte un lecteur de fichiers Web qui requiert un plug-in de lecteur PDF pour afficher les fichiers AFP ou PDF et permettre la sélection des pages à réimprimer. Pour afficher les fichiers d'impression, vous pouvez utiliser un plug-in Acrobat ou les visualiseurs PDF par défaut inclus dans Firefox et Chrome. Une version d'Adobe Reader prise en charge doit être installée sur l'ordinateur à partir duquel vous accédez à l'interface utilisateur :

#### Exigences relatives à Adobe Reader pour le visualiseur de fichiers

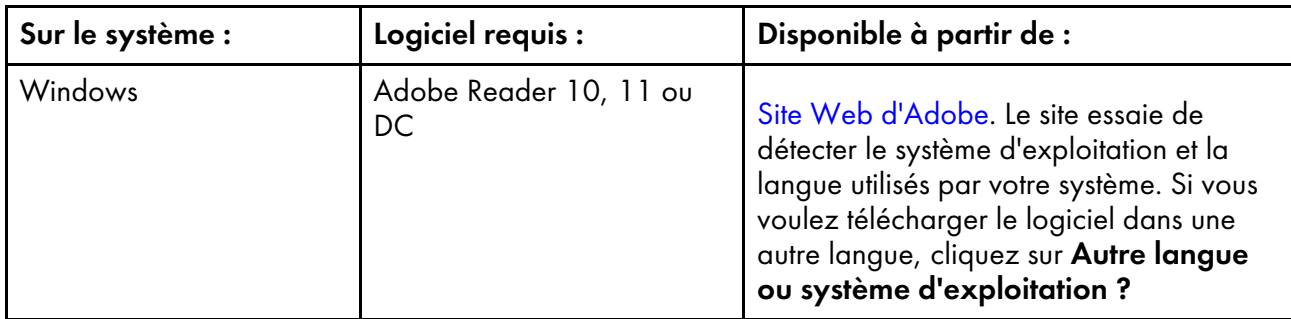

#### Remarque

- Pour afficher les travaux qui utilisent des polices à double octet dans RICOH ProcessDirector, assurez-vous que le module de polices pour Adobe Reader est installé sur votre système. Ce module est disponible sur le site Web [d'Adobe](http://supportdownloads.adobe.com/product.jsp?platform=windows&product=10) (http://supportdownloads.adobe.com/product.jsp? platform=windows&product=10).
- Utilisez la dernière version des navigateurs Firefox et Chrome pour optimiser l'utilisation de leurs visualiseurs PDF par défaut.

#### Configuration de Google Chrome

Pour accéder à l'interface utilisateur RICOH ProcessDirector du navigateur Web Google Chrome, configurez le navigateur avec ces paramètres :

- 1. Dans la barre d'adresse Chrome, entrez : chrome://settings/
- 2. Cliquez sur Avancé.
- 3. Sous Confidentialité et sécurité, cliquez sur Paramètres de contenu.
	- 1. Sous Cookies, assurez-vous que l'option Autoriser les sites à enregistrer et lire les données des cookies (recommandé) est activée.
	- 2. Sous JavaScript, assurez-vous que l'option Autorisé (recommandé) est activée.
	- 3. Cliquez sur le bouton Précédent.
- 4. Si vous voulez utiliser le composant de visualisation de RICOH ProcessDirector, vous devez vérifier que Chrome est configuré pour ouvrir des fichiers PDF dans sa visionneuse PDF intégrée :
- 1. Dans la barre d'adresse Chrome, entrez : chrome://settings/content/pdfDocuments
- 2. Assurez-vous que l'option Télécharger des fichiers PDF au lieu de les ouvrir automatiquement dans Chrome est désactivée. Certaines actions (comme la mise en surbrillance du texte de recherche ou l'utilisation de valeurs de zoom faibles ou élevées) ne fonctionnent pas correctement lorsque vous utilisez le visualiseur intégré avec RICOH ProcessDirector.
- 5. Fermer l'onglet Paramètres.
- 6. Redémarrez le navigateur pour appliquer les modifications.

## Configuration de Mozilla Firefox

Pour accéder à l'interface utilisateur RICOH ProcessDirector avec le navigateur Web Mozilla Firefox à partir d'un ordinateur Windows, vous devez configurer le navigateur.

#### **A** Important

Les instructions de configuration de votre version de Mozilla Firefox peuvent différer des instructions cidessous. Si les instructions ne fonctionnent pas avec votre version de Firefox, cliquez sur Aide  $\rightarrow$  Aide et effectuez une recherche pour accéder au système d'aide de Firefox. Par exemple, recherchez enable javascript. À titre d'alternative, utilisez un moteur de recherche. Par exemple, recherchez Firefox enable javascript.

Pour configurer Mozilla Firefox :

- 1. Dans la barre d'adresse Firefox, entrez : about:config.
- 2. Cliquez sur **J'accepte le risque !**.
- 3. Pour vérifier que Javascript est activé :
	- 1. Trouvez la préférence javascript.enabled.
	- 2. Assurez-vous que la valeur est définie à True.

Si la valeur est définie à False double-cliquez sur la préférence javascript.enabled et définissez la valeur à True.

- 4. Si vous souhaitez utiliser le menu contextuel de clic droit RICOH ProcessDirector, vérifiez que le menu est activé :
	- 1. Identifiez la préférence dom.event.contextmenu.enabled.
	- 2. Assurez-vous que la valeur est définie à True. Si la valeur est définie à False, double-cliquez sur la préférence dom.event.contextmenu. enabled pour définir la valeur à True.
- 5. Fermez l'onglet about:config.
- 6. Cliquez sur Bouton Menu  $\rightarrow$  Options.
- 7. Pour vous assurer que Firefox accepte les cookies :
	- 1. Cliquez sur l'onglet Confidentialité et sécurité ( ).
	- 2. Dans Historique, sélectionnez Utiliser des paramètres personnalisés pour l'historique pour adapter les cookies. Vérifiez que l'option Accepter les cookies est sélectionnée.
- 8. Facultatif : Pour modifier le mode de téléchargement des fichiers, procédez comme suit :
- 1. Cliquez sur l'onglet Général (<sup>1</sup>.
- 2. Dans la zone Téléchargements, sélectionnez Toujours demander où enregistrer les fichiers.
- 9. Facultatif : Si la fonction Langue est installée, vous pouvez modifier la langue utilisée par RICOH ProcessDirector pour le texte de l'interface utilisateur et la plupart des messages émis :
	- 1. Dans la zone Langue, cliquez sur Choisir et suivez les instructions pour ajouter votre langue en haut de la liste. Cliquez ensuite sur OK.

**A** Remarque

RICOH ProcessDirector prend en charge les langues et paramètres nationaux suivants :

- Portugais brésilien (pt\_BR)
- Anglais (en\_US)
- Français (fr\_FR)
- Allemand (de DE)
- Italien (it\_IT)
- Japonais (ja\_JP)
- Espagnol (es ES)
- 10. Facultatif : Lorsque vous installez Firefox, il est configuré pour utiliser un visualiseur PDF intégré. Vous pouvez utiliser ce visualiseur PDF intégré avec RICOH ProcessDirector, mais certaines actions (comme le zoom et la mise en surbrillance du texte de recherche) peuvent ne pas fonctionner correctement.

Dans certains cas, l'utilisation d'un autre plug-in permet de bénéficier de davantage de fonctionnalités. En fonction de la version de Firefox que vous utilisez, vous devrez peut-être essayer différentes options afin de trouver celle qui fonctionne avec le visualiseur RICOH ProcessDirector.

Pour configurer le navigateur afin qu'il utilise un autre plug-in pour le visualiseur, procédez comme suit :

- 1. Dans Applications, accédez à la liste Type de contenu et sélectionnez Portable Document Format (PDF).
- 2. En regard de Portable Document Format (PDF), sélectionnez le plug-in PDF que vous souhaitez utiliser.
- 3. Essayez d'afficher un travail dans RICOH ProcessDirector pour voir si cela correspond à vos besoins.
- 4. Répétez ce processus jusqu'à ce que vous trouviez le plug-in qui vous convient le mieux.
- 11. Facultatif : En règle générale, la connexion de plusieurs utilisateurs à RICOH ProcessDirector à partir du même poste de travail est déconseillée. Le cas échéant, les utilisateurs doivent se connecter via différentes sessions de navigateur. Vous devez pour cela créer un profil pour chaque ID utilisateur supplémentaire ou configurer Firefox de manière à ce qu'il puisse utiliser simultanément plusieurs profils :
	- 1. Fermez Firefox.
	- 2. Cliquez sur Démarrer  $\rightarrow$  Exécuter.

#### 3. Entrez la commande suivante :

firefox.exe -ProfileManager

- 4. Pour créer un nouveau profil, suivez les instructions du Gestionnaire de profil.
- 5. Dans le Panneau de configuration Windows, cliquez sur Système  $\rightarrow$  Paramètres système avancés → Variables d'environnement.
- 6. Dans la zone Variables Système, cliquez sur Nouveau.
- 7. Dans la zone Nom de la variable, entrez MOZ\_NO\_REMOTE.
- 8. Dans la zone Valeur de la variable, entrez 1.
- 9. Cliquez sur OK pour refermer la fenêtre Nouvelle variable système.
- 10.Cliquez sur OK pour refermer la fenêtre Variables d'environnement.
- 11. Cliquez sur OK pour refermer la fenêtre Propriétés système.

Vous pourrez, à chaque démarrage de Firefox, choisir un profil qui ne soit pas déjà utilisé.

## <span id="page-79-0"></span>Exécution de l'outil de vérification de la configuration requise

Utilisez l'outil de vérification de la configuration requise pour vérifier que votre système est prêt à installer RICOH ProcessDirector.

#### Remarque

• Par défaut, le fichier journal de l'outil de vérification de la configuration requise est stocké dans le répertoire suivant : /opt/infoprint/ippd/logs/installer/prereq.out

Pour exécuter l'outil de vérification de la configuration requise :

1. Connectez-vous à l'ordinateur principal en tant que superutilisateur.

#### **Almportant**

- Vous devez vous connecter en tant qu'utilisateur avec l'UID 0. Si vous devez vous connecter en tant qu'utilisateur différent, vous pouvez utiliser sudo su - ou su - pour devenir l'utilisateur root. Cependant, n'utilisez pas la commande sudo ou su de toute autre façon pour devenir le superutilisateur.
- 2. Ouvrez une ligne de commande et entrez la commande suivante pour vous assurer d'être dans le répertoire racine :

cd /

- 3. Si vous effectuez l'installation à partir d'un DVD de produit :
	- 1. Insérez le DVD fourni avec le produit de base dans votre lecteur.
	- 2. Si un système de fichiers CD est déjà défini (/cdrom, par exemple), vous pouvez insérer le disque compact et entrer :

mount /cdrom

Pour déterminer si un système de fichiers est déjà installé, entrez : /usr/sbin/lsfs | grep cdrfs | awk '{print \$3}'

3. Si un système de fichiers CD n'est pas encore déjà défini, vous pouvez en créer un :

- 1) Déterminez le nom du périphérique CD en entrant : lsdev -Cc cdrom
- 2) Créez le système de fichiers CD du périphérique 'cd0' au point de montage '/cdrom' en entrant : /usr/sbin/crfs -v cdrfs -p ro -d'cd0' -m'/cdrom'
- 4. Pour connaître le nom du point de montage, entrez :
	- ls /media

:

Sur certains systèmes, le nom du point de montage est le même que le nom du CD ou DVD.

5. Si nécessaire, montez le lecteur. Entrez :

mount /media/point\_montage

6. Modifiez les répertoires afin d'afficher le contenu du DVD. Saisissez les commandes suivantes

cd /media/point\_montage  $\overline{1}$  s

Vous verrez plusieurs scripts et répertoires, y compris un script intitulé setup.

- 4. Si vous effectuez l'installation à partir d'un fichier ISO monté :
	- 1. Entrez la commande suivante : ulimit -f unlimited.
	- 2. Transférez le fichier ISO vers l'ordinateur. Par exemple, placez le fichier dans le répertoire /aiw.
	- 3. Créez un répertoire pour le fichier ISO : mkdir /iso
	- 4. Montez le fichier ISO :

loopmount -i <nom-fichier.iso> -o "-V cdrfs -o ro" -m/iso

Par exemple :

loopmount -i aiw\_aix.iso -o "-V cdrfs -o ro" -m /iso

- 5. Avant d'exécuter le script de configuration, modifiez les répertoires : cd /iso
- 5. Si vous effectuez l'installation à partir d'un fichier TAR :
	- 1. Si vous avez téléchargé le fichier TAR, accédez au dossier où vous l'avez téléchargé. cd /<répertoire\_téléchargement\_fichier\_tar>
	- 2. Pour décompresser le fichier TAR, entrez : tar -xvf <nom\_fichier\_tar>
- 6. Pour démarrer l'outil de vérification de la configuration requise, entrez :
	- Pour une installation à l'aide d'un DVD : /cdrom/setup -p PREREQ\_ONLY=TRUE
	- Pour une installation à l'aide d'un fichier TAR : setup -p PREREQ\_ONLY=TRUE

#### Remarque

Veillez à saisir correctement la commande pour l'outil de vérification de la configuration requise. Si elle n'est pas saisie correctement, le programme d'installation de RICOH ProcessDirector s'exécute à la place de l'outil de vérification de la configuration requise.

7. Si vous effectuez l'installation à partir d'un répertoire distant :

1. Suivez les instructions fournies dans [Installation](#page-102-0) à partir d'un répertoire distant, page 101. Revenez à cette procédure et terminez-la après avoir accédé au répertoire monté.

Si votre système réunit tous les prérequis, l'outil de vérification de la configuration requise se termine sans afficher de message. Si votre système ne réunit pas tous les prérequis, un message s'affiche, indiquant les conditions de configuration manquantes. Pour plus d'informations, consultez les journaux de l'outil de vérification de la configuration requise. Par défaut, le fichier journal est enregistré dans ce répertoire : /opt/infoprint/ippd/logs/installer/prereq.out

## <span id="page-81-0"></span>Planification de l'installation des logiciels facultatifs

Vous pouvez installer des logiciels facultatifs à utiliser avec RICOH ProcessDirector. Les catégories de logiciels facultatifs sont les suivantes :

- Soumission de travaux
- Conversion de données
- InfoPrint Manager for AIX
- Polices
- Formatage des modifications de pages de garde PDF

## Soumission de travaux

RICOH ProcessDirector peut recevoir des travaux depuis tout système pouvant envoyer des travaux à des dossiers prioritaires ou depuis tout système pouvant utiliser le protocole LPD ou la commande pdpr. Si vous disposez de la fonction Prise en charge AFP, RICOH ProcessDirector peut recevoir des travaux du spoule JES (Job Entry Subsystem) sur un hôte z/OS. Les travaux sont soumis aux unités d'entrée que vous définissez dans RICOH ProcessDirector. Les unités d'entrée reçoivent les travaux et démarrent son traitement.

Les méthodes de soumission de travaux prises en charge sont les suivantes :

#### Dossiers prioritaires

Reçoit les fichiers d'impression via FTP (File Transfer Protocol) ou votre méthode de copie de fichiers favorite. Lorsque vous copiez ou déplacez un fichier d'impression dans le répertoire de dossiers prioritaires, l'unité d'entrée associée au dossier prioritaire reçoit le travail automatiquement et en lance le traitement.

#### LPD

Reçoit les travaux qui ont été soumis à l'aide du protocole de serveur d'imprimante par ligne (LPD). Les utilisateurs peuvent utiliser la commande lpr ou toute autre commande utilisant le protocole LPD pour soumettre des travaux à une unité d'entrée LPD RICOH ProcessDirector. L'unité d'entrée reçoit automatiquement le travail et en lance le traitement.

#### pdpr

Si vous effectuez une migration de InfoPrint Manager et que vous utilisez la commande pdpr pour soumettre des travaux, vous pouvez configurer RICOH ProcessDirector pour accepter des travaux à partir de la commande **pdpr**. Le script RICOH ProcessDirector **pdpr** crée une commande lprafp

pour soumettre des travaux, en ajoutant des indicateurs pour envoyer au serveur principal les valeurs de propriété de travail prises en charge.

Si vous disposez de la fonction Prise en charge AFP, ces modes de soumission de travaux sont également pris en charge :

#### AFP Download Plus

Convertit les données en mode ligne en données AFP et transmet le travail d'impression avec toutes les ressources requises via le réseau TCP/IP depuis le système hôte vers RICOH ProcessDirector pour l'impression.

#### Télécharger pour z/OS

Transmet automatiquement les sorties à RICOH ProcessDirector via le réseau TCP/IP du système hôte, pour impression ou archivage.

Télécharger pour z/OS et AFP Download Plus sont des fonctions du produit PSF for z/OS que vous pouvez commander séparément. Pour plus d'informations concernant PSF for z/OS et ses fonctions, rendez-vous sur le site Web d'IBM [\(http://www.ibm.com](http://www.ibm.com)).

En plus de décider les méthodes de soumission de travail à utiliser, vous devez déterminer la convention de dénomination des répertoires de soumission de travail sur l'ordinateur principal sur lequel vous souhaitez placer les fichiers en entrée. Vous devez spécifier ces répertoires lorsque vous créez une unité d'entrée :

#### Répertoire Emplacement de dossier

Le nom du répertoire pour lequel une unité d'entrée surveille les travaux entrants. Par exemple, /aiw/aiw1/System/hf/LineData pour les travaux de dossiers prioritaires, /aiw/aiw1/System/ lpd/LPDLineData pour les travaux LPD ou /aiw/aiw1/System/dl/AFP pour les travaux Télécharger pour z/OS ou AFP Download Plus.

#### Répertoire Emplacement de transfert

Le nom du répertoire dans lequel la méthode de soumission de travail place le fichier en entrée. Envisagez de créer un sous-répertoire du répertoire d'emplacement de transfert. Par exemple, /aiw/aiw1/System/hf/LineData/Staged pour les fichiers d'entrée de données en ligne reçus des dossiers prioritaires ou /aiw/aiw1/System/dl/AFP/Staged pour les fichiers d'entrée AFP reçus de Télécharger pour z/OS ou AFP Download Plus.

#### Remarque

• Laissez RICOH ProcessDirector créer ces répertoires automatiquement avec la propriété appropriée lorsqu'il crée une unité d'entrée. Ne créez pas de répertoire vous-même.

Chaque répertoire doit fournir un accès en lecture et en écriture à un groupe dont l'utilisateur système RICOH ProcessDirector (aiw1 est la valeur par défaut) fait partie de sorte que RICOH ProcessDirector puisse lire et modifier les fichiers en entrée. Une option consiste à utiliser le groupe RICOH ProcessDirector (aiwgrp1 est la valeur par défaut). Pour plus d'informations sur le groupe RICOH ProcessDirector, voir Création [d'utilisateurs](#page-47-0) et de groupes système, page 46 et [Exécution](#page-134-0) des tâches de [post-installation,](#page-134-0) page 133.

Avant d'utiliser Télécharger pour z/OS ou AFP Download Plus avec RICOH ProcessDirector, vous devez configurer le logiciel pour communiquer avec RICOH ProcessDirector. Certaines des tâches de configurations sont les suivantes :

- Définissez une instruction d'initialisation JES pour une application FSA (Functional Subsystem Application).
- Créez une procédure de démarrage pour identifier les valeurs par défaut du nom du programme, de la taille de la zone et de l'impression pour la FSA.
- Pour Télécharger pour z/OS, créez un fichier de contrôle d'acheminement qui pointe vers l'adresse IP de l'ordinateur principal et le numéro de port de l'unité d'entrée.
- Pour AFP Download Plus, définissez une procédure de démarrage qui pointe vers l'adresse IP de l'ordinateur principal et le numéro de port de l'unité d'entrée.
- Si nécessaire, utilisez des exits d'installation pour des modifications de fonctions de logiciels. Télécharger pour z/OS et AFP Download Plus peuvent utiliser l'Exit 15 d'installation qui permet de transmettre des paramètres d'impression supplémentaires à RICOH ProcessDirector.

Consultez le centre d'informations RICOH ProcessDirector pour plus d'informations sur les questions suivantes :

- Copie de fichiers vers des dossiers prioritaires ou envoi de fichiers via le protocole LPD
- Installation et configuration du script RICOH ProcessDirector pdpr.
- Configuration de Télécharger pour z/OS et AFP Download Plus avec RICOH ProcessDirector.

Pour plus d'informations sur la configuration de Télécharger pour z/OS et AFP Download Plus, consultez *PSF for z/OS : Download for z/OS* et *PSF for z/OS: AFP Download Plus*.

## Conversion de données

Les programmes de conversion de données reçoivent des travaux d'impression provenant de RICOH ProcessDirector et convertissent les données d'un flux de données à un autre pour pouvoir les imprimer.

Vous pouvez acheter des fonctionnalités RICOH ProcessDirector utilisées pour convertir des travaux d'un flux de données à un autre. Vous pouvez également acheter des programmes externes et les connecter à RICOH ProcessDirector.

## Produits et fonctionnalités qui fournissent des programmes de conversion de données

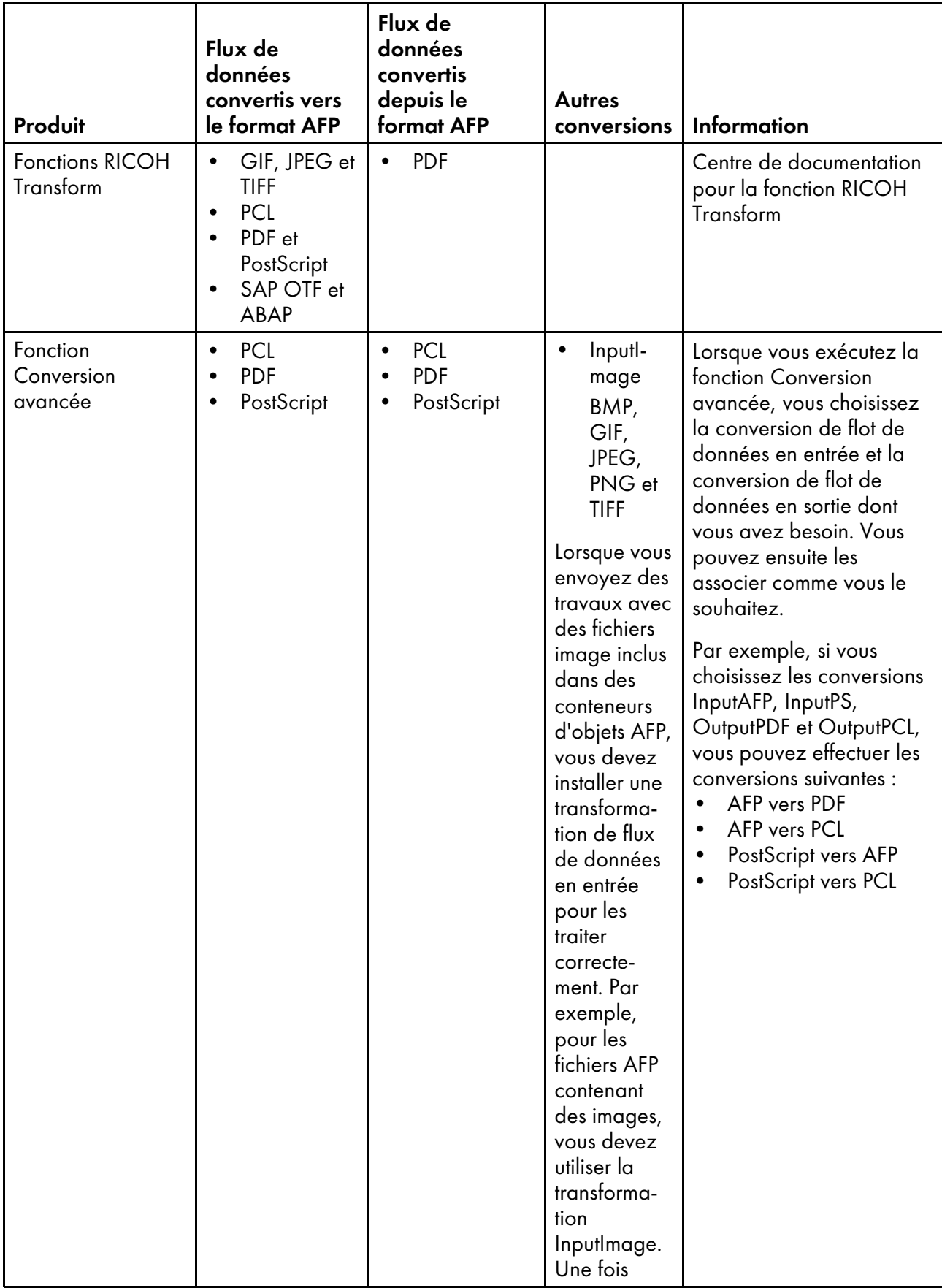

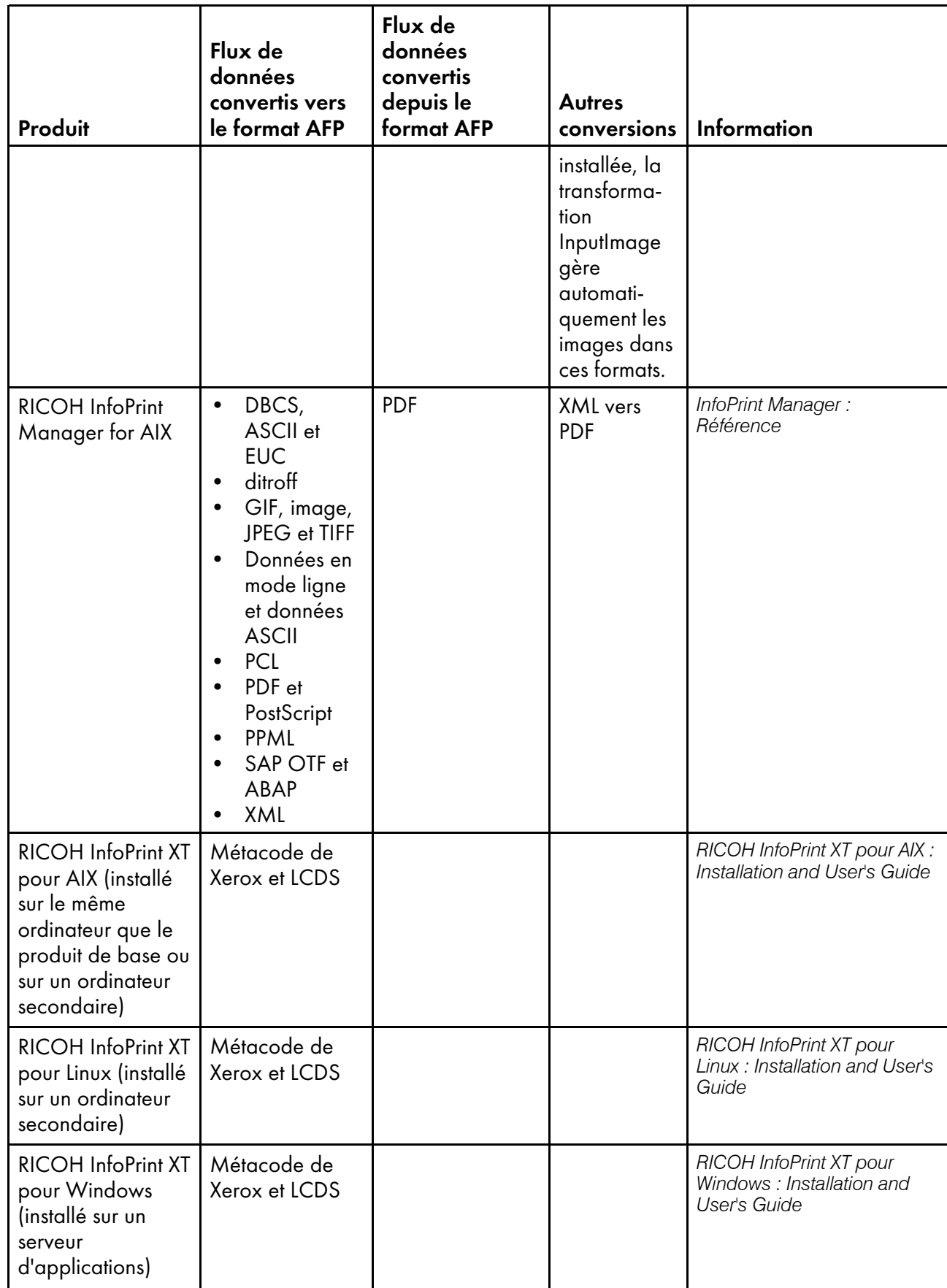

Pour plus d'informations au sujet de ces produits logiciels RICOH, rendez-vous sur le site Web des logiciels de RICOH : [https://ricohsoftware.com.](https://ricohsoftware.com)

Pour plus d'informations sur la mise en œuvre d'une étape externe dans un flot de travaux afin d'utiliser des programmes de conversion de données, consultez le centre de documentation de RICOH ProcessDirector dans l'interface utilisateur.

## Préparation de l'installation de Fonctions RICOH Transform

Avant d'installer l'une des Fonctions RICOH Transform, il vous faut mettre à jour certains paramètres de configuration sur votre ordinateur principal.

Fonctions RICOH Transform doit être installé sur l'ordinateur principal.

Pour préparer l'installation de Fonctions RICOH Transform :

1. Déterminez le nombre de nœuds qui seront utilisés par Fonctions RICOH Transform.

Cette valeur est basée sur le nombre de cœurs de processeur dans l'ordinateur où vous voulez installer la fonction Transformer. Elle est égale à la plus grande valeur entre 2 et le nombre de coeurs de l'ordinateur. Par exemple, si l'ordinateur est équipé de :

- Un processeur monocoeur, le nombre de noeuds est 2.
- Un processeur bicoeur, le nombre de noeuds est 2.
- Deux processeurs bicoeurs, le nombre de noeuds est 2.
- Deux processeurs quadricoeurs, le nombre de noeuds est 4.
- Quatre processeurs quadricoeurs, le nombre de noeuds est 8.
- 2. Dans votre pare-feu, ouvrez les ports utilisés par Fonctions RICOH Transform.

Ces ports doivent avoir l'autorisation d'écoute (LISTEN) pour l'application répertoriée sur l'ordinateur où vous voulez installer la fonction Transformer :

- Port 6980 pour /opt/infoprint/itm/clients/fdi/fdi.
- Ports 6984 et 6985 pour /opt/infoprint/itm/hn/feps.
- Port 6986 pour/opt/infoprint/itm/clients/coord/coord .
- Ports 6989 à 6989 + (N-1) pour/opt/infoprint/itm/node1/node à/opt/infoprint/ itm/nodeN/node.

Où <sup>N</sup> est le nombre total de nœuds utilisés par Fonctions RICOH Transform, comme décrit précédemment.

Par exemple, si le nombre total de noeuds est 2, donnez l'autorisation LISTEN au :

- Port 6989 pour /opt/infoprint/itm/node1/node
- Port 6990 pour /opt/infoprint/itm/node2/node

Les applications suivantes doivent être en mesure d'établir des connexions sortantes vers les ports indiqués sur un ordinateur quelconque:

- /opt/infoprint/itm/clients/fdi/fdi vers le port 6984.
- /opt/infoprint/itm/hn/feps vers le port 6986.
- /opt/infoprint/itm/clients/coord/coord vers les ports 6984 et 6986.
- /opt/infoprint/itm/hn/pd/pdexec vers le port 6984.
- /opt/infoprint/itm/node[1 to N]/node vers le port 6985.
- /opt/infoprint/itm/node1/xforms/ctt\_standalone/ctt\_standalone via /opt/ infoprint/itm/nodeN/xforms/ctt\_standalone/ctt\_standalone vers le port 6989 via le port  $6989 + (N - 1)$ .

Où <sup>N</sup> est le nombre total de nœuds utilisés par Fonctions RICOH Transform, comme décrit précédemment.

Par exemple, si le nombre total de noeuds est 2:

- /opt/infoprint/itm/node1/xforms/ctt\_standalone/ctt\_standalone vers le port 6989
- /opt/infoprint/itm/node2/xforms/ctt\_standalone/ctt\_standalone vers le port 6990

#### InfoPrint Manager for AIX

Si vous prévoyez d'installer InfoPrint Manager for AIX avec RICOH ProcessDirector, assurez-vous qu'il n'est pas installé sur le même ordinateur que RICOH ProcessDirector.

RICOH ProcessDirector 3.9 ou plus ne s'exécute pas sur les systèmes sur lesquels InfoPrint Manager est installé. Pour savoir si InfoPrint Manager est installé sur l'ordinateur que vous prévoyez d'utiliser pour le produit de base ou un serveur secondaire, exécutez cette commande :

lslpp -lcq ipr.server.rte

Si InfoPrint Manager est installé, vous devez le supprimer ou l'installer sur un autre ordinateur RICOH ProcessDirector.

Pour plus d'informations sur InfoPrint Manager for AIX, reportez-vous aux publications InfoPrint Manager ou au site Web Ricoh [Production](http://www.rpp.ricoh-usa.com) Print (http://www.rpp.ricoh-usa.com).

## <span id="page-87-0"></span>Polices de caractères fournies

Cinq ensembles de polices sont inclus avec le package de support RICOH ProcessDirector. Les polices ne sont pas disponibles au téléchargement lorsque vous téléchargez RICOH ProcessDirector. Vous pouvez demander le package de support RICOH ProcessDirector au moment où vous commandez RICOH ProcessDirector.

Le package de support RICOH ProcessDirector fournit les polices suivantes :

#### Polices vectorielles AFP (LCD4-5683)

Ces polices sont utilisables sous AIX, Linux et Windows. Elles comprennent des polices pour le japonais, le coréen, le chinois simplifié et le chinois traditionnel.

#### Polices OpenType classiques AFP (LCD2-20029)

Ces polices sont disponibles en quatre styles : Normal, Gras, Italique et Italique gras.

#### Polices OpenType classiques asiatiques AFP (LCD2-20055)

Ces polices peuvent être utilisées pour remplacer les anciennes polices jeu de caractères sur un octet asiatiques AFP (SBCS).

#### Polices vectorielles WorldType (LCD4-5684)

Ce sont des polices OpenType et TrueType au format Unicode Microsoft.

#### Polices tramées AFP (LCD4-5700)

Ces polices se distinguent des polices vectorielles AFP car elles ont un jeu de caractères et des noms de police codée à huit caractères plutôt que six.

Pour installer ces polices à utiliser avec RICOH ProcessDirector, copiez toutes les polices à partir du support fourni vers le répertoire /usr/lpp/ipfonts sur votre ordinateur principal. Assurez-vous de copier tous les fichiers de police des sous-répertoires du support dans /usr/lpp/ipfonts. Vous pouvez modifier la structure des sous-répertoires du répertoire source, mais veillez à conserver les noms de fichiers en majuscules.

Le composant de pilote d'imprimante AFP et le composant de conversion de flot de données line2afp d'RICOH ProcessDirector inspectent ce répertoire lorsqu'une ressource est requise pour le traitement d'un travail.

La fonction de support AFP fournit également un ensemble de base de polices de 240 pixels et de polices de 300 pixels (polices de caractères compatibles). Ces polices comprennent à la fois les familles de polices à espacement fixe et les familles de polices à espacement proportionnel. Les polices de caractères ci-dessous sont incluses :

- APL
- Boldface
- Courier
- Document
- Essay
- Format
- Gothic
- Letter Gothic
- **Orator**
- **Prestige**
- Roman
- Script
- Serif
- Symboles
- **Texte**

## Formatage de pages de garde PDF

Vous pouvez changer le formatage des pages de garde PDF produites et envoyées aux imprimantes par RICOH ProcessDirector.

[2](#page-32-0)

Les pages de garde PDF utilisent des fichiers de configuration au format JRXML. RICOH ProcessDirector fournit des exemples de fichiers JRXML, mais vous pouvez utiliser également des fichiers personnalisés. L'application Jaspersoft® Studio est un logiciel open source facilitant la création de fichiers JRXML. Vous pouvez télécharger Jaspersoft Studio depuis [https://community.jaspersoft.com/project/jaspersoft](https://community.jaspersoft.com/project/jaspersoft-studio)[studio](https://community.jaspersoft.com/project/jaspersoft-studio) et installer l'application sur n'importe quel poste de travail pris en charge.

Une fois les fichiers JRXML créés, copiez-les dans le répertoire /aiw/aiw1/control\_files/banner\_ pages/ de l'ordinateur principal et mettez à jour les propriétés Fichier de configuration de la page d'en-tête et Fichier de configuration de la page de fin pour que les travaux soient envoyés à des imprimantes utilisant les nouveaux fichiers.

- <span id="page-90-0"></span>•Mise à niveau vers la version [actuelle](#page-90-1)
- [•Sauvegarde](#page-91-0) de données
- •Mise à niveau d'un [environnement](#page-92-0) de reprise à basculement manuel
- •Mise à niveau de la base de [données](#page-94-0) DB2
- [•Achèvement](#page-95-0) du processus de mise à niveau

# <span id="page-90-1"></span>Mise à niveau vers la version actuelle

Si vous disposez déjà de RICOH ProcessDirector, vous pouvez effectuer la mise à niveau vers la version actuelle sans désinstaller le logiciel existant ou en l'installant sur un nouveau système et en y déplaçant vos objets.

Pour plus d'informations sur les nouvelles fonctions et les mises à jour incluses dans cette version, reportez-vous à la section Nouvelles [fonctionnalités](#page-13-0) de cette version, page 12.

Toutes les mises à niveau comprennent une licence pour la fonction Prise en charge document PDF. Si votre version actuelle de RICOH ProcessDirector dispose d'une ou plusieurs fonctions de traitement de document PDF, la mise à niveau installera la fonction Prise en charge document PDF.

Si vous effectuez une mise à niveau de RICOH ProcessDirector et que vous disposez d'un autre ordinateur, nous vous recommandons d'effectuer l'installation sur cet ordinateur. En effectuant l'installation sur un autre ordinateur, vous diminuez les risques de problèmes et réduisez le temps d'arrêt lors de ce processus. Une fois l'installation terminée, vous pouvez migrer vos objets à partir de RICOH ProcessDirector. Vous pouvez ensuite vérifier la nouvelle installation, alors que l'ancien ordinateur est toujours en cours d'exécution.

Dans RICOH ProcessDirector 3.5 ou 3.5.1, la table Travaux de l'interface utilisateur mise à jour n'offrait que des fonctions limitées. Par exemple, la table ne se mettait automatiquement à jour que si elle contenait moins de 500 travaux. Dans la version 3.6, ce plafond a été porté à 1 500. Cependant, la valeur n'est pas mise à jour pendant le processus de mise à niveau de version ; vous devez la mettre à jour manuellement. Pour pouvoir utiliser une valeur de 1 500, connectez-vous en tant qu'utilisateur système (aiw1). Recherchez et modifiez /aiw/aiw1/config/product.cfg, et modifiez la valeur de l'entrée recordsPerPage de 500 à 1 500.

## Considérations particulières pour la mise à niveau de la fonction Rapports

Si vous effectuez une mise à niveau vers la version 3.7 ou supérieure de RICOH ProcessDirector et que vous avez installé la fonction Rapports, cette dernière est également mise à niveau.

La fonction Rapports de la version 3.7 et des versions ultérieures utilise une base de données PostgreSQL pour enregistrer les données recueillies. Les versions précédentes utilisaient une base de données basée sur DB2 appelée rptdb. La version 3.6 de RICOH ProcessDirector a introduit la base de données PostgreSQL, mais a pris en charge les deux bases de données. Dans la version 3.7, la prise en charge de la base de données basée sur DB2 a été supprimé.

La base de données PostgreSQL est disponible sur AIX, mais RICOH ProcessDirector ne l'installe pas automatiquement et ne migre pas vos données existantes vers celle-ci. Pour utiliser la fonction Rapports mise à jour sur AIX, vous devez installer PostgreSQL et configurer RICOH ProcessDirector pour lui envoyer des données.

Les modèles à trois étapes qui étaient fournis avec la fonction Rapports basée sur DB2 sont déconseillés :

- ArchiveInserterData
- ArchiveDocumentData
- WriteJobReport

Les flots de travaux contenant des étapes basées sur ces modèles d'étape continuent à s'exécuter, mais les étapes ne produisent pas de résultats.

Si vous exportez des flots de travaux contenant ces étapes, vous ne pouvez pas les importer dans un système de version 3.9 ou plus, car ces modèles d'étape ne sont pas présents sur le système. Supprimez ces étapes des flots de travaux avant de les exporter.

Si vous importez des flots de travaux contenant ces étapes dans une version 3.10 ou supérieure, ces étapes sont remplacées par un modèle d'étape de remplacement nommé ReplacedStep. Le nom de l'étape d'origine et le nom du modèle d'étape sont disponibles dans les propriétés de l'étape.

# <span id="page-91-0"></span>Sauvegarde de données

Un script de sauvegarde vous permet d'archiver une copie de votre configuration de système RICOH ProcessDirector.

Pour sauvegarder les données RICOH ProcessDirector, procédez comme suit :

- 1. Arrêtez tous les serveurs d'applications et secondaires. La procédure de sauvegarde arrête automatiquement le serveur principal. Voir Arrêt du produit de base et des serveurs [secondaires,](#page-169-0) [page](#page-169-0) 168 etArrêt d'un serveur [d'applications,](#page-170-0) page 169.
- 2. Connectez-vous à l'ordinateur principal en tant que superutilisateur.
- 3. Entrez /opt/infoprint/ippd/bin/aiwbackup.pl avec l'une des options suivantes :

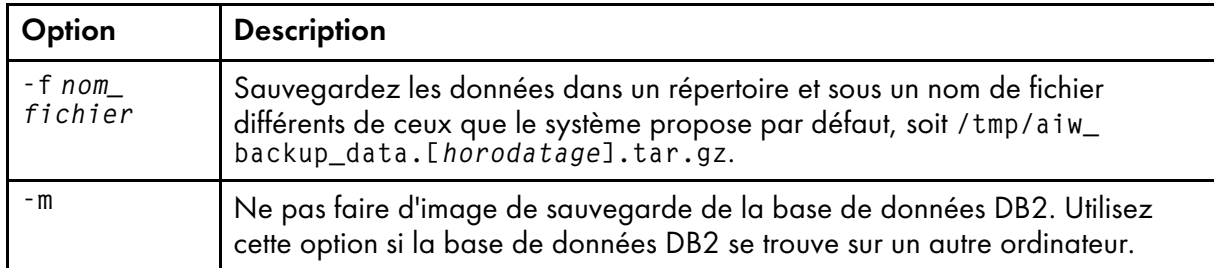

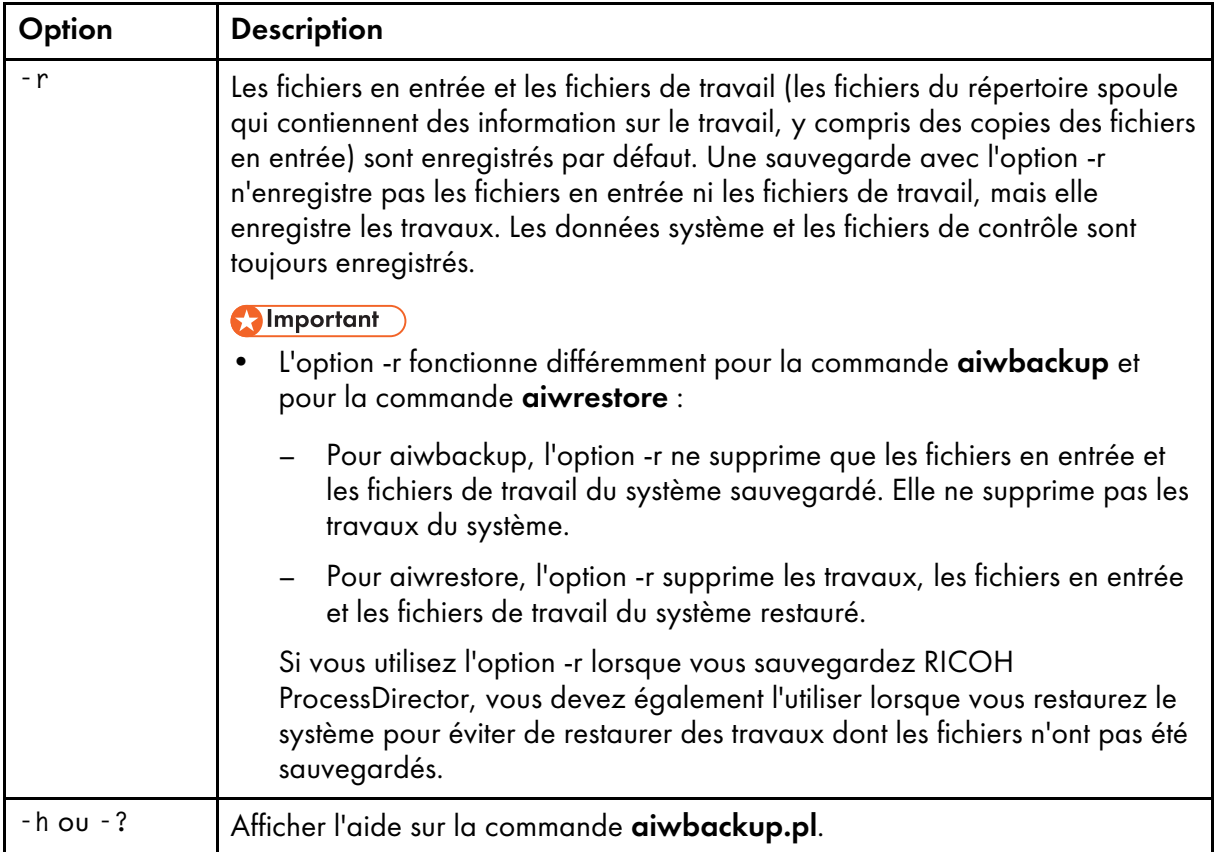

Par exemple, cette commande enregistre les données, y compris les travaux, mais pas les fichiers en entrée ni les fichiers de travail, dans un fichier nommé mybackup.tar.gz :

/opt/infoprint/ippd/bin/aiwbackup.pl -f mybackup.tar.gz -r

Un message apparaît, signalant que tous les serveurs vont être arrêtés, indiquant si les travaux et les fichiers en entrée seront sauvegardés ainsi que l'emplacement des fichiers sauvegardés.

4. Entrez Y pour poursuivre la sauvegarde. Un message signalant l'aboutissement de la sauvegarde apparaît lorsqu'elle est terminée.

# <span id="page-92-0"></span>Mise à niveau d'un environnement de reprise à basculement manuel

Si vos ordinateurs principaux sont installés dans un environnement de reprise à basculement manuel, vous devez mettre à niveau les deux systèmes.

Le processus de mise à niveau d'une configuration de reprise à basculement manuel varie selon la configuration de la base de données que vous avez utilisée avec la version précédente et celle que vous souhaitez utiliser avec la nouvelle version, et peut être compliqué par d'autres facteurs.

#### Important

- Avant de procéder à la mise à niveau dans un environnement de basculement manuel, vous devez vous assurer que les serveurs de production et de reprise à basculement remplissent les conditions préalables à l'installation de la mise à jour. Par conséquent, vous devez exécuter l'outil de vérification de la configuration requise d'abord sur le serveur de production, puis sur le serveur de reprise à basculement. Voir Exécution de l'outil de vérification de la [configuration](#page-79-0) requise , page 78
- Assurez-vous que le processus de basculement est correctement configuré et qu'il fonctionne correctement avant de mettre à niveau un environnement de basculement manuel, en passant du serveur de production au serveur de reprise à basculement et de nouveau au serveur de production.

Pour lancer le processus de mise à niveau d'un environnement de reprise à basculement manuel :

- 1. Sur le serveur de production, procédez comme suit :
	- 1. Mettez le serveur de production à niveau vers la version actuelle. Voir Mise à [niveau](#page-90-1) vers la version [actuelle,](#page-90-1) page 89.
	- 2. Vérifiez l'installation pour vous assurer que l'installation s'est bien déroulée.
	- 3. Installez les clés de licence du serveur de production. Voir [Téléchargement](#page-147-0) et installation de clés de [licence,](#page-147-0) page 146
	- 4. Connectez-vous au serveur de production en tant qu'utilisateur système (aiw1 est la valeur par défaut).
	- 5. Ouvrez une ligne de commande et tapez stopaiw pour arrêter RICOH ProcessDirector sur le serveur de production.
- 2. Sur le serveur de reprise à basculement, procédez comme suit :
	- 1. Connectez-vous en tant qu'utilisateur root.
	- 2. Ouvrez une ligne de commande et accédez au répertoire contenant le support d'installation, puis entrez scripts/failover-setup-rpd-node.sh et appuyez sur Entrée pour exécuter le script. Le script ajoute des entrées à /etc/services, installe PSF si nécessaire et met à jour la base de données rpm sur le serveur de reprise à basculement.
	- 3. Faites passer le nœud actif au serveur de reprise à basculement en saisissant /opt/ infoprint/ippd/bin/changeHostname.pl server\_hostname où server\_hostname est le nom du serveur de production.
	- 4. Vérifiez l'installation sur le serveur de reprise à basculement.
	- 5. Installez les clés de licence du serveur de reprise à basculement.
	- 6. Connectez-vous au serveur de reprise à basculement en tant qu'utilisateur système (aiw1 est la valeur par défaut).
	- 7. Ouvrez une ligne de commande et tapez stopaiw pour arrêter RICOH ProcessDirector sur le serveur de reprise à basculement.
- 3. Sur le serveur de production, connectez-vous en tant qu'utilisateur root.
- 4. Faites passer le nœud actif au serveur de production en saisissant /opt/infoprint/ippd/bin/ changeHostname.pl server\_hostname où server\_hostname est le nom du serveur de reprise à basculement.

# <span id="page-94-0"></span>Mise à niveau de la base de données DB2

Lorsque vous mettez à niveau RICOH ProcessDirector, vous pouvez mettre à niveau la version de la base de données DB2 qui est intégrée à RICOH ProcessDirector. Vous pouvez mettre à niveau la base de données DB2 avant de démarrer le programme d'installation RICOH ProcessDirector, au cours de l'installation ou une fois le programme d'installation terminé.

Si toutes les conditions suivantes sont vérifiées, vous pouvez mettre à niveau la base de données DB2 manuellement ou dans le cadre du processus d'installation :

- Votre base de données DB2 et le système RICOH ProcessDirector actuels sont sauvegardés.
- Le répertoire de base de la base de données DB2 (par défaut, /home/aiwinst) dispose de 2,5 Go d'espace libre.
- Le répertoire /tmp dispose de 2 Go d'espace libre.

Le comportement par défaut du programme d'installation RICOH ProcessDirector consiste à conserver la base de données DB2 au niveau actuel. Si vous décidez de mettre à niveau la base de données DB2, nous vous recommandons d'effectuer cette mise à niveau lors de l'installation de RICOH ProcessDirector. Si votre environnement nécessite une mise à niveau en dehors de ce processus, vous pouvez utiliser les scripts fournis sur le support d'installation à cet effet. La mise à niveau de la base de données DB2 peut s'effectuer avant ou après l'exécution du programme d'installation de RICOH ProcessDirector.

#### **D** Remarque

• Les scripts de mise à niveau ne peuvent être utilisés qu'avec la version de DB2 installée avec RICOH ProcessDirector. Si vous avez installé votre propre version de DB2 pour l'utiliser avec RICOH ProcessDirector, vous devez utiliser le processus de mise à niveau standard fourni par IBM.

Si vous mettez à niveau la base de données DB2 manuellement avant la mise à niveau de RICOH ProcessDirector, ne démarrez RICOH ProcessDirector qu'une fois la mise à niveau vers la nouvelle version terminée. Certaines anciennes versions de RICOH ProcessDirector ne fonctionnent pas avec les nouvelles versions de la base de données DB2.

Que l'installation soit effectuée à l'aide d'un DVD ou d'une image ISO, assurez-vous de pouvoir accéder au support d'installation à partir du serveur principal. Assurez-vous d'effectuer ces procédures correctement :

- Préparation de l'ordinateur principal pour [l'installation,](#page-98-0) page 97
- [Téléchargement](#page-101-0) des fichiers d'installation, page 100
- [Montage](#page-101-1) d'un fichier ISO sur AIX, page 100

Pour mettre à niveau la base de données DB2 dans le cadre du processus d'installation de RICOH ProcessDirector, suivez les instructions fournies par le programme d'installation. Lorsque vous accédez à l'onglet Configuration de la base de données du programme d'installation, sélectionnez Cocher pour mettre à niveau DB2. Si vous utilisez le programme d'installation de ligne de commande, accédez à la section Mise à niveau DB2, puis sélectionnez 1- Mise à niveau DB2.

Pour mettre à niveau la base de données DB2 manuellement, procédez comme suit :

- 1. Vérifiez que votre système répond aux exigences énumérées ci-dessus.
- 2. Connectez-vous à l'ordinateur principal en tant qu'utilisateur système (aiw1 est la valeur par défaut).
- 3. Ouvrez une ligne de commande et saisissez stopaiw
- 4. Saisissez su root et appuyez sur la touche Entrée. Lorsque vous y êtes invité, entrez le mot de passe du superutilisateur et appuyez sur la touche Entrée.
- 5. Accédez au répertoire contenant le support d'installation, puis recherchez scripts/upgradeDB2. sh
- 6. Pour exécuter le script, saisissez scripts/upgradeDB2.sh et appuyez sur Entrée.

**A** Remarque

- Il se peut que quelques minutes soient nécessaires pour achever le script. Une fois le script terminé, l'invite de commande renvoie le message suivant : Successfully upgraded DB2.
- 7. Vérifiez la présence d'erreurs dans le journal d'installation. Accédez à /opt/infoprint/DPPI/ logs/installer/ et ouvrez upgradeDB2.log.
	- 8. Vérifiez le niveau de la base de données DB2 sur le système. Entrez /usr/local/bin/db2ls et appuyez sur Entrée. La commande affiche le niveau actuel de la base de données DB2, ainsi que le chemin et la date

d'installation. Si l'installation a réussi, la version de la base de données DB2 est 11.5.8. 9. Si vous avez mis à niveau la base de données DB2 avant la mise à niveau de RICOH

- ProcessDirector, passez à l'installation de RICOH ProcessDirector. Pour plus d'informations, voir [Installation,](#page-96-0) page 95.
- 10. Si vous avez mis à niveau la base de données DB2 après la mise à niveau de RICOH ProcessDirector, démarrez RICOH ProcessDirector, puis connectez-vous pour vérifier que la mise à niveau a réussi.

## <span id="page-95-0"></span>Achèvement du processus de mise à niveau

Après la mise à niveau de RICOH ProcessDirector, vous devez effectuer quelques étapes supplémentaires pour faciliter la transition.

Le processus de mise à niveau convertit vos objets en des versions compatibles avec la nouvelle version de RICOH ProcessDirector. Tous vos utilisateurs et groupes existants sont présents, vos utilisateurs peuvent alors se connecter à l'aide des mêmes noms et possèdent les mêmes niveaux de droits. Lorsque vous vous connectez, toutes vos imprimantes, unités d'entrées et autres objets s'affichent.

Pour terminer le processus de mise à niveau :

1. Avant leur première connexion, dites à vos utilisateurs de vider le cache de leur navigateur.

Les informations stockées dans le cache du navigateur peuvent causer des erreurs lorsque les utilisateurs essayent d'utiliser le niveau le plus récent. Vider le cache permet d'empêcher ces erreurs.

2. Assurez-vous que tous vos fichiers de configuration se trouvent aux emplacements appropriés pour que vos travaux puissent les retrouver. Restaurez tout fichier de configuration que vous stockez à l'extérieur du système de fichiers /aiw/aiw1.

# <span id="page-96-0"></span>4. Installation

- •Liste de [vérification](#page-97-0) des tâches
- [•Préparation](#page-98-0) de l'ordinateur principal pour l'installation
- [•Téléchargement](#page-101-0) des fichiers d'installation
- [•Montage](#page-101-1) d'un fichier ISO sur AIX
- [•Installation](#page-102-0) à partir d'un répertoire distant
- [•Installation](#page-103-0) du produit de base
- •Installation dans un [environnement](#page-106-0) à haute disponibilité
- •Résolution des incidents liés à [l'installation](#page-106-1)
- •Installation d'un [environnement](#page-108-0) de reprise à basculement manuel
- •Résolution des erreurs de l'installation de [l'environnement](#page-114-0) de reprise à basculement manuel

Lorsque vous commandez RICOH ProcessDirector, vous recevez un ou plusieurs disques d'installation sauf si vous avez spécifié que vous ne vouliez aucun support :

- Un DVD contenant le produit de base et les programmes d'installation des versions d'essai des fonctions qui peuvent être installés à l'aide de Feature Manager.
- Des DVD et CD contenant les polices fournies. Voir Polices de [caractères](#page-87-0) fournies, page 86.
- Si vous avez acheté une fonction de serveur secondaire, un CD contenant le programme d'installation du serveur secondaire.
- Si vous avez acheté l'une des fonctions Ricoh Transforms, des DVD contenant les programmes d'installation pour chaque conversion.

Si vous souhaitez installer le logiciel avant la réception des disques, vous pouvez télécharger les images ISO à partir du site Web Ricoh Production Print : [http://rpp.ricoh-usa.com/products/software/](http://rpp.ricoh-usa.com/products/software/workflow/ricoh-processdirector) [workflow/ricoh-processdirector](http://rpp.ricoh-usa.com/products/software/workflow/ricoh-processdirector). Pour télécharger le logiciel, suivez les instructions de la section [Téléchargement](#page-101-0) des fichiers d'installation, page 100. Après avoir téléchargé une image ISO, utilisez le DVD et le logiciel de gravure de CD pour créer un DVD ou un CD.

Vous pouvez aussi télécharger un fichier TAR du programme d'installation. Pour télécharger le logiciel, suivez les instructions de la section [Téléchargement](#page-101-0) des fichiers d'installation, page 100.

La fonction de serveur secondaire RICOH ProcessDirector et les serveurs d'applications sont les seuls composants installés sur des ordinateurs différents.

#### **Almportant**

- 1. RICOH ProcessDirector est installé en mode d'essai. Après l'installation, vous pouvez télécharger et installer les clés de licence correspondant aux fonctions que vous avez achetées. Pour plus d'informations, voir [Téléchargement](#page-147-0) et installation de clés de licence, page 146.
- 2. Les instructions à suivre pour installer RICOH ProcessDirector sur un ordinateur actif doté d'un ordinateur de sauvegarde dans le cadre d'une configuration à basculement manuel ne sont pas les mêmes que pour effectuer l'installation sur un ordinateur principal seulement. Voir [Installation](#page-108-0) d'un [environnement](#page-108-0) de reprise à basculement manuel, page 107.
- 3. Les instructions d'installation décrivent la marche à suivre pour effectuer la procédure avec un affichage graphique. Si vous ne pouvez pas exécuter le programme d'installation en mode graphique, utilisez le mode console pour effectuer la procédure avec un programme d'installation basé sur du texte. Pour démarrer le programme d'installation en mode console, insérez -console dans la commande, après le mot setup. Par exemple, pour installer le produit de base, tapez : ./setup -console

Pour utiliser le programme d'installation en mode console :

- Appuyez sur Entrée pour passer à l'écran suivant.
- Tapez back pour revenir à l'écran précédent.
- Tapez quit pour quitter le programme d'installation.
- 4. Si une fonction de serveur secondaire RICOH ProcessDirector est déjà installée sur l'ordinateur sur lequel vous envisagez d'installer le produit de base, vous devez désinstaller la fonction de serveur secondaire avant d'installer le produit de base. Voir [Désinstallation](#page-173-0) de fonctions de serveur secondaire sur des [ordinateurs](#page-173-0) AIX ou Linux, page 172 pour plus de détails.
- 5. Pour migrer vos objets d'un serveur principal s'exécutant sur un système d'exploitation vers un serveur principal s'exécutant sur un autre système d'exploitation, suivez les instructions de la section Copie d'objets d'un autre [système,](#page-153-0) page 152 après avoir installé RICOH ProcessDirector.
- 6. Il n'est pas garanti que RICOH ProcessDirector puisse fonctionner avec des produits tiers installés sur le serveur, tels que les programmes antivirus et les analyseurs de réseau. Ces programmes peuvent affecter les ports ou les fichiers nécessaires pour garantir le bon fonctionnement de RICOH ProcessDirector.

## <span id="page-97-0"></span>Liste de vérification des tâches

Dans ce chapitre, voici les tâches que vous devez effectuer. Cochez chaque élément une fois la tâche terminée.

#### Liste de vérification pour l'exécution des tâches d'installation

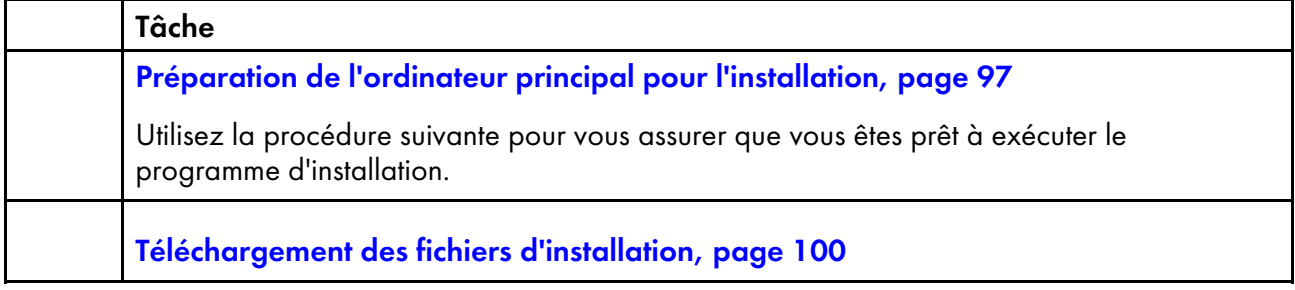

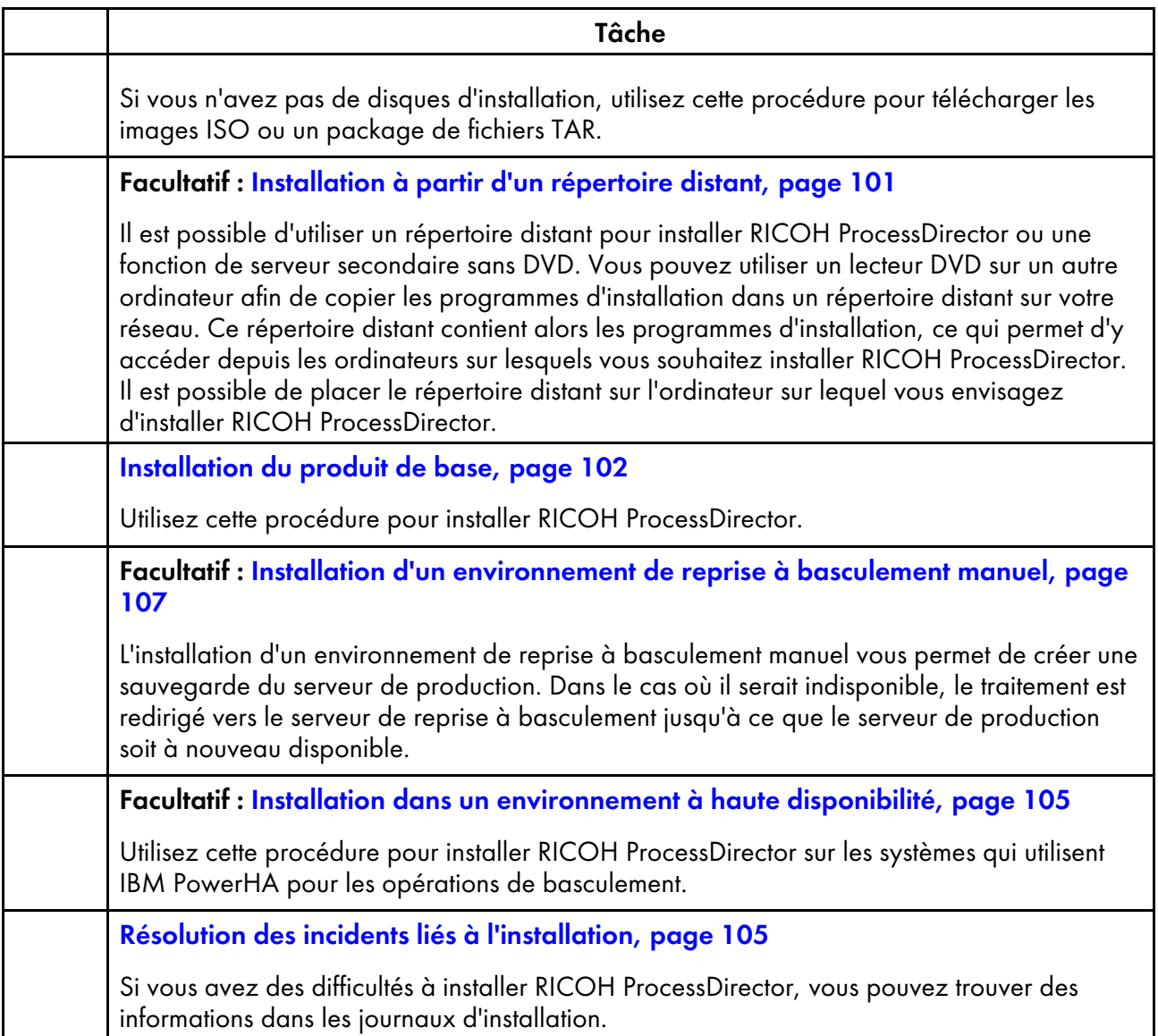

# <span id="page-98-0"></span>Préparation de l'ordinateur principal pour l'installation

Important

• Vous devez installer le même niveau de code (version, édition et mise à jour de service) que celui des fonctions du produit de base et du serveur secondaire. Pour connaître le niveau de code installé sur l'un des types de système, entrez la commande ci-après : rpm -q aiw-install

#### Remarque

- Outre RICOH ProcessDirector, ce logiciel ou une version plus récente est installé s'il n'est pas déjà sur le système AIX :
	- Module d'installation des fichiers RPM (Rpm.rte 3.0.5.52 ou ultérieur)
- Lors de l'installation, les fichiers de licence de RICOH ProcessDirector sont copiés dans le répertoire /opt/infoprint/ippd/base/license.
- Si vous utilisez une copie de DB2 installée sur un ordinateur différent au lieu de la version de DB2 incluse avec RICOH ProcessDirector, assurez-vous d'effectuer Installation et [configuration](#page-73-0) de votre propre copie de DB2 sur un autre [ordinateur,](#page-73-0) page 72 avant de démarrer cette procédure.

Pour préparer l'ordinateur principal :

- 1. Vérifiez que vous avez bien effectué toutes les tâches de la liste de contrôle et que les matériels et logiciels requis sont disponibles et installés. Voir Planification de [l'installation,](#page-32-0) page 31.
- 2. Sur cet ordinateur, assurez-vous qu'une entrée d'adresse IP et que le nom d'hôte complet existent pour /etc/hosts.
- 3. Connectez-vous en tant que superutilisateur.

#### **Almportant**

- Vous devez vous connecter en tant qu'utilisateur avec l'UID 0. Si vous devez vous connecter en tant qu'utilisateur différent, vous pouvez utiliser sudo su - ou su - pour devenir l'utilisateur root. Cependant, n'utilisez pas la commande sudo ou su de toute autre façon pour devenir le superutilisateur.
- 4. Si vous comptez télécharger un fichier TAR en vue de l'installation, créez un répertoire distinct pour accueillir le fichier TAR et le contenu de son extraction. Nommez-le de manière claire, par exemple tardownload, pour l'identifier facilement.

```
mkdir <tar file download location>
```
- 5. Assurez-vous que la limite de ressource de processus utilisateur pour la taille de fichier est définie comme illimitée.
	- 1. Ouvrez une ligne de commande et entrez la commande suivante :

ulimit -a

- 2. Si le paramètre file(blocks) a pour valeur unlimited, vous pouvez poursuivre en réglant le shell par default pour le superutilisateur sur le Korn shell, comme décrit ci-dessous. Si la valeur est différente, modifiez-la.
- 3. Accédez au répertoire /etc/security et ouvrez le fichier limits avec un éditeur de texte.
- 4. Modifiez le fichier des limites comme suit :

```
fsize = -1core = -1cpu = -1data = -1rss = -1stack = -1nofiles = -1
```
5. Enregistrez le fichier et quittez l'éditeur.

6. Assurez-vous que la valeur maxuproc est définie sur 4096 au minimum.

Cette valeur convient à la plupart des installations, mais la configuration requise varie en fonction du nombre de programmes s'exécutant sur votre système. Une fois le système installé et fonctionnel, collaborez avec votre administrateur système AIX pour vous assurer que le paramètre convient à votre environnement.

1. Ouvrez une ligne de commande et entrez la commande suivante :

/usr/sbin/lsattr -E -l sys0 | grep maxuproc

2. Si la valeur pour maxuproc est inférieure à 4096, entrez la commande suivante pour augmenter cette valeur :

/usr/sbin/chdev -l sys0 -a maxuproc=4096

- 7. Assurez-vous que le shell par défaut du superutilisateur est Korn shell.
	- 1. Ouvrez une ligne de commande et entrez la commande suivante :

lsuser -a shell root

- 2. Si le résultat root shell=/usr/bin/ksh s'affiche, cela signifie que le shell est correctement défini et que vous pouvez poursuivre en vérifiant si DB2 ou un client DB2 est installé sur l'ordinateur, comme décrit ci-dessous. Si un autre résultat s'affiche, modifiez le shell par défaut du superutilisateur.
- 3. Pour modifier le shell par défaut, entrez la commande suivante :

```
chuser shell=/usr/bin/ksh root
```
8. Vérifiez que DB2 ou un client DB2 est installé sur cet ordinateur. Entrez la commande ci-dessous pour déterminer si une copie distincte de DB2 ou un client DB2 est installé :

```
/usr/local/bin/db2ls
```
Les résultats affichés indiquent si DB2 est installé et spécifient le niveau de cette installation. Si aucun résultat n'apparaît, DB2 n'est pas installé en dehors de RICOH ProcessDirector. Si DB2 est installé, effectuez l'une des actions suivantes pour pouvoir utiliser soit la copie installée, soit la version RICOH ProcessDirector.

- Si DB2 10.1 Fix Pack 5 ou version ultérieure, DB2 11.1 Fix Pack 1 ou version ultérieure, ou DB2 11.5.8 ou version ultérieure est installé, poursuivez l'installation de RICOH ProcessDirector.
- Si DB2 10.1 ou DB2 11.1 est installé mais sans le niveau Fix Pack requis, mettez à jour DB2 au niveau Fix Pack requis. DB2 10.1 doit être installé avec Fix Pack 5 ou version ultérieure et DB2 11.1 avec Fix Pack 1 ou version ultérieure.
- 9. Désactivez votre logiciel antivirus. La DB2 installée par RICOH ProcessDirector n'est pas prise en charge sur un système qui dispose d'un logiciel antivirus en cours d'exécution.
- 10. Si votre service informatique ne vous autorise pas à désactiver vos logiciels antivirus, définissez des exceptions dans votre logiciel antivirus pour les chemins suivants :
	- /aiw/aiw1/db2
	- /aiw/aiw1/db2\_logs
	- /aiw/aiw1/ext\_db2 (si vous avez une version plus ancienne de la fonction Rapports installée)
	- /home/aiwinst/sqllib
	- /opt/infoprint/ippd/db

99

• /var/psf

# <span id="page-101-0"></span>Téléchargement des fichiers d'installation

Si vous n'avez pas de disques d'installation, utilisez cette procédure pour télécharger les images ISO ou un package de fichiers TAR.

Pour télécharger les fichiers d'installation :

- 1. Dans un navigateur Web, ouvrez la page suivante : <https://dl.ricohsoftware.com/>.
- 2. Cliquez sur Téléchargements de logiciels, saisissez votre identifiant d'autorisation d'utilisation, puis cliquez sur Envoyer.
- 3. Sous Téléchargements de produits dans cet EID, cliquez sur le titre du produit de base que vous souhaitez télécharger.

#### **Remarque**

Pour plus d'informations sur l'utilisation de fichiers ISO pour installer le logiciel, cliquez sur Working with ISO files sur la droite de la page Web.

4. Après chaque téléchargement de fichier, validez le total de contrôle MD5 du package à la valeur indiquée sur la page Web. Utilisez cette commande en remplaçant le nom du fichier par ProductUpsate.iso :

```
csum -h MD5 ProductUpdate.iso
```
Si le total de contrôle ne correspond pas, téléchargez à nouveau le fichier.

- 5. Si vous voulez installer une fonction Ricoh Transform, cliquez sur la fonction correspondante et enregistrez son fichier ISO sur votre ordinateur.
- 6. Facultatif : Si vous avez téléchargé l'image ISO pour le produit de base, gravez le fichier ISO du produit de base sur un DVD double couche vierge. Gravez le fichier ISO correspondant à chaque fonction téléchargée sur un CD ou DVD vierge spécifique. Si le logiciel utilisé autorise le montage d'un fichier ISO, vous n'êtes pas tenu de graver les images sur un support physique.

Vous pouvez maintenant utiliser le programme d'installation pour installer RICOH ProcessDirector. Pour effectuer l'installation à partir du fichier TAR téléchargé ou à partir d'un lecteur de DVD sur le serveur principal, poursuivez avec [Installation](#page-103-0) du produit de base, page 102. Si dans le cadre d'une installation à partir d'un DVD vous souhaitez copier les programmes d'installation à un emplacement de transfert sur cet ordinateur ou ailleurs sur votre réseau, poursuivez avec [Installation](#page-102-0) à partir d'un [répertoire](#page-102-0) distant, page 101.

## <span id="page-101-1"></span>Montage d'un fichier ISO sur AIX

Vous pouvez utiliser un lecteur virtuel pour monter un fichier ISO afin d'installer RICOH ProcessDirector.

Pour monter un fichier ISO :

- 1. Entrez la commande suivante : ulimit -f unlimited.
- 2. Transférez le fichier ISO vers l'ordinateur. Par exemple, placez le fichier dans le répertoire /aiw.
- 3. Créez un répertoire pour le fichier ISO : mkdir /iso
- 4. Montez le fichier ISO :

```
loopmount -i <nom-fichier.iso> -o "-V cdrfs -o ro" -m/iso
```
Par exemple :

loopmount -i aiw\_aix.iso -o "-V cdrfs -o ro" -m /iso

5. Avant d'exécuter le script de configuration, modifiez les répertoires : cd /iso

# <span id="page-102-0"></span>Installation à partir d'un répertoire distant

Il est possible d'utiliser un répertoire distant pour installer RICOH ProcessDirector ou une fonction de serveur secondaire sans DVD. Vous pouvez utiliser un lecteur DVD sur un autre ordinateur afin de copier les programmes d'installation dans un répertoire distant sur votre réseau. Ce répertoire distant contient alors les programmes d'installation, ce qui permet d'y accéder depuis les ordinateurs sur lesquels vous souhaitez installer RICOH ProcessDirector. Il est possible de placer le répertoire distant sur l'ordinateur sur lequel vous envisagez d'installer RICOH ProcessDirector.

Le répertoire distant doit disposer de suffisamment d'espace libre pour contenir les programmes d'installation que vous souhaitez stocker. Il est recommandé de disposer d'au moins 7Go d'espace sur le répertoire distant pour chaque programme d'installation. Si vous avez des programmes d'installation pour deux systèmes d'exploitation sur le même emplacement de transfert, il est recommandé de disposer au minimum de 14Go d'espace sur le répertoire distant.

Tous les ordinateurs utilisés dans cette procédure doivent être des systèmes basés sur UNIX. De plus:

- Il n'est pas possible de stocker les programmes d'installation dans un répertoire distant sur un ordinateur Windows puis d'installer RICOH ProcessDirector ou sur un ordinateur Linux ou AIX.
- Si le lecteur DVD se trouve sur un troisième ordinateur monté sur le répertoire distant, cet ordinateur doit également être un ordinateur basé sur UNIX.

Pour effectuer une installation depuis un répertoire distant, procédez comme suit:

- 1. Si vous envisagez de copier les programmes d'installation depuis un lecteur DVD situé sur le même ordinateur que le répertoire distant, passez à l'étape suivante. Dans le cas contraire, si vous envisagez de copier les programmes d'installation depuis un lecteur DVD n'étant pas situé sur l'ordinateur qui contient le répertoire distant, montez le répertoire distant sur l'ordinateur doté du lecteur de DVD.
- 2. Copiez les programmes d'installation dans le répertoire distant:
	- 1. Connectez-vous à l'ordinateur sur lequel vous souhaitez créer le répertoire distant, puis ouvrez une invite de commande.
	- 2. Créez un répertoire dans lequel copier les fichiers, comme par exemple /programmesdinstallation. Configurez le répertoire de façon à ce que d'autres serveurs puissent y accéder. Il s'agit du répertoire distant.
	- 3. Insérez le DVD fourni avec le produit de base dans votre lecteur.
	- 4. Accédez au point de montage des supports pour afficher le contenu. Vous devriez y trouver un fichier intitulé mk\_remote.
	- 5. Entrez la commande suivante pour exécuter le script :

./mk\_remote -d <répertoire> Remplacez le chemin du «répertoire» par celui du répertoire distant que vous avez créé auparavant.

6. Une fois le script terminé, entrez cd / et éjectez le CD ou DVD.

- 7. Lorsque vous avez terminé de déplacer tous les programmes d'installation, vous pouvez accéder au répertoire par défaut afin de vérifier que les programmes d'installation ont été correctement copiés.
- 3. Accédez aux programmes d'installation depuis l'ordinateur sur lequel vous souhaitez installer RICOH ProcessDirector :
	- 1. Connectez-vous à l'ordinateur sur lequel le logiciel sera installé.

**A** Remarque

Vous devez installer le produit de base avant d'installer une fonction de serveur secondaire. Une fonction de serveur secondaire ne peut être installée sur un ordinateur où le produit de base est déjà installé.

- 2. Créez un répertoire à monter sur le répertoire distant. Il est recommandé de donner à ce répertoire le nom du répertoire distant.
- 3. Montez le répertoire sur le répertoire distant.
- 4. Accédez au répertoire monté. Vous verrez plusieurs fichiers et répertoires, y compris un script intitulé setup.
- 4. Exécutez le script setup dans le répertoire monté pour lancer le programme d'installation.
	- Pour installer le produit de base, entrez : ./setup
	- Pour installer une fonction de serveur secondaire, entrez : ./setup IPPDs Le produit de base doit déjà être installé sur l'ordinateur principal.
- 5. Une fois le programme d'installation lancé, effectuez les procédures suivantes :
	- Dans le cas du produit de base, continuez en suivant les instructions données par le programme d'installation, comme décrit dans la section [Installation](#page-103-0) du produit de base, page [102.](#page-103-0)
	- Dans le cas d'une fonction de serveur secondaire, continuez en suivant les instructions données par le programme d'installation, comme décrit dans les sections [Installation](#page-120-0) sur des [systèmes](#page-120-0) Linux, page 119 et [Installation](#page-122-0) sur des systèmes AIX, page 121.

# <span id="page-103-0"></span>Installation du produit de base

Avant de commencer, assurez-vous de remplir toutes les conditions requises pour votre configuration, indiquées dans Planification de [l'installation,](#page-32-0) page 31 et [Préparation](#page-98-0) de l'ordinateur principal pour [l'installation,](#page-98-0) page 97.

Pour installer le produit de base :

1. Connectez-vous en tant que superutilisateur.

#### $\bigcap$  Important

- Vous devez vous connecter en tant qu'utilisateur avec l'UID 0. Si vous devez vous connecter en tant qu'utilisateur différent, vous pouvez utiliser sudo su - ou su - pour devenir l'utilisateur root. Cependant, n'utilisez pas la commande sudo ou su de toute autre façon pour devenir le superutilisateur.
- 2. Ouvrez une ligne de commande et entrez la commande suivante pour vous assurer d'être dans le répertoire racine :

cd /

- 3. Si vous avez téléchargé le fichier TAR du produit de base, passez à l'étape [.](#page-104-0)
- 4. Insérez le DVD fourni avec le produit de base dans votre lecteur.
- 5. Si un système de fichiers CD est déjà défini (/cdrom, par exemple), vous pouvez insérer le disque compact et entrer :

mount /cdrom

Pour déterminer si un système de fichiers CD est déjà installé, entrez : /usr/sbin/lsfs | grep cdrfs | awk '{print \$3}'

- 6. Si un système de fichiers CD n'est pas encore déjà défini, vous pouvez en créer un :
	- 1. Déterminez le nom du périphérique CD en entrant :

lsdev -Cc cdrom

2. Créez le système de fichiers CD du périphérique 'cd0' au point de montage '/cdrom' en entrant :

```
/usr/sbin/crfs -v cdrfs -p ro -d'cd0 -m'/cdrom'
```
<span id="page-104-0"></span>7. Si vous avez téléchargé le fichier TAR, accédez au dossier où vous l'avez téléchargé ; sinon, passez à l'étape [.](#page-104-1)

```
cd /<répertoire_téléchargement_fichier_tar>
```
- 8. Pour décompresser le fichier TAR, entrez : tar -xvf <nom\_fichier\_tar>
- <span id="page-104-1"></span>9. Pour démarrer le programme d'installation, entrez :
	- Pour une installation à partir d'un DVD ou d'un fichier ISO : /cdrom/setup
	- Pour une installation à l'aide d'un fichier TAR : /<répertoire\_téléchargement\_fichier\_tar>/setup

Le programme d'installation démarre et l'écran de présentation s'affiche. Sélectionnez la langue désirée à utiliser par le programme d'installation et cliquez sur OK.

10. Suivez les instructions du programme d'installation.

Le programme d'installation vérifie plusieurs des conditions requises pour le système. Si des problèmes se présentent, il les répertorie. Vous ne pourrez pas continuer tant que vous n'aurez pas réglé ces problèmes. Une fois les problèmes corrigés, vérifiez une fois de plus les conditions de configuration requises dans la fenêtre Vérification de la configuration requise. Cliquez sur Précédent dans le programme d'installation ou entrez back en mode console, puis poursuivez l'installation.

#### **Almportant**

- Après avoir vérifié toutes les conditions préalables, cliquez sur **Annuler** pour modifier une entrée précédente et recommencer le processus d'installation. Cliquer sur le bouton Précédent cause parfois des problèmes.
- 11. Lisez et acceptez les contrats de licence et de maintenance.

12. Vous pouvez choisir le nom que vous souhaitez utiliser comme nom d'utilisateur système RICOH ProcessDirector ou utiliser le nom par défaut. Il s'agit du nom d'utilisateur sous lequel RICOH ProcessDirector est exécuté. L'utilisateur système par défaut est aiw1.

#### **A** Remarque

• Tous les ID utilisateur et noms de groupe doivent comporter entre 1 et 8 caractères suite à une restriction de DB2.

Entrez un nom pour l'utilisateur. Si le programme d'installation détecte l'existence de l'utilisateur sur le système, il vous demande si vous souhaitez l'utiliser. Si vous n'avez pas créé l'utilisateur, choisissez Non et entrez un autre nom. Si le programme d'installation ne trouve pas l'utilisateur sur le système, il le crée.

13. Entrez le groupe de sécurité que l'utilisateur système utilisera comme groupe principal, l'ID utilisateur et l'ID groupe, ainsi que le répertoire de base de l'utilisateur système. Les valeurs par défaut sont indiquées dans le programme d'installation, mais vous pouvez les modifier.

Si vous avez créé l'utilisateur et le groupe avant de démarrer le programme d'installation, vous ne serez pas invité à entrer ces valeurs.

- 14. Choisissez un mot de passe pour l'utilisateur système et saisissez-le deux fois. Souvenez-vous bien de ce mot de passe ; vous en aurez besoin plus tard pour vous connecter en tant qu'utilisateur système. Si vous avez créé l'utilisateur avant de démarrer le programme d'installation, vous ne serez pas invité à entrer de mot de passe.
- 15. Choisissez la langue de l'utilisateur système. Cette langue correspond à celle de certains messages, même si vous choisissez une autre langue pour le navigateur de l'interface utilisateur.
- 16. Choisissez la configuration DB2 que vous souhaitez utiliser.

Si vous choisissez DB2 installé sur un autre serveur, la fenêtre suivante affiche les clients DB2 qui sont installés sur le système. Sélectionnez celui que vous souhaitez utiliser.

17. Entrez des valeurs pour les utilisateurs et les groupes nécessaires pour DB2, ainsi que toute autre information d'instance requise.

Les utilisateurs et les groupes varient en fonction de la configuration DB2 utilisée :

- La version RICOH ProcessDirector de DB2 requiert un utilisateur d'instance, un utilisateur restreint et leurs groupes correspondants.
- Une copie distincte de DB2 installée sur le même ordinateur que le produit de base requiert un utilisateur d'instance, un utilisateur restreint et leurs groupes correspondants.
- Une copie distincte de DB2 installée sur un ordinateur différent requiert un utilisateur et un groupe d'instance pour le client DB2 installé sur l'ordinateur principal, ainsi qu'un utilisateur d'instance, un utilisateur restreint et leurs groupes correspondants pour le serveur DB2 installé sur l'autre ordinateur.

Vous avez créé ces utilisateurs et groupes lors de l'installation et de la configuration du client et du serveur DB2 dans Installation et [configuration](#page-73-0) de votre propre copie de DB2 sur un autre [ordinateur,](#page-73-0) page 72.

#### **Remarque**

• Tous les ID utilisateur et noms de groupe doivent comporter entre 1 et 8 caractères suite à une restriction de DB2.

Si vous avez créé ces utilisateurs et groupes avant de démarrer le programme d'installation, assurez-vous d'utiliser les valeurs correctes.

- 18. Vérifiez le récapitulatif de la préinstallation, puis cliquez sur Installer pour démarrer l'installation.
- 19. Cliquez sur Terminer pour terminer l'installation.

Si vous effectuez une mise à niveau vers la version actuelle, passez cette étape et retournez à Mise à niveau vers la version actuelle sur le même ordinateur, page .

- 20. Sur la ligne de commande, entrez la commande suivante pour revenir au répertoire racine : cd /
- 21. Si vous avez effectué l'installation à partir d'un DVD, éjectez-le du lecteur.
- 22. Si des messages d'erreur s'affichent, consultez les journaux d'installation dans le répertoire /opt/ infoprint/ippd/logs et contactez le service de support logiciel.
- 23. Réamorcez le système.
- 24. Poursuivez avec Première [connexion,](#page-136-0) page 135.

#### Remarque

• Votre logiciel s'installe en mode d'essai. La licence d'essai expire au bout de 60 jours. Pour plus d'informations sur l'obtention et l'installation de clés de licence, voir [Téléchargement](#page-147-0) et [installation](#page-147-0) de clés de licence, page 146.

## <span id="page-106-0"></span>Installation dans un environnement à haute disponibilité

RICOH ProcessDirector peut être installé sur les systèmes utilisant IBM PowerHA pour les opérations de basculement.

Dans cette configuration, RICOH ProcessDirector est installé sur deux ordinateurs AIX, chacun exécutant PowerHA. Certains des systèmes de fichiers que RICOH ProcessDirector utilise sont créés sur un système de stockage externe auquel l'ordinateur actif et celui de sauvegarde peuvent accéder dans un environnement IBM PowerHA. Lorsque le traitement se déplace d'un serveur à l'autre, les objets ne sont pas affectés.

Chaque ordinateur AIX doit inclure deux cartes réseau (NIC) : l'une utilise une adresse IP unique (nom d'hôte) et peut être utilisée pour administrer le système, et l'autre utilise l'adresse IP de service pour RICOH ProcessDirector. Les utilisateurs ont accès à l'interface utilisateur RICOH ProcessDirector via l'adresse IP de service. L'adresse IP de service est uniquement active sur un ordinateur à la fois.

Vous devez configurer PowerHA pour gérer l'adresse IP de service RICOH ProcessDirector, le système de fichiers partagé, et le démarrage et l'arrêt de RICOH ProcessDirector.

Contactez le service de support logiciel si vous avez besoin d'assistance pour installer et configurer un environnement à haute disponibilité.

# <span id="page-106-1"></span>Résolution des incidents liés à l'installation

Si vous avez des difficultés à installer RICOH ProcessDirector, vous pouvez trouver des informations dans les journaux d'installation.

Le programme d'installation consigne les informations dans les répertoires suivants :

• opt/infoprint/ippd/logs

- opt/infoprint/ippd/logs/installer
- /tmp

Voici quelques scénarios possibles pour DB2 si vous devez réinstaller RICOH ProcessDirector :

• Si vous avez installé la version RICOH ProcessDirector de DB2 :

Lors de l'installation de RICOH ProcessDirector, le programme d'installation crée une instance DB2 et un ID d'utilisateur à l'aide de la valeur que vous avez saisie pour l'utilisateur d'instance DB2. Il ne doit pas exister d'autre instance DB2 ou ID utilisateur du même nom sur le système RICOH ProcessDirector, même dans une autre version de DB2.

Si le programme d'installation trouve une instance portant ce nom, il ne peut pas créer l'instance. Vous pouvez supprimer l'instance existante ou choisir une autre valeur pour l'utilisateur de l'instance DB2. Pour supprimer une instance existante, entrez la commande suivante, en remplaçant *utilisateur de l'instance DB2* par le nom que vous souhaitez utiliser :

/opt/IBM/db2/V11.1/instance/db2idrop utilisateur de l'instance DB2

#### **A** Remarque

- Le nom du chemin peut être différent si vous avez installé une version de DB2 autre que 11.1 ou si DB2 n'est pas installé à l'emplacement par défaut.
- Lorsque vous supprimez une instance DB2, vous supprimez toutes les données de cette instance.
- Si vous avez installé votre propre copie de DB2 sur l'ordinateur principal :

Si vous devez réinstaller RICOH ProcessDirector, il se peut que le système contienne encore l'instance DB2 créée par la première installation. Pour le vérifier, connectez-vous en tant que superutilisateur et entrez la commande suivante :

/opt/IBM/db2/V11.1/instance/db2ilist

#### Remarque

- Le nom du chemin peut être différent si DB2 n'est pas installé à l'emplacement par défaut.
- Si vous avez installé votre propre copie de DB2 sur un ordinateur autre que l'ordinateur principal (un ordinateur distant) :

Si vous devez réinstaller RICOH ProcessDirector, il se peut que le système contienne encore l'instance DB2 créée par la première installation. Pour le vérifier, connectez-vous en tant que superutilisateur et entrez la commande suivante :

/opt/IBM/db2/V11.1/instance/db2ilist

#### Remarque

– Le nom du chemin peut être différent si DB2 n'est pas installé à l'emplacement par défaut.

Si vous trouvez une instance DB2 portant le nom que vous souhaitez utiliser, vous ne pouvez pas le réutiliser. Vous avez deux possibilités :

- Entrez un nom différent pour l'instance DB2 lorsque vous réinstallez RICOH ProcessDirector.
- Entrez la commande suivante pour supprimer l'instance DB2 existante : /opt/IBM/db2/V11.1/instance/db2idrop aiwinst

Important

Lorsque vous supprimez une instance DB2, vous supprimez toutes les données de cette instance.
# <span id="page-108-0"></span>Installation d'un environnement de reprise à basculement manuel

L'installation d'un environnement de reprise à basculement manuel vous permet de créer une sauvegarde du serveur de production. Dans le cas où il serait indisponible, le traitement est redirigé vers le serveur de reprise à basculement jusqu'à ce que le serveur de production soit à nouveau disponible.

L'installation d'un environnement de reprise à basculement manuel est une procédure complexe. Avant de démarrer le processus de configuration, consultez votre administrateur système. La reprise à basculement manuel est principalement utilisée dans les environnements d'entreprise et peut ne pas être adaptée à votre configuration.

Cette procédure suppose que vous utilisiez NFS pour le partage de fichiers. En fonction de vos exigences système et de votre flux de travail, vous aurez peut-être besoin d'une autre configuration, telle qu'un SAN ou NAS. Déterminez vos exigences système et utilisez une technologie optimale pour votre entreprise. Les étapes suivantes vous guideront pour la configuration de votre système.

Avant de démarrer cette procédure, ouvrez les ports requis dans votre pare-feu pour permettre la communication entre votre serveur de fichiers, serveur de production et serveur de reprise à basculement. Assurez-vous également d'effectuer ces procédures correctement :

- Préparation de l'ordinateur principal pour [l'installation,](#page-98-0) page 97
- [Téléchargement](#page-101-0) des fichiers d'installation, page 100
- [Montage](#page-101-1) d'un fichier ISO sur AIX, page 100
- [Installation](#page-102-0) à partir d'un répertoire distant, page 101

Que l'installation soit effectuée à l'aide d'un DVD ou d'une image ISO, assurez-vous de pouvoir accéder au média d'installation à partir du serveur de production, du serveur de reprise à basculement et du serveur de fichier.

Pour installer un environnement de reprise à basculement manuel :

1. déterminer le GID pour chacun de ces groupes de systèmes. Pour plus d'informations sur les groupes de systèmes, voir Création [d'utilisateurs](#page-47-0) et de groupes système, page 46. Vous devez utiliser les mêmes noms de groupe de système et valeurs GID sur les systèmes de production et de reprise à basculement. Les paramètres par défaut sont listés ci-dessous. Si vous décidez d'utiliser des valeurs différentes, enregistrez-les ici pour référence ultérieure.

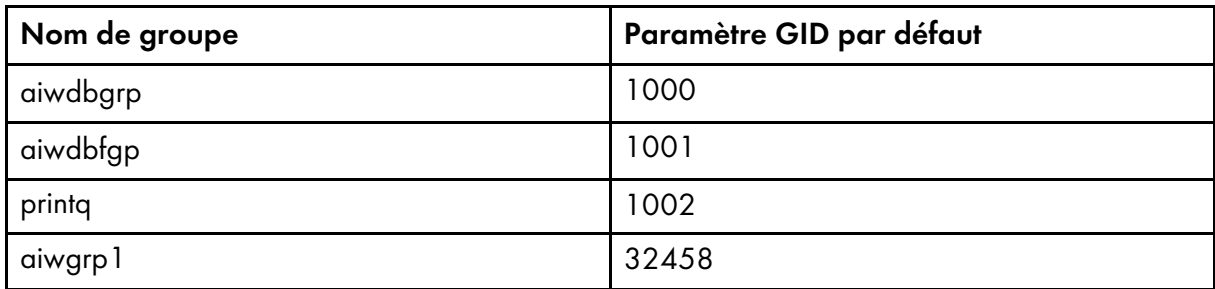

<span id="page-108-1"></span>2. Déterminez les valeurs UID pour chacun de ces noms utilisateur. Vous devez utiliser les mêmes noms d'utilisateur système et UID sur les systèmes de production et de reprise à basculement. Pour plus d'informations sur les utilisateurs système, voir Création [d'utilisateurs](#page-47-0) et de groupes système, [page](#page-47-0) 46. Les valeurs sont listées ci-dessous.

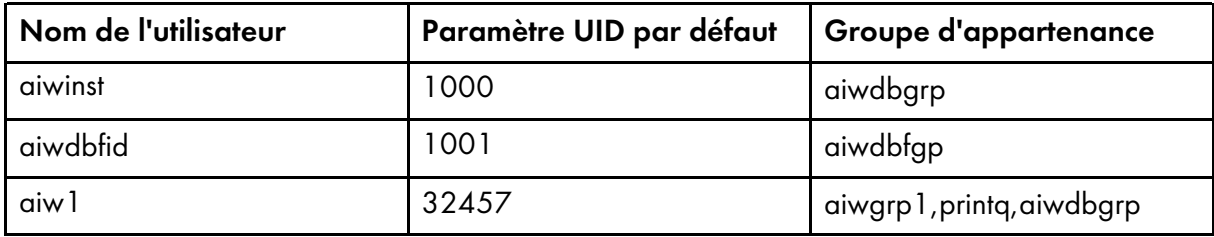

3. Déterminez les noms d'hôtes pour chacun de ces serveurs.

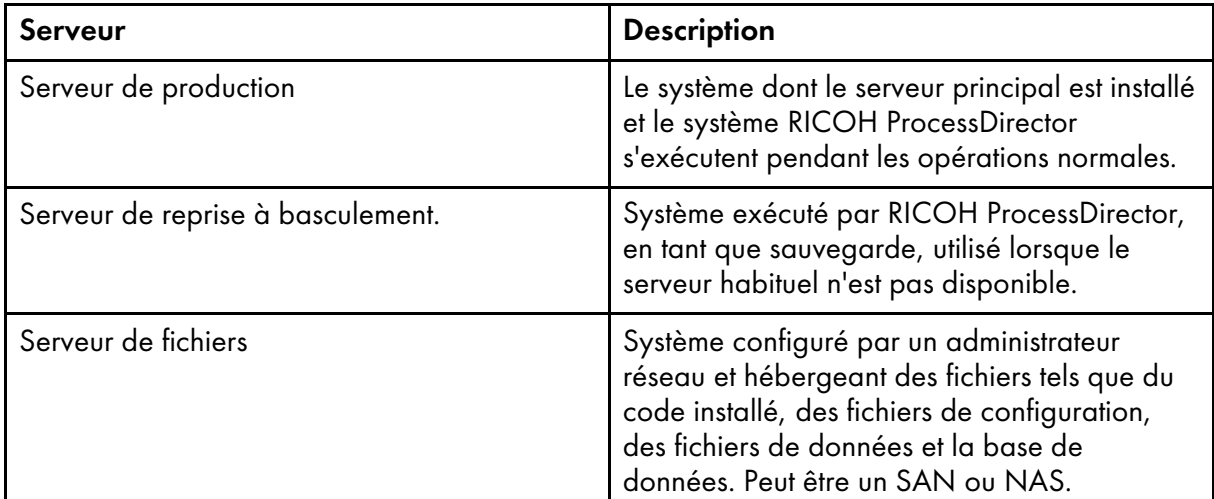

## Remarque

Un DNS peut être défini pour l'utilisation d'un pseudonyme de nom d'hôte unique redirigeant vers le serveur de production ou le serveur de reprise à basculement, en fonction du système actif. Avec cette configuration, les utilisateurs peuvent accéder au système à partir d'une seule URL.

- 4. Connectez-vous au serveur de fichiers en tant qu'administrateur.
- 5. À l'aide d'une invite de commande, créez un système de fichiers pour RICOH ProcessDirector en tant que /aiw. Le système de fichiers ne doit pas excéder 30 Go et il est utilisé pour tous les systèmes de fichiers RICOH ProcessDirector.
- 6. Saisissez mount /aiw pour monter le système de fichiers aiw.
- 7. Créez les systèmes de fichiers suivants en utilisant les dimensions recommandées :

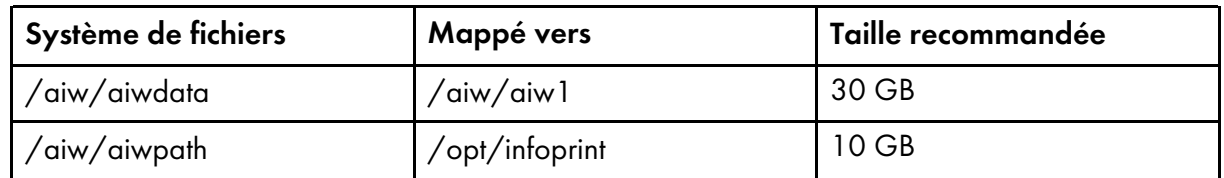

8. Ouvrez une ligne de commande et accédez au répertoire contenant le support d'installation et cherchez scripts/failover-create-shares.sh.

Si vos chemins de partage sont personnalisés ou si vous utilisez une technologie différente de NFS, copiez failover-create-shares.sh vers /tmp. Éditez le script afin qu'il corresponde à la configuration de votre système.

- 9. Pour exécuter le script, saisissez failover-create-shares. sh et appuyez sur Entrée.
- 10. Vérifiez que le script a créé les répertoires suivants sur le serveur de fichiers :
- /aiw/aiwdata
- /aiw/aiwpath
- /aiw/varaiw
- /aiw/homeaiw1
- /aiw/homeaiwinst
- /aiw/homeaiwdbfid
- /aiw/varpsf
- 11. Si vous utilisez NFS, éditez les partages afin d'ajouter le serveur de production et le serveur de reprise à basculement au champ hôte autorisé pour l'utilisateur client et l'utilisateur root.
- 12. Saisissez smit nfs ou smitty nfs pour ajouter ces partages au NFS.
	- /aiw/aiwdata
	- /aiw/aiwpath
	- /aiw/varaiw
	- /aiw/homeaiw1
	- /aiw/homeaiwinst
	- /aiw/homeaiwdbfid
	- /aiw/varpsf
- 13. Redémarrez NFS. Saisissez les commandes showmount -e et cat /etc/exports pour afficher et confirmer que les paramètres sont corrects sur le serveur de fichiers.

Assurez-vous que les partages ajoutés sont corrects et vérifiez les drapeaux et autorisations de chaque partage.

- 14. Connectez-vous au serveur de production en tant qu'utilisateur root et montez les répertoires partagés :
	- 1. Ouvrez une ligne de commande et accédez au répertoire contenant le support d'installation. Saisissez scripts/failover-create-mountpoints.sh et appuyez sur Entrée.
	- 2. Si le répertoire /usr/local/bin n'existe pas, saisissez mkdir -p /usr/local/bin et appuyez sur Entrée.
	- 3. Copiez scripts/mountDrives.sh depuis le média d'installation vers /usr/local/bin
	- 4. À l'aide d'un éditeur de texte, éditez mountDrives.sh. Assurez-vous de remplacer la valeur du serveur de fichiers par le nom de votre serveur de fichiers.
	- 5. Si vous n'utilisez pas NFS pour partager et monter les systèmes de fichiers, modifier le script afin d'exécuter les commandes appropriées pour pouvoir les monter.
	- 6. Afin de pouvoir exécuter le script, saisissez chmod +x /usr/local/bin/mountDrives.sh et appuyez sur Entrée.
	- 7. Afin de pouvoir exécuter le script, saisissez /usr/local/bin/mountDrives.sh et appuyez sur Entrée.
	- 8. Pour confirmer le montage des répertoires partagés, saisissez df et appuyez sur **Entrée**.
- 15. Créez des utilisateurs sur le serveur de production :
- 1. Copiez scripts/failover-user-configuration à partir du média d'installation vers /tmp sur le serveur de production.
- 2. À l'aide d'un éditeur de texte, ouvrez failover-user-configuration. Comparez l'utilisateur système et les valeurs de groupe des systèmes à ceux de l'étape . Si vous [utilisez](#page-108-1) les valeurs par défaut, il n'est pas nécessaire de les modifier.La valeur pour printq existe peut-être déjà avec un groupe de systèmes de 9. Dans /tmp/failover-userconfiguration, modifiez printq pour disposer également d'une valeur de groupe de systèmes de 9.
- 3. Afin de pouvoir exécuter le script, accédez au répertoire contenant le support d'installation et entrez scripts/failover-create-users.sh /tmp/failover-user-configuration et appuyez sur Entrée.
- 4. Saisissez id username pour chaque nom d'utilisateur afin de vérifier qu'il ait été créé. Par exemple, si vous saisissez id aiw1, votre sortie peut ressembler à ce qui suit :uid=3133 (aiw1) gid=1038(ipserv) groups=10(wheel),1038(ipserv),111(staff1)
- 16. Connectez-vous au serveur de reprise à basculement en tant qu'utilisateur root et montez les répertoires partagés :
	- 1. Ouvrez une ligne de commande et accédez au répertoire contenant le support d'installation. Saisissez scripts/failover-create-mountpoints.sh et appuyez sur Entrée.
	- 2. Si le répertoire /usr/local/bin n'existe pas, saisissez mkdir -p /usr/local/bin et appuyez sur Entrée.
	- 3. Copiez scripts/mountDrives.sh depuis le média d'installation vers /usr/local/bin
	- 4. À l'aide d'un éditeur de texte, éditez mountDrives.sh. Assurez-vous de remplacer la valeur du serveur de fichiers par le nom de votre serveur de fichiers. Si vous n'utilisez pas NFS, mettez à jour le script pour pouvoir utiliser votre technologie de partage.
	- 5. Si vous n'utilisez pas NFS pour partager et monter les systèmes de fichiers, modifier le script afin d'exécuter les commandes appropriées pour pouvoir les monter.
	- 6. Afin de pouvoir exécuter le script, saisissez chmod +x /usr/local/bin/mountDrives.sh et appuyez sur Entrée.
	- 7. Afin de pouvoir exécuter le script, saisissez /usr/local/bin/mountDrives.sh et appuyez sur Entrée.
	- 8. Pour confirmer le montage des répertoires partagés, saisissez df et appuyez sur Entrée.
- 17. Créez les utilisateurs sur le serveur de reprise à basculement :
	- 1. Copiez scripts/failover-user-configuration à partir du média d'installation vers /tmp sur le serveur de reprise à basculement.
	- 2. À l'aide d'un éditeur de texte, ouvrez failover-user-configuration. Comparez l'utilisateur système et les valeurs de groupe des systèmes à ceux de l'étape . Si vous [utilisez](#page-108-1) les valeurs par défaut, il n'est pas nécessaire de les modifier.La valeur pour printq existe peut-être déjà avec un groupe de systèmes de 9. Dans /tmp/failover-userconfiguration, modifiez printq pour disposer également d'une valeur de groupe de systèmes de 9.
	- 3. Afin de pouvoir exécuter le script, accédez au répertoire contenant le support d'installation et entrez scripts/failover-create-users.sh /tmp/failover-user-configuration et appuyez sur Entrée.
- 4. Saisissez id username pour chaque nom d'utilisateur afin de vérifier qu'il ait été créé. Par exemple, si vous saisissez id aiw1, votre sortie peut ressembler à ce qui suit :uid=3133 (aiw1) gid=1038(ipserv) groups=10(wheel),1038(ipserv),111(staff1)
- 18. Installez RICOH ProcessDirector sur le serveur de production. Voir [Installation](#page-103-0) du produit de [base,](#page-103-0) page 102.

Utilisez les mêmes valeurs que celles utilisées dans les scripts et sélectionnez l'utilisateur système (aiw1 est la valeur par défaut), lorsque vous êtes invité à le faire pour les utilisateurs et les groupes système.

- 19. Poursuivez avec Première [connexion,](#page-136-0) page 135. N'effectuez pas la procédure Vérification de l'installation. Revenez à cette rubrique pour terminer l'installation de l'environnement de reprise à basculement manuel.
- 20. Fermez complètement RICOH ProcessDirector sur le serveur de production :
	- 1. Connectez-vous au serveur de production en tant qu'utilisateur système (aiw1 est la valeur par défaut).
	- 2. Ouvrez une ligne de commande et saisissez stopaiw
	- 3. Saisissez su root et appuyez sur la touche **Entrée**. Lorsque vous y êtes invité, saisissez le mot de passe du superutilisateur et appuyez sur la touche Entrée.
	- 4. Saisissez /opt/infoprint/ippd/db/bin/db2fmcu -d
	- 5. Saisissez ps -ef | grep db2 pour afficher tous les processus db2 en cours d'exécution. Pour arrêter chaque processus db2, saisissez :

kill suivi de chaque identifiant de processus listé dans les résultats de la commande grep. Vos résultats, par exemple, ressembleront peut-être à ce qui suit :

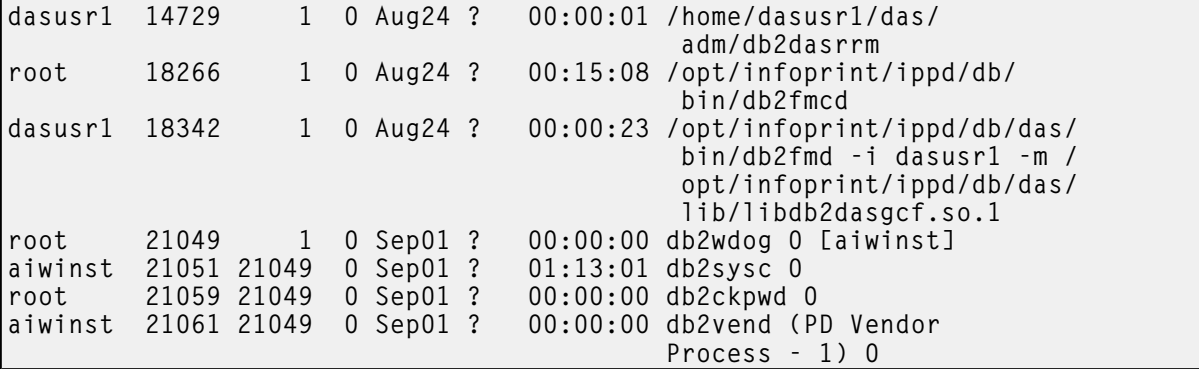

Dans ces résultats, les identifiants de processus sont listés dans la seconde colonne. Pour mettre fin au premier processus de la liste, saisissez kill 14729 et appuyez sur Entrée.

6. Saisissez ps -ef | grep psfapid pour afficher tous les processus psfapid. Pour arrêter chaque processus psfapid, saisissez :

kill suivi de chaque identifiant de processus listé dans les résultats de la **commande** grep.

7. Saisissez ps -ef | grep aiw1 pour afficher tous les processus aiw1. Pour arrêter chaque processus aiw1, saisissez :

Kill suivi de chaque identifiant de processus listé dans les résultats de la commande grep.

- 21. Sur le serveur de reprise à basculement :
	- 1. Connectez-vous en tant qu'utilisateur root.

 $\varDelta$ 

- 2. Ouvrez une ligne de commande et accédez au répertoire contenant le support d'installation, puis entrez scripts/failover-setup-rpd-node.sh et appuyez sur Entrée pour exécuter le script. Le script ajoute des entrées à /etc/services, installe PSF si nécessaire et met à jour la base de données rpm sur le serveur de reprise à basculement.
- 3. Entrez /opt/infoprint/ippd/bin/changeHostname.pl serveur\_production\_ nomhôte lorsque le nom du serveur de production est serveur\_production\_nomhôte.
- 4. Pour vérifier l'installation sur le serveur de reprise à basculement, reconnectez-vous au produit. Cette fois, utilisez le nom d'hôte du serveur de reprise à basculement dans le navigateur Web : http://failover hostname:15080/pd Si vous arrivez à vous connecter, cela signifie que l'installation a réussi.
- 22. Revenez au traitement sur le serveur de production :
	- 1. Connectez-vous au serveur de reprise à basculement en tant qu'utilisateur système (aiw1 est la valeur par défaut).
	- 2. Ouvrez une ligne de commande et saisissez : stopaiw
	- 3. Connectez-vous au serveur de production en tant qu'utilisateur système (aiw1 est la valeur par défaut).
	- 4. Sur le serveur de production, entrez /opt/infoprint/ippd/bin/changeHostname.pl serveur\_basculement\_nomhôte où serveur\_basculement\_nomhôte correspond au nom du serveur de reprise à basculement. Le serveur de basculement est actuellement le serveur primaire.
	- 5. Ouvrez une ligne de commande et saisissez : startaiw
- 23. Installez les clés de licence des serveurs de production et de reprise à basculement. Vous devez acquérir deux clés de licence, une par serveur.
	- 1. Sur le serveur de production, installez la clé de licence correspondante. Voir [Téléchargement](#page-147-0) et [installation](#page-147-0) de clés de licence, page 146.
	- 2. Ouvrez une ligne de commande et saisissez stopaiw
	- 3. Basculez le traitement sur le serveur de reprise à basculement : sur le serveur de reprise à basculement, entrez /opt/infoprint/ippd/bin/changeHostname.pl serveur\_ production\_nomhôte où serveur\_production\_nomhôte correspond au nom du serveur de production.

#### Remarque

Vous devez être connecté au serveur de reprise à basculement en tant qu'utilisateur système (aiw1 est la valeur par défaut).

- 4. Ouvrez une ligne de commande et saisissez : startaiw
- 5. Sur le serveur de reprise à basculement, installez la clé de licence correspondante. Voir [Téléchargement](#page-147-0) et installation de clés de licence, page 146.

Lorsque vous ouvrez l'interface utilisateur de RICOH ProcessDirector sur le serveur de reprise à basculement, le message Violation de clé de licence détectée peut s'afficher. Contactez le service de support logiciel. Ce message n'apparait plus, une fois la clé de licence installée.

6. Ouvrez une ligne de commande et saisissez stopaiw

7. Basculez le traitement sur le serveur de production : saisissez /opt/infoprint/ippd/bin/ changeHostname.pl serveur\_basculement\_nomhôte où serveur\_basculement\_ nomhôte correspond au nom du serveur de reprise à basculement.

## Remarque

Vous devez être connecté au serveur de production en tant qu'utilisateur système (aiw1 est la valeur par défaut).

8. Ouvrez une ligne de commande et saisissez : startaiw

# <span id="page-114-0"></span>Résolution des erreurs de l'installation de l'environnement de reprise à basculement manuel

Si vous constatez des erreurs lors de la configuration d'un environnement de reprise à basculement manuel, vérifiez les points suivants :

- Si le serveur de production, le serveur de reprise à basculement et le serveur de fichiers ne peuvent pas communiquer entre eux, assurez-vous que les bons ports de votre pare-feu sont ouverts.
- Si vous alternez entre le serveur de production et le serveur de reprise à basculement et si l'un des serveurs ne démarre pas, le système de fichiers est peut-être verrouillé. Cela provient habituellement du fait que l'un des serveurs n'est pas éteint correctement. Afin de vérifier si le problème vient de là :
	- 1. Dans l'invite de commande, saisissez su aiw1 -c "db2start;db2 connect to aiwdb"

Recherchez un message tel que celui-ci dans les résultats : SQL1391N The database is already in use by another instance of the database manager. SQLSTATE=51023

Si un message similaire apparaît, vous devez déverrouiller la base de données.

2. Réinitialisez le serveur de fichiers pour pouvoir déverrouiller.

# <span id="page-116-0"></span>5. Configuration de l'application et des serveurs secondaires

- •Liste de [vérification](#page-116-1) des tâches
- [•Préparation](#page-117-0) de l'ordinateur principal
- [•Installation](#page-120-0) sur des systèmes Linux
- [•Installation](#page-122-0) sur des systèmes AIX
- •Préparation d'un serveur [d'applications](#page-125-0) Windows
- •Installation de serveurs [d'applications](#page-129-0) sur des ordinateurs Windows
- [•Configuration](#page-131-0) d'un serveur d'applications pour une exécution en tant que service

Une fois le produit de base installé, vous pouvez configurer l'application et les serveurs secondaires sur d'autres ordinateurs de votre réseau.

Les serveurs secondaires peuvent être installés sur des ordinateurs AIX et Linux ; les serveurs d'applications peuvent être installés sur des ordinateurs Windows. Ces ordinateurs doivent respecter les exigences répertoriées dans la section Ordinateurs [secondaires,](#page-36-0) page 35.

# **J** Remarque

• Si vous souhaitez uniquement créer des serveurs secondaires locaux sur l'ordinateur principal, vous n'avez pas à effectuer ces procédures.

Les serveurs secondaires créés sur d'autres ordinateurs utilisent le protocole NFS (Network File System) pour accéder au système de fichiers /aiw sur le serveur principal. Les serveurs d'applications peuvent utiliser NFS ou un protocole différent pour accéder au système de fichiers /aiw. Une certaine configuration est requise à la fois sur l'ordinateur principal et les ordinateurs secondaires pour activer cet accès.

Une fois le protocole de communication entre les ordinateurs configuré, installez la fonction Serveur secondaire ou le Serveur d'applications et définissez l'objet serveur dans RICOH ProcessDirector.

# <span id="page-116-1"></span>Liste de vérification des tâches

Dans ce chapitre, voici les tâches que vous devez effectuer. Cochez chaque élément une fois la tâche terminée.

# Liste de vérification des tâches applicables à un serveur d'applications et serveur secondaire

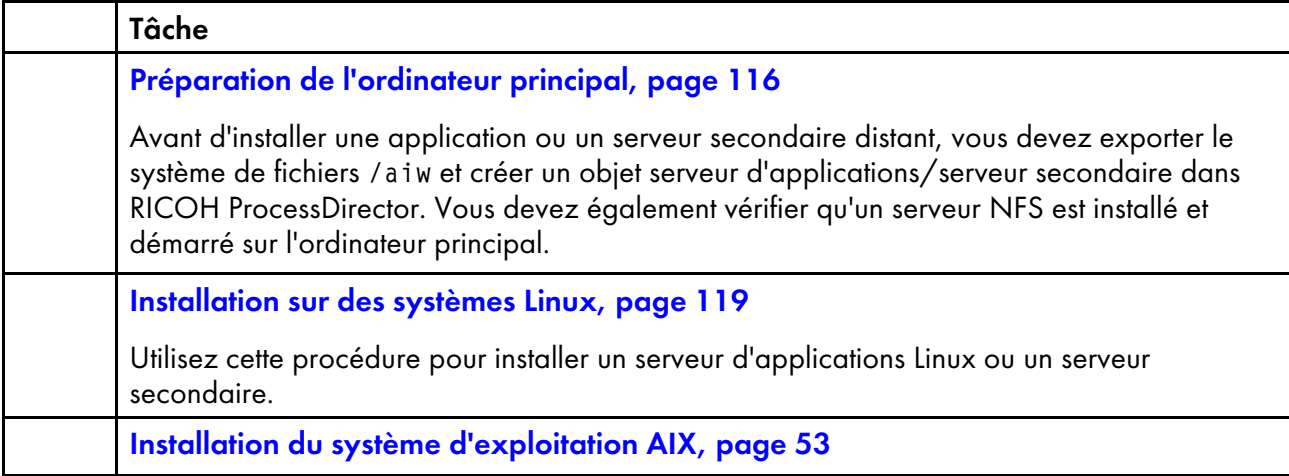

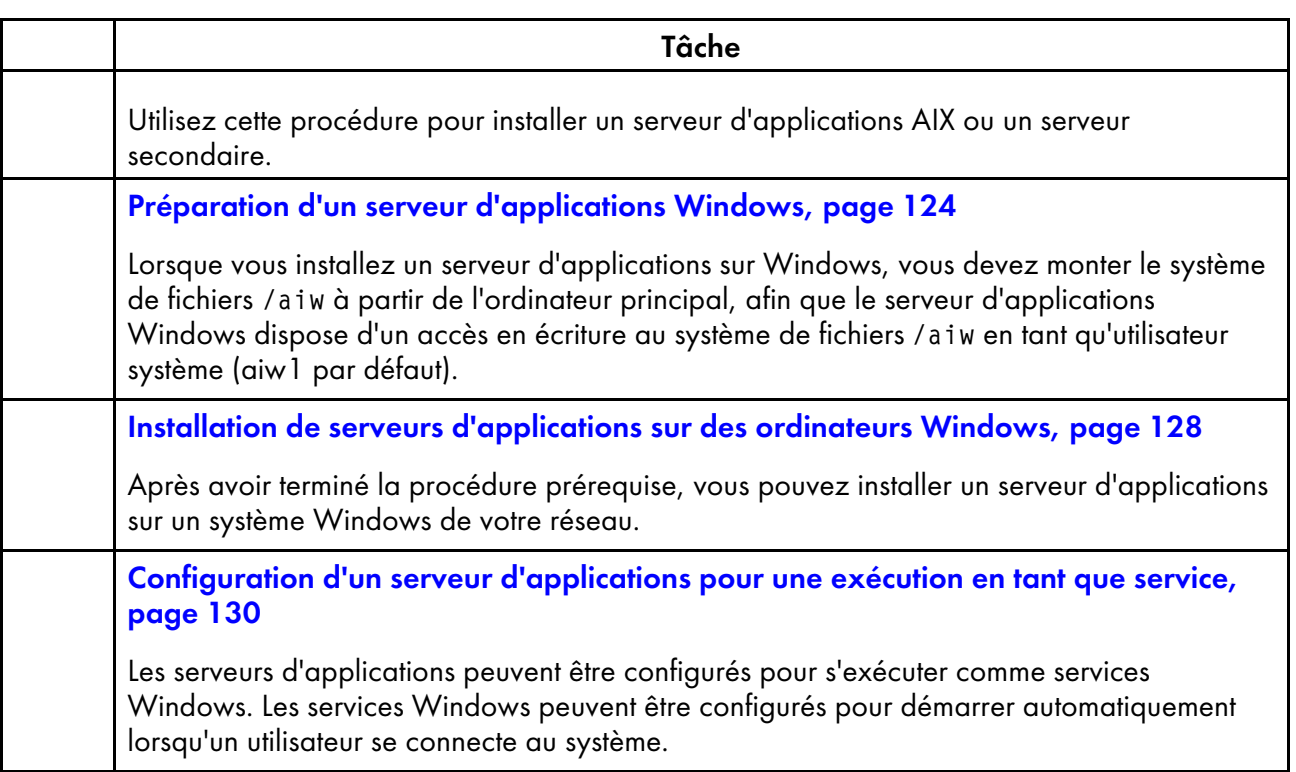

# <span id="page-117-0"></span>Préparation de l'ordinateur principal

Avant d'installer une application ou un serveur secondaire distant, vous devez exporter le système de fichiers /aiw et créer un objet serveur d'applications/serveur secondaire dans RICOH ProcessDirector. Vous devez également vérifier qu'un serveur NFS est installé et démarré sur l'ordinateur principal.

Pour préparer l'ordinateur principal :

- 1. Connectez-vous en tant que superutilisateur.
- 2. Saisissez les commandes suivantes :

nfso -po nfs\_use\_reserved\_ports=1 chnfsdom <nom de domaine>

Où <nom de domaine> correspond au nom de domaine DNS complet du serveur principal AIX. Ce domaine n'inclut pas le nom d'hôte du serveur principal.

- 3. Utilisez l'outil SMIT pour configurer le serveur NFS sur l'ordinateur principal, de façon qu'il démarre immédiatement et à chaque redémarrage du système :
	- 1. Entrez smitty nfs.
	- 2. Sélectionnez Système de fichiers NFS (Network File System) et appuyez sur Entrée.
	- 3. Sélectionnez Configuration de NFS sur ce système et appuyez sur Entrée.
	- 4. Sélectionnez Lancement de NFS et appuyez sur Entrée.

(Important

Si NFS est en cours d'exécution, veillez à sélectionner Arrêter NFS avant de sélectionner Démarrer NFS.

- 5. Dans la zone LANCER NFS maintenant, sur reprise système ou les deux, sélectionnez les deux.
- 6. Appuyez sur Entrée.
- 7. Appuyez sur F10 pour quitter l'outil SMIT.
- 4. Si c'est la première fois que vous configurez cet ordinateur principal pour un serveur d'applications ou secondaire, ajoutez /aiw dans la liste des exportations :
	- 1. Entrez smitty nfs.
	- 2. Sélectionnez Système de fichiers NFS (Network File System) et appuyez sur Entrée.
	- 3. Sélectionnez Ajout d'un répertoire à la liste des exportations.
	- 4. Saisissez ou sélectionnez les valeurs de ces zones. Les entrées en gras de l'exemple cidessous illustrent les modifications à effectuer. Saisissez le nom d'hôte de l'ordinateur qui est préparé pour le serveur d'applications ou la fonction de serveur secondaire sur lequel apparaît la mention nouveau\_serveur\_secondaire. Définissez les versions de NFS sur 4 ou 3,4 lorsque versions-nfs s'affiche.

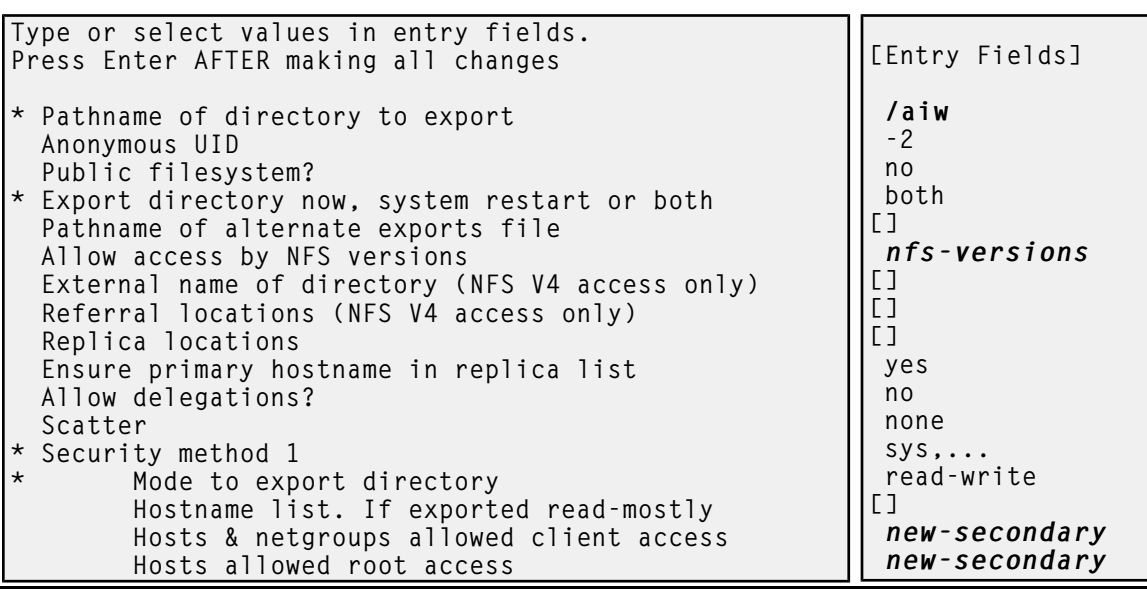

- 5. Appuyez sur Entrée.
- 6. Appuyez sur F10 pour quitter l'outil SMIT.
- 5. Si *un autre* serveur secondaire est déjà configuré sur cet ordinateur principal, mettez à jour la liste des exportations afin d'inclure le nouveau serveur :
	- 1. Entrez smitty nfs.
	- 2. Sélectionnez Système de fichiers NFS (Network File System) et appuyez sur Entrée.
	- 3. Sélectionnez Modif/affich caractéristiques d'un répertoire exporté et appuyez sur Entrée.
	- 4. Dans la zone Nom de chemin d'accès du répertoire exporté, tapez /aiw et appuyez sur Entrée.
	- 5. Si votre version d'AIX comporte une zone Version du répertoire exporté à modifier, entrez le numéro de version.

6. Ajoutez le nom d'hôte du nouvel ordinateur secondaire ou d'applications dans les zones répertoriant déjà les autres ordinateurs.

Dans l'exemple ci-dessous, ancien\_serveur\_secondaire correspond au nom d'hôte d'un ordinateur secondaire existant et nouveau\_serveur\_secondaire, à celui d'un nouvel ordinateur secondaire.

```
Press Enter AFTER making all changes
   Hosts & netgroups allowed
   client access
   Hosts allowed root access
                                          [Entry Fields]
                                          [old-secondary, new-secondary]
                                          [old-secondary, new-secondary]
```
- 7. Appuyez sur Entrée.
- 8. Appuyez sur F10 pour quitter l'outil SMIT.
- 6. Si votre réseau ne dispose pas d'un serveur de système de nom de domaine (DNS), modifiez /etc/hosts sur l'ordinateur principal pour y ajouter le nom d'hôte et l'adresse IP de l'ordinateur préparé pour le serveur d'applications ou la fonction de serveur secondaire.
- 7. Ajoutez et activez le serveur d'applications ou secondaire à l'aide de l'interface utilisateur RICOH ProcessDirector :
	- 1. Ouvrez un navigateur Web et entrez http://nom\_hôte:15080/pd dans la barre d'adresse en remplaçant nom\_hôte par le nom d'hôte de l'ordinateur principal.
	- 2. Connectez-vous en tant qu'utilisateur autorisé. Le nom d'utilisateur par défaut est aiw.
	- 3. Cliquez sur l'onglet Administration.
	- 4. Dans la sous-fenêtre de gauche, cliquez sur Système  $\rightarrow$  Serveurs.
	- 5. Cliquez sur **Actions**  $\rightarrow$  **Ajouter** et sélectionnez le type de serveur que vous souhaitez ajouter.
	- 6. Spécifiez un nom de serveur ainsi que l'adresse IP ou le nom d'hôte pour l'ordinateur d'applications ou secondaire. Vous pouvez également entrer une description et définir des valeurs pour les autres propriétés du serveur.
	- 7. Choisissez une option pour la zone Pool de serveurs généraux.

Les serveurs du pool de serveurs généraux peuvent exécuter n'importe quelle étape définie dans un flot de travaux.

Pour un serveur secondaire AIX ou Linux, vous pouvez indiquer Oui ou Non. Si vous souhaitez que le serveur secondaire ne puisse exécuter que des étapes spécifiques, tapez Non dans cette zone et associez la fonction Ajuster à chacun des modèles d'étape que vous souhaitez exécuter sur le serveur secondaire.

Pour un serveur d'applications sous Windows, spécifiez Non pour Pool de serveurs généraux.

### Remarque

• Si des étapes génèrent l'envoi de travaux au serveur d'applications, vous devez ajuster le modèle d'étape de manière appropriée. Pour savoir comment l'ajuster, cliquez sur Aide dans la barre des tâches en haut de l'interface utilisateur RICOH ProcessDirector afin d'afficher le centre de documentation.

- 8. Cliquez sur OK.
- 9. Sélectionnez le serveur, puis cliquez sur Activer.

# <span id="page-120-0"></span>Installation sur des systèmes Linux

Vous pouvez installer la fonction de serveur secondaire RICOH ProcessDirector sur un système Linux au sein de votre réseau.

#### **Almportant**

• Vous devez installer la fonction de serveur secondaire au même niveau de code que le produit de base. Pour connaître le niveau de code installé sur l'un des ordinateurs, entrez la commande ciaprès :

```
rpm -qa | grep aiw-install
```
• Avant de commencer cette procédure, assurez-vous que vous avez suivi les étapes de [Préparation](#page-117-0) de [l'ordinateur](#page-117-0) principal, page 116.

Pour installer la fonction de serveur secondaire sur un système Linux :

1. Connectez-vous en tant que superutilisateur.

#### Important

- Vous devez vous connecter en tant qu'utilisateur avec l'UID 0. Si vous devez vous connecter en tant qu'utilisateur différent, vous pouvez utiliser sudo su - ou su - pour devenir l'utilisateur root. Cependant, n'utilisez pas la commande sudo ou su de toute autre façon pour devenir le superutilisateur.
- 2. Sur cet ordinateur, assurez-vous qu'une entrée d'adresse IP et que le nom d'hôte complet existent pour /etc/hosts.
- 3. Ouvrez une ligne de commande et entrez la commande suivante pour vous assurer d'être dans le répertoire racine :

cd /

- 4. Insérez le DVD de la fonction de serveur secondaire RICOH ProcessDirector.
- 5. Si nécessaire, montez le lecteur. Entrez :

mount /media/mount\_point

6. Pour démarrer le programme d'installation, entrez :

./setup IPPDs

Le programme d'installation démarre et l'écran de présentation s'affiche. Sélectionnez la langue désirée à utiliser par le programme d'installation et cliquez sur OK.

#### Remarque

- Si l'ordinateur fonctionne sous le système d'exploitation Red Hat et que sa langue est le japonais, le chinois simplifié ou le chinois traditionnel, choisissez Anglais dans le menu de langues déroulant. Les caractères utilisés pour le japonais, le chinois simplifié et le chinois traditionnel ne s'affichent pas correctement lors d'une installation de RICOH ProcessDirector sous Red Hat.
- 7. Suivez les instructions du programme d'installation.

Le programme d'installation vérifie plusieurs des conditions requises pour le système. Si des problèmes se présentent, il les répertorie. Vous ne pourrez pas continuer tant que vous n'aurez pas réglé ces problèmes. Une fois les problèmes corrigés, vérifiez une fois de plus les conditions de configuration requises dans la fenêtre Vérification de la configuration requise. Cliquez sur Précédent dans le programme d'installation ou entrez back en mode console, puis poursuivez l'installation.

#### $\bigcap$  Important

- Après avoir vérifié toutes les conditions préalables, cliquez sur **Annuler** pour modifier une entrée précédente et recommencer le processus d'installation. Cliquer sur le bouton Précédent cause parfois des problèmes.
- 8. Lisez et acceptez les contrats de licence et de maintenance.
- 9. Entrez et vérifiez le nom d'hôte ou l'adresse IP complète de l'ordinateur principal.
- 10. Entrez le nom d'utilisateur système RICOH ProcessDirector utilisé sur l'ordinateur principal. L'utilisateur système par défaut est aiw1.

### **A** Remarque

• Tous les ID utilisateur et noms de groupe doivent comporter entre 1 et 8 caractères suite à une restriction de DB2.

Si le programme d'installation détecte l'existence de l'utilisateur sur le système, il vous demande si vous souhaitez l'utiliser. Si vous n'avez pas créé l'utilisateur, choisissez Non et entrez un autre nom. Si le programme d'installation ne trouve pas l'utilisateur sur le système, il le crée.

### Ne cochez pas la case Utiliser le fichier de mise à jour système d'un autre ordinateur.

- 11. Entrez les valeurs utilisées sur l'ordinateur principal pour :
	- Le groupe de sécurité à utiliser en tant que groupe principal pour l'utilisateur système
	- L'ID utilisateur de l'utilisateur
	- L'ID groupe du groupe
	- Le répertoire principal de l'utilisateur système

Le programme d'installation affiche les valeurs par défaut.

Si vous avez créé l'utilisateur et le groupe avant de démarrer le programme d'installation, vous ne serez pas invité à entrer ces valeurs.

- 12. Entrez deux fois le mot de passe utilisé pour l'utilisateur système sur l'ordinateur principal. Souvenez-vous bien de ce mot de passe ; vous en aurez besoin plus tard pour vous connecter en tant qu'utilisateur système. Si vous avez créé l'utilisateur avant de démarrer le programme d'installation, vous ne serez pas invité à entrer de mot de passe.
- 13. Choisissez la langue de l'utilisateur système. Cette langue correspond à celle de certains messages, même si vous choisissez une autre langue pour le navigateur de l'interface utilisateur.
- 14. Vérifiez le récapitulatif de la préinstallation, puis cliquez sur Installer pour démarrer l'installation.

La dernière fenêtre affiche l'URL permettant d'accéder à l'interface utilisateur au format cidessous, où nom\_hôte est le nom d'hôte de l'ordinateur principal : http://nom\_hôte:15080/pd

15. Cliquez sur Terminer pour terminer l'installation.

Le serveur secondaire démarre automatiquement.

- 16. Sur la ligne de commande, entrez la commande suivante pour revenir au répertoire racine : cd /
- 17. Si vous avez effectué l'installation à partir d'un DVD, éjectez-le du lecteur.
- 18. Réamorcez le système.

### Remarque

- Si vous disposez d'un mécanisme de restauration automatique en cas d'indisponibilité du système, désactivez-le avant de réamorcer.
- 19. Pour vérifier que le serveur secondaire s'exécute, entrez la commande suivante sur la ligne de commande :

ps -ef | grep Instance Une instruction d'instance devrait apparaître, comme par exemple :

java com.ibm.aiw.instance.SecondaryInstance hostname

Si le logiciel ne s'exécute pas, consultez les journaux d'installation dans le répertoire /opt/ infoprint/ippd/logs. Si le problème persiste, contactez le service clients.

20. Assurez-vous que le serveur secondaire est connecté au serveur principal en vous connectant à l'interface utilisateur RICOH ProcessDirector et en cliquant sur Administration  $\rightarrow$  Objets  $\rightarrow$  Serveurs pour vérifier que la colonne Statut de connexion contient la mention Connecté.

Une fois votre serveur secondaire en cours d'exécution, vous devez déterminer la manière dont il est utilisé et modifier en conséquence les propriétés de certains objets. Par exemple :

- Quelles imprimantes et unités d'entrée le serveur secondaire doit-il gérer ? Créez ou modifiez ces unités pour que ce serveur secondaire soit défini comme étant leur serveur parent.
- Quels modèles d'étape pouvez-vous exécuter sur ce serveur secondaire ? Ajustez ces modèles d'étapes pour qu'ils puissent s'exécuter sur ce serveur secondaire.
- Quels sont les programmes externes accessibles sur cet ordinateur secondaire via une étape externe ?

Configurez le programme externe et une étape basée sur le modèle d'étape RunExternalProgram pour que ce programme soit utilisé.

# <span id="page-122-0"></span>Installation sur des systèmes AIX

Vous pouvez installer une fonction de serveur secondaire RICOH ProcessDirector sur un système AIX de votre réseau.

#### **Almportant**

• Vous devez installer la fonction de serveur secondaire au même niveau de code que le produit de base. Pour connaître le niveau de code installé sur l'un des ordinateurs, entrez la commande ciaprès :

rpm -qa | grep aiw-install

• Avant de commencer cette procédure, assurez-vous que vous avez suivi les étapes de [Préparation](#page-117-0) de [l'ordinateur](#page-117-0) principal, page 116.

#### **A** Remarque

- Outre RICOH ProcessDirector, ce logiciel ou une version plus récente est installé s'il n'est pas déjà sur le système AIX :
	- Module d'installation des fichiers RPM (Rpm.rte 3.0.5.52 ou ultérieur)

Pour installer la fonction de serveur secondaire sur un système AIX :

1. Connectez-vous en tant que superutilisateur.

#### **Almportant**

- Vous devez vous connecter en tant qu'utilisateur avec l'UID 0. Si vous devez vous connecter en tant qu'utilisateur différent, vous pouvez utiliser sudo su - ou su - pour devenir l'utilisateur root. Cependant, n'utilisez pas la commande sudo ou su de toute autre façon pour devenir le superutilisateur.
- 2. Sur cet ordinateur, assurez-vous qu'une entrée d'adresse IP et que le nom d'hôte complet existent pour /etc/hosts.
- 3. Ouvrez une ligne de commande et entrez la commande suivante pour vous assurer d'être dans le répertoire racine :

cd /

4. Si vous effectuez l'installation sur un serveur utilisant une langue codée sur deux octets (comme le japonais), le serveur doit être exécuté dans un environnement de langue UTF-8. Pour passer le serveur à un environnement de langue UTF-8 :

#### 1. Saisissez

export LANG=locale.UTF-8

Remplacez « locale » par l'identificateur de paramètres régionaux pour une langue codée sur deux octets (par exemple, JA\_JP).

- 5. Insérez le DVD de la fonction de serveur secondaire RICOH ProcessDirector.
- 6. Si un système de fichiers CD est déjà défini (/cdrom, par exemple), vous pouvez insérer le disque compact et entrer :

mount /cdrom

Pour déterminer si un système de fichiers CD est déjà installé, entrez : /usr/sbin/lsfs | grep cdrfs | awk '{print \$3}'

- 7. Si un système de fichiers CD n'est pas encore déjà défini, vous pouvez en créer un :
	- 1. Déterminez le nom du périphérique CD en entrant : lsdev -Cc cdrom

122

2. Créez le système de fichiers CD du périphérique 'cd0' au point de montage '/cdrom' en entrant :

/usr/sbin/crfs -v cdrfs -p ro -d'cd0 -m'/cdrom'

8. Pour démarrer le programme d'installation, entrez :

/cdrom/setup IPPDs

Le programme d'installation démarre et l'écran de présentation s'affiche. Sélectionnez la langue désirée à utiliser par le programme d'installation et cliquez sur OK.

9. Suivez les instructions du programme d'installation.

Le programme d'installation vérifie plusieurs des conditions requises pour le système. Si des problèmes se présentent, il les répertorie. Vous ne pourrez pas continuer tant que vous n'aurez pas réglé ces problèmes. Une fois les problèmes corrigés, vérifiez une fois de plus les conditions de configuration requises dans la fenêtre Vérification de la configuration requise. Cliquez sur Précédent dans le programme d'installation ou entrez back en mode console, puis poursuivez l'installation.

Important

- Après avoir vérifié toutes les conditions préalables, cliquez sur **Annuler** pour modifier une entrée précédente et recommencer le processus d'installation. Cliquer sur le bouton Précédent cause parfois des problèmes.
- 10. Lisez et acceptez les contrats de licence et de maintenance.
- 11. Entrez et vérifiez le nom d'hôte ou l'adresse IP complète de l'ordinateur principal.
- 12. Entrez le nom d'utilisateur système RICOH ProcessDirector utilisé sur l'ordinateur principal. L'utilisateur système par défaut est aiw1.

#### **Remarque**

• Tous les ID utilisateur et noms de groupe doivent comporter entre 1 et 8 caractères suite à une restriction de DB2.

Si le programme d'installation détecte l'existence de l'utilisateur sur le système, il vous demande si vous souhaitez l'utiliser. Si vous n'avez pas créé l'utilisateur, choisissez Non et entrez un autre nom. Si le programme d'installation ne trouve pas l'utilisateur sur le système, il le crée.

#### Ne cochez pas la case Utiliser le fichier de mise à jour système d'un autre ordinateur.

- 13. Entrez les valeurs utilisées sur l'ordinateur principal pour :
	- Le groupe de sécurité à utiliser en tant que groupe principal pour l'utilisateur système
	- L'ID utilisateur de l'utilisateur
	- L'ID groupe du groupe
	- Le répertoire principal de l'utilisateur système

Le programme d'installation affiche les valeurs par défaut.

#### Remarque

• Tous les ID utilisateur et noms de groupe doivent comporter entre 1 et 8 caractères suite à une restriction de DB2.

Si vous avez créé l'utilisateur et le groupe avant de démarrer le programme d'installation, vous ne serez pas invité à entrer ces valeurs.

- 14. Entrez deux fois le mot de passe utilisé pour l'utilisateur système sur l'ordinateur principal. Souvenez-vous bien de ce mot de passe ; vous en aurez besoin plus tard pour vous connecter en tant qu'utilisateur système. Si vous avez créé l'utilisateur avant de démarrer le programme d'installation, vous ne serez pas invité à entrer de mot de passe.
- 15. Choisissez la langue de l'utilisateur système. Cette langue correspond à celle de certains messages, même si vous choisissez une autre langue pour le navigateur de l'interface utilisateur.
- 16. Vérifiez le récapitulatif de la préinstallation, puis cliquez sur Installer pour démarrer l'installation.

La dernière fenêtre affiche l'URL permettant d'accéder à l'interface utilisateur au format cidessous, où nom\_hôte est le nom d'hôte de l'ordinateur principal : http://nom\_hôte:15080/pd

- 17. Cliquez sur Terminer pour terminer l'installation. Le serveur secondaire démarre automatiquement.
- 18. Pour vérifier que le serveur secondaire s'exécute, entrez la commande suivante sur la ligne de commande :

```
ps -ef | grep Instance
```
Une instruction d'instance devrait apparaître, comme par exemple :

java com.ibm.aiw.instance.SecondaryInstance hostname

Si le logiciel ne s'exécute pas, consultez les journaux d'installation dans le répertoire /opt/ infoprint/ippd/logs. Si le problème persiste, contactez le service clients.

19. Assurez-vous que le serveur secondaire est connecté au serveur principal en vous connectant à l'interface utilisateur RICOH ProcessDirector et en cliquant sur Administration  $\rightarrow$  Objets  $\rightarrow$  Serveurs pour vérifier que la colonne Statut de connexion contient la mention Connecté.

Une fois votre serveur secondaire en cours d'exécution, vous devez déterminer la manière dont il est utilisé et modifier en conséquence les propriétés de certains objets. Par exemple :

- Quelles imprimantes et unités d'entrée le serveur secondaire doit-il gérer ? Créez ou modifiez ces unités pour que ce serveur secondaire soit défini comme étant leur serveur parent.
- Quels modèles d'étape pouvez-vous exécuter sur ce serveur secondaire ? Ajustez ces modèles d'étapes pour qu'ils puissent s'exécuter sur ce serveur secondaire.
- Quels sont les programmes externes accessibles sur cet ordinateur secondaire via une étape externe ?

Configurez le programme externe et une étape basée sur le modèle d'étape RunExternalProgram pour que ce programme soit utilisé.

# <span id="page-125-0"></span>Préparation d'un serveur d'applications Windows

Lorsque vous installez un serveur d'applications sur Windows, vous devez monter le système de fichiers /aiw à partir de l'ordinateur principal, afin que le serveur d'applications Windows dispose d'un accès en écriture au système de fichiers /aiw en tant qu'utilisateur système (aiw1 par défaut).

Il existe diverses manières de monter le système de fichiers /aiw sur l'ordinateur principal à partir du serveur d'applications. Vous pouvez utiliser n'importe laquelle de ces méthodes pour monter le système de fichiers. Les procédures ci-dessous utilisent comme exemples les partages de fichiers Samba et NFS.

# Connexion à l'ordinateur principal à l'aide de Samba

Pour utiliser le partage de fichiers Samba, vous devez configurer Samba sur l'ordinateur principal, de sorte que le système de fichiers /aiw soit accessible au serveur d'applications Windows. Le partage est ensuite monté sur le serveur d'applications Windows.

Pour établir une connexion à l'ordinateur principal à l'aide de Samba :

- 1. Connectez-vous à l'ordinateur principal comme root.
- 2. Si Samba n'est pas installé, installez-le.
- 3. Configurez Samba à l'aide d'un outil de configuration tel que SMIT. La procédure de configuration est similaire pour tous les systèmes d'exploitation, mais les commandes ou les outils employés peuvent varier. Effectuez la configuration comme suit :
	- 1. Entrez le groupe de travail ou le nom de domaine.
	- 2. Facultatif : Définissez RICOH ProcessDirector en tant que contrôleur de domaine. RICOH ProcessDirector ne doit pas nécessairement être défini en tant que contrôleur de domaine. Ce paramètre n'affecte pas la fonctionnalité RICOH ProcessDirector.
	- 3. Configurez Samba pour un lancement au démarrage.
	- 4. Partagez le lecteur / aiw en tant que partage nommé aiw.
- 4. Modifiez le fichier smb.conf placé dans /etc/samba/ (Linux) ou /usr/lib/ (AIX) pour inclure des lignes similaires à celles-ci :

```
[global]
  workgroup = RPDWorkgroup
  passdb backend = tdbsam
  encrypt passwords = Yes
  restrict anonymous = 2
  domain logons = No
  domain master = No
  security = userwins support = No
  ntlm auth = Yes
  min protocol = SMB2
  max protocol = SMB3
  client min protocol = SMB2
  client max protocol = SMB3[aiw]
   comment = RPD shareinherit acls = Yes
   path = /aiwread only = No
   write list = root aiw1
   valid users = root aiw1
   force create mode = 0664force directory mode = 0775guest ok = No
```
## Remarque

• Ces paramètres constituent seulement une suggestion pour le contenu de smb.conf ; ils ne correspondent pas nécessairement à ceux que vous devriez utiliser. La section globale contient probablement d'autres lignes. Conservez ces lignes dans le fichier. Les autres sections peuvent être mises en commentaire ou supprimées afin de ne partager aucune autre partie du système par l'intermédiaire de Samba.

Ce fichier de configuration doit disposer d'un accès en lecture et en écriture à partir de l'ordinateur Windows en tant qu'utilisateur système (aiw1, par défaut).

- Vous devez activer les protocoles SMBv2 et SMBv3 sur le serveur Samba pour éviter les erreurs de connexion.
- 5. Facultatif : Ajoutez les lignes suivantes au fichier smb.conf, sous la section [aiw], pour accroître la sécurité :

```
valid users = root aiw1
hosts allow = windowspc
```
#### Remarque

- Remplacez windowspc par le nom du serveur d'applications et aiw1 par l'ID utilisateur système si vous ne voulez pas utiliser la configuration par défaut.
- 6. Enregistrez le fichier smb.conf.
- 7. Redémarrez le démon Samba.
- 8. Exécutez la commande smbpasswd a root et entrez le mot de passe pour superutilisateur.
- 9. Exécutez la commande smbpasswd -a system user, system user représentant l'ID utilisateur système (aiw1, par défaut), et entrez le mot de passe pour l'utilisateur système.
- 10. Sur le serveur d'applications, mappez le système de fichier /aiw à partir de l'ordinateur principal en utilisant la boîte de dialogue Connecter un lecteur réseau de Windows et cette adresse pour le serveur :

```
\\<primary_server_hostname>\aiw
```
Pour mapper le lecteur réseau à partir d'une invite de commande, utilisez cette commande : net use <drive\_letter>: \\primary\_server\_hostname\aiw

Pour donner les droits d'accès en lecture et en écriture sur le dossier Samba mappé, utilisez la commande suivante :

setsebool -P samba\_export\_all\_rw 1

Remplacez nom\_hôte\_serveur\_principal par le nom d'hôte ou l'adresse IP de l'ordinateur principal.

- 11. Testez la configuration en créant un fichier dans le répertoire lettre\_lecteur: \aiw1, puis en le supprimant.
- 12. Notez le nom du lecteur qui sera utilisé pour le processus d'installation.
- 13. Poursuivez avec Installation de serveurs [d'applications](#page-129-0) sur des ordinateurs Windows, page 128.

# Connexion à l'ordinateur principal à l'aide de NFS

Pour utiliser le partage de fichiers NFS, vous devez configurer NFS sur l'ordinateur principal, de sorte que le système de fichiers /aiw soit accessible au serveur d'applications Windows. Le partage est ensuite monté sur le serveur d'applications Windows.

Pour établir une connexion à l'ordinateur principal à l'aide de NFS :

- 1. Sur le serveur d'applications, assurez-vous que Services de fichiers est installé pour le programme NFS (Network File System) :
	- 1. Appuyez sur Touche Windows+r pour ouvrir la boîte de dialogue Exécuter. Saisissez alors : appwiz.cpl. Cette commande ouvre la fenêtre Programmes et fonctionnalités.
	- 2. Dans la fenêtre Programmes et fonctionnalités, cliquez sur Activer ou désactiver des fonctionnalités Windows.
	- 3. Suivez les instructions de l'Assistant Fonctionnalités pour vous assurer que NFS est installé.
		- Sous Windows Server 2019, installez NFS en sélectionnant **Fonctionnalités**  $\rightarrow$  Client pour NFS.
		- Sous Windows 10 Pro or Entreprise, installez NFS en sélectionnant Services pour NFS  $\rightarrow$  Client pour NFS.

Remarque

- Le client pour NFS est disponible uniquement sous Windows 10 version 1703 ou ultérieure.
- 2. Ajoutez des entrées de registre afin de configurer NFS sur la base de l'UID et du GID utilisés pour accéder aux fichiers :
	- 1. Connectez-vous à l'ordinateur principal.
	- 2. Dans une invite de commande, saisissez id <utilisateur\_système>, <utilisateur\_ système> représentant votre ID utilisateur système (aiw1, par défaut).
	- 3. Notez les numéros d'UID et de GID et convertissez-les au format hexadécimal.

### Remarque

L'UID est l'ID utilisateur système (aiw1, par défaut) et le GID l'ID du groupe système (aiwgrp1, par défaut). Ces deux ID sont spécifiés au format hexadécimal dans le registre. Par exemple, l'UID par défaut de 32457 correspond à 0x00007ec9 et le GID par défaut de 32458 à 0x00007eca.

4. Sur le serveur d'applications, créez le fichier nfs.reg.

### Remarque

Vous pouvez créer le fichier nfs.reg à tout emplacement de votre système. Veillez à afficher les extensions de fichier. Dans le cas contraire, le fichier est créé en tant que fichier texte, et non comme fichier de registre.

5. Éditez nfs.reg afin de lui donner le contenu suivant :

[HKEY\_LOCAL\_MACHINE\SOFTWARE\Microsoft\ClientForNFS\CurrentVersion\Default] "AnonymousGID"=dword:<GID\_hex> "AnonymousUID"=dword:<UID\_hex>

- 6. Remplacez <GID\_hex> par le nombre hexadécimal correspondant au GID, après 0x. Par exemple, si le nombre hexadécimal 0x00007eca correspond au GID, remplacez <GID\_hex> par 00007eca.
- 7. Remplacez <UID\_hex> par le nombre hexadécimal correspondant à l'UID, après 0x. Par exemple, si le nombre hexadécimal 0x00007ec9 correspond à l'UID, remplacez <UID\_hex> par 00007ec9.
- 8. Enregistrez nfs.reg et fermez le fichier.
- 9. Double-cliquez sur nfs.reg pour exécuter le fichier de registre, afin de lui ajouter les valeurs de l'UID et du GID.

### **B** Remarque

Assurez-vous que les valeurs figurant dans le fichier de registre respectent exactement les instructions. Une modification incorrecte du registre risque d'endommager le système d'exploitation.

- 10. Supprimez nfs.reg de votre système.
- 11. Redémarrez le service NFS en saisissant les commandes suivantes dans une invite de commande :

```
nfsadmin client stop
```
nfsadmin client start

Si vous recevez des messages d'erreur à l'arrêt ou au démarrage du service NFS, redémarrez l'ordinateur de serveur d'applications.

3. Sur le serveur d'applications, mappez le système de fichier /aiw à partir de l'ordinateur principal en utilisant la boîte de dialogue Connecter un lecteur réseau de Windows et cette adresse pour le serveur :

```
\\<primary_server_hostname>\aiw
```
### **D** Remarque

- Si la connexion échoue, mappez le système de fichiers manuellement. Ouvrez une invite de commandes et tapez : mount primary\_server\_hostname:/aiw drive\_letter.
- 4. Testez la configuration en créant un fichier dans le répertoire <lettre\_lecteur>:\aiw1, puis en le supprimant.
- 5. Notez le nom du lecteur qui sera utilisé pour le processus d'installation.
- 6. Poursuivez avec Installation de serveurs [d'applications](#page-129-0) sur des ordinateurs Windows, page 128.

# <span id="page-129-0"></span>Installation de serveurs d'applications sur des ordinateurs Windows

Après avoir terminé la procédure prérequise, vous pouvez installer un serveur d'applications sur un système Windows de votre réseau.

# Important

- Le niveau de code du serveur d'applications doit correspondre à celui du produit de base sur l'ordinateur principal.
- Après avoir vérifié toutes les conditions préalables, cliquez sur **Annuler** pour modifier une entrée précédente et recommencer le processus d'installation. Cliquer sur le bouton Précédent cause parfois des problèmes.

Pour installer un serveur d'applications sur un ordinateur Windows, procédez comme suit :

- 1. Connectez-vous en tant qu'administrateur.
- 2. Insérez le DVD du produit de base RICOH ProcessDirector dans le lecteur.
- 3. Utilisez l'Explorateur Windows pour voir le contenu du DVD et rechercher appserver \setupIPPDs.exe.
- 4. Double-cliquez sur setupIPPDs.exe pour démarrer le programme d'installation.
- 5. Dans le programme d'installation, procédez comme suit :
	- 1. Sélectionnez la langue désirée, puis cliquez sur OK. Une fenêtre d'accueil pour l'assistant apparaît.
	- 2. Vérifiez les informations présentées dans chaque fenêtre et cliquez sur Suivant jusqu'à la fenêtre de sélection du dossier d'installation. Choisissez un répertoire d'installation du serveur d'applications et cliquez sur Suivant.

### Remarque

- Vous ne pouvez pas choisir un répertoire contenant des caractères internationaux (comme á, É, î, ñ, ô, ß) ou codés sur deux octets dans son chemin d'accès.
- 3. Entrez la lettre du lecteur que vous avez utilisée pour monter le système de fichiers /aiw à partir du serveur principal.

Par exemple, pour vous connecter à l'unité J, indiquez J:

- 4. Cliquez sur Suivant.
- 5. Vérifiez les informations de la fenêtre Synthèse de pré-installation et cliquez sur Installer.
- 6. Pour terminer l'installation, redémarrez l'ordinateur.
- 6. Lorsque le système redémarre, connectez-vous à l'aide de l'ID utilisateur sous lequel vous souhaitez exécuter RICOH ProcessDirector.
- 7. Facultatif : Assurez-vous que la connexion entre le serveur d'application et RICOH ProcessDirector est incluse dans la zone intranet locale. Cette étape est importante pour que vous puissiez recueillir des informations de dépannage à l'avenir.
	- 1. Connectez-vous au serveur d'applications sous le nom de l'utilisateur pour lequel s'exécute le service.
	- 2. Sélectionnez Démarrer  $\rightarrow$  Options Internet  $\rightarrow$  Sécurité  $\rightarrow$  Intranet local.
	- 3. Cliquez sur Sites.
	- 4. Sous Ajouter ce site Web à la zone, tapez la lettre de lecteur que vous avez utilisée pour mapper la connexion entre le serveur d'applications et le serveur principal RICOH ProcessDirector. Ajoutez deux points après la lettre du lecteur. Par exemple, si ce serveur d'applications a le lecteur R : mappé au serveur principal, entrez : R :
- 5. Cliquez sur Ajouter.
- 6. Cliquez sur Fermer.
- 7. Cliquez sur OK dans la boîte de dialogue Propriétés Internet.
- 8. Démarrez le serveur d'applications. Cliquez sur le lien Démarrer le serveur d'applications dans le dossier du menu Démarrer RICOH ProcessDirector.
- 9. Assurez-vous que le serveur d'applications est connecté au serveur principal en vous connectant à l'interface utilisateur RICOH ProcessDirector et en cliquant sur Administration  $\rightarrow$  Objets  $\rightarrow$  Serveurs pour vérifier que la colonne Statut de connexion contient la mention Connecté.
- 10. Si le serveur d'applications n'est pas connecté au serveur principal, consultez la rubrique *Le serveur d'applications ne se connecte pas* dans le centre de documentation RICOH ProcessDirector. Cliquez sur Aide dans la barre des tâches de l'interface utilisateur RICOH ProcessDirector pour afficher le centre de documentation.

# <span id="page-131-0"></span>Configuration d'un serveur d'applications pour une exécution en tant que service

Les serveurs d'applications peuvent être configurés pour s'exécuter comme services Windows. Les services Windows peuvent être configurés pour démarrer automatiquement lorsqu'un utilisateur se connecte au système.

Pour configurer un serveur d'applications pour une exécution en tant que service :

- 1. Assurez-vous que le serveur d'applications est installé et fonctionne correctement.
- 2. Assurez-vous que RICOH ProcessDirector est connecté au serveur d'applications :
	- 1. Connectez-vous à RICOH ProcessDirector.
	- 2. Accédez à **Administration**  $\rightarrow$  **Objets**  $\rightarrow$  **Serveurs**, puis vérifiez que le serveur d'applications est connecté.
- 3. Connectez-vous à l'ordinateur Windows sur lequel le serveur d'applications est installé.
- 4. Arrêtez le serveur d'applications. Cliquez sur le lien Arrêter le serveur d'applications dans le dossier du menu Démarrer RICOH ProcessDirector.
- 5. Les services Windows n'ont pas automatiquement accès aux unités réseau mappées. Le fichier mountaiwdata.bat autorise l'accès à ces unités réseau mappées. Éditez le fichier mountaiwdata.bat fourni afin de monter automatiquement le lecteur partagé pour le service :
	- 1. Accédez à C:\Program Files\RICOH ProcessDirector\bin.
	- 2. Faites une copie du fichier mountaiwdata\_sample.bat et renommez-la mountaiwdata. bat. Cette étape est inutile si vous effectuez une mise à niveau du système ou que vous le réinstallez, que vous disposez déjà du fichier mountaiwdata.bat et que vous voulez conserver les paramètres précédents.
	- 3. Ouvrez mountaiwdata.bat et incluez les commandes permettant de monter l'unité et de la mapper à la lettre d'unité précédemment définie.

Par exemple, si vous utilisez les partages de fichiers Samba et Windows pour le mappage de l'unité, votre fichier BAT peut contenir des commandes spécifiques, notamment : net use /delete <lettre\_lecteur>:

net use <lettre\_lecteur>: \\<nom\_hôte\_principal>\aiw /user:<nom\_hôte\_ principal>\aiw1 <mot\_passe> /persistent:yes

<lettre\_lecteur> représentant l'unité de serveur d'applications mappée, <nom\_hôte\_ principal> le nom du serveur sur lequel RICOH ProcessDirector est installé et <mot\_ passe> votre mot de passe système pour l'utilisateur système RICOH ProcessDirector (aiw1 est l'utilisateur système par défaut).

Si vous utilisez les partages de fichiers NFS et Windows pour le mappage de l'unité, votre fichier BAT peut contenir des commandes spécifiques, par exemple :

mount -o anon \\<nom\_hôte\_principal>\aiw <lettre\_lecteur>

<nom\_hôte\_principal> représentant le nom du serveur sur lequel RICOH ProcessDirector est installé et <lettre\_lecteur> votre unité de serveur d'applications mappée.

- 4. Assurez-vous que l'unité n'est pas mappée, puis exécutez mountaiwdata.bat. À l'issue de l'opération, ouvrez l'Explorateur Windows et assurez-vous que l'unité est mappée et connectée.
- 6. Installez le service du serveur d'applications :
	- 1. Ouvrez une invite de commande en tant qu'administrateur. Même si vous êtes connecté à votre système en tant qu'administrateur, vous devez démarrer l'invite de commande en sélectionnant Exécuter en tant qu'administrateur dans le menu contextuel.
	- 2. Accédez à C:\Program Files\RICOH ProcessDirector\bin.
	- 3. Saisissez aiwsvc install et appuyez sur Entrée. Cette opération installe le service du serveur d'applications.
	- 4. Ouvrez la fenêtre Services Windows et recherchez le service Serveur d'applications Ricoh Process Director pour confirmer que le service d'application est installé.
- 7. Facultatif : Configurez le service du serveur d'applications de sorte qu'il s'exécute en tant qu'administrateur local.

### **A** Remarque

- Le service du serveur d'applications peut être exécuté en tant que service d'administrateur local ou en tant que service LocalSystem (sélection par défaut). S'il est exécuté en tant que service LocalSystem, aucun mot de passe n'est requis. S'il est exécuté en tant que service d'administrateur local, Windows requiert un mot de passe pour l'utilisateur.
- 1. Dans la fenêtre Services Windows, cliquez avec le bouton droit de la souris sur le service Serveur d'applications Ricoh Process Director et sélectionnez Propriétés.
- 2. Dans l'onglet Connexion, sélectionnez **Ce compte**, puis indiquez l'utilisateur et le mot de passe.
- 3. Cliquez sur OK.
- 8. Dans le panneau de configuration Services Windows, cliquez avec le bouton droit de la souris sur le service Serveur d'applications Ricoh Process Director et sélectionnez Démarrer.
- 9. Assurez-vous que le serveur d'applications a démarré. Le panneau de configuration Services Windows devrait indiquer le statut Démarré. Dans RICOH ProcessDirector, accédez à **Administration**  $\rightarrow$  **Objets**  $\rightarrow$  **Serveurs**, puis assurez-vous que le serveur d'applications est connecté et que le type de démarrage est défini sur Automatique.

# <span id="page-134-0"></span>6. Exécution des tâches de post-installation

- •Liste de [vérification](#page-134-1) des tâches
- [•Configuration](#page-136-1) pour l'utilisation d'adresses IPv6
- [•Première](#page-136-0) connexion
- [•Vérification](#page-138-0) de l'installation
- [•Suppression](#page-139-0) des fichiers d'installation temporaires
- [•Installation](#page-139-1) de fonctions
- [•Téléchargement](#page-147-0) et installation de clés de licence
- [•Installation](#page-148-0) des clés de licence des fonctions Transform
- •Configuration d'RICOH [ProcessDirector](#page-150-0)
- [•Planification](#page-150-1) de la maintenance automatique
- [•Remplacement](#page-151-0) des fichiers de contrôle par les fichiers d'exemples
- •Copie d'objets d'un autre [système](#page-153-0)
- •Installation et [configuration](#page-156-0) du script pdpr
- •Configuration pour l'utilisation de [l'authentification](#page-158-0) LDAP
- [•Communication](#page-160-0) entre RICOH ProcessDirector et le serveur LDAP
- •Création d'un serveur [secondaire](#page-162-0) pour un conteneur Docker
- •Transfert d'un traitement depuis et vers un serveur de reprise à [basculement](#page-164-0)
- •Installation d'une mise à jour de produit RICOH [ProcessDirector](#page-165-0)

Après avoir installé RICOH ProcessDirector, effectuez les tâches de post-installation.

### Remarque

- Le programme d'installation crée des fichiers dont la propriété de groupe par défaut est définie sur le groupe RICOH ProcessDirector (aiwgrp1 est la valeur par défaut). Tout utilisateur du groupe RICOH ProcessDirector peut accéder aux fichiers créés par RICOH ProcessDirector :
	- Si des utilisateurs possédant des ID d'utilisateur système AIX nécessitant d'utiliser directement des fichiers RICOH ProcessDirector ou de soumettre des fichiers à des dossiers prioritaires, vous devez ajouter leurs ID d'utilisateur au groupe RICOH ProcessDirector. Assurez-vous d'utiliser le groupe comme groupe supplémentaire de ces utilisateurs et non comme groupe par défaut.
	- Si vous créez un autre groupe possédant des répertoires utilisés par les unités d'entrée RICOH ProcessDirector, vous devez ajouter l'utilisateur système RICOH ProcessDirector (aiw1 est la valeur par défaut) au nouveau groupe.

# <span id="page-134-1"></span>Liste de vérification des tâches

Dans ce chapitre, voici les tâches que vous devez effectuer. Cochez chaque élément une fois la tâche terminée.

# Liste de vérification pour l'exécution des tâches de post-installation

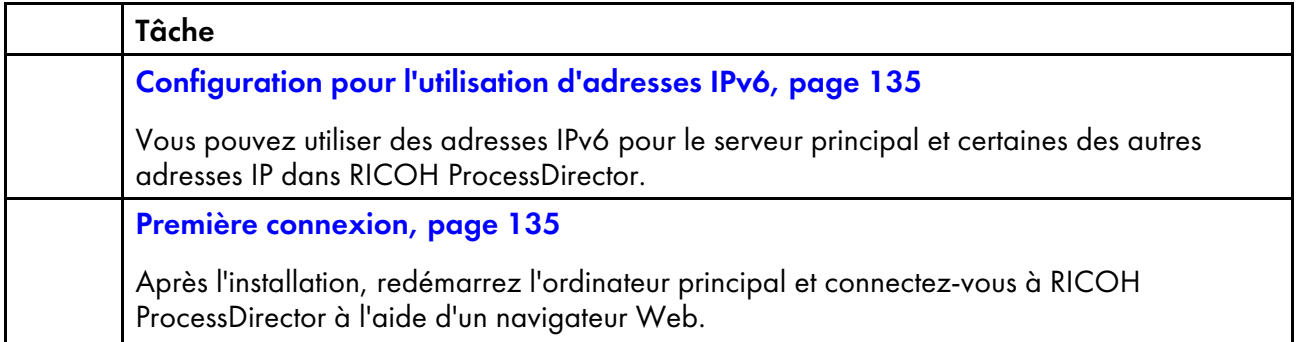

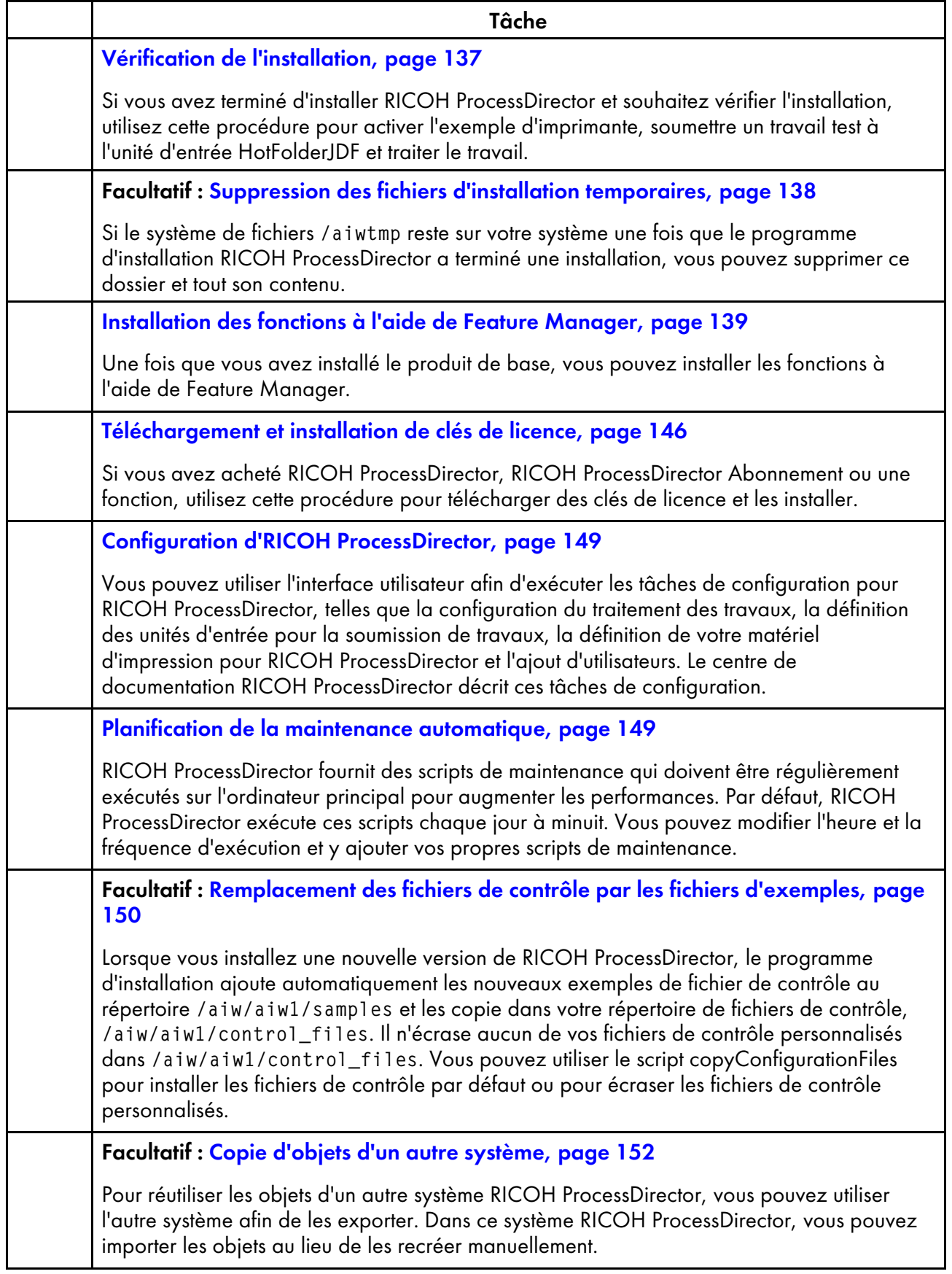

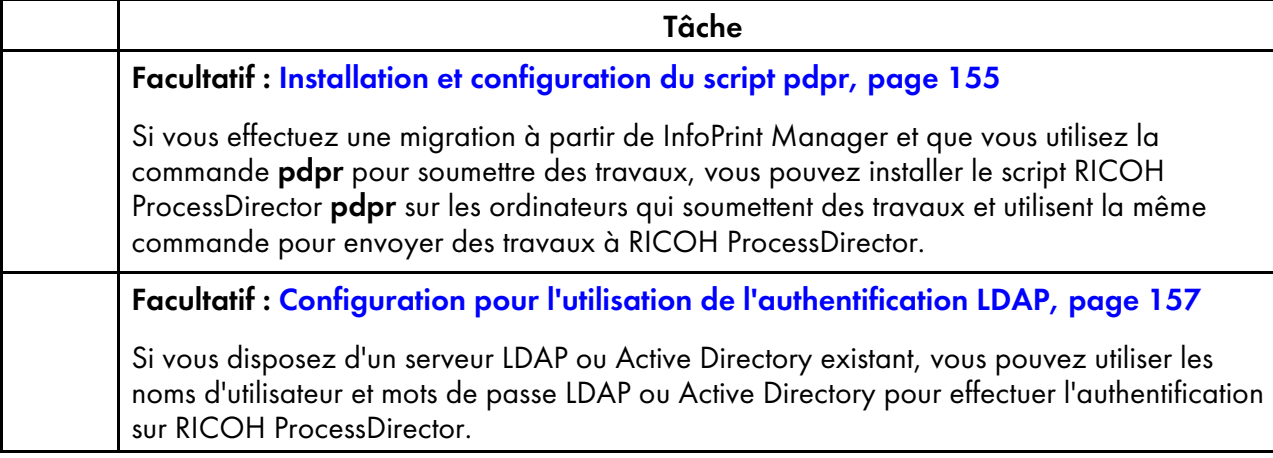

# <span id="page-136-1"></span>Configuration pour l'utilisation d'adresses IPv6

Vous pouvez utiliser des adresses IPv6 pour le serveur principal et certaines des autres adresses IP dans RICOH ProcessDirector.

Pour configurer et pour utiliser des adresses IPv6 :

- 1. Connectez-vous à l'ordinateur principal en tant que superutilisateur.
- 2. Ouvrez le répertoire /aiw/aiw1/config/jvmsettings.cfg dans un éditeur de texte.
- 3. Recherchez toutes les lignes contenant preferIPv4stack=true.
- 4. Remplacez true par false :

preferIPv4Stack=false

- 5. Enregistrez le fichier.
- 6. Exécutez la commande : startaiw

# <span id="page-136-0"></span>Première connexion

Après l'installation, redémarrez l'ordinateur principal et connectez-vous à RICOH ProcessDirector à l'aide d'un navigateur Web.

Une fois le processus d'installation terminé :

- 1. Redémarrez l'ordinateur principal.
- 2. Démarrez un navigateur Web.
- 3. Saisissez l'URL en remplaçant la mention nom\_hôte par le nom d'hôte de l'ordinateur principal : http://nom\_hôte:15080/pd
- 4. Sur la page de connexion, entrez l'ID utilisateur d'administrateur par défaut aiw et le mot de passe par défaut aiw, puis cliquez sur Se connecter. Vous êtes invité à modifier le mot de passe avant de vous connecter à l'interface utilisateur. Prenez note de votre nouveau mot de passe dans Liste de contrôle de planification [d'installation,](#page-176-0) page 175.
- 5. Si la page du navigateur est vide après une minute complète, sans visualisation de la page de connexion RICOH ProcessDirector, essayez d'abord d'actualiser le navigateur. Si vous ne voyez toujours pas la page de connexion, vous pouvez être amené à arrêter et redémarrer le produit de base.

1. Connectez-vous à l'ordinateur principal en tant qu'utilisateur système RICOH ProcessDirector, à l'aide de l'ID utilisateur et du mot de passe entrés dans le programme d'installation (aiw1 est la valeur par défaut).

### Remarque

- Le programme d'installation configure l'utilisateur système RICOH ProcessDirector avec des variables d'environnement et des chemins autorisant toutes les fonctions administratives pour RICOH ProcessDirector. Si vous vous servez de la commande su pour basculer sur l'utilisateur système depuis une autre connexion, utilisez l'indicateur - (moins : su - username) afin de vous assurer que vous hériterez de l'environnement défini pour l'utilisateur système.
- 2. Entrez la commande stopaiw à l'invite de commande et attendez que tous les composants soient arrêtés.
- 3. Entrez startaiw à l'invite de commande.
- 4. Pour vérifier que RICOH ProcessDirector est en cours d'exécution, entrez la commande suivante sur la ligne de commande :

ps -ef | grep Instance

Vous devriez voir une déclaration contenant PrimaryInstance, telle que :

aiw1 6593 1 0 Mar23 pts/3 00:00:05 java -Xmx2048m

-Djava.net.preferIPv4Stack=true

-Djava.awt.headless=true com.ricoh.aiw.primary.PrimaryInstance

S'il existe un serveur secondaire, vous devriez également voir un processus incluant SecondaryInstance.

5. Saisissez l'URL suivante dans le navigateur Web en remplaçant nom\_hôte par le nom d'hôte de l'ordinateur principal :

http://nom\_hôte:15080/pd

- 6. Si vous voyez encore une page vierge, vous pouvez visualiser les journaux d'installation contenus dans le répertoire /opt/infoprint/ippd/logs.
- 6. Si vous voyez un message indiquant que le navigateur ne peut pas se connecter au serveur principal :
	- 1. Connectez-vous à l'ordinateur principal en tant qu'utilisateur système RICOH ProcessDirector, à l'aide de l'ID utilisateur et du mot de passe entrés dans le programme d'installation (aiw1 est la valeur par défaut).

### **D** Remarque

- Le programme d'installation configure l'utilisateur système RICOH ProcessDirector avec des variables d'environnement et des chemins autorisant toutes les fonctions administratives pour RICOH ProcessDirector. Si vous vous servez de la commande su pour basculer sur l'utilisateur système depuis une autre connexion, utilisez l'indicateur - (moins : su - username) afin de vous assurer que vous hériterez de l'environnement défini pour l'utilisateur système.
- 2. Entrez startaiw à l'invite de commande.
- 3. Pour vérifier que RICOH ProcessDirector est en cours d'exécution, entrez la commande suivante sur la ligne de commande :

ps -ef | grep Instance

Vous devriez voir une déclaration contenant PrimaryInstance, telle que :

aiw1 6593 1 0 Mar23 pts/3 00:00:05 java -Xmx2048m

-Djava.net.preferIPv4Stack=true

-Djava.awt.headless=true com.ricoh.aiw.primary.PrimaryInstance

S'il existe un serveur secondaire, vous devriez également voir un processus incluant SecondaryInstance.

4. Saisissez l'URL suivante dans le navigateur Web en remplaçant nom\_hôte par le nom d'hôte de l'ordinateur principal :

http://nom\_hôte:15080/pd

5. Si le message apparaît encore, consultez les journaux d'installation contenus dans le répertoire /opt/infoprint/ippd/logs.

RICOH ProcessDirector est désormais ouvert et le produit de base est en cours d'exécution. Voir Vérification de [l'installation,](#page-138-0) page 137 pour vérifier l'installation au moyen d'un test d'impression.

# <span id="page-138-0"></span>Vérification de l'installation

Si vous avez terminé d'installer RICOH ProcessDirector et souhaitez vérifier l'installation, utilisez cette procédure pour activer l'exemple d'imprimante, soumettre un travail test à l'unité d'entrée HotFolderJDF et traiter le travail.

Cette procédure de vérification s'applique uniquement aux nouvelles installations. Lors de la mise à niveau d'une installation existante, RICOH ProcessDirector ne crée pas d'exemple d'imprimante.

Pour vérifier l'installation, procédez comme suit :

- 1. Si vous ne vous êtes pas connecté à l'interface utilisateur RICOH ProcessDirector, faites-le maintenant.
- 2. Dans le portlet Imprimantes, cliquez avec le bouton droit de la souris sur l'imprimante Exemple et sélectionnez Activer.
- 3. Saisissez la commande ci-dessous dans la ligne de commande pour copier un fichier test dans le dossier prioritaire que surveille l'unité d'entrée HotFolderPDF :

cp /aiw/aiw1/testfiles/Demo.pdf /aiw/aiw1/System/hf/defaultPDF

4. Patientez quelques secondes pour que l'interface utilisateur RICOH ProcessDirector soit actualisée. Si cette action ne se fait pas automatiquement, actualisez votre navigateur. Normalement, un travail apparaît dans la table Travaux de la page Page principale. La phase du travail doit être Terminé, et son état Conservé.

Si vous ne pouvez pas visualiser un travail, consultez la rubrique d'identification des problèmes "Travail n'apparaissant pas dans la table Travaux" dans le centre de documentation RICOH

ProcessDirector. Cliquez sur Aide ( ? ) dans la barre des tâches de l'interface utilisateur RICOH ProcessDirector pour afficher le centre de documentation.

5. Cliquez avec le bouton droit sur le travail, puis sélectionnez Afficher le journal. Le journal doit indiquer que le travail a été imprimé. Par exemple, si l'ID du travail est 10000000, le journal doit contenir le message AIWI0016I: 10000000 printed. Le travail ne s'imprime pas sur une imprimante réelle.

Cette procédure vous permet de vérifier l'installation de RICOH ProcessDirector.

Le flot de travaux PDF traite des travaux soumis à l'unité d'entrée HotFolderPDF. Durant la phase Préparer, le flot de travaux exécute une étape RunExternalProgram. Cette étape est un exemple de possibilité d'intégration d'autres programmes dans votre flux de travaux. L'étape génère un fichier CSV avec des informations sur le travail. Pour voir le type d'informations accessibles avec une étape d'un flot de travaux, vérifiez la sortie du fichier CSV. Le fichier se trouve dans le répertoire /aiw/aiw1/samples. Le nom du fichier correspond à l'ID du travail suivi de info.csv. Par exemple, 10000000.info.csv.

### Remarque

• Votre logiciel s'installe en mode d'essai. La licence d'essai expire au bout de 60 jours. Pour plus d'informations sur l'obtention et l'installation de clés de licence, voir [Téléchargement](#page-147-0) et installation de clés de [licence,](#page-147-0) page 146.

# <span id="page-139-0"></span>Suppression des fichiers d'installation temporaires

Si le système de fichiers /aiwtmp reste sur votre système une fois que le programme d'installation RICOH ProcessDirector a terminé une installation, vous pouvez supprimer ce dossier et tout son contenu.

Si le programme d'installation a créé le répertoire /aiwtmp, il est également supprimé. Toutefois, si vous aviez créé /aiwtmp avant de démarrer le programme d'installation, le système de fichiers n'est pas supprimé. Si des erreurs se produisent lors de l'installation, il se peut que des fichiers soient conservés dans ce système de fichiers, qui peut maintenant être supprimé.

Pour supprimer les fichiers temporaires du programme d'installation :

- 1. Connectez-vous à l'ordinateur principal en tant que superutilisateur.
- 2. Ouvrez une ligne de commande et entrez les commandes suivantes pour accéder au répertoire racine et voir son contenu :
	- cd /  $\overline{1}$ s
- 3. Si vous voyez le système de fichiers /aiwtmp, supprimez-le avec tout son contenu.

# <span id="page-139-1"></span>Installation de fonctions

Après l'installation de RICOH ProcessDirector ou RICOH ProcessDirector Abonnement, vous pouvez ajouter des fonctions à tout moment.

Vous installez la plupart des fonctions à l'aide de Feature Manager, disponible dans l'onglet Administration.

Fonctions RICOH Transform ne peut pas être installé à l'aide de Feature Manager. Pour plus d'informations, voir Installation [d'Fonctions](#page-144-0) RICOH Transform, page 143.

# Important

- Toutes les fonctions sont installées en mode d'essai. Pour continuer à utiliser une fonction après la période d'essai, achetez la fonction et installez une clé de licence correspondante. Pour plus d'informations, voir [Téléchargement](#page-147-0) et installation de clés de licence, page 146. Pour savoir si une fonction s'exécute en mode d'évaluation et combien de jours il reste pour chaque fonction en mode d'évaluation, accédez à la page Licences de l'onglet Administration et consultez la colonne État de la licence.
- La licence de maintenance pour RICOH ProcessDirector inclut la maintenance pour les fonctions. Elles n'ont pas de licences de maintenance séparées.
- Les licences pour le produit de base RICOH ProcessDirector Abonnement et ses fonctions expirent lorsque la période d'abonnement au produit de base est terminée.
- Si vous avez l'intention d'installer la fonction Prise en charge AFP, nous vous recommandons de l'installer avant ou en même temps que vos autres fonctions. Si vous installez des fonctions qui traitent des documents (telles que Archive) avant d'installer Prise en charge AFP, RICOH ProcessDirector n'installe pas les versions AFP des exemples de flots de travaux fournis avec ces fonctions.
- La fonctionnalité Prise en charge document PDF utilise un processus d'installation en deux parties. Installez les composants RICOH ProcessDirector sur l'ordinateur principal à l'aide de Feature Manager. Vous pouvez installer Plug-in RICOH ProcessDirector pour Adobe Acrobat sur un ordinateur sur lequel Adobe Acrobat Pro est installé.
- Lorsque vous installez RICOH ProcessDirector, certains fichiers de configuration figurant dans /aiw/aiw1/control\_files/external programs sont utilisés à la fois par RICOH Transform et les fonctions Advanced Transform. Cependant, les fonctions Advanced Transform fournissent une version exemple de xform.cfg différente. Ce fichier exemple comprend des paramètres utilisés uniquement par les fonctions Advanced Transform.

Après avoir installé Advanced Transforms, vous devez implémenter ces paramètres. Recherchez le fichier xform.cfg installé par la fonction de conversion avancée dans /aiw/aiw1/samples/ control\_files/externalprograms. Comparez-le à celui installé par le produit de base dans /aiw/aiw1/control\_files/external programs. Fusionnez manuellement toute modification du fichier exemple dans le fichier du produit de base.

Si vous effectuez une mise à niveau vers une version plus récente, mettez à jour le fichier xform. cfg ainsi que les profils installés dans C:\aiw\aiw1\cpt\profiles, tels que mffafp.pro.

# <span id="page-140-0"></span>Installation des fonctions à l'aide de Feature Manager

Une fois que vous avez installé le produit de base, vous pouvez installer les fonctions à l'aide de Feature Manager.

### **J** Remarque

• Si des Fonctions RICOH Transform sont installées, vous devez arrêter l'application Fonctions Transform Feature avant d'installer une fonction dans Feature Manager. Redémarrez l'application Fonctions Transform Feature une fois l'installation de la fonction terminée.

Pour installer une ou plusieurs fonctions à l'aide de Feature Manager :

- <span id="page-141-0"></span>1. Si un ou plusieurs serveurs secondaires sont définis et ont démarré, arrêtez tous les serveurs secondaires. Voir Arrêt du produit de base et des serveurs [secondaires,](#page-169-0) page 168.
- 2. Connectez-vous en tant qu'utilisateur autorisé à employer Feature Manager.
- 3. Cliquez sur l'onglet Administration.
- 4. Dans la sous-fenêtre de gauche, sélectionnez Utilitaires  $\rightarrow$  Fonctions.

Certains navigateurs peuvent empêcher l'ouverture de Feature Manager dans un nouvel onglet en raison des logiciels de blocage d'incrustation. Vérifiez vos paramètres et autorisez l'ouverture de Feature Manager dans un nouvel onglet du navigateur.

Si vous voyez un message d'erreur, vous devez lancer Feature Manager manuellement :

- 1. Connectez-vous au serveur principal en tant qu'utilisateur système RICOH ProcessDirector (aiw1 est la valeur par défaut).
- 2. Ouvrez une invite de commande et saisissez : startaiw -f
- 3. Actualisez la page web de Feature Manager.
- 5. Si la fonction que vous voulez installer n'est pas répertoriée, vous devez l'importer. Voir [Ajout](#page-142-0) ou mise à niveau d'une fonction à l'aide de [l'importation](#page-142-0) d'un package, page 141 pour plus de détails sur l'importation du package de fonctions.
- 6. Si la fonction que vous souhaitez installer est dans la liste, cochez la case en regard.
- 7. Dans la colonne Versions disponibles de chaque fonction, sélectionnez la version de la fonction que vous voulez installer.
- 8. Cliquez sur Installer.
- 9. Vérifiez les informations de la fenêtre de confirmation, indiquez un nom pour Nom d'affichage de l'installation, puis cliquez sur OK pour continuer. Les fonctions sont installées, puis RICOH ProcessDirector redémarre pour terminer le processus

d'installation. Remarque

Si l'installation d'une ou plusieurs fonctions échoue, choisissez l'une des options suivantes :

- Cliquez sur Réessayer pour recommencer l'installation. Si l'installation échoue une deuxième fois, cliquez sur Restaurer cette installation pour revenir à un état stable.
- Cliquez sur Restaurer cette installation pour rétablir le système dans l'état dans lequel il se trouvait avant cette installation.

Si vous ne parvenez pas à installer une fonction particulière ou à restaurer une installation, contactez l'assistance logicielle Ricoh.

- 10. Cliquez sur IGNORER. La boîte de dialogue se ferme et vous voyez la page de connexion.
- 11. Pour terminer le processus d'installation, videz le cache de votre navigateur.

Les informations stockées dans le cache du navigateur peuvent provoquer des erreurs lorsque les utilisateurs essayent d'utiliser la version la plus récente. Vider le cache permet d'empêcher ces erreurs.

- 12. Reconnectez-vous.
- 13. Redémarrez tous les serveurs secondaires que vous avez arrêtés à l'étape [1.](#page-141-0) Voir [Démarrage](#page-168-0) du produit de base et des serveurs [secondaires,](#page-168-0) page 167.

# <span id="page-142-0"></span>Ajout ou mise à niveau d'une fonction à l'aide de l'importation d'un package

Vous pouvez utiliser Feature Manager pour ajouter une nouvelle fonction ou mettre à niveau une fonction existante en téléchargeant un fichier de package de fonctions, sur le site Web Ricoh ou sur un DVD de la fonction, puis en activant l'action Importer un package.

Vous devez enregistrer le fichier de package de fonctions à un emplacement accessible par l'ordinateur principal.

Si vous téléchargez le fichier de package de fonctions à partir du site Web Ricoh, enregistrez-le dans un emplacement accessible à partir de RICOH ProcessDirector. L'emplacement peut se trouver sur l'ordinateur principal, un poste de travail ou une unité réseau. Souvenez-vous où vous avez enregistré le fichier afin de pouvoir y accéder à partir de RICOH ProcessDirector. En outre, vous devez extraire le fichier à ce même emplacement, de sorte que le fichier EPK associé au fichier téléchargé soit visible.

Si vous recevez le fichier de package de fonctions sur un DVD, vous devez rechercher le fichier sur le DVD, le copier du DVD vers l'ordinateur principal et noter l'emplacement du dossier de destination afin de pouvoir y accéder.

Pour importer un package de fonctions à l'aide de l'action Importer un package :

- 1. Si un ou plusieurs serveurs secondaires sont définis et ont démarré, arrêtez tous les serveurs secondaires. Voir Arrêt du produit de base et des serveurs [secondaires,](#page-169-0) page 168.
- 2. Connectez-vous en tant qu'administrateur ou utilisateur autorisé à importer des packages.
- 3. Dans la sous-fenêtre de gauche, sélectionnez Utilitaires  $\rightarrow$  Fonctions.

Si un message d'erreur s'affiche, vous devez lancer Feature Manger manuellement :

- 1. Connectez-vous à l'ordinateur principal en tant qu'utilisateur système RICOH ProcessDirector (aiw1 par défaut).
- 2. Ouvrez une invite de commande et saisissez : startaiw -f
- 3. Pour terminer le processus, videz le cache de votre navigateur.

Les informations stockées dans le cache du navigateur peuvent provoquer des erreurs lorsque les utilisateurs essayent d'utiliser la version la plus récente. Vider le cache permet d'empêcher ces erreurs.

4. Rechargez la page Web de Feature Manager.

La page Feature Manager s'ouvre dans un nouvel onglet du navigateur.

- 4. Cliquez sur Importer un package.
- 5. Dans le champ Package à importer, cliquez sur
- 6. Sélectionnez le fichier EPK du package de fonctions pour la fonction que vous voulez installer et cliquez sur Ouvrir.

L'importation commence automatiquement.

7. Une fois l'importation terminée, la fonction que vous avez installée ou mise à niveau s'affiche dans la fenêtre Feature Manager principale. La fonction apparaît dans la table Feature Manager sélectionnée.

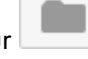

- 8. Dans la colonne Versions disponibles, utilisez la liste pour sélectionner la version de la fonction que vous souhaitez installer.
- 9. Cliquez sur Installer.
- 10. Vérifiez les informations de la fenêtre de confirmation, puis cliquez sur OK pour continuer. La fonction est installée, puis RICOH ProcessDirector est redémarré pour terminer le processus d'installation.
- 11. Cliquez sur DISMISS pour fermer l'onglet Feature Manager du navigateur.
- 12. Pour terminer le processus, videz le cache de votre navigateur.

Les informations stockées dans le cache du navigateur peuvent provoquer des erreurs lorsque les utilisateurs essayent d'utiliser la version la plus récente. Vider le cache permet d'empêcher ces erreurs.

13. Reconnectez-vous.

# Restauration d'une installation précédente de RICOH ProcessDirector

Le retour à une installation antérieure vous permet de désinstaller efficacement les fonctions, extensions ou mises à jour récemment ajoutées.

Vous pouvez utiliser l'action de restauration pour revenir à une version de RICOH ProcessDirector qui était installée à une date et une heure précises. Utilisez cette action pour remettre votre système dans un état connu et bon, au cas où les fonctions ou les extensions nouvellement installées seraient endommagées.

Important

• Lorsque vous restaurez une installation qui supprime une fonction du système, vous devez effectuer un nettoyage avant de tenter de restaurer l'installation. Vous devez désactiver tout objet ajouté lors de l'installation de la fonction. S'il existe des fonctions contenant des modèles d'étapes et si les modèles d'étapes sont utilisés dans un flux de travail en dehors des échantillons fournis, vous devez supprimer ces modèles d'étapes avant de supprimer la fonction. Les fonctions supprimées sont marquées du libellé Supprimer dans l'onglet Détails de la restauration de la boîte de dialogue Historique d'installation.

Lorsque vous restaurez une installation précédente de RICOH ProcessDirector pour supprimer une fonction, nous vous recommandons de procéder comme suit :

- Si une fonction vient d'être installée et n'est pas utilisée, revenez à un point antérieur à l'installation de cette fonction.
- Si cette fonction a été utilisée, demandez de l'aide à l'équipe d'assistance logicielle de Ricoh.

Pour restaurer une installation antérieure :

- 1. Connectez-vous en tant qu'utilisateur autorisé à employer Feature Manager.
- 2. Cliquez sur l'onglet Administration.
- 3. Dans la sous-fenêtre de gauche, sélectionnez Utilitaires  $\rightarrow$  Fonctions.
- 4. Pour lancer la liste des installations, cliquez sur Installations.
- 5. Sélectionnez une installation que vous voulez restaurer.
L'onglet Détails d'installation affiche une liste des fonctions, des extensions et des fichiers ajoutés avec l'installation sélectionnée. L'onglet Détails de la restauration affiche la liste des fonctionnalités, des extensions et des fichiers modifiés ou supprimés par l'installation sélectionnée.

- 6. Pour revenir à l'installation sélectionnée, cliquez sur Restaurer.
- 7. Si l'une des étapes de restauration ne peut pas être achevée, cliquez sur Réessayer pour recommencer.
- 8. Pour restaurer l'ensemble de l'installation en raison d'une erreur, cliquez sur Restaurer cette installation pour relancer le processus de restauration.

#### **D** Remarque

- Le nombre d'installations varie en fonction de la valeur spécifiée dans le champ Installations à conserver. Si la valeur est 0, la liste des installations ne contient que l'installation de base.
- Le stockage de plusieurs installations utilise plus d'espace disque et peut augmenter le temps de désinstallation et de restauration des fonctions et des extensions.

## Installation d'Fonctions RICOH Transform

Avant d'installer une Fonctions RICOH Transform :

- Assurez-vous que votre ordinateur répond aux configurations requises pour le matériel et le logiciel supplémentaire.Voir [Ordinateur](#page-34-0) principal, page 33 et [Conversion](#page-83-0) de données, page 82 pour les configurations requises. Vous pouvez installer une ou plusieurs Fonctions RICOH Transform sur le serveur principal ou sur un autre ordinateur de votre réseau.
- La fonction AFP Support doit être installée sur le serveur principal même si la fonction Transform est installée sur un ordinateur autre que le serveur principal.
- Les packages XL C/C++ Runtime 16.1.0.3 et IBM\_XL\_CPP\_UTILITIES doivent être installés avant l'installation de la conversion PDF en AFP sur une machine AIX. Pour installer les packages, procédez comme suit :
	- 1. Téléchargez les packages XL C/C++ Runtime 16.1.0.3 et IBM\_XL\_CPP\_UTILITIES depuis le site d'IBM.
	- 2. Décompressez les packages sur votre disque.

#### **Remarque**

- Les packages doivent contenir les fichiers .tar et doivent être installés dans l'ordre indiqué :
	- $\triangle$  16.1.0.2-IBM-xlC-AIX-FP002.tar
	- $\triangle$  16.1.0.3-IBM-xlC-AIX-FP003.tar
	- IBM\_XL\_CPP\_UTILITIES\_V16.1.0.0\_AIX.tar
- 3. Utilisez SMIT pour installer le compilateur. Utilisez la commande smit install\_latest
- 4. Indiquez le répertoire ou l'unité d'entrée du package et cliquez sur OK.
- 5. Sélectionnez Oui situé en regard du message Accepter les nouveaux contrats de licence ? pour poursuivre l'installation.
- 6. Sélectionnez les options pouvant vous aider à personnaliser l'installation du compilateur sur votre système.
- 7. Cliquez sur OK.
- Les Fonctions RICOH Transform sont installées en mode d'essai. Pour continuer à utiliser les Fonctions RICOH Transform après la période d'essai, vous devez acheter chaque conversion souhaitée et installer la clé de licence correspondante.

Vous avez deux possibilités :

- Effectuez les étapes de cette section pour installer les Fonctions RICOH Transform à l'aide des DVD correspondants.
- Utilisez [Installation](#page-102-0) à partir d'un répertoire distant, page 101 pour copier les programmes d'installation des Fonctions RICOH Transform vers un emplacement de transfert sur votre réseau, puis montez l'ordinateur sur lequel vous souhaitez installer les fonctions à cet emplacement et exécutez les programmes d'installation.

**A** Remarque

• Cette tâche ne s'applique pas à la fonction de conversion avancée. Si vous installez la fonction de conversion avancée, utilisez les instructions d'installation de logiciels de fonction à l'aide de Feature Manager.

Pour installer une Fonctions RICOH Transform :

1. Connectez-vous en tant que superutilisateur.

**Almportant** 

- Vous devez vous connecter en tant qu'utilisateur avec l'UID 0. N'utilisez pas la commande sudo ou su pour devenir le superutilisateur.
- 2. Ouvrez une ligne de commande et entrez la commande suivante pour vous assurer d'être dans le répertoire racine :

cd /

- 3. Insérez le DVD Fonctions RICOH Transform approprié.
- 4. Si un système de fichiers CD est déjà défini (/cdrom, par exemple), vous pouvez insérer le disque compact et entrer :

mount /cdrom

Pour déterminer si un système de fichiers CD est déjà installé, entrez : /usr/sbin/lsfs | grep cdrfs | awk '{print \$3}'

- 5. Si un système de fichiers CD n'est pas encore déjà défini, vous pouvez en créer un :
	- 1. Déterminez le nom du périphérique CD en entrant : lsdev -Cc cdrom
	- 2. Créez le système de fichiers CD du périphérique 'cd0' au point de montage '/cdrom' en entrant :

/usr/sbin/crfs -v cdrfs -p ro -d'cd0 -m'/cdrom'

6. Entrez la commande suivante pour lancer le programme d'installation :

/cdrom/setup

- 7. Sélectionnez la langue désirée à utiliser par le programme d'installation et cliquez sur OK.
- 8. Répondez à toute invite du programme d'installation.

Lorsque le programme d'installation vous demande de choisir un répertoire dans lequel installer la conversion, vous pouvez choisir un répertoire sur n'importe quel lecteur. Cependant, vous ne pouvez pas choisir un répertoire contenant des caractères internationaux (comme á, É, î, ñ, ô, ß) ou codés sur deux octets dans son chemin d'accès.

Le programme d'installation analyse le système. S'il rapporte des erreurs, suivez les instructions permettant de les corriger.

Si le programme d'installation trouve une version antérieure de la Fonctions RICOH Transform, vous devez la désinstaller. Toutes les configurations ou ressources personnalisées associées à la version antérieure sont également supprimées.

S'il s'agit de la première Fonctions RICOH Transform installée, le programme détecte que la base de la fonction de conversion n'est pas installée. Cliquez sur Suivant pour l'installer.

Le programme d'installation vérifie qu'il n'y a pas de dépendances manquantes

9. Passez en revue les informations dans la fenêtre Récapitulatif avant l'installation et cliquez sur Installer.

Lorsque le programme d'installation se termine, il affiche un récapitulatif, y compris des informations concernant l'accès à l'interface utilisateur avec un navigateur Web. Le mot de passe par défaut est nopassword (aucunmotdepasse).

- 10. Une fois le programme d'installation terminé, cliquez sur Terminer.
- 11. Démontez et éjectez le DVD.
- 12. Si vous devez installer une autre Fonctions RICOH Transform, répétez cette procédure depuis l'étape d'insertion du DVD de la fonction Fonctions RICOH Transform appropriée, comme décrit précédemment. Veillez à installer toutes les fonctions de conversion Transform avant d'installer la clé de licence.

#### Remarque

- Lors de la mise à niveau d'une fonction de transformation, assurez-vous que toutes les fonctions de transformation sont de la même version. Si les fonctions de transformation ne sont pas de la même version, la fonction de transformation que vous n'avez pas mise à niveau cesse de fonctionner.
- Lorsque vous installez une nouvelle version de Fonctions Transform Feature sur une version précédente, veillez à désinstaller d'abord la version précédente de Fonctions Transform Feature. La désinstallation de Fonctions Transform Feature supprime les fichiers stockés dans vos dossiers d'installation.

#### **Almportant**

• Pour installer un pack de langues, entrez cette commande : /media/cdrom/aix/features/ install\_tf\_rpd\_language\_pack.sh

## Connexion à l'interface utilisateur de Fonctions Transform Feature

Cette section décrit comment se connecter à l'interface utilisateur de Fonctions Transform Feature.

Pour vous connecter, procédez comme suit :

1. Ouvrez un navigateur Web puis saisissez l'adresse suivante :

http://nom d'hôte ou adresse ip du serveur cible:port déterminé à l'installation/itm

Le numéro de port par défaut est 16080.

Par exemple, si une fonction Transform est installée sur un hôte dont l'adresse TCP/IP est 127.0.0.1 avec le port par défaut, entrez l'adresse suivante : http://127.0.0.1:16080/itm.

2. Dans la fenêtre du navigateur, la page Connexion à l'interface graphique de Transform Feature s'affiche. Saisissez le mot de passe Fonctions Transform Feature.

Le mot de passe par défaut est nopassword (aucunmotdepasse).

3. Cliquez sur Connexion.

La page principale de l'interface utilisateur de Fonctions Transform Feature apparaît.

Remarque

• Si l'interface utilisateur de Fonctions Transform Feature n'est pas utilisée pendant 30 minutes ou plus, vous devez vous reconnecter.

Lors de votre première connexion l'interface utilisateur de Fonctions Transform Feature, un serveur de conversion, ajouté par défaut pendant l'installation, apparaît.

# Téléchargement et installation de clés de licence

Si vous avez acheté RICOH ProcessDirector, RICOH ProcessDirector Abonnement ou une fonction, utilisez cette procédure pour télécharger des clés de licence et les installer.

Avant de commencer cette procédure :

- Installez la version d'essai du produit ou de la fonction.
- Si vous n'avez pas encore acheté le logiciel, contactez votre partenaire commercial ou le représentant de l'assistance technique Ricoh.

Après l'achat de votre logiciel, Ricoh Production Print envoie un e-mail à l'adresse électronique fournie lors de la commande avec la mention Entitlement Management System (EMS) - Entitlement Certificate dans la ligne d'objet. Cet e-mail contient un EID (identifiant d'autorisation d'utilisation).

- Suivez toutes les étapes de cette procédure chaque fois que vous recevez un e-mail avec un identifiant d'autorisation d'utilisation pour des composants RICOH ProcessDirector achetés. Vous recevrez un nouvel identifiant d'autorisation d'utilisation lorsque vous renouvellerez votre abonnement à RICOH ProcessDirector Abonnement.
- Les clés de licence sont spécifiques à la version de RICOH ProcessDirector ou RICOH ProcessDirector Abonnement que vous avez installée. Assurez-vous que la version de la boîte de dialogue À propos correspond aux informations contenues dans le courrier électronique.
- Cette procédure de téléchargement et d'installation des clés de licence ne s'appliquent pas à Fonctions Transform Feature. Pour plus d'informations, voir [Installation](#page-148-0) des clés de licence des fonctions [Transform,](#page-148-0) page 147.

Pour télécharger et installer des clés de licence :

- 1. Ouvrez RICOH ProcessDirector.
- 2. Cliquez sur le bouton<sup>2</sup>: à droite de la bannière, puis sélectionnez **À propos**.
- 3. Cliquez sur INSTALLER LES LICENSES.
- 4. Cliquez sur le lien pour ouvrir le site Web d'activation des licences.
- 5. Sur la page Activation du logiciel, saisissez votre EID et votre empreinte système.
	- Repérez l'EID dans l'e-mail Ricoh : Autorisation d'utilisation et saisissez-le ou collez-le dans le champ EID.
	- Copiez l'empreinte système à partir de la boîte de dialogue Installer des licences.
- 6. Cliquez sur Confirmer le contenu.
- 7. Sélectionnez la licence que vous voulez activer et cliquez sur **Activer**.
- 8. Une fois la licence activée, cliquez sur Télécharger la clé de licence. Le fichier de la clé de licence est téléchargé sur votre ordinateur.
- 9. Retournez sur la boîte de dialogue Installer des licences.
- 10. Dans la boîte de dialogue Installer les licences, cliquez sur et sélectionnez le fichier de licence que vous voulez installer.
- 11. Cliquez sur Terminé.
- 12. Redémarrez RICOH ProcessDirector pour terminer l'installation. Voir [Démarrage](#page-168-0) du produit de base et des serveurs [secondaires,](#page-168-0) page 167.

#### **Almportant**

• Si la période d'essai ou l'abonnement expire avant que vous ne redémarriez RICOH ProcessDirector, RICOH ProcessDirector s'arrête.

Les clés de licence pour toutes les fonctions achetées sont désormais installées sur l'ordinateur principal. Toute fonction sans clé de licence reste en mode d'essai jusqu'à la fin de sa période d'essai. Si vous achetez une fonction supplémentaire ou renouvelez votre abonnement ou la maintenance de votre produit, répétez cette procédure pour installer la nouvelle clé.

À la fin de la période d'essai, les étapes et les objets fournis avec la fonction arrêtent de fonctionner, mais restent sur le système. L'installation d'une clé de licence après l'achet d'une fonction active les étapes et les objets, sans qu'une réinstallation soit nécessaire.

Lorsqu'un abonnement arrive à expiration, tous vos objets restent dans le système mais vous ne pouvez pas vous connecter. Contactez le service de support logiciel de Ricoh pour obtenir de l'aide pour l'installation d'une nouvelle licence sur un système dont l'abonnement a expiré.

# <span id="page-148-0"></span>Installation des clés de licence des fonctions Transform

Vous pouvez installer une clé de licence Transform Feature sur un ordinateur autre que l'ordinateur principal en utilisant un programme d'installation dans le répertoire Fonctions Transform Feature.

Pour installer une clé de licence de fonction Transform :

- 1. Connectez-vous en tant qu'administrateur ou utilisateur racine à l'ordinateur sur lequel la fonction Transform est installée.
- 2. Obtenez l'empreinte de l'ordinateur.
	- 1. Ouvrez une invite de commande.
- 2. Pour AIX et Linux, accédez au répertoire /opt/infoprint/itm/license\_installer et saisissez :
	- ./GetFingerprint.sh
- 3. Pour Windows, accédez au lecteur:\Program Files\InfoPrint\InfoPrint Transform Features\license\_installer, et saisissez :
	- GetFingerprint.cmd

La sortie de la commande ressemble à ceci :

\*1AW QLQ7 BQDZ RLRZ

#### **(D** Remarque)

- Cette empreinte est nécessaire pour générer la clé de licence. Gardez l'empreinte pour plus tard.
- 3. Obtenez le fichier de licence.
	- 1. Lorsque vous avez acheté la fonction Transformer, Ricoh Production Print a envoyé un e-mail à l'adresse électronique fournie lors de la commande avec la mention Entitlement Management System (EMS) - Entitlement Certificate dans la ligne d'objet. Cet e-mail contient un Entitlement ID (EID) et un lien vers le site Web Entitlement Management System.
	- 2. Ouvrez le site Web Entitlement Management System dans votre navigateur.
	- 3. Dans la liste Se connecter avec, sélectionnez EID.
	- 4. Repérez l'EID dans l'e-mail et saisissez-le ou collez-le dans la zone EID.
	- 5. Cliquez sur Login (Connexion).
	- 6. Sélectionnez la licence que vous voulez activer et cliquez sur Activer.
	- 7. Dans la fenêtre Activer le(s) produit(s), entrez l'empreinte du système et cliquez sur Générer.

#### **Remarque**

- Si un message d'erreur indique que la licence n'a pas pu être générée suite à l'échec de la validation du total de contrôle, vous avez saisi une empreinte système incorrecte.
- 8. Sélectionnez les actions que vous souhaitez effectuer avec le fichier de licence :
	- Sélectionnez Enregistrer dans un fichier (Save to File) pour enregistrer le fichier de licence sur votre ordinateur.

#### Remarque

- Prenez note du nom d'hôte et de l'empreinte digitale (sans l'astérisque) lors de l'enregistrement du fichier de licence. Ces informations vous seront utiles lors d'une récupération après une défaillance du disque dur.
- Pour ajouter des clés de licence à un fichier de licence existant, sélectionnez Ajouter au fichier (Append to File).
- Pour vous adresser une copie du fichier de licence dans un courrier électronique, sélectionnez E-mail.

Remarque

- Vérifiez l'adresse e-mail dans la zone de contact. Si une copie du message (comprenant le fichier de clé de licence) doit être envoyée à une autre adresse, cliquez sur E-mail. Tapez l'adresse e-mail et cliquez sur Send (Envoyer).
- 9. Déconnectez-vous du site Web EMS.
- 10. Si vous avez reçu le fichier de clé de licence dans un e-mail, transférez-le sur l'ordinateur sur lequel la fonction Transformer est installée ou sur un emplacement réseau accessible à cet ordinateur.
- 4. Installez la clé de licence.
	- Pour AIX et Linux :
		- 1. Ouvrez une invite de commande.
		- 2. Accédez au répertoire /opt/infoprint/itm/license\_installer, et tapez ./install\_license\_keys.sh.
	- Pour Windows :
		- 1. Dans l'Explorateur Windows, accédez au lecteur:\Program Files\InfoPrint \InfoPrint Transform Features\license\_installer.
		- 2. Double-cliquez sur license\_keys\_installer.exe pour exécuter le programme d'installation de la clé de licence.

## <span id="page-150-0"></span>Configuration d'RICOH ProcessDirector

Vous pouvez utiliser l'interface utilisateur afin d'exécuter les tâches de configuration pour RICOH ProcessDirector, telles que la configuration du traitement des travaux, la définition des unités d'entrée pour la soumission de travaux, la définition de votre matériel d'impression pour RICOH ProcessDirector et l'ajout d'utilisateurs. Le centre de documentation RICOH ProcessDirector décrit ces tâches de configuration.

Pour accéder au centre de documentation RICOH ProcessDirector afin d'en savoir plus sur les tâches de configuration :

- 1. Entrez http://nom\_hôte:15080/pd à partir du navigateur Web sur un poste de travail. *nom\_ hôte* est le nom d'hôte de l'ordinateur principal.
- 2. Cliquez sur  $\mathbb{R}^+$   $\rightarrow$  Aide dans la barre des tâches. Vous pouvez voir le centre de documentation RICOH ProcessDirector.
- 3. Dans le contenu de la sous-fenêtre de gauche, cliquez sur Configuration. Vous pouvez voir la liste des tâches de configuration dans la sous-fenêtre de droite.
- 4. Sélectionnez les tâches de configuration qui s'appliquent à votre installation.

# Planification de la maintenance automatique

RICOH ProcessDirector fournit des scripts de maintenance qui doivent être régulièrement exécutés sur l'ordinateur principal pour augmenter les performances. Par défaut, RICOH ProcessDirector exécute ces scripts chaque jour à minuit. Vous pouvez modifier l'heure et la fréquence d'exécution et y ajouter vos propres scripts de maintenance.

[6](#page-134-0)

Pendant l'exécution des scripts (quelques minutes), RICOH ProcessDirector peut ralentir : évitez de les exécuter aux heures de grande production.

Les entrées suivantes dans le fichier crontab permettent l'exécution des scripts de maintenance :

```
00 00 * * 0-6 /aiw/aiw1/maintenance/maintenance.pl daily
00 00 * * 0 /aiw/aiw1/maintenance/maintenance.pl weekly
```
Les entrées crontab sont au format suivant :

mm hh dd month weekday command

La première entrée exécute tous les scripts du répertoire /aiw/aiw1/maintenance/daily à 00:00 (minuit) tous les jours, du dimanche (0) au samedi (6). La seconde exécute tous les scripts du répertoire /aiw/aiw1/maintenance/weekly à 00:00 (minuit) tous les dimanches. (Par défaut, /aiw/aiw1/ maintenance/weekly ne contient pas de scripts.)

- Pour exécuter ces scripts de maintenance chaque semaine (plutôt que tous les jours), déplacez-les dans le répertoire /aiw/aiw1/maintenance/weekly.
- Pour modifier l'heure, le jour ou la fréquence d'exécution des scripts de maintenance, éditez le fichier crontab.
	- 1. Connectez-vous à l'ordinateur principal en tant qu'utilisateur système RICOH ProcessDirector (aiw1 est la valeur par défaut).
	- 2. Entrez la commande suivante :

crontab -e

3. Apportez les modifications nécessaires.

Par exemple, l'entrée suivante exécute tous les scripts du répertoire /aiw/aiw1/maintenance/ daily à 22:30 tous les lundis, mercredis et vendredis :

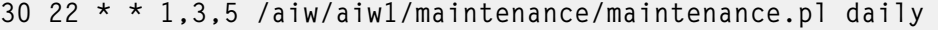

• Pour exécuter vos propres scripts en même temps que les scripts de maintenance de RICOH ProcessDirector, copiez-les dans le répertoire /aiw/aiw1/maintenance/daily ou /aiw/aiw1/ maintenance/weekly

Assurez-vous que l'ID utilisateur système RICOH ProcessDirector a un droit d'exécution sur vos scripts.

## <span id="page-151-0"></span>Remplacement des fichiers de contrôle par les fichiers d'exemples

Lorsque vous installez une nouvelle version de RICOH ProcessDirector, le programme d'installation ajoute automatiquement les nouveaux exemples de fichier de contrôle au répertoire /aiw/aiw1/ samples et les copie dans votre répertoire de fichiers de contrôle, /aiw/aiw1/control\_files. Il n'écrase aucun de vos fichiers de contrôle personnalisés dans /aiw/aiw1/control\_files. Vous pouvez utiliser le script copyConfigurationFiles pour installer les fichiers de contrôle par défaut ou pour écraser les fichiers de contrôle personnalisés.

Le remplacement de vos fichiers de contrôle requiert l'exécution de Perl. Avant de remplacer vos fichiers de contrôle, vérifiez qu'un interpréteur Perl est installé.

Pour remplacer vos fichiers de contrôle par les fichiers d'exemples, procédez comme suit :

1. Connectez-vous à l'ordinateur principal en tant RICOH ProcessDirector qu'utilisateur système (aiw1 par défaut).

2. Sur la ligne de commande, entrez cette commande :

```
/opt/infoprint/ippd/bin/copyConfigurationFiles.pl
```
Vous pouvez ajouter les paramètres facultatifs suivants à la commande :

```
[-r [-b]] [-w forceReplaceFile] [samplesDirectory configurationFilesDirectory]
[[-o differencesOutputFile] [-c]] [-v] [-help]
```
-r

Le script écrase les fichiers existants dans le répertoire /aiw/aiw1/control\_files.

-b

Le script crée une copie de sauvegarde de chaque fichier qu'il remplace. Les fichiers de sauvegarde sont nommés replaced\_file.bak. Le système ne crée pas de copie de sauvegarde des fichiers, sauf s'ils sont remplacés par une autre version du même fichier.

#### -w forceReplaceFile

Le script écrase un jeu spécifique de fichiers. Listez les chemins de fichier à écraser dans le fichier forceReplaceFile.

#### samplesDirectory

Le répertoire dans lequel se trouvent les fichiers d'exemples. La valeur par défaut est /aiw/ aiw1/samples.

#### configurationFilesDirectory

Le répertoire dans lequel se trouvent les fichiers de contrôle. La valeur par défaut est /aiw/ aiw1/control\_files.

#### -o differencesOutputFile

Le script écrit tous les noms de fichiers lorsqu'il existe différentes versions dans les répertoires samples et control files. Les noms de fichier des différentes versions sont écrits dans le fichier differences0utputFile.

 $-c$ 

Le script compare les fichiers dans les répertoires /aiw/aiw1/samples et /aiw/aiw1/ control\_files, puis imprime une liste des fichiers qui se trouvent dans les deux répertoires mais ont un contenu distinct. L'exécution du script avec ce paramètre n'effectue pas les opérations habituelles de copie et remplacement.

-v

Le script affiche des informations de fichier supplémentaires tout en copiant les fichiers.

#### -help

Le script affiche des informations d'aide et de syntaxe.

Il est possible que de nouvelles versions de RICOH ProcessDirector ajoutent de nouvelles fonctions qui nécessiteront des fichiers de contrôle mis à jour. Pour déplacer votre contenu personnalisé des anciens fichiers de contrôle aux nouveaux fichiers de contrôle :

- 1. Générez une liste des fichiers qui ont une nouvelle version. Entrez la commande suivante : copyConfigurationFiles.pl -o /tmp/differencesOutputFile
- 2. Copiez les nouveaux fichiers de contrôle. Entrez la commande suivante : copyConfigurationFiles.pl -r -b -w /tmp/differencesOutputFile

Lorsque vous spécifiez l'option -b, le script sauvegarde les fichiers avant de les écraser.

3. Copiez votre contenu personnalisé des fichiers de sauvegarde replaced\_file.bak au fichier de contrôle correspondant.

# <span id="page-153-0"></span>Copie d'objets d'un autre système

Pour réutiliser les objets d'un autre système RICOH ProcessDirector, vous pouvez utiliser l'autre système afin de les exporter. Dans ce système RICOH ProcessDirector, vous pouvez importer les objets au lieu de les recréer manuellement.

Vous pouvez exporter et importer des objets (par exemple, les unités d'entrée, flots de travaux, imprimantes, objets support, serveurs, modèles d'étape, noms d'utilisateur, groupes et emplacements). Vous pouvez également importer et exporter certains objets supplémentaires ajoutés par des options ou des extensions.

#### Important

- N'importez pas d'objets supplémentaires ajoutés par une option ou une extension qui n'est pas installée sur ce système.
- Avant d'importer un objet dont le nom est identique à celui d'un objet existant du même type, assurez-vous que l'objet existant est désactivé. Si l'objet est une unité d'entrée, assurez-vous également qu'il est déconnecté. Lorsque vous importez le nouvel objet, l'objet existant est mis à jour afin qu'il lui corresponde.
- Avant d'importer une unité d'entrée ou une imprimante dont la propriété Serveur parent a une valeur différente de Système, assurez-vous que le serveur parent a été ajouté comme serveur secondaire. Assurez-vous que le serveur secondaire a été activé et qu'il est connecté au serveur principal.
- Avant d'importer une notification, vous devez importer les noms d'utilisateurs et les groupes spécifiés dans les propriétés Adresse du destinataire, Adresse en copie et Adresse en copie confidentielle s'ils n'existent pas déjà sur le système.
- Si vous utilisez la fonction Remplacement de formulaires préimprimés, exportez le fichier media. zip avant d'importer des objets de support avec les formulaires électroniques. Suivez les instructions du système d'aide pour exporter des objets de support avec des formulaires électroniques.
- Lorsque vous importez des ressources d'étape, les fichiers auxquels elles se réfèrent ne sont pas inclus dans le package d'exportation. Copiez manuellement les fichiers référencés dans les ressources d'étape du système d'exportation vers le système d'importation. Vous devez copier les fichiers dans le système d'importation avant d'importer les objets ressources de l'étape.
	- Pour importer toutes les ressources de l'étape, copiez le contenu de /aiw/aiw1/ StepResources du système d'exportation dans le même répertoire du système d'importation.
	- Pour importer des ressources d'étape spécifiques, ouvrez le fichier XML que vous avez exporté. Trouvez l'entrée pour chaque ressource d'étape que vous avez exportée et localisez la propriété StepResource.File. Dans cette valeur, recherchez le nom du fichier RSC associé à cette ressource d'étape. Par exemple, dans cette valeur :

<property name="StepResource.File" value="{&quot;fileName&quot; : &quot;/ aiw/aiw1/StepResources/1992052c6ef44a229b8b43d77232bf53. rsc1992052c6ef44a229b8b43d77232bf53.rsc", &quot, " displayName": "Ricoh\_Export-2019-08-26\_13-30-04.xml"  $3''$ />

Le nom du fichier est : 1992052c6ef44a229b8b43d77232bf53.rsc

Trouvez le fichier sur le système d'exportation et copiez-le dans le même répertoire du système d'importation.

• Vous pouvez exporter des objets à partir d'un serveur principal s'exécutant sur un système d'exploitation, et les importer sur un serveur principal s'exécutant sur un autre système d'exploitation.

Si vous exportez des objets depuis Windows et les importez sous Linux, vous devez mettre à jour manuellement les chemins d'accès ou les fichiers de configuration.

Si vous importez des modèles d'étape basés sur RunExternalProgram, vous devez mettre à jour les propriétés Commande externe et Modèle de fichier de contrôle externe de ces modèles.

Pour copier des objets d'un autre système, procédez comme suit :

- 1. Cliquez sur l'onglet **Administration**.
- 2. Dans la sous-fenêtre de gauche, cliquez sur **Utilitaires**  $\rightarrow$  **Importer des objets.**

3. Dans la zone Fichier à importer, cliquez sur pour sélectionner le fichier XML qui contient les propriétés des objets exportés.

Par défaut, le nom de ce fichier est Ricoh\_Export\_timestamp.xml. L'administrateur qui a procédé à l'exportation de ces objets peut avoir nommé les fichiers différemment.

#### Remarque

- Si vous avez exporté des objets de support avec des formulaires électroniques, le nom du fichier est media.xml. Il se trouve dans le répertoire suivant :
	- /aiw/aiw1

Le fichier est automatiquement examiné et les objets sont évalués. En cas de problème avec un objet du fichier, une boîte de dialogue répertorie les erreurs d'importation et les avertissements. Fermez la boîte de dialogue et tous les objets apparaissent dans le tableau Objets à importer. Les objets comportant des erreurs ou des avertissements sont signalés par une icône.

Répétez cette étape pour tous les fichiers que vous souhaitez importer. Les objets provenant de fichiers supplémentaires sont ajoutés au tableau, de sorte qu'ils peuvent tous être ajoutés en même temps.

- 4. Examinez les objets de la liste. Sélectionnez un objet marqué par un symbole d'avertissement ou d'erreur, puis cliquez sur Détails pour afficher des informations supplémentaires sur cet avertissement ou cette erreur. Suivez les instructions de la description pour résoudre les problèmes. Vous ne pouvez pas importer d'objets marqués en tant qu'erreurs.
- 5. Sélectionnez les objets que vous voulez importer.
- 6. Facultatif : Pour vous assurer de ne pas mettre à jour des objets qui existent, cliquez sur Désélectionner les objets existants.
- 7. Cliquez sur Importer.

Si le bouton **Importer** est désactivé, un ou plusieurs des objets sélectionnés sont signalés par l'icône d'erreur. Cliquez sur **Désélectionner les objets erreur** pour effacer la sélection de ces objets, puis cliquez à nouveau sur Importer. Les objets sans erreur sont importés.

Revenez aux objets erreur pour résoudre les problèmes et essayez de les importer à nouveau.

#### **J** Remarque

- Les objets d'accréditation peuvent être contenus dans le fichier que vous importez s'ils ont été inclus comme références dans les flux de travaux, les modèles d'étape, les unités d'entrée ou les objets d'émetteur. Les objets d'accréditation importés ne peuvent pas être utilisés tant que vous n'avez pas ressaisi les valeurs des propriétés Nom d'utilisateur et Mot de passe sur le système importé.
- Si un flux de travail importé fait référence à une étape qui n'existe pas sur ce système, RICOH ProcessDirector remplace l'étape par une étape avec marque de réservation nommée ReplacedStep. Le nom de l'étape d'origine et le nom du modèle d'étape sont disponibles dans les propriétés de l'étape. L'étape ReplacedStep agit comme le modèle d'étape ContinueToNextStep, donc le travail passe à l'étape de traitement suivante sans être modifié.
- Contactez votre représentant local de l'assistance Ricoh si vous recevez un message d'erreur pour les modèles d'étape ne contenant pas de référence à une extension lors de l'importation d'objets.

# <span id="page-156-0"></span>Installation et configuration du script pdpr

Si vous effectuez une migration à partir de InfoPrint Manager et que vous utilisez la commande **pdpr** pour soumettre des travaux, vous pouvez installer le script RICOH ProcessDirector pdpr sur les ordinateurs qui soumettent des travaux et utilisent la même commande pour envoyer des travaux à RICOH ProcessDirector.

Le module d'installation du script **pdpr** est copié sur l'ordinateur principal lorsque vous installez le produit de base. Vous pouvez copier le module d'installation et l'installer sur les ordinateurs qui soumettent des travaux exécutant les systèmes d'exploitation suivants :

- AIX 6.1 ou 7.1
- Sun Solaris 9 et 10
- Windows 7

**Remarque** 

Pour installer le script script pdpr sur un autre système d'exploitation, contactez votre responsable de l'assistance technique Ricoh.

L'exécution du script pdpr nécessite Perl. Avant d'installer le script pdpr, vérifiez qu'un interpréteur Perl est installé sur les systèmes clients.

Le script pdpr utilise un fichier de contrôle nommé pdpr.cfg pour déterminer si les travaux sont envoyés à InfoPrint Manager ou à RICOH ProcessDirector. Vous pouvez stocker le fichier de contrôle sur le même ordinateur que celui sur lequel vous installez le script pdpr, ou à un emplacement de stockage central et laisser le script **pdpr** y accéder via FTP. Le script **pdpr** utilise une connexion anonyme sur le serveur FTP, de sorte que l'utilisateur anonyme doit disposer de droits en lecture pour le fichier de contrôle.

Pour obtenir le script pdpr le plus récent, contactez votre responsable de l'assistance technique Ricoh.

Pour installer et configurer le script **pdpr** :

- 1. Connectez-vous à l'ordinateur principal en tant qu'utilisateur système RICOH ProcessDirector (aiw1 par défaut) ou avec un ID utilisateur membre du groupe RICOH ProcessDirector (aiwgrp1 par défaut).
- 2. Recherchez le fichier d'installation pdpr : /aiw/aiw1/samples/pdpr/pdpr\_installer.
- 3. Copiez le fichier dans un répertoire temporaire et déplacez-le vers l'ordinateur exécutant la commande pdpr.
- 4. Connectez-vous à un ordinateur client :
	- Sur un client AIX ou UNIX, connectez-vous comme superutilisateur et ouvrez une invite de commande.
	- Sur un client Windows, connectez-vous en tant qu'utilisateur doté de privilèges administrateur et ouvrez une invite de commande.
- 5. Accédez au répertoire contenant pdpr\_installer.
- 6. Type : perl pdpr\_installer L'interface d'installation s'exécute dans la fenêtre d'invite de commande.
- 7. Lorsque le programme d'installation vous demande où installer le programme, choisissez un répertoire différent du répertoire temporaire dans lequel a été copié pdpr\_installer.

#### **Almportant**

- Si vous l'installez dans le répertoire temporaire, l'installation échoue. Vous obtenez une installation incomplète qui comprend un répertoire pdpr au lieu du script pdpr.
- 8. Répondez aux questions du programme d'installation selon les définitions suivantes :

#### Nom d'hôte ou adresse IP du serveur RICOH ProcessDirector

Nom de système hôte qualifié complet ou adresse IP de l'ordinateur sur lequel est installé le serveur principal.

#### Chemin d'accès FTP complet du fichier pdpr.cfg

Si vous souhaitez stocker le fichier pdpr.cfg à un emplacement de stockage central, chemin d'accès complet au fichier pdpr.cfg. La valeur doit se terminer par le nom de fichier pdpr. cfg.

Si vous envisagez de stocker le fichier pdpr.cfg sur le même système que le script pdpr, ne tapez rien ; appuyez sur **Entrée** et poursuivez l'installation.

- 9. Finalisez le processus d'installation :
	- Si vous effectuez l'installation sur un client AIX ou Sun Solaris, déconnectez-vous puis reconnectez-vous pour que les changements prennent effet.
	- Si vous effectuez l'installation sur un client Windows, redémarrez l'ordinateur pour que les changements prennent effet.
- 10. Pour définir des règles d'analyse syntaxique de la commande pdpr et de soumission de travaux à RICOH ProcessDirector, modifiez le fichier pdpr.cfg.

Le fichier doit contenir une ligne pour chaque règle définie. Les travaux sont envoyés à une unité d'entrée en fonction de la dernière règle à laquelle ils correspondent. Si le travail ne répond aux conditions d'aucune des règles, il est envoyé à InfoPrint Manager.

Chaque ligne du fichier respecte la syntaxe suivante :

Nom\_fichier | NomLD,*expression\_générique, nom\_unité\_d'entrée,* [BOTH]

Utilisez Nom\_fichier si vous souhaitez analyser le nom du fichier d'entrée pour déterminer où envoyer le travail. Utilisez **NomLD** pour analyser la valeur de l'option **-d** (destination logique de InfoPrint Manager) sur la commande pdpr afin de déterminer où envoyer le travail.

Par exemple, le fichier pourrait contenir les lignes suivantes :

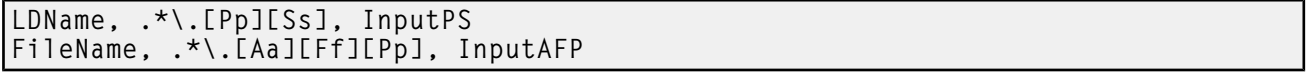

La première ligne indique au script d'examiner l'option **-d** de la commande **pdpr**. Si la valeur spécifiée pour cette option se termine par .ps ou .PS, le travail est envoyé à l'unité d'entrée nommée PSentrée. La seconde ligne indique au script d'examiner le nom du fichier d'entrée. Si le nom du fichier se termine par .afp ou .AFP, le travail est envoyé à l'unité d'entrée nommée AFPentrée.

Si aucune condition n'est remplie, le travail est envoyé à InfoPrint Manager en utilisant la valeur stockée dans la variable d'environnement PDHOST du système.

Ajoutez le paramètre BOTH à la fin d'une entrée pour indiquer que si la condition est remplie, le travail doit être envoyé à la fois à InfoPrint Manager et à RICOH ProcessDirector. Cela est utile lors de la configuration initiale de RICOH ProcessDirector pour recevoir des travaux à partir de

pdpr, car vous pouvez tester la configuration RICOH ProcessDirector tout en continuant à utiliser InfoPrint Manager dans votre environnement de production.

Vous pouvez maintenant configurer RICOH ProcessDirector pour recevoir des travaux soumis avec le script **pdpr** à partir de tous les systèmes clients. Pour plus d'informations, reportez-vous au centre de documentation RICOH ProcessDirector dans l'interface utilisateur.

# <span id="page-158-0"></span>Configuration pour l'utilisation de l'authentification LDAP

Si vous disposez d'un serveur LDAP ou Active Directory existant, vous pouvez utiliser les noms d'utilisateur et mots de passe LDAP ou Active Directory pour effectuer l'authentification sur RICOH ProcessDirector.

Vous devez installer la fonction de sécurité avant de pouvoir configurer l'utilisation de l'authentification LDAP.

Demandez à votre administrateur LDAP de vous fournir les valeurs du Serveur LDAP et les autres propriétés définies dans le cadre de cette procédure. Avant d'activer l'authentification LDAP, vous devez mapper les groupes de sécurité RICOH ProcessDirector sur les groupes LDAP existants.

Une fois l'authentification LDAP activée, la procédure suivante s'exécute lorsqu'un utilisateur se connecte pour la première fois :

- RICOH ProcessDirector authentifie le nom d'utilisateur et le mot de passe avec le serveur LDAP.
- RICOH ProcessDirector crée un nom d'utilisateur RICOH ProcessDirector identique au nom d'utilisateur LDAP.

**A** Remarque

- Les informations de mots de passe LDAP ne sont pas enregistrées sur le serveur RICOH ProcessDirector.
- RICOH ProcessDirector affecte les appartenances de groupe RICOH ProcessDirector de l'utilisateur sur la base des valeurs définies pour la propriété Mappage du produit sur le groupe LDAP et des appartenances de groupe LDAP de l'utilisateur.

À chaque fois que l'utilisateur se connecte :

- RICOH ProcessDirector authentifie le nom d'utilisateur et le mot de passe avec le serveur LDAP.
- Si vous synchronisez les groupes de produit avec les groupes LDAP, RICOH ProcessDirector met à jour les appartenances de groupe de produit de l'utilisateur sur la base suivante :
	- Les valeurs de la propriété Mappage du produit sur le groupe LDAP.
	- Les appartenances de groupe LDAP de l'utilisateur.
- Si vous ne synchronisez pas les groupes de produit avec les groupes LDAP, RICOH ProcessDirector ne met pas à jour les appartenances de groupe de produit de l'utilisateur. Vous pouvez affecter manuellement des appartenances de groupe aux utilisateurs dans RICOH ProcessDirector. Consultez le centre de documentation RICOH ProcessDirector pour plus d'informations sur la gestion des utilisateurs et groupes.

Pour configurer l'utilisation de l'authentification LDAP :

- 1. Connectez-vous en tant qu'utilisateur membre du groupe de sécurité Administrateur.
- 2. Cliquez sur l'onglet Administration.
- 3. Dans la sous-fenêtre de gauche, cliquez sur **Paramètres**  $\rightarrow$  LDAP.
- 4. Définissez la propriété Serveur LDAP sur l'une ou l'autre de ces valeurs :
	- L'adresse IP du réseau.
	- Le nom d'hôte complet du serveur LDAP et le port que le système utilise pour l'authentification. Pour inclure plusieurs serveurs LDAP, séparez les différentes entrées par un point-virgule (;).
- 5. Indiquez les valeurs appropriées pour les propriétés Nom unique de superutilisateur, Base de recherche d'utilisateur et Filtre de recherche d'utilisateur.

La valeur saisie pour la propriété Filtre de recherche d'utilisateur détermine le format de vos noms d'utilisateur RICOH ProcessDirector, par exemple un format d'adresse e-mail ou un format d'ID utilisateur.

6. Facultatif : Indiquez une valeur pour la propriété Attribut E-mail.

Si vous saisissez une valeur pour cette propriété, RICOH ProcessDirector définit une valeur pour la propriété Adresse e-mail lors de la création d'un nouvel utilisateur.

- 7. Indiquez les valeurs pour les propriétés Nom unique Manager et Mot de passe Manager.
- 8. Indiquez les valeurs pour les propriétés Base de recherche de groupe, Filtre de recherche de groupe et Membre de recherche de groupe.

RICOH ProcessDirector utilise le nom du groupe LDAP indiqué dans la propriété Mappage du produit sur le groupe LDAP placée dans la propriété Filtre de recherche de groupe pour authentifier un utilisateur LDAP sur RICOH ProcessDirector.

- 9. Pour gérer les groupes de sécurité RICOH ProcessDirector à l'aide de LDAP, définissez la propriété Synchroniser avec LDAP sur Oui. Pour gérer les groupes de sécurité à l'aide de RICOH ProcessDirector, définissez la propriété sur Non.
- 10. Spécifiez les connexions entre les groupes de produits et les groupes LDAP :
	- 1. Sélectionnez un groupe de sécurité de produit dans la liste.
	- 2. Saisissez le nom du groupe LDAP correspondant dans la zone en regard.
	- 3. Cliquez sur + à droite du groupe LDAP et mappez un autre groupe de produit à un groupe LDAP.
	- 4. Répétez l'étape précédente autant de fois que nécessaire pour mapper tous les groupes de produit aux groupes LDAP.
- 11. Assurez-vous que votre navigateur a automatiquement renseigné les propriétés Nom unique Manager et Mot de passe Manager. Si tel est le cas, effacez les propriétés et n'effectuez aucune entrée.
- 12. Pour sécuriser la connexion au serveur LDAP et établir une connexion TLS (Transport Layer Security), spécifiez une valeur pour la propriété Sécurité LDAP :
	- Pour utiliser l'opération StartTLS, définissez la propriété sur StartTLS. L'opération StartTLS fonctionne avec la plupart des implémentations par défaut de LDAP.
	- Pour utiliser le protocole Secure LDAP (LDAPS), définissez la propriété sur ldaps. N'indiquez LDAPS que si votre administrateur LDAP a déjà configuré votre implémentation LDAP pour utiliser le protocole LDAPS.
- 13. Pour vérifier que vous pouvez vous connecter avec vos informations d'identification LDAP :
- 1. Dans la section Tester les paramètres LDAP, entrez un nom d'utilisateur et un mot de passe LDAP. Assurez-vous que le nom d'utilisateur appartient à un groupe LDAP mappé sur le groupe RICOH ProcessDirector Administrateur .
- 2. Cliquez sur Tester les paramètres LDAP. Si le test réussit, le message suivant s'affiche : Le test des paramètres LDAP a réussi.

Si vous recevez un message d'erreur, cliquez sur Fermer, mettez à jour vos paramètres LDAP et cliquez à nouveau sur Tester les paramètres LDAP.

14. Lorsque l'exécution du test aboutit, définissez la propriété Authentifier avec LDAP sur Oui.

Si le test échoue constamment, conservez la propriété Authentifier avec LDAP sur Non et demandez à votre spécialiste LDAP de rechercher les autres problèmes possibles.

15. Cliquez sur **ENREGISTRER.** 

Si vous n'avez pas utilisé la fonction de test avant de cliquer sur **ENREGISTRER** alors que la propriété Authentifier avec LDAP est définie sur Oui, le système exécute le test avec l'ID d'utilisateur et le mot de passe spécifiés.

- Si le test réussit, les paramètres sont enregistrés et l'authentification LDAP est activée.
- Si le test échoue, un message d'erreur s'affiche et aucun des paramètres n'est enregistré. Corrigez les Paramètres LDAP et exécutez le test jusqu'à ce qu'il réussisse. Si le test continue à échouer, définissez la propriété Authentifier avec LDAP sur Non et cliquez sur ENREGISTRER. Collaborez avec votre spécialiste LDAP pour résoudre les problèmes et tester à nouveau les paramètres.

Une fois l'authentification LDAP activée :

- Les utilisateurs RICOH ProcessDirector locaux ne peuvent pas se connecter à RICOH ProcessDirector.
- La première fois qu'un utilisateur LDAP se connecte à RICOH ProcessDirector, le système crée un nom d'utilisateur qui est identique au nom d'utilisateur LDAP.
- Si la propriété Synchroniser avec LDAP est définie sur Oui, RICOH ProcessDirector utilise exclusivement les groupes de produit associés aux groupes LDAP.

RICOH ProcessDirector ne supprime pas les noms d'utilisateur existants lorsque vous activez l'authentification LDAP. Vous devez supprimer manuellement des noms d'utilisateur du système.

#### **A** Remarque

- Lorsque l'authentification LDAP est activée et RICOH ProcessDirector a un utilisateur ayant le même nom d'utilisateur qu'un utilisateur LDAP :
	- RICOH ProcessDirector conserve le mot de passe de l'utilisateur existant.
	- RICOH ProcessDirector permet à l'utilisateur de s'authentifier avec LDAP.
- Si l'authentification LDAP est désactivée, l'utilisateur peut s'authentifier avec le mot de passe RICOH ProcessDirector.

# <span id="page-160-0"></span>Communication entre RICOH ProcessDirector et le serveur LDAP

Lorsque vous configurez les communications entre RICOH ProcessDirector et votre serveur LDAP, il se peut que vous deviez modifier les paramètres de votre serveur LDAP pour ces liaisons et demandes de recherche.

Cette table mappe les noms de propriété de base de données sur les noms correspondants dans l'interface utilisateur. Utilisez cette table comme référence pour comprendre les propriétés adoptées et renvoyées par les recherches et les liaisons effectuées par RICOH ProcessDirector.

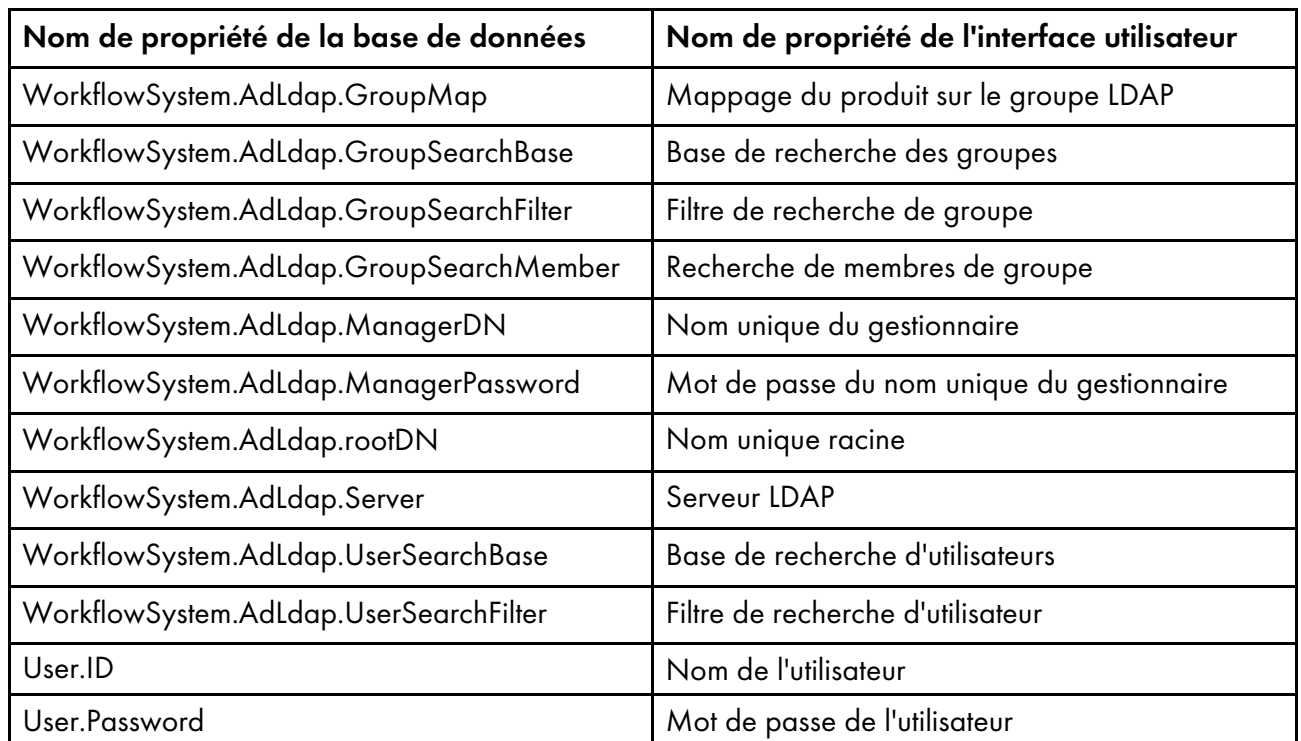

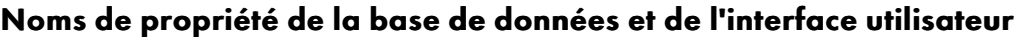

RICOH ProcessDirector crée ces liaisons chaque fois qu'un utilisateur se connecte :

• bind \${WorkflowSystem.AdLdap.Server} using \${WorkflowSystem.AdLdap.ManagerDN} and \${WorkflowSystem.AdLdap.ManagerPassword}

Lorsque la propriété système **Nom unique du gestionnaire** (WorkflowSystem.AdLdap. ManagerDN) ne présente pas de valeur, une liaison Anonyme est créée.

• bind to \${WorkflowSystem.AdLdap.Server} using \${User.ID} and \${User.Password}

**Remarque** 

– Le mot de passe pour User.Password doit être défini lors de la modification de LDAP. Si le mot de passe n'est pas défini, la liaison échoue.

RICOH ProcessDirector effectue ces demandes de recherche lorsqu'un utilisateur se connecte :

• Pour tous les groupes LDAP RICOH ProcessDirector :searchRequest "\${WorkflowSystem. AdLdap.GroupSearchBase},\${WorkflowSystem.AdLdap.rootDN}" wholeSubtree Filter: (\${WorkflowSystem.AdLdap.GroupSearchFilter}\${WorkflowSystem.AdLdap.GroupMap})

Les résultats doivent inclure la propriété Recherche de membres de groupe. La valeur de la propriété Recherche de membres de groupe est utilisée comme nom d'utilisateur de RICOH ProcessDirector.

Lorsqu'un nom d'utilisateur est défini sur la valeur renvoyée sur l'argument Recherche de membres de groupe :searchRequest "\${WorkflowSystem.AdLdap.UserSearchBase}, \${WorkflowSystem.AdLdap.rootDN}" wholeSubtree Filter: (\${WorkflowSystem.AdLdap. UserSearchFilter}=\${User.ID})

Vérifiez si les communications entre le RICOH ProcessDirector et votre serveur LDAP fonctionnent correctement en testant les propriétés Base de recherche des groupes et Base de recherche d'utilisateurs :

• Testez la propriété Base de recherche des groupes en entrant cette commande dans une invite de commande :

ldapsearch -D "WorkflowSystem.AdLdap.ManagerDN" -x -W -b "WorkflowSystem.AdLdap. GroupSearchBase,WorkflowSystem.AdLdap.rootDN" -h "WorkflowSystem.AdLdap.Server" -s sub "(WorkflowSystem.AdLdap.GroupSearchFilter=GroupMap)"

Si les communications entre RICOH ProcessDirector et votre serveur LDAP fonctionnent correctement, les données contenant la recherche de groupe sont renvoyées. La réponse contient les informations enregistrées dans votre serveur LDAP :

UID=UserName, ou=GroupName, ou=OrganizationName, dc=ComputerName, dc=CompanyName

GroupName est renvoyé par WorkflowSystem.AdLdap.GroupSearchBase. OrganizationName, ComputerName et CompanyName sont renvoyés par WorkflowSystem.AdLdap.rootDN.

• Testez la propriété Base de recherche d'utilisateurs en entrant cette commande dans une invite de commande :

ldapsearch -D "WorkflowSystem.AdLdap.ManagerDN" -x -W -b "WorkflowSystem.AdLdap. UserSearchBase,WorkflowSystem.AdLdap.rootDN" -h "WorkflowSystem.AdLdap.Server" -s sub "(WorkflowSystem.AdLdap.UserSearchFilter=User.ID)"

Les données contenant la recherche d'utilisateurs sont renvoyées si les communications entre RICOH ProcessDirector et votre serveur LDAP fonctionnent correctement. La réponse contient les informations enregistrées dans votre serveur LDAP :

```
UID=UserName, ou=OrganizationUsers, ou=OrganizationName, dc=ComputerName, dc=
CompanyName
```
OrganizationUsers est renvoyé par WorkflowSystem.AdLdap.UserSearchBase. OrganizationName, ComputerName et CompanyName sont renvoyés par WorkflowSystem. AdLdap.rootDN.

# <span id="page-162-0"></span>Création d'un serveur secondaire pour un conteneur Docker

Utilisez cette procédure pour créer un serveur secondaire pour un conteneur Docker sur un système Linux et le connecter à votre ordinateur principal.

Avant de commencer cette procédure, installez Docker Engine version 19.03 ou supérieure sur l'ordinateur Linux qui hébergera le serveur secondaire du conteneur.

Pour créer un serveur secondaire pour un conteneur Docker, procédez comme suit :

1. Contactez le service de support logiciel de Ricoh pour obtenir de l'aide dans ce processus.

L'équipe de support logiciel peut vous aider à évaluer votre système et à déterminer si cette procédure doit être modifiée pour répondre à vos besoins.

2. Téléchargez et installez la fonction Docker secondaire.

Suivez les procédures suivantes :

- [Télécharger](#page-166-0) et installer des packages de mise à jour, page 165
- Ajout ou mise à niveau d'une fonction à l'aide de [l'importation](#page-142-0) d'un package, page 141

3. Si le service de support logiciel vous le demande, installez la fonction Serveur secondaire sur l'ordinateur Linux distant qui hébergera le serveur secondaire du conteneur Docker.

Suivez les procédures décrites dans la section [Configuration](#page-116-0) de l'application et des serveurs [secondaires,](#page-116-0) page 115.

- 4. Si vous n'avez pas installé la fonction Serveur secondaire :
	- 1. Configurez NFS pour qu'il communique entre l'ordinateur principal et l'ordinateur qui hébergera le serveur secondaire du conteneur Docker.

Suivez la procédure décrite à la section [Préparation](#page-117-0) de l'ordinateur principal, page 116 pour configurer le NFS sur l'ordinateur principal. Arrêtez après avoir configuré NFS et édité /etc/ hosts. Ne créez pas de serveur secondaire pour le moment.

2. Créez le répertoire suivant sur l'ordinateur qui hébergera le serveur secondaire du conteneur Docker : /aiw, puis placez-le dans le répertoire /aiw de l'ordinateur principal.

Utilisez cette commande : mount -t nfs adresse IP ou nom-hôte de l'ordinateur principal : /aiw /aiw

- 5. Sur l'ordinateur qui hébergera le serveur secondaire du conteneur Docker :
	- 1. Créez un identifiant d'utilisateur Linux du même nom que RICOH ProcessDirector l'utilisateur du système (aiw1 est l'identifiant par défaut). Ajoutez cet ID utilisateur au groupe docker.
	- 2. Transférez la propriété du répertoire /aiw à l'utilisateur créé.
- 6. Connectez-vous à RICOH ProcessDirector.
- 7. Créez l'objet serveur pour représenter le serveur secondaire du conteneur Docker.
	- 1. Cliquez sur l'onglet Administration.
	- 2. Dans la sous-fenêtre de gauche, cliquez sur Objets  $\rightarrow$  Serveurs.
	- 3. Sur la page des Serveurs, cliquez sur Ajouter  $\rightarrow$  Serveur secondaire du conteneur
	- 4. Remplissez les propriétés le cas échéant.
	- 5. Cliquez sur OK.

RICOH ProcessDirector crée l'objet serveur et installe le serveur secondaire du conteneur sur le système cible.

8. Lorsque le processus d'installation est terminé, démarrez les serveurs secondaires du conteneur. Connectez-vous à l'ordinateur hébergeant les serveurs secondaires du conteneur et exécutez la commande ci-dessous.

#### Remarque

• Si vous avez créé le serveur secondaire du conteneur sur l'ordinateur principal, exécutez la commande sur l'ordinateur principal.

Remplacez répertoire par : /aiw

L'instruction chemin\_vers\_script n'est pas nécessaire sur le serveur principal.

• Si vous avez créé le serveur secondaire du conteneur sur un autre ordinateur, exécutez la commande sur l'ordinateur secondaire.

Sur un serveur secondaire, vous devez indiquer le chemin complet d'accès au script sur l'ordinateur principal, y compris le répertoire monté sur le répertoire /aiw du serveur principal. Dans la commande ci-dessous, remplacez les valeurs suivantes :

– chemin\_vers\_script

Chemin complet d'accès au script sur l'ordinateur principal, y compris le répertoire monté Si le répertoire monté est /aiw (comme dans la procédure ci-dessus), la valeur est : /aiw/aiw1/bin/

– répertoire

Chemin complet d'accès au répertoire monté sur le répertoire /aiw du serveur principal. Dans la procédure ci-dessus, il s'agit également du répertoire /aiw.

• Pour démarrer un serveur secondaire spécifique du conteneur, remplacez [nom secondaire] par le nom de ce serveur. Omettez cette valeur pour démarrer tous les serveurs secondaires du conteneur présents sur l'ordinateur Linux.

[chemin\_vers\_script]containers.pl start répertoire [nom\_secondaire] Par exemple :

- Pour démarrer tous les serveurs secondaires du conteneur sur le serveur principal : containers.pl start /aiw
- Pour démarrer un des quatre serveurs secondaires du conteneur sur un autre ordinateur : /aiw/aiw1/bin/containers.pl start /aiw secServContainer3

Pour arrêter les serveurs secondaires du conteneur Docker, exécutez la commande suivante sur l'ordinateur qui les héberge :

[chemin\_vers\_script]containers.pl stop répertoire [nom\_secondaire]

Suivez les instructions de remplacement ci-dessus pour [chemin\_vers\_script], répertoire et [nom\_secondaire].

# <span id="page-164-0"></span>Transfert d'un traitement depuis et vers un serveur de reprise à basculement

Les serveurs de reprise à basculement sont conçus pour prendre en charge le traitement dans le cas où votre serveur de production RICOH ProcessDirector serait hors service. Utilisez cette procédure pour transférer le traitement du serveur de production RICOH ProcessDirector vers le serveur de reprise à basculement.

Pour transférer le traitement RICOH ProcessDirector depuis et vers un serveur de reprise à basculement :

1. Connectez-vous en tant qu'utilisateur système (aiw1 est la valeur par défaut) au serveur depuis lequel le traitement est transféré. Si le système n'est pas disponible (par exemple en cas de panne matérielle ou si le système est mis hors tension), passez à l'étape [3](#page-165-0). Si vous transférez le

traitement du serveur de production vers le serveur de reprise à basculement, connectez-vous au serveur de production. Si vous transférez le traitement du serveur de reprise à basculement vers le serveur de production, connectez-vous au serveur de reprise à basculement.

- 2. Ouvrez une ligne de commande et saisissez : stopaiw
- <span id="page-165-0"></span>3. Connectez-vous en tant qu'utilisateur système (aiw1 est la valeur par défaut) au serveur vers lequel le traitement est transféré.
- 4. Entrez /opt/infoprint/ippd/bin/changeHostname.pl serveur nomhôte où serveur nomhôte correspond au nom du serveur à partir duquel le traitement est transféré, puis appuyez sur **Entrée**. Si vous transférez le traitement du serveur de production vers le serveur de reprise à basculement, serveur\_nomhôteest le nom du serveur de production. Si vous transférez le traitement du serveur de reprise à basculement vers le serveur de production, serveur\_ nomhôteest le nom du serveur de reprise à basculement.
- 5. Ouvrez une ligne de commande et saisissez : startaiw

# <span id="page-165-1"></span>Installation d'une mise à jour de produit RICOH ProcessDirector

#### Préparation de la mise à jour

Lorsque vous préparez votre système pour une mise à jour, vous devez déterminer comment vous voulez mettre à jour votre système et les composants que vous avez installés, puis sauvegarder votre système.

Pour préparer une mise à jour :

- 1. Décidez comment mettre à jour votre système. Vous avez deux choix :
	- Télécharger le fichier ISO complet du produit pour la version la plus récente de RICOH ProcessDirector.

Le fichier ISO comprend une mise à jour complète du produit de base et de toutes ses fonctions. Vous installez la mise à jour de la même manière que vous avez installé le produit initialement.

Cette option est la plus efficace, car il n'y a qu'un seul package à télécharger et les fonctions installées sont mises à jour automatiquement.

#### **A** Remarque

- Fonctions RICOH Transform doivent être téléchargées et installées séparément.
- Télécharger les packages de mise à jour pour le produit de base et chacune des fonctions que vous avez installées.

Le téléchargement de packages de mise à jour individuels peut être plus rapide que le téléchargement du fichier ISO complet, car chaque package est nettement plus petit que le fichier ISO. Cependant, chaque package doit être téléchargé individuellement. Si vous avez un grand nombre de fonctions à mettre à jour, le processus peut prendre beaucoup de temps.

Vous ne pouvez installer une mise à jour de produit que sur les systèmes RICOH ProcessDirector en version 3.6 ou ultérieure. Si votre logiciel est inférieur à la version 3.6, utilisez le fichier ISO complet du produit ou contactez le support logiciel.

- 2. Si Fonctions RICOH Transform est installé, connectez-vous à l'interface utilisateur Transform Feature et ouvrez la boîte de dialogue À propos. Notez les conversions que vous avez installées.
- 3. Si vous avez choisi d'utiliser le fichier ISO complet du produit, suivez les instructions des chapitres 3 et 4 de *RICOH ProcessDirector : Planification et installation* pour télécharger et installer la mise à jour.
- 4. Si vous avez choisi d'installer des packages de mise à jour, vous devez mettre à jour le produit de base et toutes les fonctions qui sont actuellement installées.
	- 1. Connectez-vous en tant qu'utilisateur autorisé à employer Feature Manager.
	- 2. Cliquez sur Administration.
	- 3. Dans la sous-fenêtre de gauche, sélectionnez Utilitaires  $\rightarrow$  Fonctions.

Si un message d'erreur s'affiche, vous devez lancer Feature Manger manuellement :

- Sur AIX ou Linux : Connectez-vous à l'ordinateur principal en tant qu'utilisateur par défaut et ouvrez une invite de commande. Saisissez startaiw -f
- Sous Windows : Connectez-vous à l'ordinateur principal en utilisant le compte administrateur RICOH ProcessDirector. Cliquez sur le bouton Démarrer de Windows et saisissez services pour rechercher l'application Services. Ouvrez l'application Services, puis faites un clic droit sur le service Feature Manager et sélectionnez Redémarrer.

Pour terminer le processus, videz le cache de votre navigateur et rechargez la page Web de Feature Manager.

4. Effectuez une liste de toutes les fonctions qui ont un numéro de version dans la colonne Version installée.

La fonction de mise à jour de produit contient le produit de base et doit donc être mise à jour.

5. Faites une sauvegarde du système. Tapez les commandes suivantes.

```
zip -r aiwlib.zip /aiw/aiw1/lib/*
zip -r ext-xml.zip /opt/infoprint/ippd/extensions/**/extension.xml
```
Remarque

• Cette procédure arrête et démarre votre serveur RICOH ProcessDirector. Effectuez cette procédure à une heure de maintenance planifiée.

#### <span id="page-166-0"></span>Télécharger et installer des packages de mise à jour

Les mises à jour de produit pour RICOH ProcessDirector peuvent être téléchargées à partir de la page Web du logiciel Ricoh.

**J** Remarque

• Cette procédure part du principe que vous n'utilisez pas l'ordinateur principal pour accéder à une page Web externe et télécharger les fichiers de mise à jour.

Si vous téléchargez les fichiers directement sur l'ordinateur principal, téléchargez les fichiers dans ce répertoire :

```
/opt/infoprint/ippd/available
```
Pour télécharger et installer les packages de mise à jour :

- 1. Dans un navigateur Web, ouvrez la page suivante : <https://dl.ricohsoftware.com/>.
- 2. Cliquez sur Téléchargements de logiciels, saisissez votre identifiant d'autorisation d'utilisation, puis cliquez sur Envoyer.
- 3. Facultatif : Si vous avez des Fonctions RICOH Transform à mettre à jour, recherchez leur nom et cliquez dessus pour les télécharger.
- 4. Cliquez sur **Afficher les fichiers associés** sur le côté droit de la page.
- 5. Cliquez sur le titre de chaque package à télécharger, en commençant par RICOH ProcessDirector : fonction de mise à jour de produit.

Utilisez la liste des fonctions installées pour déterminer les autres packages à télécharger.

6. Après chaque téléchargement de package, validez les totaux de contrôle MD5 du package à la valeur indiquée sur la page Web. Utilisez cette commande en remplaçant le nom du fichier par ProductUpdate.epk :

csum -h MD5 ProductUpdate.epk

Si le total de contrôle ne correspond pas, téléchargez à nouveau le fichier.

- 7. Connectez-vous au serveur principal en tant qu'utilisateur aiw1.
- 8. Copiez les fichiers EPK dans ce répertoire sur l'ordinateur principal :

/opt/infoprint/ippd/available

9. Installez la fonction de mise à jour du produit à l'aide du package d'importation.

Pour plus d'informations, voir Ajout ou mise à niveau d'une fonction à l'aide de [l'importation](#page-142-0) d'un [package,](#page-142-0) page 141.

- 10. Une fois l'installation terminée, RICOH ProcessDirector redémarre. Utilisez votre navigateur pour vous connecter à l'interface utilisateur. Si une erreur survient pendant l'installation, contactez le service de support logiciel Ricoh.
- 11. Si vous avez téléchargé d'autres packages de fonctions, utilisez Feature Manager pour les installer.
- 12. Si vous avez téléchargé Fonctions RICOH Transform, montez et installez chaque fichier ISO.

Pour plus d'informations sur l'exécution du programme d'installation, reportez-vous à *RICOH ProcessDirector : Planification et installation*, chapitre 4.

# <span id="page-168-1"></span>7. Démarrage, arrêt et désinstallation

- [•Démarrage](#page-168-0) du produit de base et des serveurs secondaires
- •Démarrage d'un serveur [d'applications](#page-169-0)
- •Arrêt du produit de base et des serveurs [secondaires](#page-169-1)
- •Arrêt des serveurs [secondaires](#page-170-0) sous Linux
- •Arrêt d'un serveur [d'applications](#page-170-1)
- [•Désinstallation](#page-171-0) de RICOH ProcessDirector

Vous pouvez démarrer et arrêter RICOH ProcessDirector services . Vous pouvez également désinstaller RICOH ProcessDirector.

# <span id="page-168-0"></span>Démarrage du produit de base et des serveurs secondaires

Le produit de base RICOH ProcessDirector et les serveurs secondaires sont automatiquement lancés en même temps que les systèmes sur lesquels ils sont installés. Cependant, il se peut que vous deviez lancer le produit de base ou un serveur secondaire sans redémarrer le système d'exploitation.

Après un arrêt ou un redémarrage du système, toutes les imprimantes sont désactivées. Si vous souhaitez que toutes les imprimantes activées avant l'arrêt soient activées après le redémarrage du système, vous pouvez modifier la valeur de la propriété système **Mémoriser le statut activé des** imprimantes sur Oui.

Pour démarrer le produit de base ou les serveurs secondaires distants :

- 1. Connectez-vous au système en tant qu'utilisateur du système RICOH ProcessDirector (aiw1 est la valeur par défaut).
- 2. Accédez à la ligne de commande.
- 3. Entrez la commande suivante :

startaiw

- 4. Si cette commande startaiw échoue, entrez les commandes suivantes :
	- stopaiw startaiw

Sur l'ordinateur principal, la commande démarre le serveur principal, les serveurs secondaires locaux, le programme d'interface utilisateur et le centre de documentation. Sur un ordinateur secondaire, le serveur secondaire démarre et se connecte au serveur principal.

## Démarrage et arrêt du produit principal lorsque le serveur DB2 se trouve sur un ordinateur différent

Le serveur principal RICOH ProcessDirector et son client DB2 doivent toujours être capables de se connecter au serveur DB2. Si le serveur DB2 est installé sur un ordinateur différent et que vous le redémarrez, vous devez arrêter puis redémarrer RICOH ProcessDirector.

Arrêtez et redémarrez RICOH ProcessDirector et le serveur DB2 dans cet ordre :

- 1. Connectez-vous au système AIX en tant qu'utilisateur système RICOH ProcessDirector (aiw1 est la valeur par défaut).
- 2. Entrez la commande suivante pour arrêter RICOH ProcessDirector :

stopaiw

3. Redémarrez l'ordinateur sur lequel le serveur DB2 est installé.

Le serveur DB2 s'arrête automatiquement.

4. Connectez-vous à l'ordinateur du serveur DB2 en tant qu'utilisateur d'instance RICOH ProcessDirector DB2.

L'ID utilisateur par défaut est aiwinst.

5. Entrez la commande suivante pour lancer le serveur DB2 :

#### db2 start db manager

6. Sur l'ordinateur principal RICOH ProcessDirector, connectez-vous une nouvelle fois en tant qu'utilisateur système RICOH ProcessDirector et entrez la commande suivante pour redémarrer RICOH ProcessDirector :

#### startaiw

Si le serveur DB2 s'arrête de manière inattendue, arrêtez RICOH ProcessDirector, puis reprenez à l'étape après l'arrêt de RICOH ProcessDirector, décrite ci-dessus.

## <span id="page-169-0"></span>Démarrage d'un serveur d'applications

Pour que vous puissiez exécuter les étapes de traitement sur un serveur d'applications, ce dernier doit être actif. Si le serveur d'applications n'est pas configuré en tant que service, vous devez le démarrer manuellement.

Pour démarrer manuellement un serveur d'applications, procédez comme suit :

- 1. Connectez-vous au système Windows sous le nom de l'utilisateur sous lequel s'exécute le serveur d'applications.
- 2. Démarrez le serveur d'applications. Cliquez sur le lien Démarrer le serveur d'applications dans le dossier du menu Démarrer RICOH ProcessDirector.

## <span id="page-169-1"></span>Arrêt du produit de base et des serveurs secondaires

Lorsque vous arrêtez le produit de base RICOH ProcessDirector ou un serveur secondaire distant, vous pouvez arrêter le système après ou avant la fin de la procédure de traitement du travail. Si vous avez installé la fonction de support AFP, vous pouvez également choisir d'arrêter les processus initiés par le pilote d'impression RICOH ProcessDirector, par Download for z/OS ou encore par AFP Download Plus.

Après un arrêt ou un redémarrage du système, toutes les imprimantes sont désactivées. Si vous souhaitez que toutes les imprimantes activées avant l'arrêt soient activées après le redémarrage du système, vous pouvez modifier la valeur de la propriété système **Mémoriser le statut activé des** imprimantes sur Oui.

Pour arrêter le produit de base ou un serveur secondaire distant :

- 1. Connectez-vous au système en tant qu'utilisateur du système RICOH ProcessDirector (aiw1 est la valeur par défaut).
- 2. Accédez à la ligne de commande.
- 3. Facultatif : Pour minimiser l'impact de l'arrêt du système sur les processus en cours d'exécution, désactivez les unités d'entrée associées au serveur.
- 4. Saisissez l'une des commandes suivantes :

• Pour arrêter immédiatement le système sans attendre la fin de la procédure : stopaiw

Toute étape en cours de traitement sera déplacée en état d'erreur lors du redémarrage du système.

- Pour arrêter le système après la fin de la procédure de traitement en cours : stopaiw -q
- Pour arrêter le système et tous les processus qui ont été lancés par le composant pilote d'impression, par Download for z/OS, ou par AFP Download Plus : stopaiw -t

Cette option est uniquement disponible un ordinateur principal sur lequel la fonction de support AFP a été installée.

Sur l'ordinateur principal, la commande arrête le serveur principal, les serveurs secondaires locaux, le programme d'interface utilisateur et le centre de documentation. Si un serveur secondaire distant est connecté au serveur principal lors de l'arrêt de ce dernier, le serveur secondaire tente de rétablir la connexion toutes les 30 secondes, jusqu'à ce qu'il puisse se connecter ou jusqu'à ce que le serveur secondaire distant s'arrête.

Sur un ordinateur secondaire, la commande déconnecte le serveur secondaire distant du serveur principal et arrête le serveur secondaire.

# <span id="page-170-0"></span>Arrêt des serveurs secondaires sous Linux

Vous pouvez arrêter un serveur secondaire RICOH ProcessDirector sous Linux après ou avant la fin du traitement du travail.

Pour arrêter un serveur secondaire sur un système Linux, procédez comme suit :

- 1. Connectez-vous au système Linux en tant qu'utilisateur système RICOH ProcessDirector (aiw1 est la valeur par défaut).
- 2. Accédez à la ligne de commande.
- 3. Facultatif : Pour minimiser l'impact de l'arrêt du système sur les processus en cours d'exécution, désactivez les unités d'entrée associées au serveur.
- 4. Saisissez l'une des commandes suivantes :
	- Pour arrêter immédiatement le serveur secondaire sans attendre la fin de la procédure : stopaiw
	- Toute étape en cours de traitement sera déplacée en état d'erreur lors du redémarrage du système.
	- Pour arrêter le serveur secondaire après la fin de la procédure de traitement en cours : stopaiw -q

RICOH ProcessDirector déconnecte le serveur secondaire du serveur principal et arrête le serveur secondaire.

# <span id="page-170-1"></span>Arrêt d'un serveur d'applications

Vous pouvez arrêter un serveur d'applications via le menu Démarrer Windows. Ainsi, RICOH ProcessDirector ne pourra plus accéder aux programmes externes sur le système Windows.

Pour arrêter un serveur d'applications, procédez comme suit :

- 1. Connectez-vous au système Windows sous le nom de l'utilisateur sous lequel s'exécute le serveur d'applications.
- 2. Arrêtez le serveur d'applications. Cliquez sur le lien Arrêter le serveur d'applications dans le dossier du menu Démarrer RICOH ProcessDirector.

# <span id="page-171-0"></span>Désinstallation de RICOH ProcessDirector

Vous pourriez avoir besoin de désinstaller RICOH ProcessDirector (si, par exemple, vous devez effectuer une restauration à un niveau antérieur).

## Désinstallation du produit de base, des fonctions et des extensions

Vous pouvez utiliser une commande pour désinstaller le produit de base et toutes les fonctions et extensions (à l'exception des fonctions du serveur secondaire) en même temps. Il n'est pas possible de désinstaller des fonctionnalités ou extensions individuellement.

Pour désinstaller le produit de base et l'ensemble des fonctionnalités et extensions :

- 1. Connectez-vous à l'ordinateur principal en tant que superutilisateur.
- 2. Saisissez l'une des commandes suivantes :
	- Si vous exécutez l'ordinateur principal depuis une interface utilisateur graphique telle que X Windows :

/opt/infoprint/ippd/\_uninstall/ippd/removeIPPD -i gui

• Si vous exécutez l'ordinateur principal à partir d'une fenêtre de terminal : /opt/infoprint/ippd/\_uninstall/ippd/removeIPPD -i console

#### Remarque

• Si vous voyez une erreur indiquant que la machine virtuelle Java est introuvable, entrez la commande suivante, puis essayez à nouveau de l'exécuter : . ~aiw1/.profile

RICOH ProcessDirector démarre le programme qui vous guide durant le processus de désinstallation. Suivez les instructions du programme.

3. Cliquez sur Désinstaller pour lancer le processus de désinstallation.

Vous pouvez choisir de supprimer l'utilisateur système (aiw1), le groupe système (aiwgrp1), ou encore l'utilisateur de base de données (aiwclnt) et le groupe de base de données (aiwdbgrp). Une fois la désinstallation terminée, un message indique qu'elle a abouti ou que des erreurs sont survenues, ainsi que l'emplacement du journal de ces erreurs.

- 4. Cliquez sur Terminé.
- 5. Le programme de désinstallation laisse en place une partie de la structure de répertoires. Pour supprimer complètement tous les fichiers installés par le programme d'installation RICOH ProcessDirector, supprimez tous les systèmes de fichiers créés lors de l'installation.

Les systèmes de fichiers à supprimer sont, notamment :

- /aiw/aiw1/db2
- /aiw/aiw1/db2\_logs

[7](#page-168-1)

- /aiw
- /opt/infoprint/ippd
- /var/psf/segments
- /var/psf
- /var/aiw

#### Important

- Ne supprimez pas le répertoire /opt/infoprint si RICOH InfoPrint XT ou RICOH Transform Feature sont installés sur le serveur que vous utilisez.
- 6. Pour supprimer les bases de données RICOH ProcessDirector et l'instance DB2 d'un serveur DB2 sur un autre ordinateur :
	- 1. Connectez-vous à l'ordinateur en tant que propriétaire de l'instance DB2 de la base de données RICOH ProcessDirector.
	- 2. Insérez le DVD du produit de base RICOH ProcessDirector dans le lecteur.
	- 3. Accédez au répertoire /scripts sur le DVD du produit de base RICOH ProcessDirector.
	- 4. Entrez la commande suivante pour exécuter le script de désinstallation :
		- ./remoteDB2uninstall.sh

#### Remarque

- La commande remoteDB2uninstall.sh vous permet de choisir si vous souhaitez supprimer les ID d'utilisateur ou les groupes d'utilisateurs RICOH ProcessDirector créés par setupRemoteDB2.sh. Elle ne permet pas de supprimer des ID d'utilisateur ou des groupes d'utilisateurs RICOH ProcessDirector que vous avez créés manuellement.
- 7. Redémarrez l'ordinateur principal.

## Désinstallation de Fonctions Transform Feature

Si vous souhaitez désinstaller Fonctions Transform Feature, vous devez le désinstaller du serveur et du BladeCenter, selon le cas.

#### Désinstallation de Fonctions Transform Feature d'un serveur

Cette section décrit la procédure de désinstallation de Fonctions Transform Feature à partir d'un serveur.

Pour désinstaller Fonctions Transform Feature d'un serveur, procédez comme suit :

- 1. Pour Linux et AIX, exécutez cette commande à partir du chemin /opt/infoprint/itm/\_ uninst/uninstall itm.sh, et pour Windows, indiquez la commande de désinstallation à partir du chemin install\_path\\_uninst\uninstall.exe
- 2. Pour désinstaller uniquement une transformation spécifique, pour Linux et AIX, exécutez cette commande :

/opt/infoprint/itm/\_inst/feature/<transform\_id>/\_uninst/uninstall\_tf\_ <transform\_id>.sh où *<transform\_id>* est le nom de la transformation.

- 3. La page Bienvenue sur la page du programme de désinstallation s'affiche.
- 4. Cliquez sur Suivant.

La page de récapitulatif indiquant que le programme d'installation va désinstaller Fonctions Transform Feature s'affiche.

- 5. Cliquez sur Désinstaller. La page indiquant que Fonctions Transform Feature a bien été désinstallé s'affiche.
- 6. Cliquez sur Terminer pour quitter l'assistant.

Sur les systèmes d'exploitation Windows, Fonctions Transform Feature peut également être désinstallé à partir du panneau de configuration.

#### Désinstallation de Fonctions Transform Feature d'un serveur Linux à partir de la ligne de commande

Cette section décrit comment désinstaller Fonctions Transform Feature à partir de la ligne de commande.

Pour désinstaller Fonctions Transform Feature d'un serveur Linux, procédez comme suit :

- 1. Connectez-vous en tant qu'utilisateur root (administrateur).
- 2. Pour une désinstallation de console, saisissez la commande suivante : /opt/infoprint/itm/\_uninst/uninstall\_itm.sh
- 3. Pour désinstaller uniquement une transformation spécifique, entrez cette commande :

/opt/infoprint/itm/\_inst/feature/<transform\_id>/\_uninst/uninstall\_tf\_  $\langle$ transform\_id>.sh où  $\langle$ transform\_id> est le nom de la transformation.

#### Désinstallation de Fonctions Transform Feature d'un serveur Windows à partir de la ligne de commande

Cette section décrit comment désinstaller Fonctions Transform Feature à partir de la ligne de commande.

Pour désinstaller Fonctions Transform Feature d'un serveur Windows, procédez comme suit :

- 1. Connectez-vous en tant qu'utilisateur administrateur.
- 2. Pour une désinstallation de console, saisissez la commande suivante : chemin\_installation\\_uninst\uninstall.exe -i console
- 3. Pour une désinstallation automatique (ne produit aucune sortie et ne nécessite pas de saisie de l'utilisateur), saisissez la commande suivante : chemin\_installation\\_uninst\uninstall.exe -i silent

## Désinstallation de fonctions de serveur secondaire sur des ordinateurs AIX ou Linux

Pour désinstaller les serveurs secondaires AIX ou Linux :

- 1. Connectez-vous en tant que superutilisateur.
- 2. Entrez la commande suivante :

/opt/infoprint/ippd/\_uninstall/ippds/removeIPPDs

RICOH ProcessDirector démarre le programme d'installation qui vous guide durant le processus de désinstallation. Suivez les instructions du programme d'installation.

3. Choisissez si vous souhaitez supprimer des utilisateurs et des groupes RICOH ProcessDirector.

- 4. Cliquez sur Désinstaller pour lancer le processus de désinstallation.
- 5. Une fois la désinstallation terminée, un message indique qu'elle a abouti ou que des erreurs sont survenues ainsi que l'emplacement du journal de ces erreurs.
- 6. Cliquez sur Terminé.
- 7. Pour supprimer complètement tous les fichiers installés par RICOH ProcessDirector, supprimez les systèmes et répertoires de fichiers suivants :

```
/aiw
/var/psf/segments
/var/psf
/var/aiw
```
## <span id="page-174-0"></span>Suppression du serveur d'applications en tant que service

Pour supprimer le serveur d'applications en tant que service sans le désinstaller :

- 1. Connectez-vous à l'ordinateur Windows sur lequel le serveur d'applications est installé.
- 2. Dans une invite de commande Windows, accédez à C:\Program Files\Ricoh \ProcessDirector\bin.
- 3. Type : aiwsvc uninstall et appuyez sur Entrée.
- 4. Ouvrez la fenêtre Services Windows et recherchez le service Serveur d'applications RICOH ProcessDirector. Si le service Serveur d'applications RICOH ProcessDirector ne se trouve plus dans la liste, cela signifie que le service d'application a été supprimé.
- 5. Désactivez la fonction de montage automatique du lecteur utilisée par le service d'application :
	- 1. Dans l'Explorateur Windows, accédez à C:\Program Files\Ricoh\ProcessDirector \logs.
	- 2. Supprimez ou désactivez le fichier mountaiwdata.bat. Si vous prévoyez de réactiver ultérieurement le service du serveur d'applications, il est préférable de désactiver le fichier. Vous pouvez désactiver le fichier en mettant son contenu en commentaire ou en le renommant au format, par exemple, mountaiwdata.bat.bak.
- 6. Facultatif : Démarrez le serveur d'applications. Cliquez sur le lien Démarrer le serveur d'applications dans le dossier du menu Démarrer RICOH ProcessDirector.

### Désinstallation d'un serveur d'applications

Pour désinstaller un serveur d'applications, procédez comme suit :

- 1. Connectez-vous au serveur d'applications en tant qu'administrateur.
- 2. Si le serveur d'applications s'exécute comme un service, supprimez le serveur d'applications en tant que service. Voir Suppression du serveur [d'applications](#page-174-0) en tant que service, page 173.
- 3. Dans le Panneau de configuration Windows, cliquez sur Programmes et fonctionnalités.
- 4. Double-cliquez sur le serveur d'application RICOH ProcessDirector.
- 5. Suivez les instructions fournies.
- 6. Cliquez sur Terminer.

<span id="page-176-0"></span>Cette liste de contrôle contient les tâches qui peuvent vous aider à planifier votre installation de RICOH ProcessDirector.

## Liste de contrôle de planification d'installation

Cochez chaque élément une fois la tâche terminée.

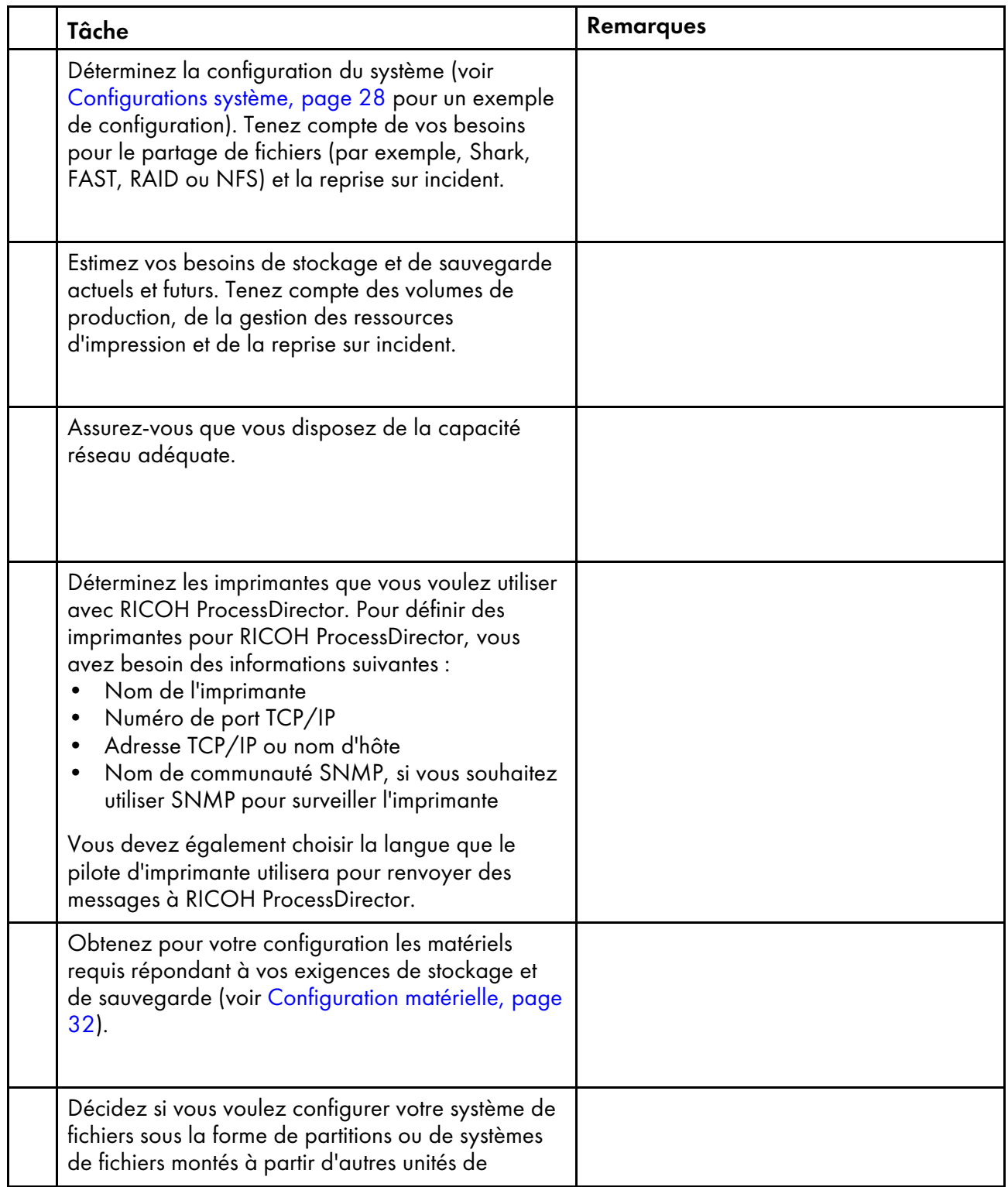

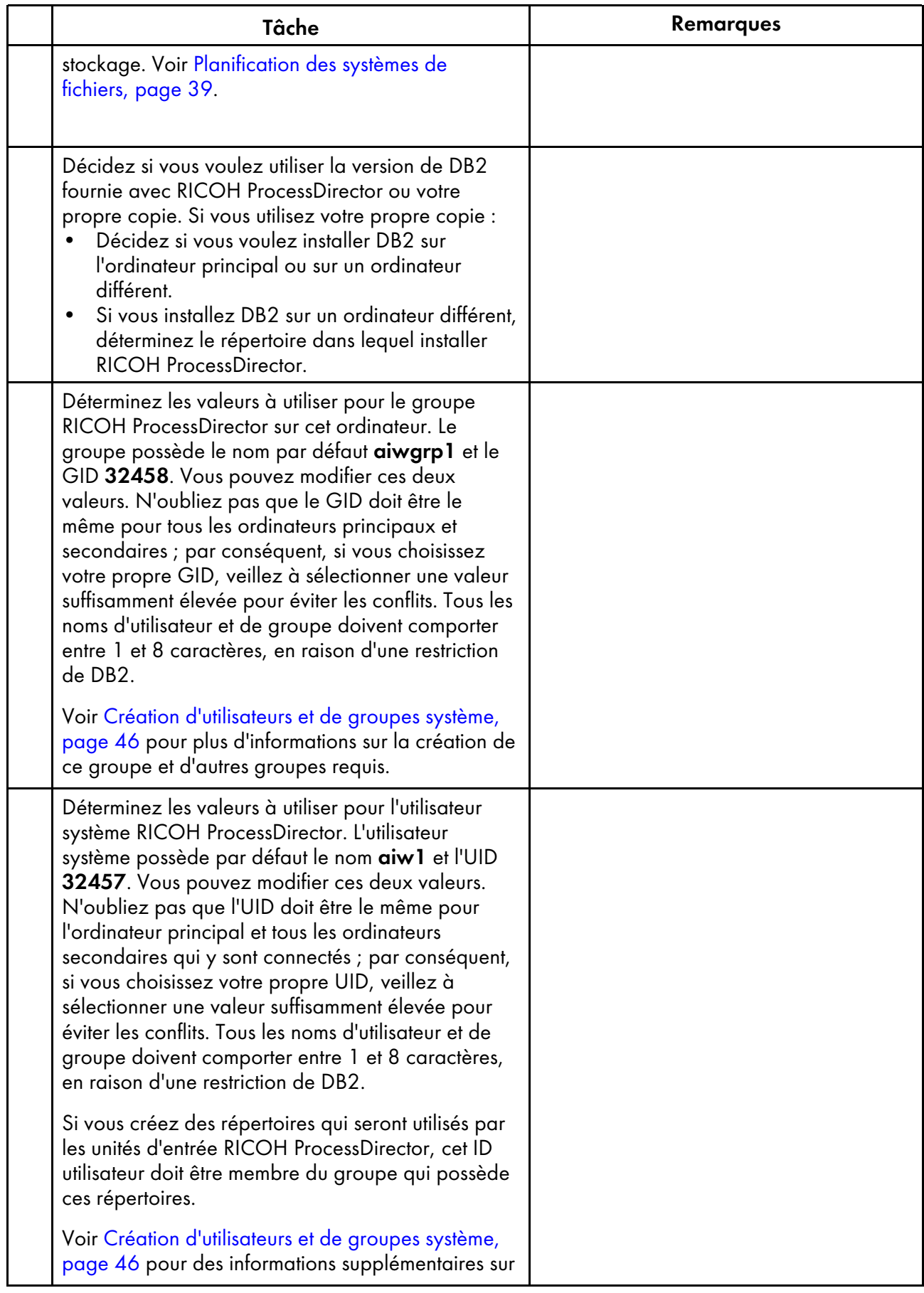

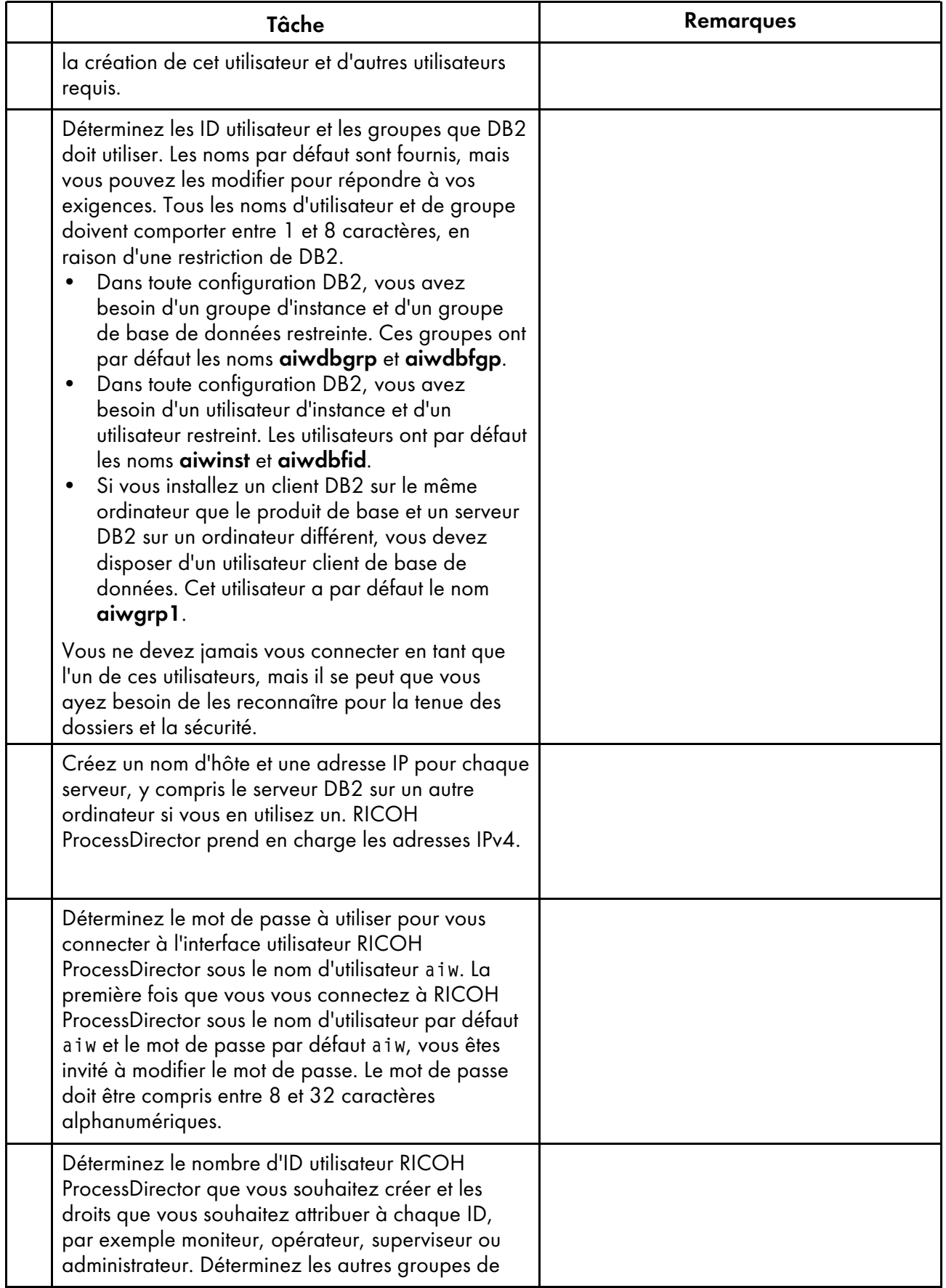

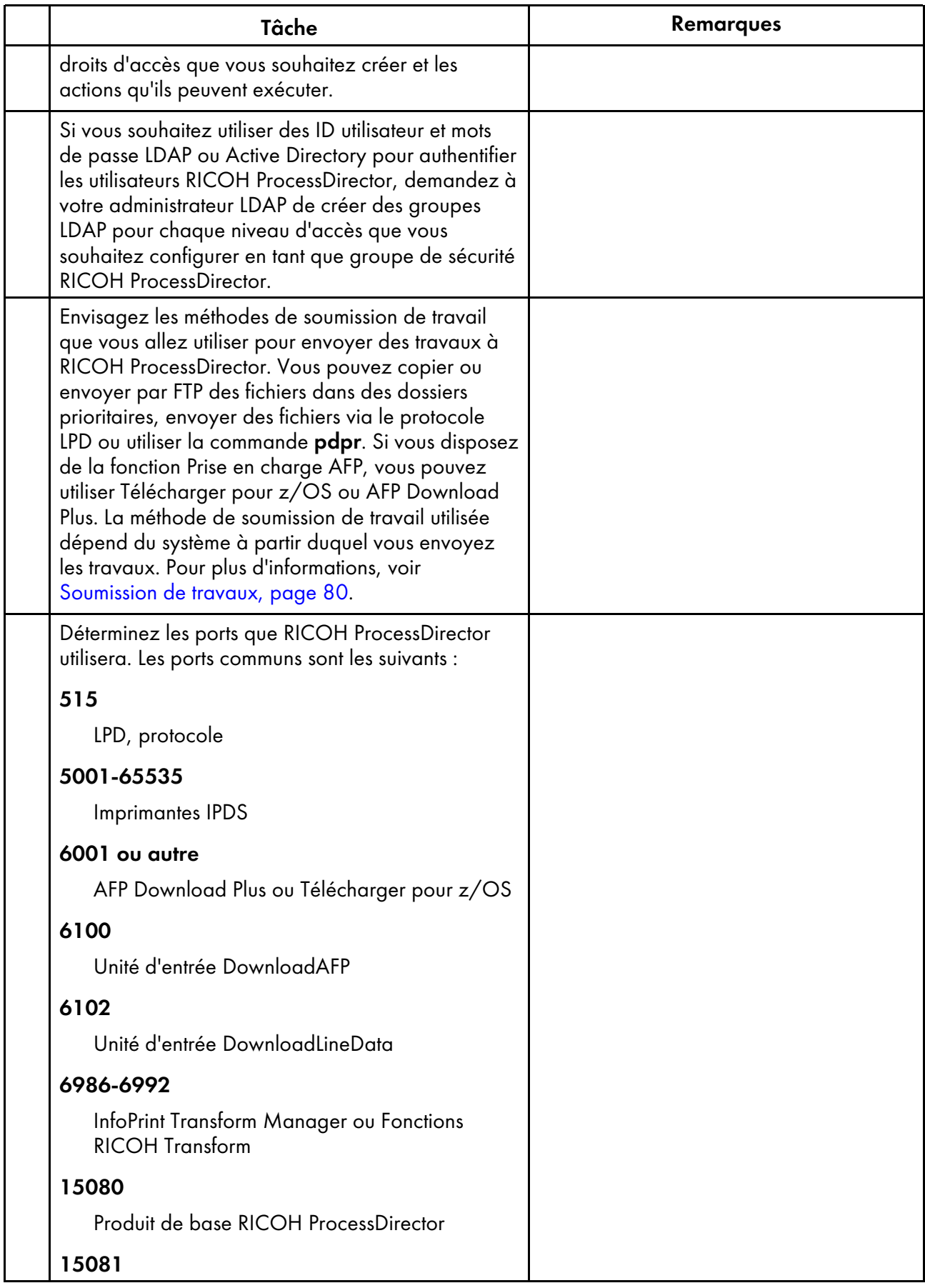
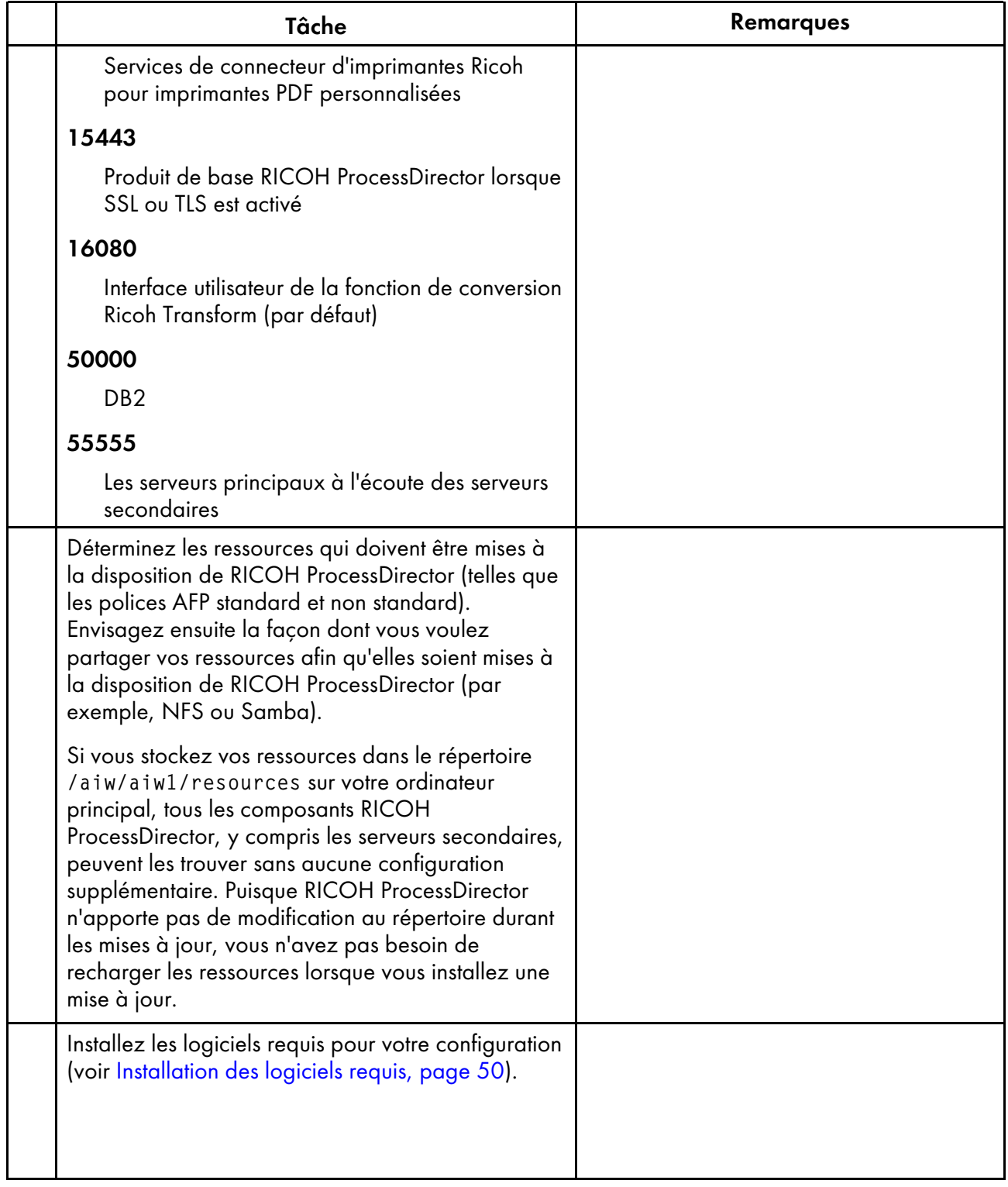

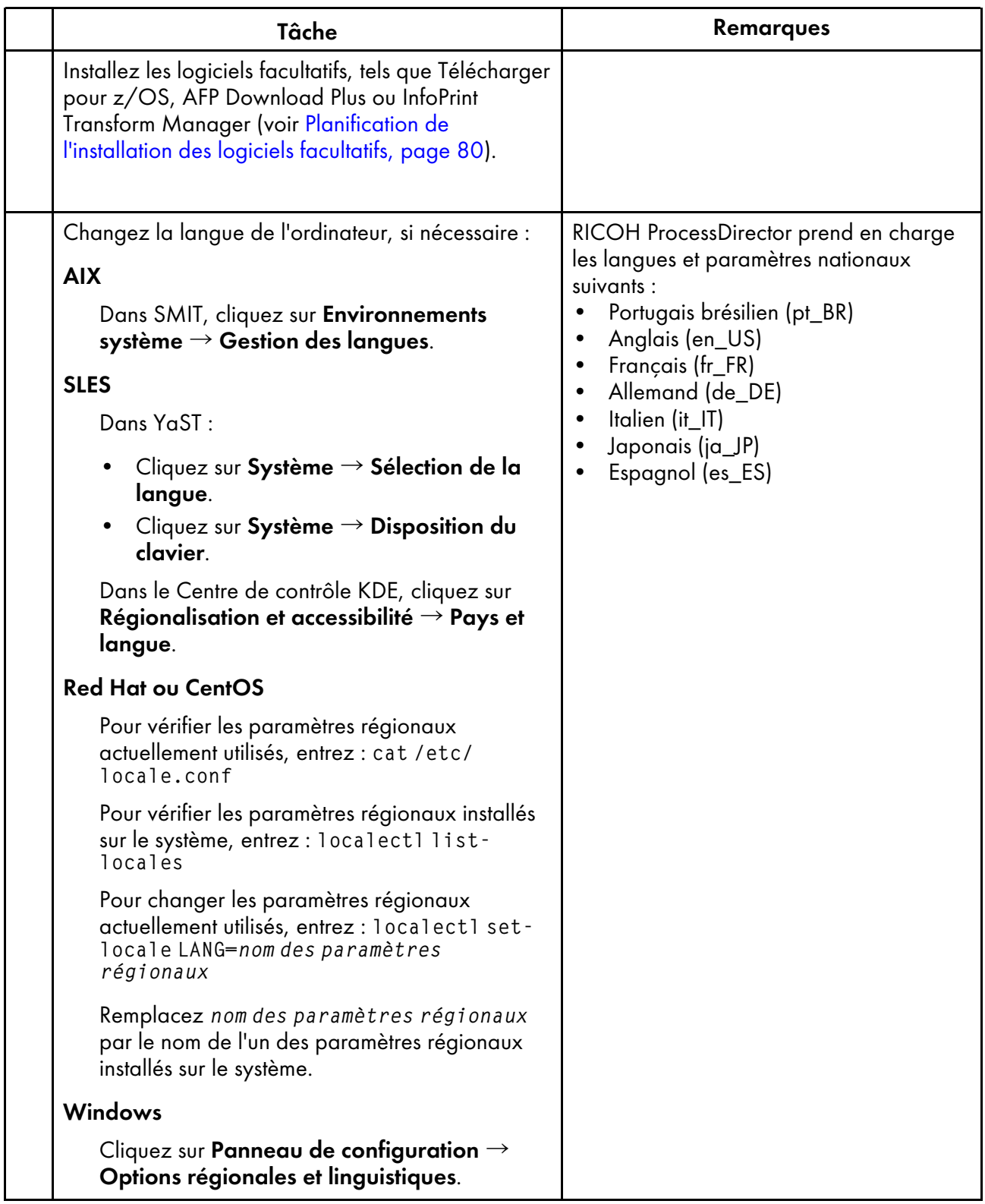

Ricoh s'efforce de fournir des produits accessibles et adaptés à tous, sans exception.

Pour plus d'informations sur notre engagement en matière d'accessibilité, reportez-vous à la [page](https://www.ricoh-usa.com/en/about-us/corporate-responsibility-and-environmental-sustainability/accessibility) [Accessibilité](https://www.ricoh-usa.com/en/about-us/corporate-responsibility-and-environmental-sustainability/accessibility) sur le site Web de Ricoh.

# **Fonctions d'accessibilité**

Les fonctions d'accessibilité aident les utilisateurs ayant un handicap physique, tel qu'une mobilité réduite ou une vision limitée, à utiliser correctement les progiciels.

Les fonctions d'accessibilité principales d' offrent aux utilisateurs les possibilités suivantes :

- Utiliser des lecteurs d'écran, loupes d'écran et autres technologies d'assistance.
- Utiliser le clavier à la place de la souris.
- Modifier les paramètres tels que le volume, les couleurs, le contraste et la taille de police.

Le centre de documentation et les publications associées au produit sont également disponibles en format accessible.

Pour activer le support de technologie d'assistance dans le programme d'installation, indiquez l'option "console" à la fin de la commande setup. Par exemple, la commande suivante permet d'activer la technologie d'assistance sur les ordinateurs AIX ou Linux :

./setup -console

# **Navigation au moyen du clavier**

Ce produit utilise les touches de navigation standard de Microsoft Windows.

#### Important

• Vous ne pouvez pas utiliser l'onglet Flot de travaux, le mode AFP Indexer de RICOH Visual Workbench (qui fait partie de la fonction Prise en charge AFP), la fonctionnalité AFP Editor ou la fonctionnalité Whitespace Manager avec le clavier uniquement. Ces systèmes nécessitent la souris.

# **Touches de raccourci de l'interface utilisateur RICOH ProcessDirector**

Lorsque la table Travaux de la page Page principale ou une table de la page Administration est sélectionnée, vous pouvez utiliser les touches de raccourci suivantes :

#### **Touches de raccourci de l'interface utilisateur**

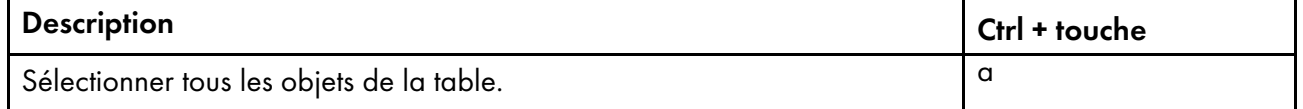

Lors de l'affichage d'un travail dans un flot de travaux, vous pouvez utiliser les touches de raccourci suivantes :

# **Touches de raccourci d'affichage d'un travail dans un flot de travaux**

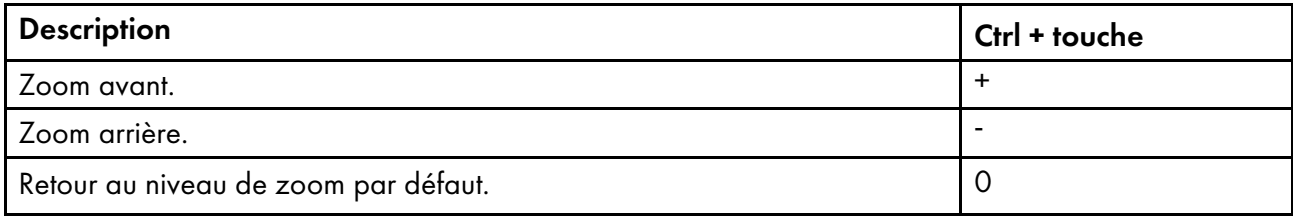

# **Touches de raccourci du flot de travaux RICOH ProcessDirector**

L'éditeur de flux de travaux vous permet d'utiliser les touches de raccourci suivantes :

# **Touches de raccourci du flot de travaux**

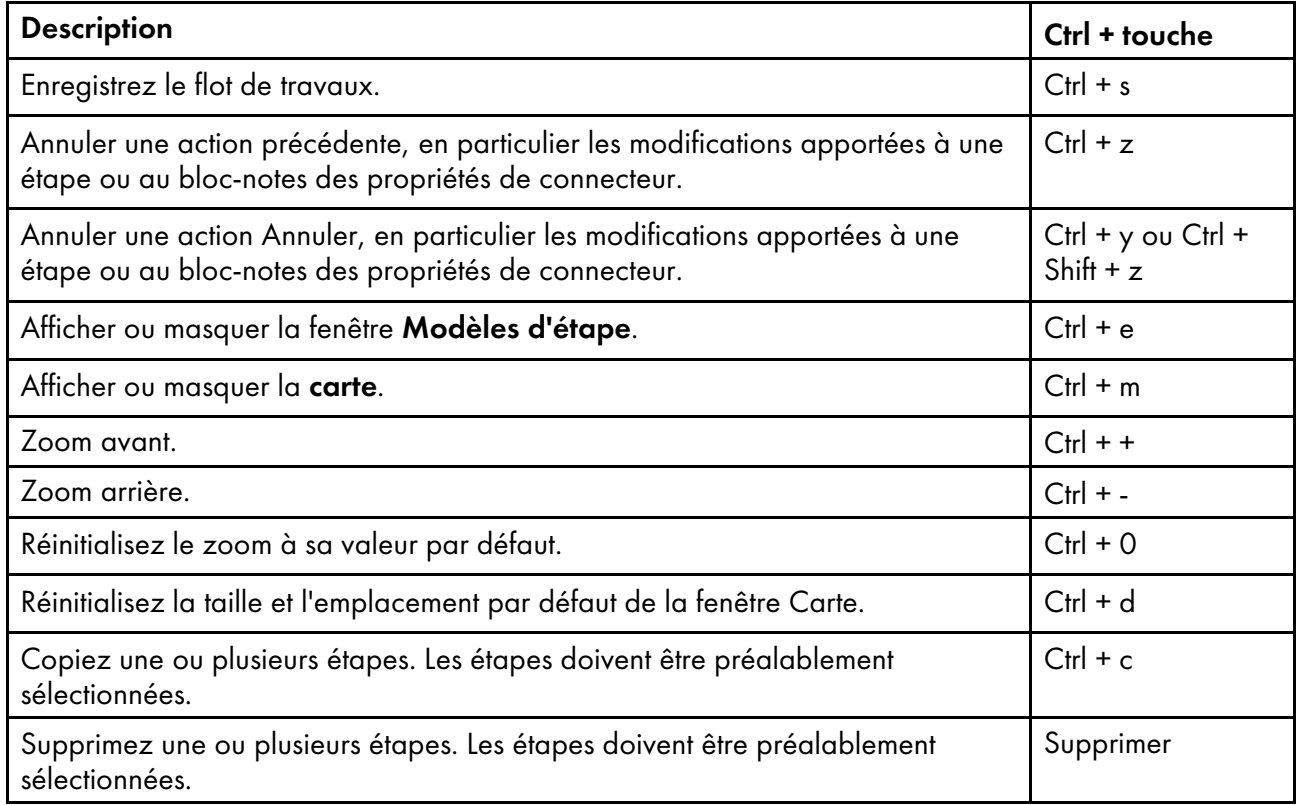

# **Touches de raccourci du visualiseur RICOH ProcessDirector**

Vous pouvez utiliser les touches de raccourci suivantes avec le visualiseur de fichiers :

# **Touches de raccourci du visualiseur**

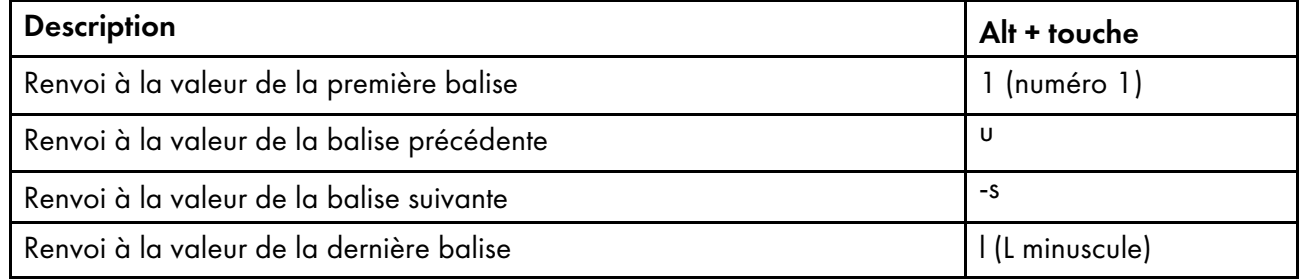

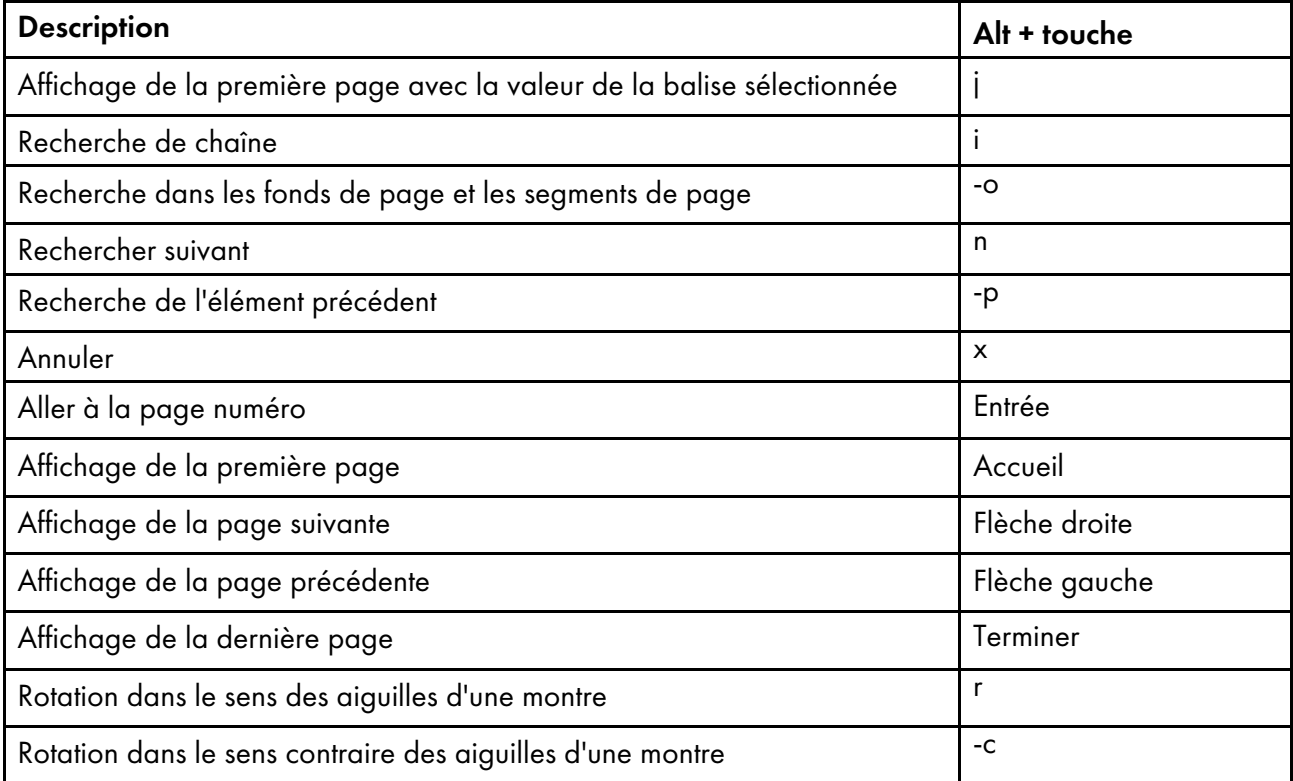

# GLOSSAIRE

Ce glossaire permet de définir les termes et abréviations techniques utilisés dans RICOH ProcessDirector.

# contrôle des accès

En matière de sécurité informatique, les méthodes et fonctions utilisées pour assurer qu'un système et les données informatiques, logiciels système et programmes d'application qui y sont stockés puissent être accessibles uniquement par des utilisateurs autorisés de manières autorisées.

# <span id="page-186-0"></span>Advanced Function Presentation (AFP)

Un ensemble de programmes sous licence, avec des applications utilisateur, utilisant le concept adressable en tous points pour imprimer des données sur une large gamme d'imprimantes ou afficher des données sur plusieurs dispositifs de visualisation. AFP comprend également des informations de création, de formatage, d'archivage, d'extraction, de visualisation et de distribution.

#### AFP

Voir Advanced Function [Presentation,](#page-186-0) .

#### AIX

Système d'exploitation Advanced Interactive Executive. Un système d'exploitation UNIX développé par IBM qui s'exécute sur un matériel basé sur un microprocesseur POWER comme des serveurs, des postes de travail et des lames.

#### client

Dans un environnement de systèmes de fichiers distribués, système dépendant sur un serveur pour lui fournir des programmes ou l'accès à des programmes.

#### client/serveur

Lors des communications, le modèle d'interaction dans le traitement de données distribuées dans lequel un programme d'un site envoie une requête à un programme vers un autre site et attend une réponse. Le programme de requête est appelé un client, le programme de réponse est appelé un serveur.

#### commande

Une requête d'un terminal ou une spécification dans un fichier d'impression à traitement par lot pour les performances d'une opération ou l'exécution d'un programme particulier.

# polices de caractères compatibles

Un ensemble de polices AFP émulant les polices à espacement fixe et à espacement proportionnel utilisées avec les imprimantes par ligne. Les polices de caractères compatibles comprennent des polices de 240 et 300 pixels.

# File Transfer Protocol (FTP)

Lors de la suite de protocoles Internet, un protocole de couche d'application utilisant les services TCP et Telnet pour transférer des fichiers de blocs d'informations entre des machines et des hôtes.

# GIF

Format d'image Graphics interchange format.

# <span id="page-186-1"></span>nom-hôte

Le nom de réseau d'un serveur d'impression ou d'un serveur de conversion. Le nom d'hôte est un nom de domaine complet ou un nom secondaire spécifique d'un nom de domaine complet. Par

exemple, si printserver1.boulder.ibm.com est le nom de domaine complet, printserver1.boulder.ibm. com ou printserver1 peut être le nom d'hôte. Voir aussi [adresse](#page-187-0) IP, .

#### dossier prioritaire

Un répertoire recevant des fichiers d'entrée et qui sont soumis à RICOH ProcessDirector.

### InfoPrint Manager for AIX

Un serveur d'impression qui gère la planification, l'archivage, l'extraction et l'assemblage d'un travail d'impression et des fichiers de ressources associés.

#### <span id="page-187-0"></span>Adresse IP

Dans la suite de protocoles Internet, l'adresse 32 bits d'un serveur d'impression ou serveur de conversion, exprimée en décimale séparée par des points. Par exemple : 9.99.9.143. Voir aussi nom [d'hôte,](#page-186-1) .

#### Image ISO

Une image d'un disque optique basée sur une norme de système de fichier ISO (International Organization for Standardization). Un fichier contenant une image ISO peut être gravé sur un CD ou un DVD ou monté sur un système d'exploitation en tant que disque virtuel.

#### JPEG

Format d'image (Joint Photographic Experts Group).

#### Linux

Une implémentation open source du système UNIX.

# LPD (line printer daemon)

La partie réceptrice ou cible d'un transfert de fichier recevant le fichier d'impression différée qui a été envoyé et plaçant le fichier sur une file d'attente en sortie locale.

#### monter

Pour rendre un système de fichiers accessible.

# Police OpenType

Une extension du format de police TrueType permettant de prendre en charge les polices vectorielles PostScript et permettant une meilleure prise en charge des jeux de caractères internationaux et du contrôle typographique avancé.

#### police vectorielle

Une police dont les formes de caractères graphiques sont définies par des équations mathématiques plutôt que par des trames.

#### PDF

Voir Portable [Document](#page-187-1) Format, .

# <span id="page-187-1"></span>Portable Document Format (PDF)

Un format de fichier universel qui préserve les polices, images, graphiques et la disposition de tout document source, il peut donc être visualisé et imprimé sur une large variété de plates-formes.

# <span id="page-187-2"></span>PostScript (PS)

Un langage de description de page avec des capacités graphiques qui a été développé par Adobe Systems, Incorporated.

#### ordinateur principal

Un ordinateur sur lequel le produit de base RICOH ProcessDirector est installé et sur lequel le serveur principal est exécuté.

#### serveur principal

Le composant du produit de base RICOH ProcessDirector contenant le pilote d'impression PSF et la version RICOH ProcessDirector de DB2. Cela permet de gérer tous les aspects du traitement de travail, de contrôler les paramètres système, de gérer un système de fichiers partagé entre tous les serveurs principaux et les serveurs d'applications/secondaires, et de traiter chaque travail via une série d'étapes, dont certaines peuvent appeler d'autres programmes pour effectuer un traitement spécial.

#### serveur d'impression

Un ordinateur auquel une ou plusieurs imprimantes sont connectées ou le processus gérant ces imprimantes.

#### PS

Voir [PostScript,](#page-187-2) .

#### police tramée

Une police dans laquelle les caractères sont définis directement par le bitmap tramé.

#### root

Le nom d'utilisateur de l'utilisateur système ayant le plus de droits.

#### ordinateur secondaire

Un ordinateur sur lequel la fonction de serveur secondaire RICOH ProcessDirector est installée et sur lequel un serveur secondaire est exécuté.

#### serveur secondaire

Un serveur RICOH ProcessDirector fournissant une puissance de traitement supplémentaire et pouvant s'exécuter sur l'ordinateur principal ou sur des ordinateurs distincts (ordinateurs secondaires).

#### serveur

Sur un réseau, l'ordinateur contenant les données ou fournissant les capacités d'accès par d'autres ordinateurs sur le réseau.

#### spool

La fonction système pour placer des fichiers ou travaux sur la mémoire à disque pour un traitement ou une impression ultérieure.

# serveur de transformation

Le processus permettant de gérer des transformations de données et d'images.

# TIFF

Format d'image Tagged Image File Format.

# Police True Type

Un format de police basé sur une technologie vectorielle évolutive dans lequel les formes de caractères graphiques sont basées sur des courbes quadratiques. La police est décrite avec un ensemble de tables contenu dans un fichier de police True Type.

# Navigateur Web

Un programme client permettant de lancer des requêtes à un serveur Web et d'afficher les informations que le serveur renvoie.

# Serveur Web

Le programme capable d'effectuer des requêtes Hypertext Transfer Protocol (HTTP) pour l'affichage dans un navigateur Web.

Copyright © 2007 - 2023 Ricoh Company, Ltd. All rights reserved.

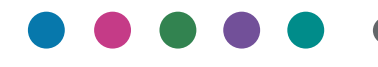

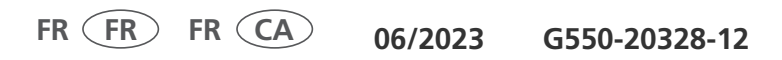